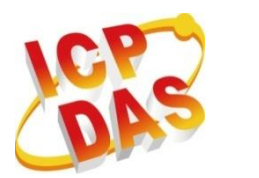

工業級電腦產品

**資 料 擷 取 系 統**

# **ET-7x00/PET-7x00 系列**

# **使用手冊**

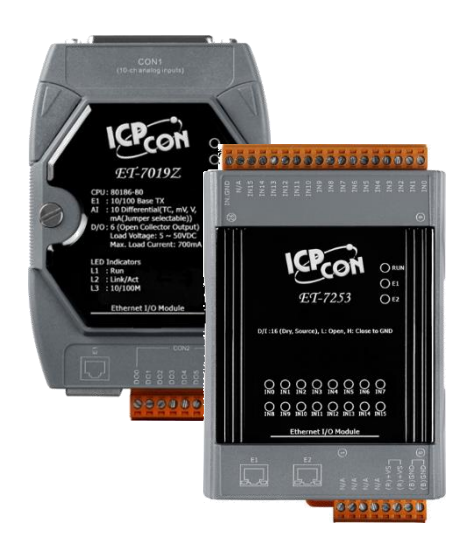

**ET-7000/ET-7200 系列 (Ethernet I/O)**

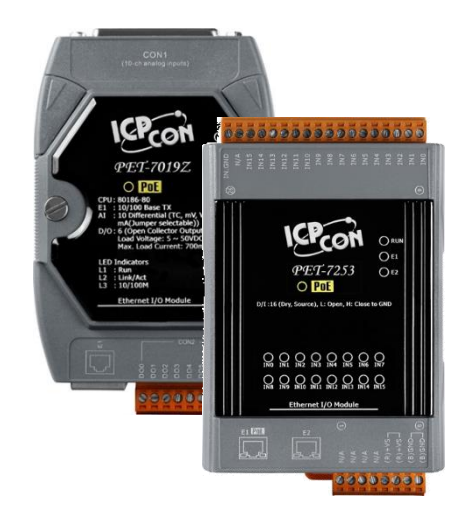

**PET-7000/PET-7200 系列 (PoE I/O)**

> **作者: Liam Lin 編輯: Janice Hong**

泓格科技股份有限公司,所生產製造的產品自交貨給原購買者起,均享有一年的保固 期限。此保固僅限於產品材料與製造上的瑕疵。

#### **免責聲明**

泓格科技股份有限公司,對於因使用本系列產品所造成的任何損害並不負任何法律上 的責任。本公司保留在任何時候修訂本書,而不需通知的權利,並將確實地提供正確 且可靠的資訊。然而,泓格科技股份有限公司無義務對任何因非法 或 因不當使用, 而導致的第三方侵權行為承擔任何法律責任。

#### **版權宣告**

版權所有 © 2014 泓格科技股份有限公司保留所有權利。

#### **商標識別**

本手冊中所提及之所有商標,均屬於其合法註冊公司所有。

#### **技術服務**

若您對產品有任何問題與建議,歡迎隨時與我們聯繫。 我們將會盡快地回覆您。

Email: [service@icpdas.com](mailto:service@icpdas.com)

# **改版紀錄**

下表顯示了改版紀錄:

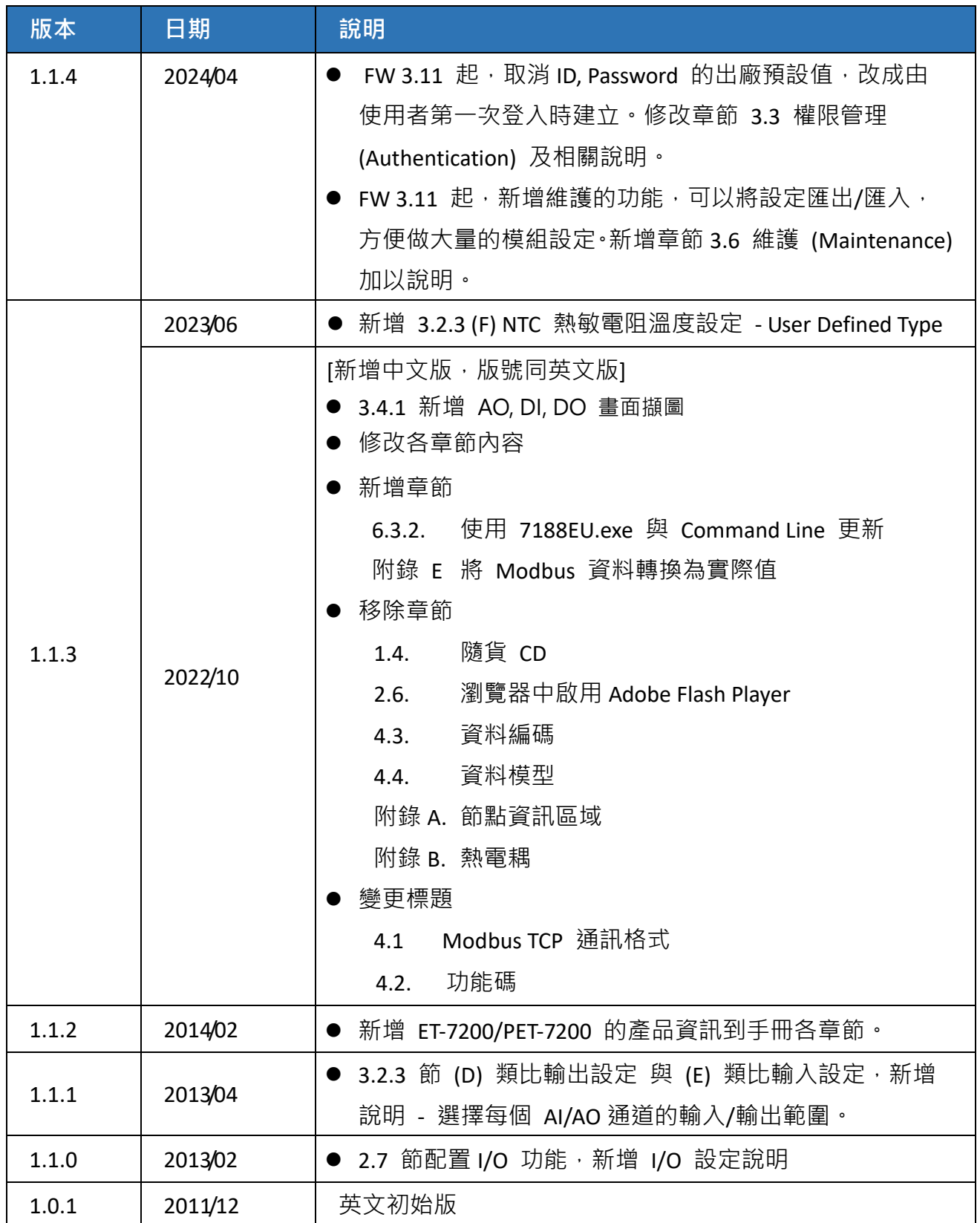

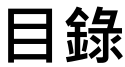

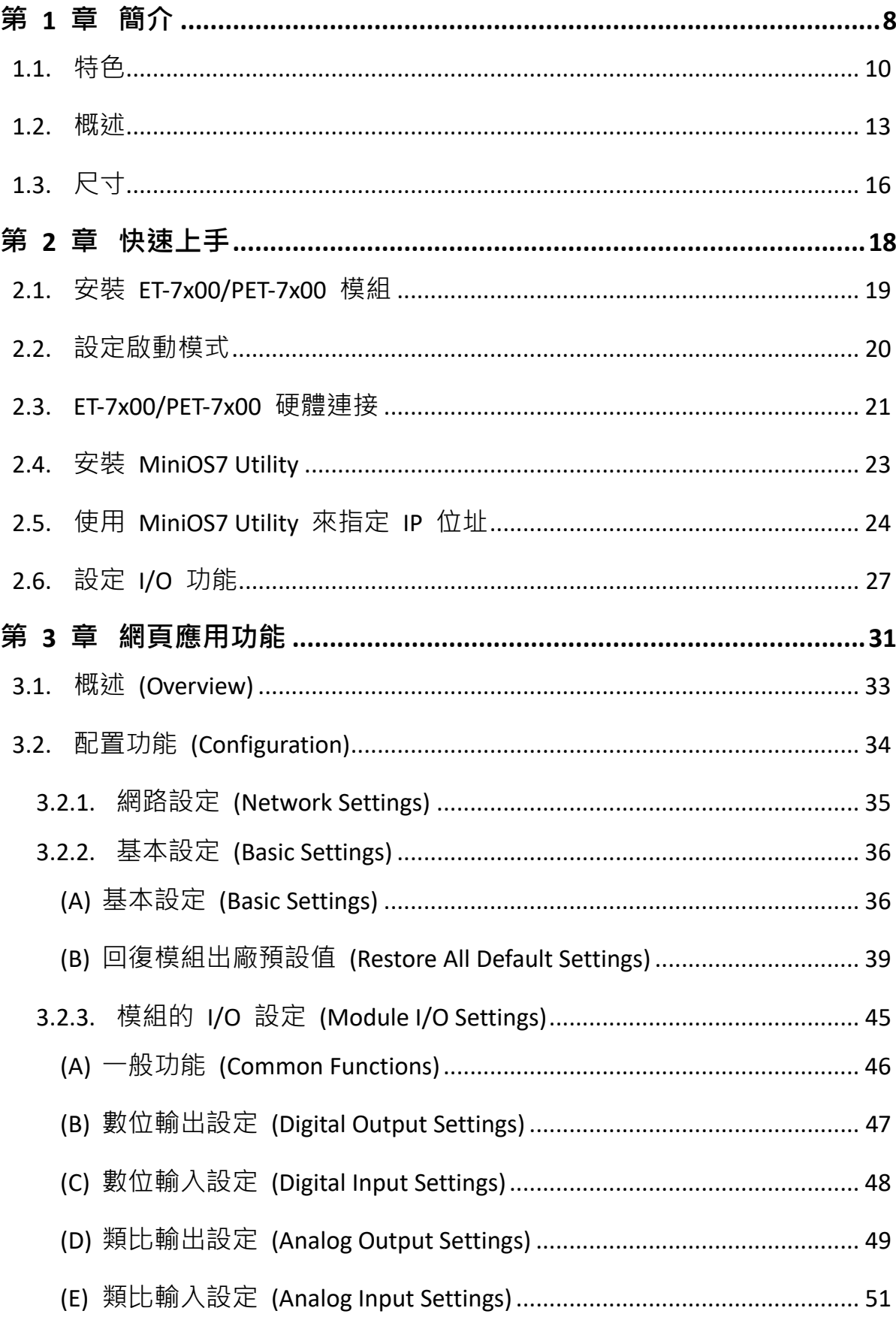

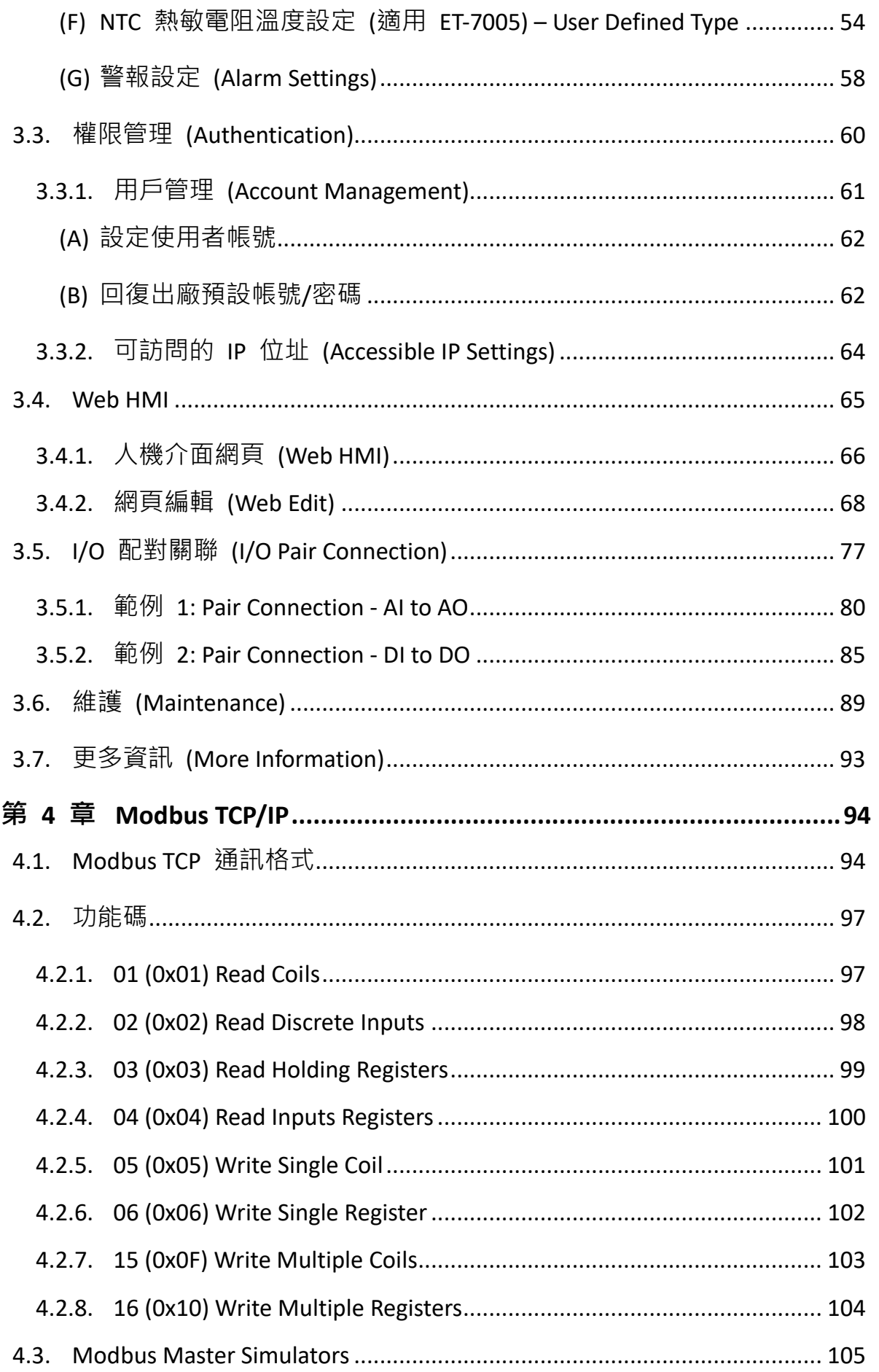

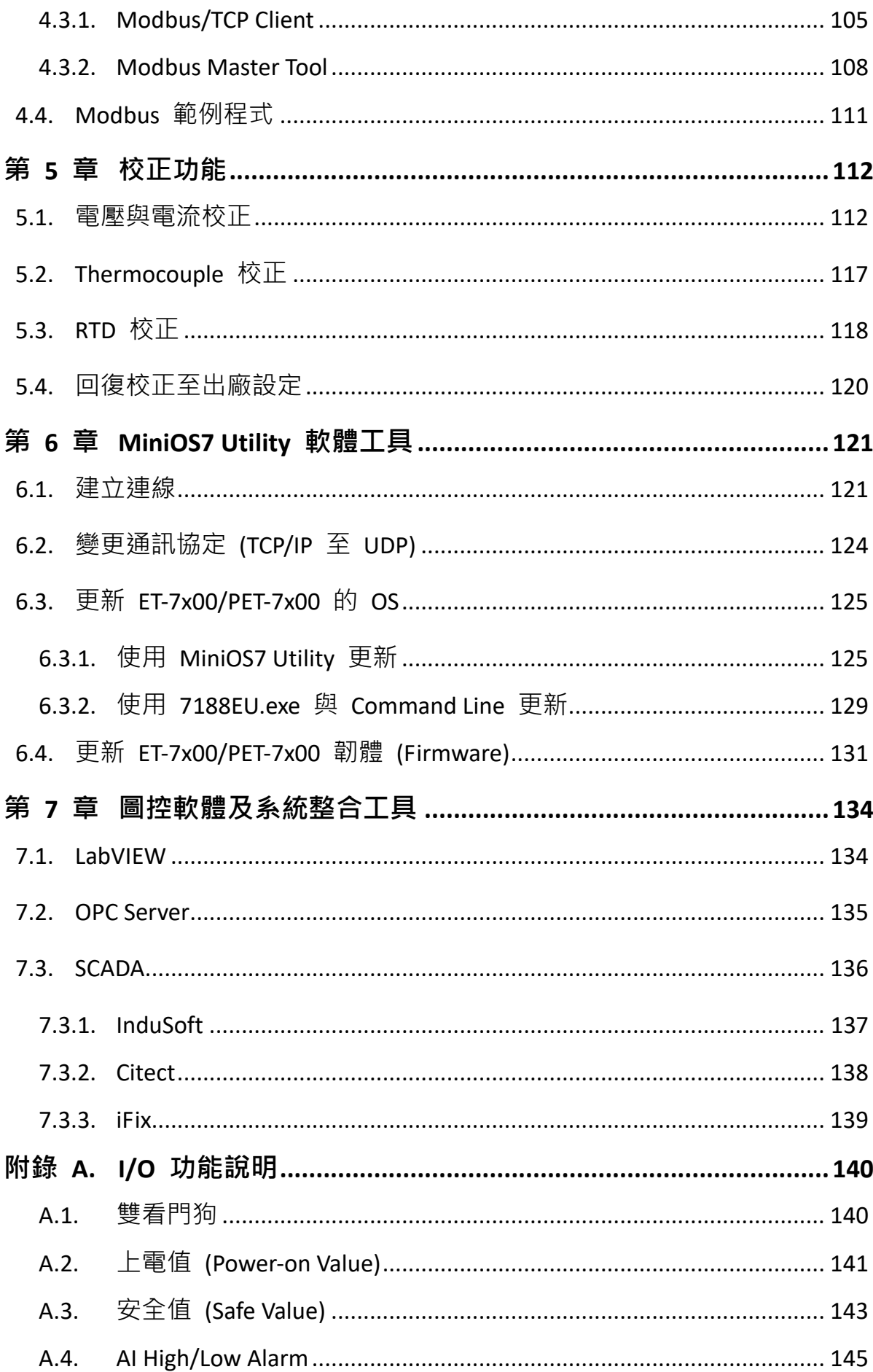

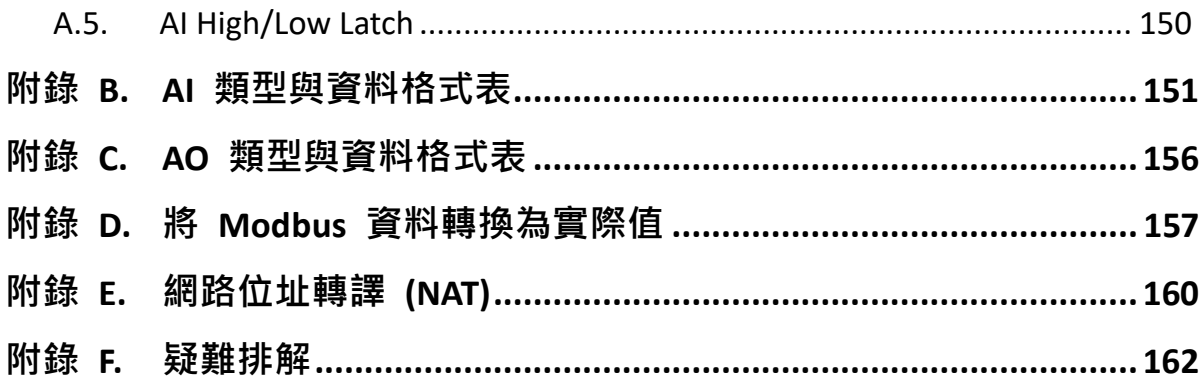

# <span id="page-7-0"></span>**第 1 章 簡介**

ET-7000/ET-7200 系列為具備乙太網路通訊之遠端監控 I/O 模組, 此系列包含類比輸出 /輸入、數位輸出/輸入、熱電偶及電阻溫度量測 (RTD) 模組。ET-7000/ET-7200 系列 模組支援 Modbus TCP/UDP 通信協定,透過 10/100M 乙太網路,能快速的建立遠端 監控系統並將分散的資料集中管理。

Modbus 為現今連接工業電子設備方式中最普遍且常用的工業標準通信協定,因此 ET-7000/ET-7200 系列模組能快速地整合至 HMI、SCADA、PLC 及其他監控系統, 提供 完整的 I/O 解決方案。

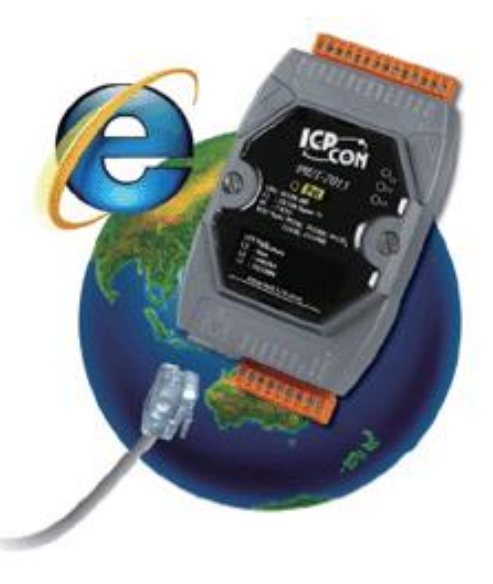

請參訪 ET-7000/ET-7200 選型網頁,選擇所需要的模組。

#### **類比 I/O 模組:**

[https://www.icpdas.com/tw/product/guide+Remote\\_\\_I\\_O\\_\\_Module\\_\\_and\\_\\_Unit+Ethernet](https://www.icpdas.com/tw/product/guide+Remote__I_O__Module__and__Unit+Ethernet__I_O__Modules+ET-7000#1372) [\\_\\_I\\_O\\_\\_Modules+ET-7000#1372](https://www.icpdas.com/tw/product/guide+Remote__I_O__Module__and__Unit+Ethernet__I_O__Modules+ET-7000#1372)

#### **數位 I/O 模組:**

https://www.icpdas.com/tw/product/guide+Remote\_I\_O\_\_Module\_\_and\_\_Unit+Ethernet [\\_\\_I\\_O\\_\\_Modules+ET-7000#1370](https://www.icpdas.com/tw/product/guide+Remote__I_O__Module__and__Unit+Ethernet__I_O__Modules+ET-7000#1370)

#### **計數器/頻率/編碼器:**

https://www.icpdas.com/tw/product/guide+Remote I O Module and Unit+Ethernet [\\_\\_I\\_O\\_\\_Modules+ET-7000#1385](https://www.icpdas.com/tw/product/guide+Remote__I_O__Module__and__Unit+Ethernet__I_O__Modules+ET-7000#1385)

### **(P)ET-7000 與 (P)ET-7200 系列比較**

### **PET-7x00 有一些不同於 ET-7x00 的獨特功能**

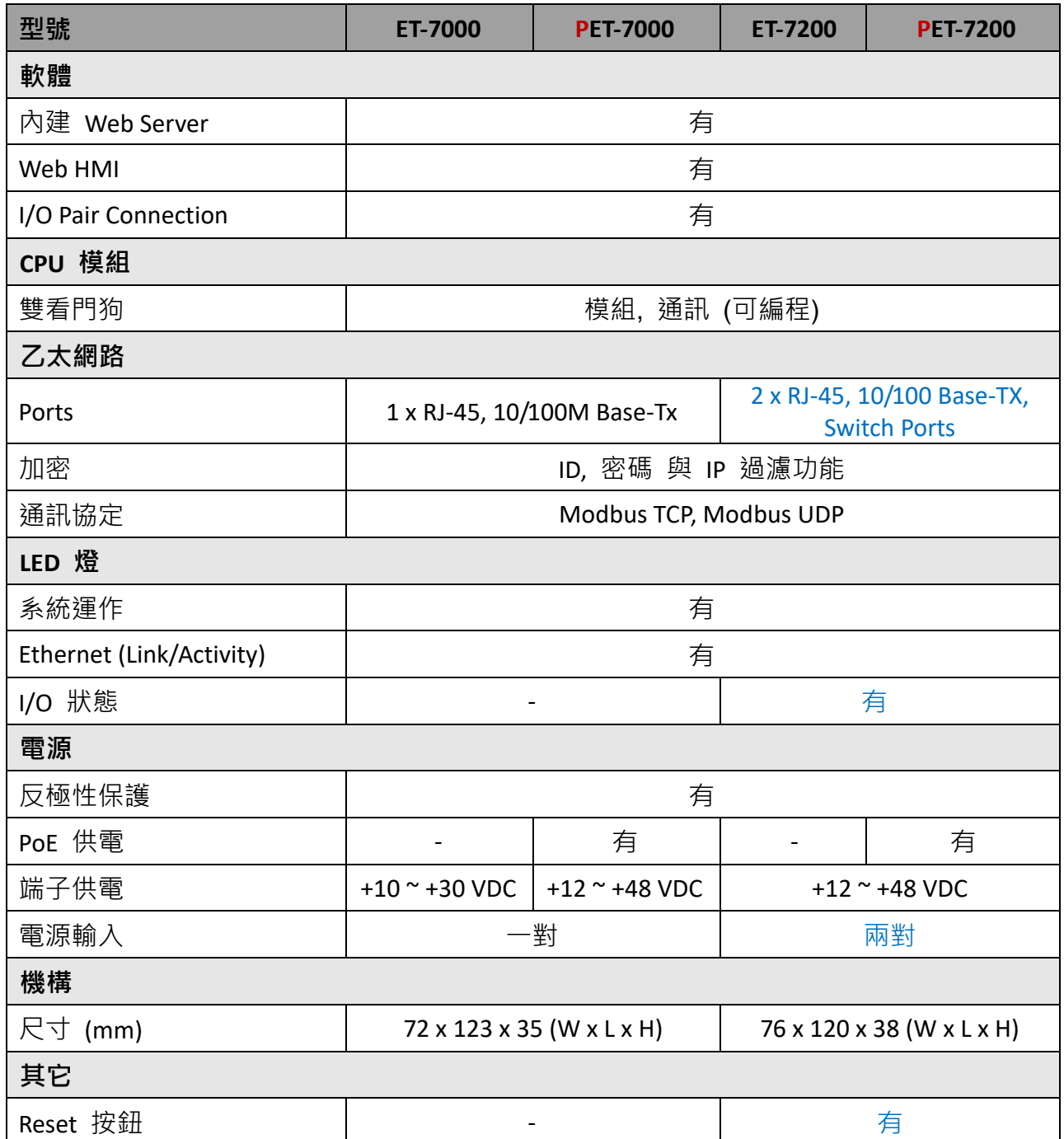

#### <span id="page-9-0"></span>**乙太網路供電 (PoE)**

**PET-7x00** 系列模組採用真正符合 IEEE802.3af (Class 1) 的 PoE 技術,允許透過一條乙太 網路線來傳輸電力和資料,這表示設備可以只依靠資料線的供電來運作。同時,也減少 佈線與電源供應器的需求。

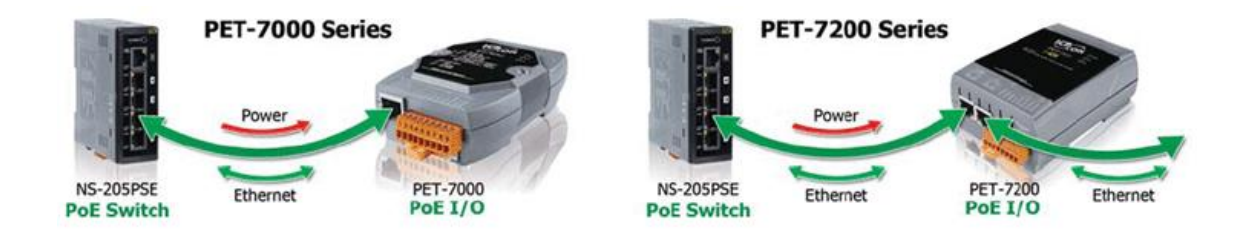

#### **Daisy-Chain 乙太網路佈線**

**ET-7200/PET-7200** 系列模組內建 2-port 乙太網路交換器,可用來實現 Daisy-Chain 網路 拓墣讓佈線變得更容易,並可大幅降低線材與交換器的總成本。

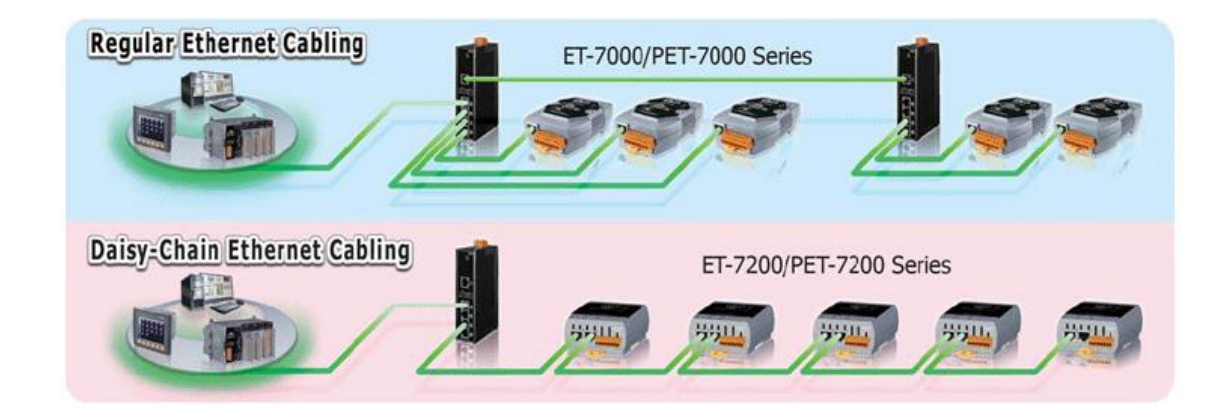

**LAN Bypass**

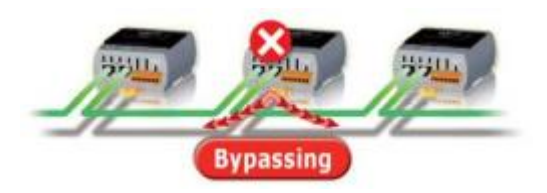

**ET-7200/PET-7200** 系列模組提供 LAN bypass 功能 可確保乙太網路通訊。當模組斷電時,會自動啟動 此功能來維持網路正常運作。

使用者必須提供帳號、密碼才能登入網頁伺服器,來修改設定 或 監控 I/O 的狀態。 此外,(P)ET-7x00 還具有 IP 位址過濾器功能,可允許或阻擋特定 IP 位址訪問控制系統。

#### **支援 Modbus TCP 與 Modbus UDP 通訊協定**

藉由乙太網路埠的 Modbus TCP 與 Modbus UDP從站功能,可提供資料給遠端的 SCADA 軟體,完成遠端監控的需求。

#### **內建 I/O 功能**

藉由多通道的特性,可在一個 I/O 模組混合使用多種 I/O 元件,進而建構出成本效益最 佳化的 I/O 應用, 提供高效能的 I/O 操作。

#### **雙看門狗機制設計**

雙看門狗是由**模組看門狗**與**通訊看門狗**機制所組成,而 AO、DO 動作也和雙看門狗機制 息息相關。

**模組看門狗**(Module Watchdog)是內部硬體電路,用於監測模組的運行。 若硬體或軟體發生故障將會重置 CPU,並載入 AO 與 DO 的開機輸出值。

**通訊看門狗**(Communication Watchdog)是軟體功能,可以監看主機與 I/O 的通訊狀態。 當 I/O 一段時間未收到主機的命令時,看門狗會強制 AO/DO 輸出預設的安全值,以 防止連接的設備出現不可預期的損毀。

#### **在惡劣環境下,仍具高可靠度**

廣泛的工作溫度範圍: -25 ~ +75°C 儲存溫度: -30 ~ +80°C 周圍環境相對溼度: 10 ~ 90% RH (無結露)

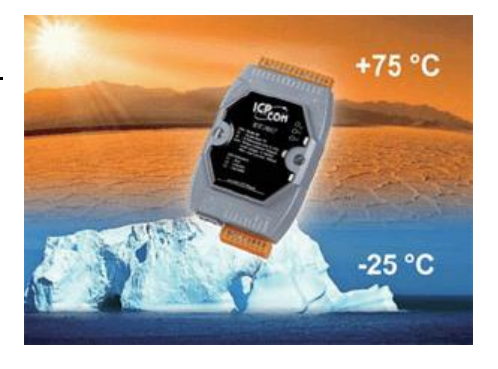

#### **I/O Pair Connection**

此功能可透過乙太網路建立 AI/DI 與 AO/DO 配對使用。完成設定後,I/O 模組可輪詢遠端 AI/DI 設備的狀態,透過 Modbus TCP 通訊協 定,在後台持續寫入資料至本地 AO/DO 通道。

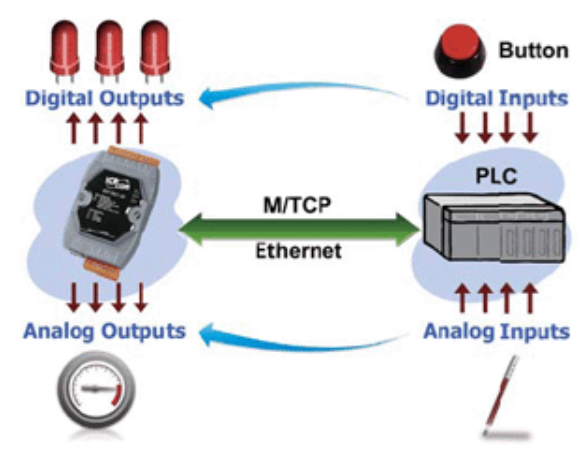

#### **可編程的開機輸出值與安全輸出值**

除了 AO、DO 的設定指令之外, AO、DO 還能在以下兩個情況進行設置:

**開機輸出值**(Power-on Value): 以下三種情形,會將開機輸出值載入到 AO、DO: 開機、模組看門狗主導的重置 與 重置命令進行的重設。

**安全輸出值**(Safe Value):

當啟用了通訊看門狗,且發生逾時 (Time out) 時,安全輸出值將會載入到 AO、DO。

#### **DIO 狀態的 LED 指示燈**

**ET-7200/PET-7200** 系列模組配有 DI/DO 狀態的 LED 指示燈。

#### **模組初始化**

**ET-7200/PET-7200** 系列模組的 Reset 按鈕用 來清除所有資料,並將模組回復到出廠預設 值。此功能非常有用,尤其是當使用者忘記登入 Web 伺服器的帳號/密碼 或是 訪問乙太網路 I/O 模組的 IP 位址時,可重新設定登入資料。

#### **兩對電源輸入腳位**

由於 **(P)ET-7000** 系列模組只配備兩個(一對)電源輸入腳位,為了能簡化模組的佈線, 將 **(P)ET-7200** 系列模組電源輸入腳位增加到四個(兩對)。

### <span id="page-12-0"></span>**1.2. 概述**

ET-7x00/PET-7x00 系列模組的前面板包含了 Ethernet Port、連接端子 與 LED 指示燈。 請參考 ET-7x00/PET-7x00 個別型號的 Data Sheet, 了解詳細的接腳資訊。網址如下: https://www.icpdas.com/en/product/guide+Remote\_I\_O\_\_Module\_\_and\_\_Unit+Ethernet\_I [\\_O\\_\\_Modules+ET-7000](https://www.icpdas.com/en/product/guide+Remote__I_O__Module__and__Unit+Ethernet__I_O__Modules+ET-7000)

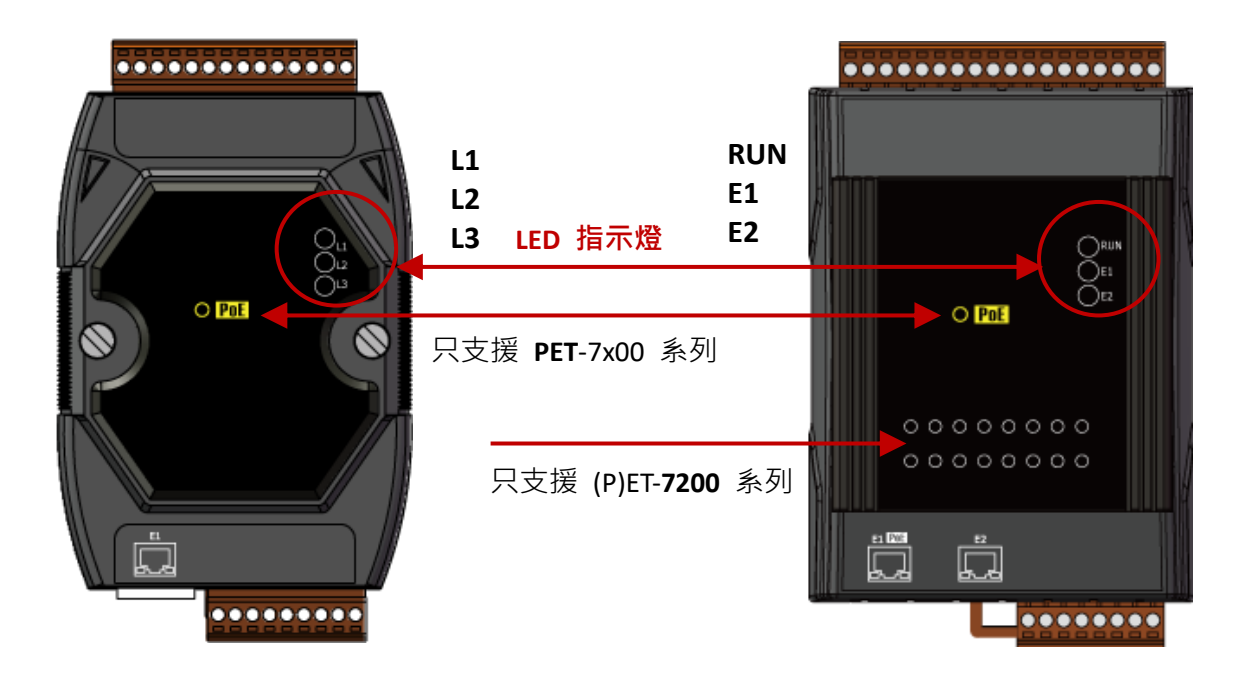

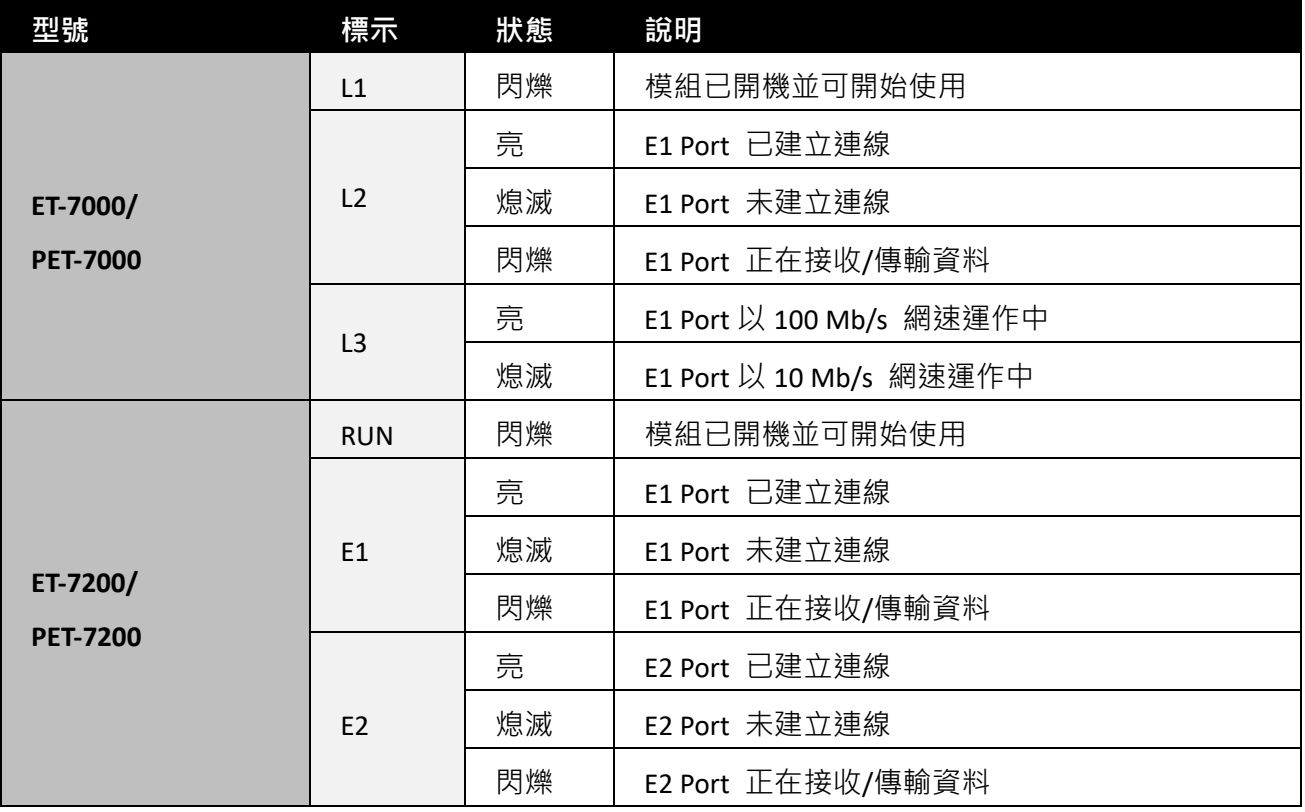

ET-7x00/PET-7x00 系列模組的底部面板包含了 Ethernet Port 與重置 (Reset) 按鈕。 (注意: **PoE** 功能只適用於 PET-7000, PET-7200)

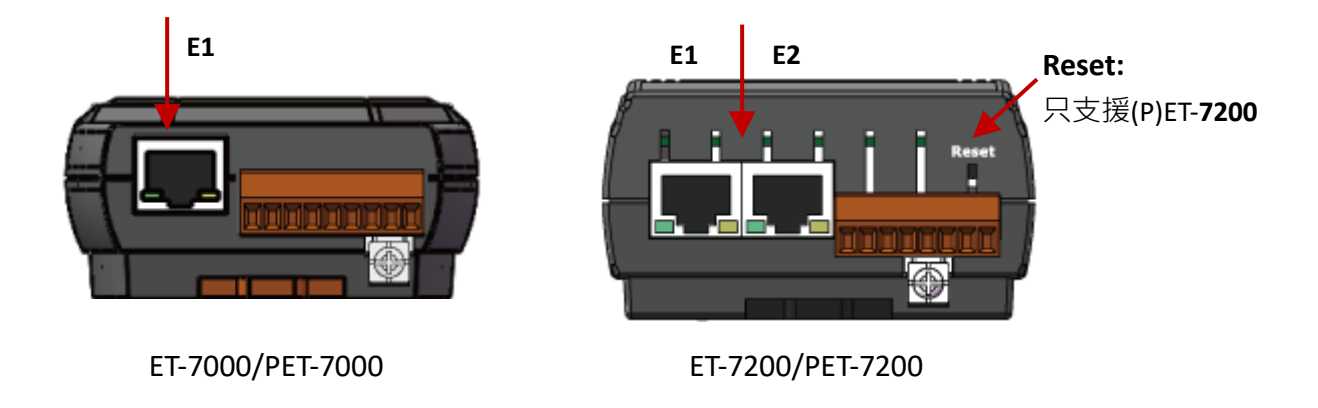

#### **重置按鈕 (僅供 ET-7200/PET-7200 系列模組)**

您可按住 Reset 按鈕 5 秒,將以下設定回復到出廠預設值。

- Network Settings
- Authentication
- Web HMI
- Pair Connection

請參考 3.2.2. 節 "基本設定 (Basic Settings)- (C)" 了解設定資訊。

ET-7x00/PET-7x00 系列模組的背部面板包含了 Frame Ground 與運作模式選擇開關。

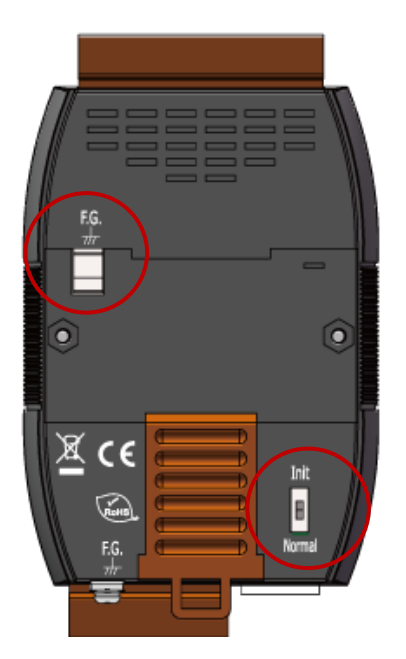

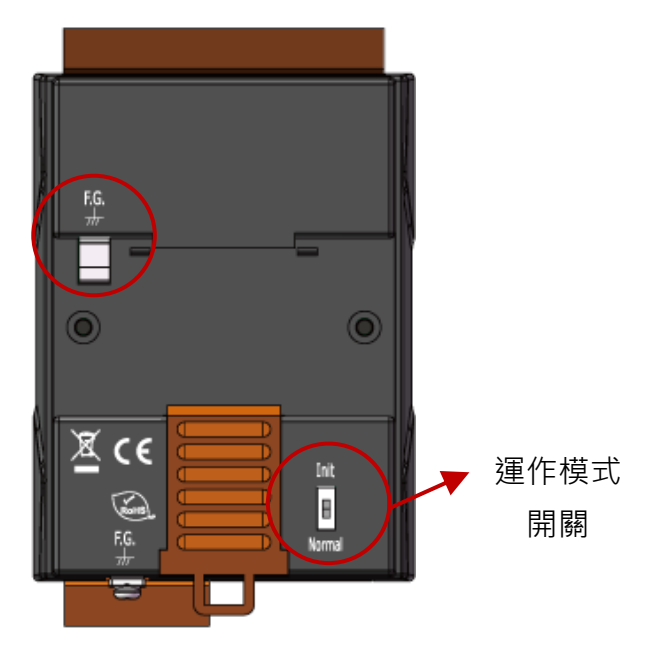

#### **Init 模式:**

此模式用於 MiniOS7 設置。

#### **Normal 模式:**

此模式用於執行與運行 Firmware。

ET-7x00/PET-7x00 模組上的運作模式選擇開關,一般應該在 Normal 位置, 只有在需要 更新 ET-7x00/PET-7x00 的 Firmware 或 OS 時,此開關才會由 **Normal** 切換到 **Init** 的 位置。更新完成後,請務必將開關切換回 Normal 位置。

#### **機架接地 (Frame Ground)**

電子電路一般很容易受到靜電放電 (ESD) 的影響,尤其在大陸性氣候區,此情況更為 嚴重。ET-7x00/PET-7x00 系列具備新的 Frame Ground 設計,可提供釋放 ESD 的路徑。 如此,可加強靜電 (ESD) 防護能力並確保模組更穩定而可靠。

如下圖,您可選用任何一個 Frame Ground,為模組提供更佳的保護等級。兩個 F.G. 在 模組內部是導涌的,安裝 DIN 導軌時,會與上方 E.G. 的金屬板相互接觸,因此您可 將接地線只連接在下方的 F.G. 或只連接在 DIN 導軌上。

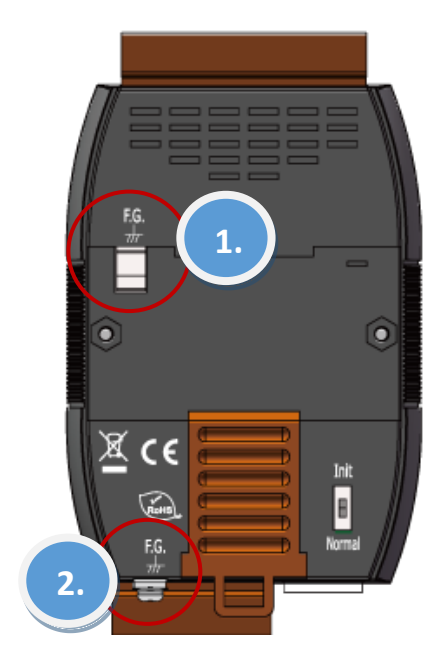

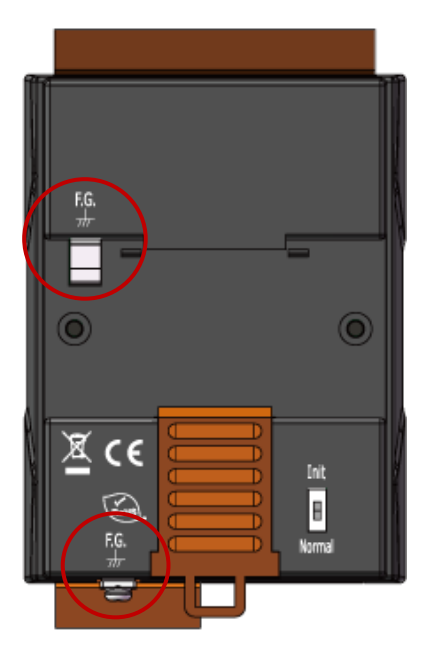

## <span id="page-15-0"></span>**1.3. 尺寸**

以下提供了 ET-7x00/PET-7x00 系列模組的尺寸圖,確認訂製的機箱規格時,可作為參考。 尺寸單位為公釐 (mm)。

#### **ET-7000, PET-7000: 72 x 123 x 35**

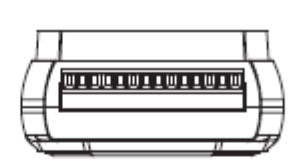

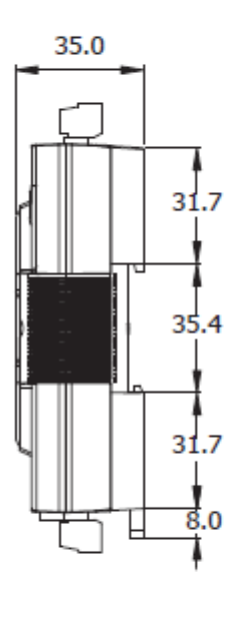

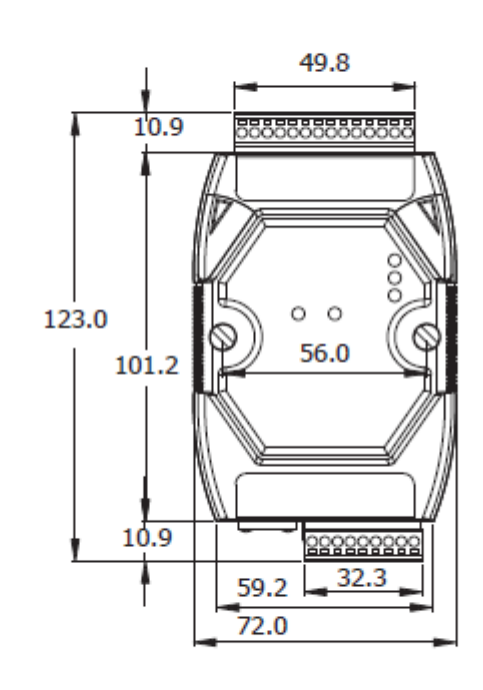

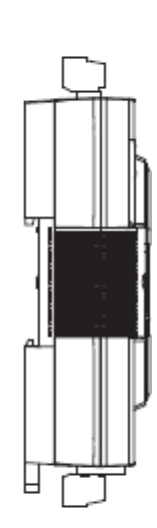

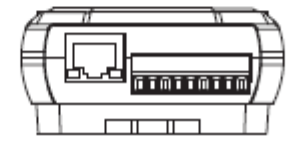

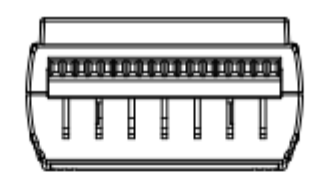

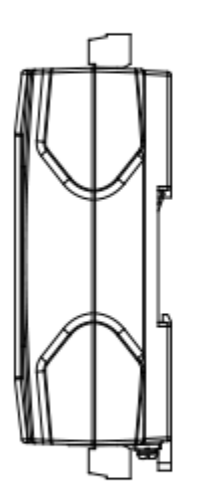

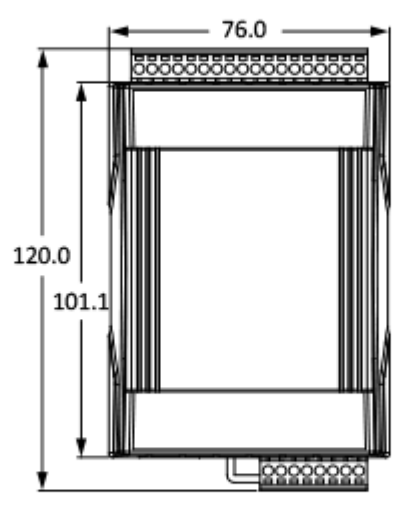

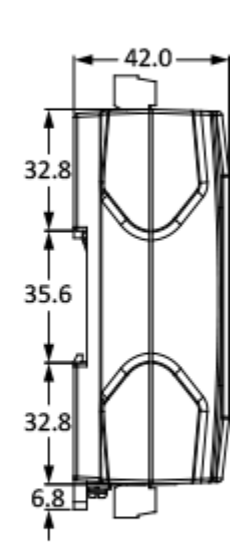

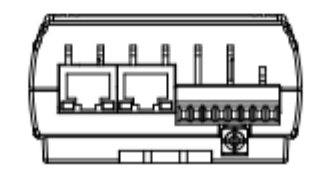

# <span id="page-17-0"></span>**第 2 章 快速上手**

若您是新用戶可由此章節開始著手,本章提供了基本導覽,說明如何安裝、配置 與使用 ET-7x00/PET-7x00 系列模組。

<https://www.icpdas.com/en/download/show.php?num=2218>

開始進行工作之前,請先檢查包裝內容。品項如有遺失或損毀的情形,請與您的經銷商 或代理商聯繫。

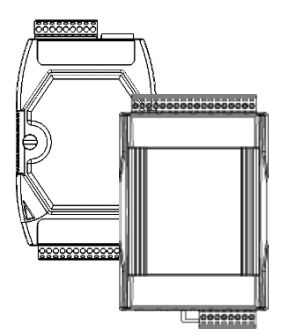

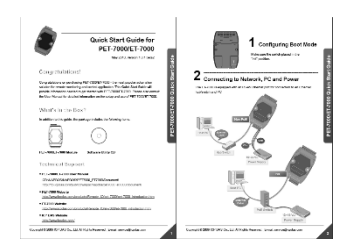

ET-7x00/PET-7x00 模組 快速上手指南

使用 ET-7x00/PET-7x00 系列模組之前,您必需對硬體規格有一些基本的認知,例如模組 尺寸、電源供應器的電壓輸入範圍 與 通訊介面類型。

### <span id="page-18-0"></span>**2.1. 安裝 ET-7x00/PET-7x00 模組**

ET-7x00/PET-7x00 系列模組可將機殼背部固定在導軌或牆壁上 或和其他模組採用背負式 安裝。

#### **DIN 導軌式安裝**

ET-7x00/PET-7x00 系列模組具有一個簡易型 的導軌夾板,使模組能牢固地架設在標準的 35 mm DIN 導軌上。

#### 將機殼安裝到 DIN 導軌上:

1. 將上殼扣到 DIN 導軌的上緣。

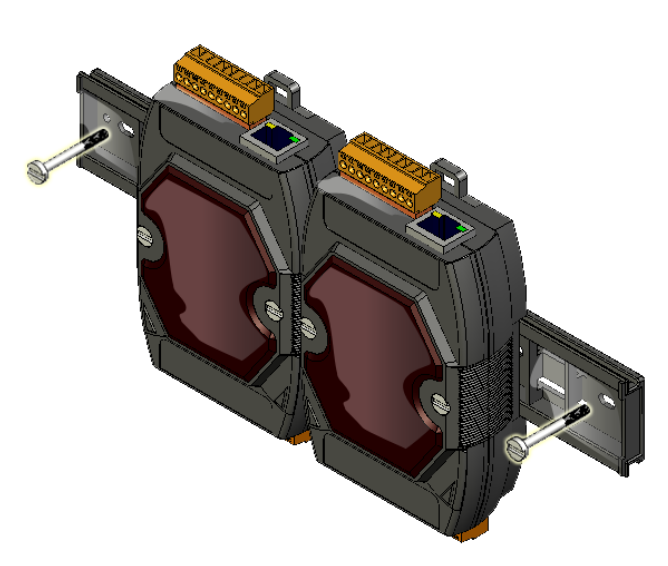

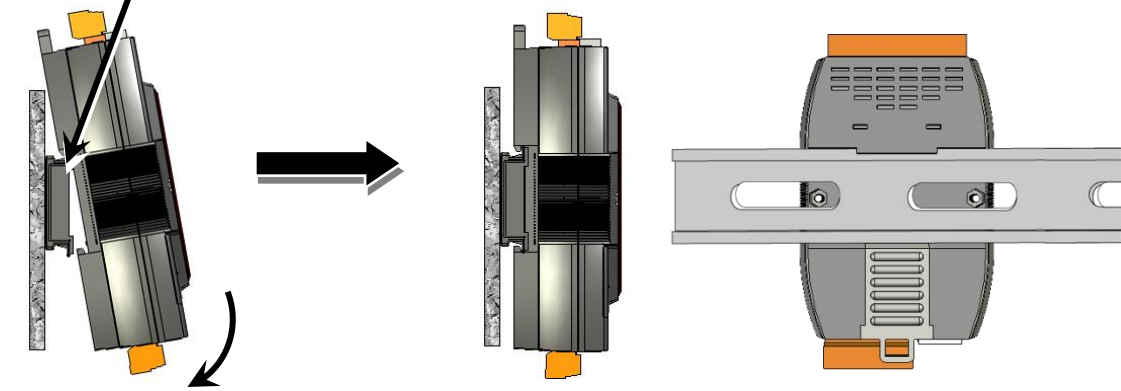

2. 將模組向 DIN 導軌傾斜,直到它牢固地卡入導軌中。

#### **背負式安裝**

ET-7x00/PET-7x00 系列模組的外殼兩側各 有一個螺絲孔,可用於背負式安裝。

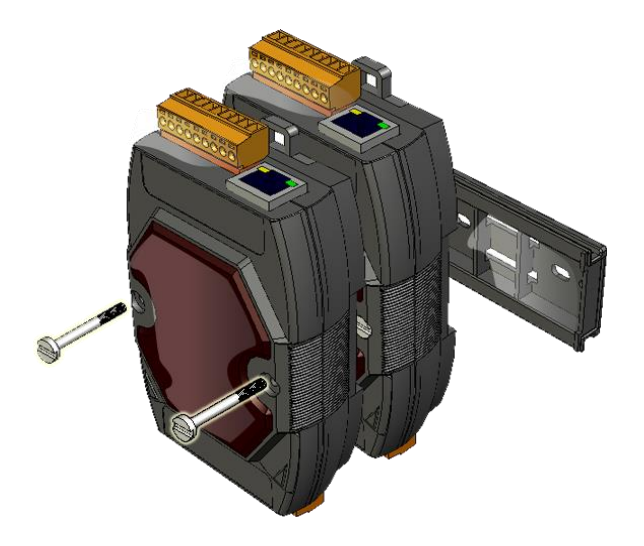

## <span id="page-19-0"></span>**2.2. 設定啟動模式**

ET-7x00/PET-7x00 系列模組有兩種運作模式,可由機殼上的開關裝置來決定。

#### **Init 模式**

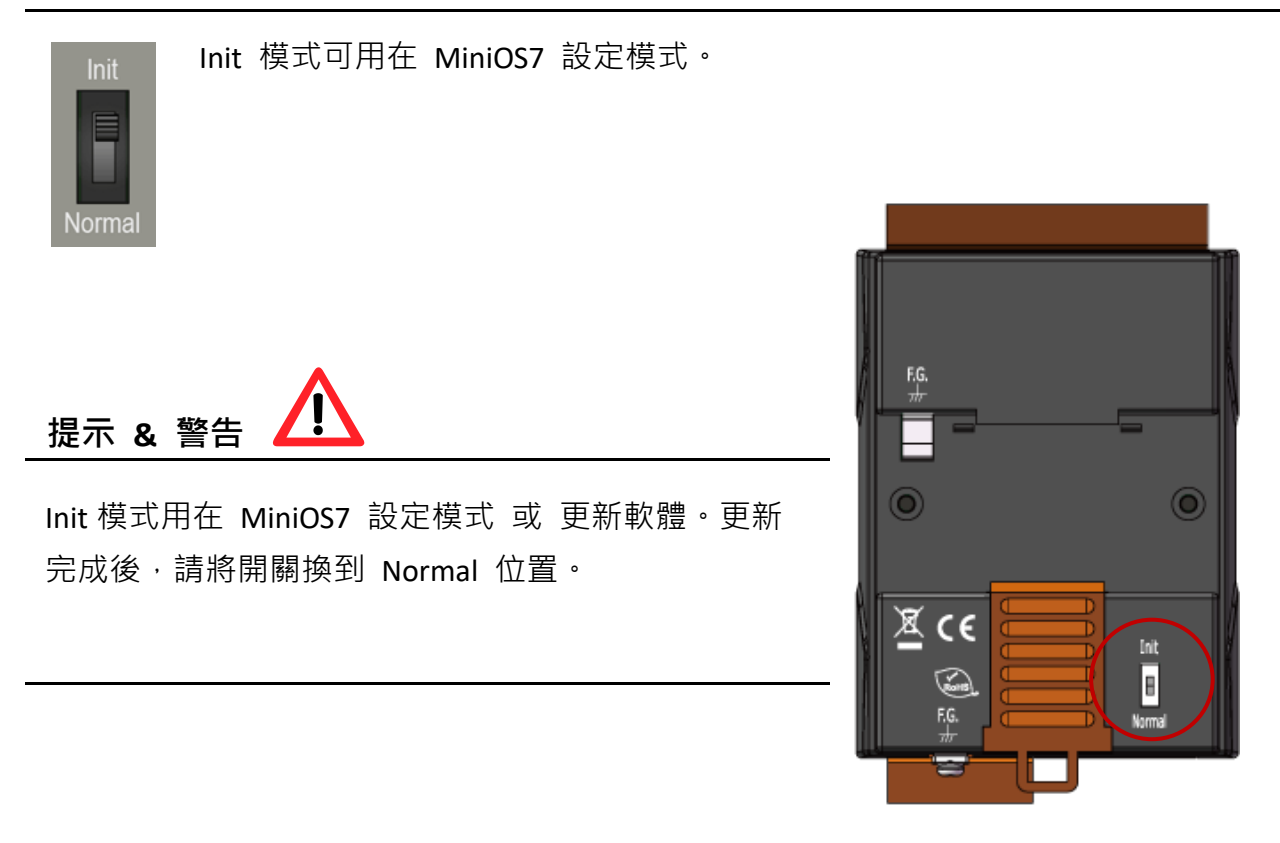

#### **Normal 模式**

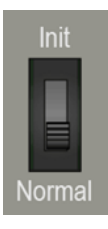

Normal 模式是預設的運作模式,也是您最常使用的模式。在此模式可完成 更多的工作與配置,程式也是在此模式下執行。

## <span id="page-20-0"></span>**2.3. ET-7x00/PET-7x00 硬體連接**

ET-7x00/PET-7x00 系列模組提供多種通訊介面以符合廣泛的應用。以下是 ET-7x00/ PET-7x00 系列模組在簡易應用上實行非 PoE 與 PoE 方案時的配置說明。

#### **非 PoE**

- 1. 透過 Hub/ Switch 連接 Ethernet Port 與 PC。
- 2. 連接電源供應器的正端到 ET-7x00 上標示 " (R)+Vs " 的端子。
- 3. 連接電源供應器的負端到 ET-7x00 上標示 " (B)GND " 的端子。

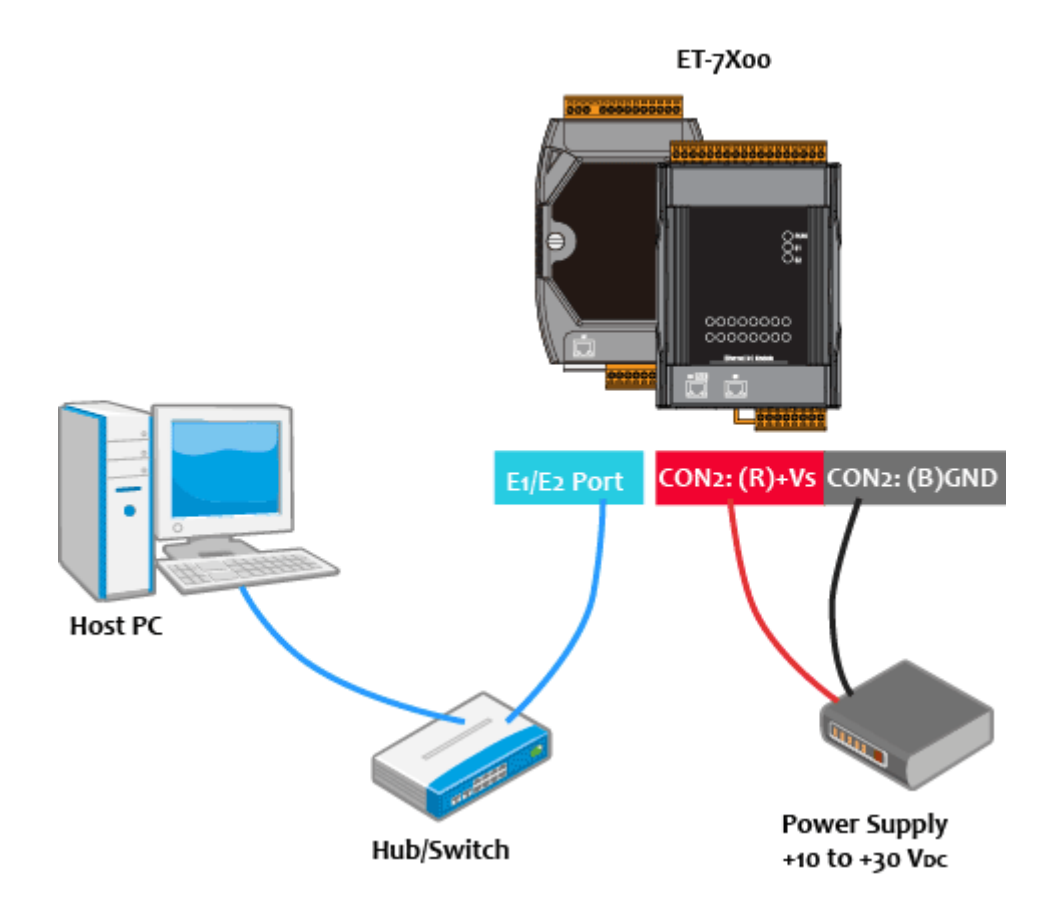

#### **PoE**

- 1. 透過 PoE Switch 連接 Ethernet Port 與 PC。
- 2. 連接電源供應器到 PoE Switch,它可輪流供電給 PET-7x00。

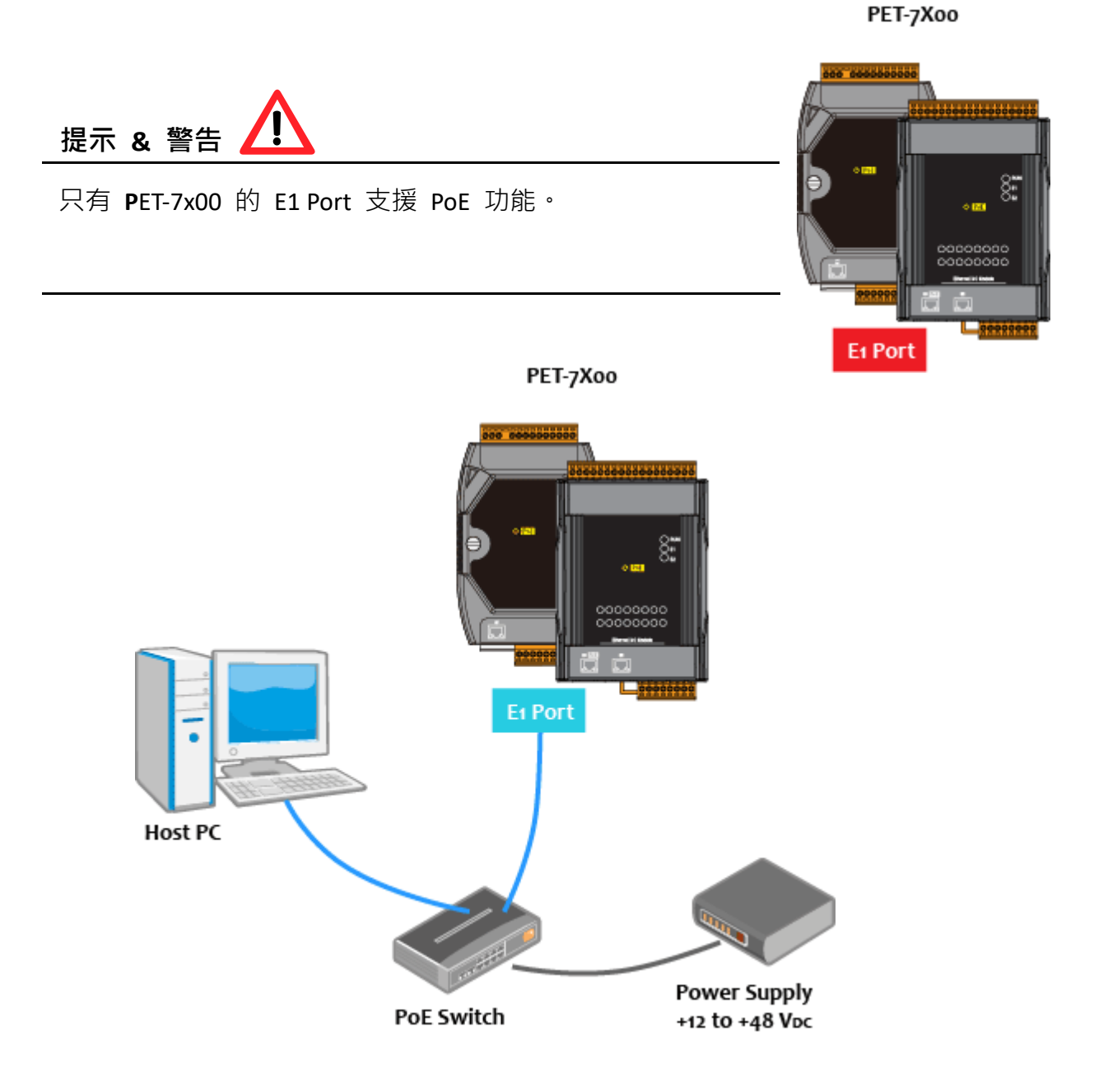

## <span id="page-22-0"></span>**2.4. 安裝 MiniOS7 Utility**

MiniOS7 Utility 是一個好用的工具,可簡單而快速地在 PC 上更新模組的 OS Image、 Firmware 或配置模組的 Ethernet 設定 或下載檔案到 ET-7x00/PET-7x00。

#### **安裝 MiniOS7 Utility 工具**

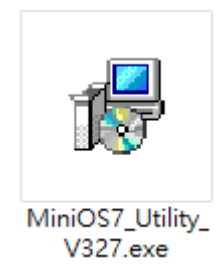

您可在 ICP DAS 網站上取得最新版的 MiniOS7 Utility: [https://www.icpdas.com/tw/product/guide+Software+Development\\_\\_Tools+MiniOS7](https://www.icpdas.com/tw/product/guide+Software+Development__Tools+MiniOS7)

#### **請依照安裝精靈的指示,來完成安裝**

安裝完成後,您的桌面將會顯示 MiniOS7 Utility 的捷徑。

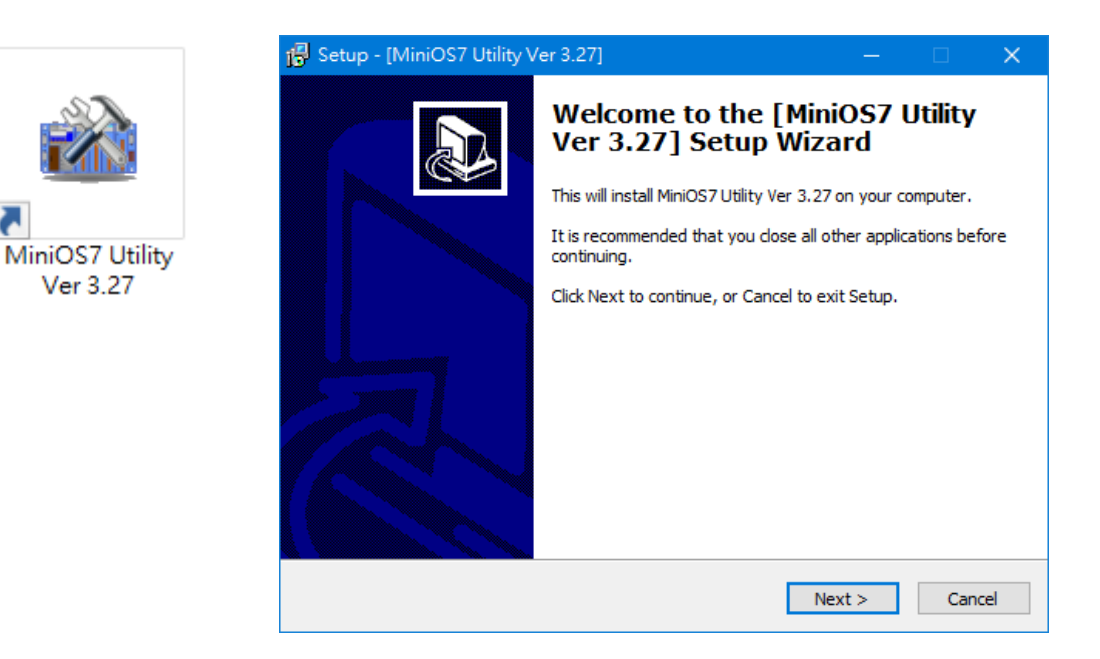

## <span id="page-23-0"></span>**2.5. 使用 MiniOS7 Utility 來指定 IP 位址**

ET-7x00/PET-7x00 系列是 Web-based 設備,並使用預設 IP 位址進行設定。操作前, 您必需先為 ET-7x00/PET-7x00 指定一個新 IP 位址。

下列為預設的出廠 IP 設定:

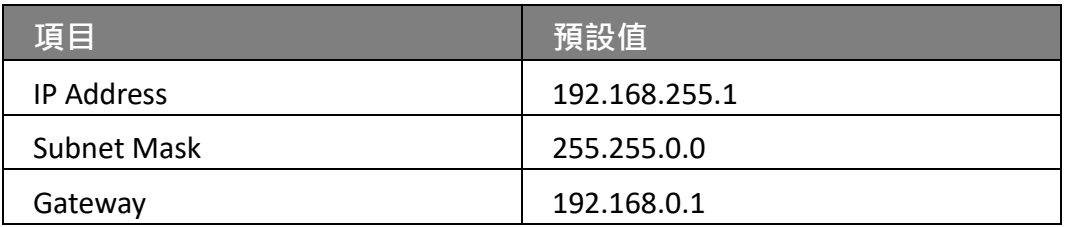

#### **步驟 1:執行 MiniOS7 Utility**

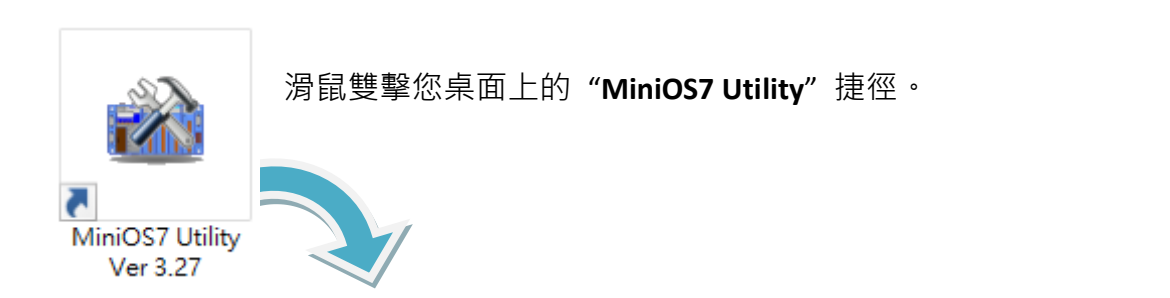

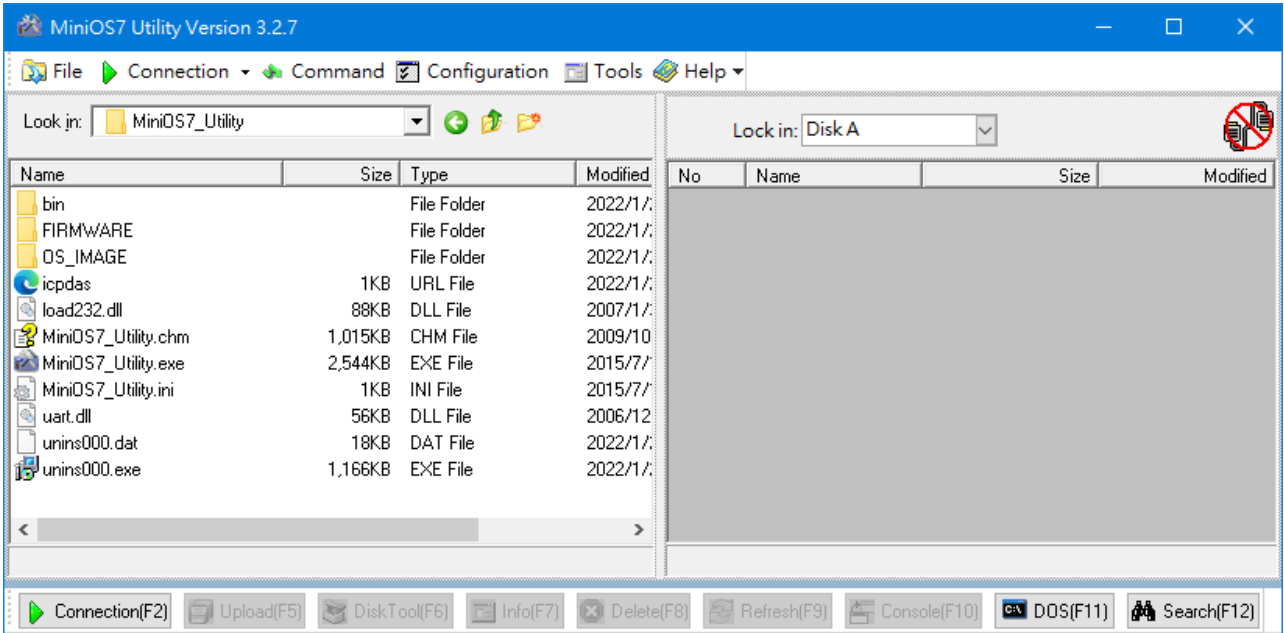

#### **步驟 2:點選選單 "Connection > Search" (或按 "F12" 鍵) 搜尋模組**

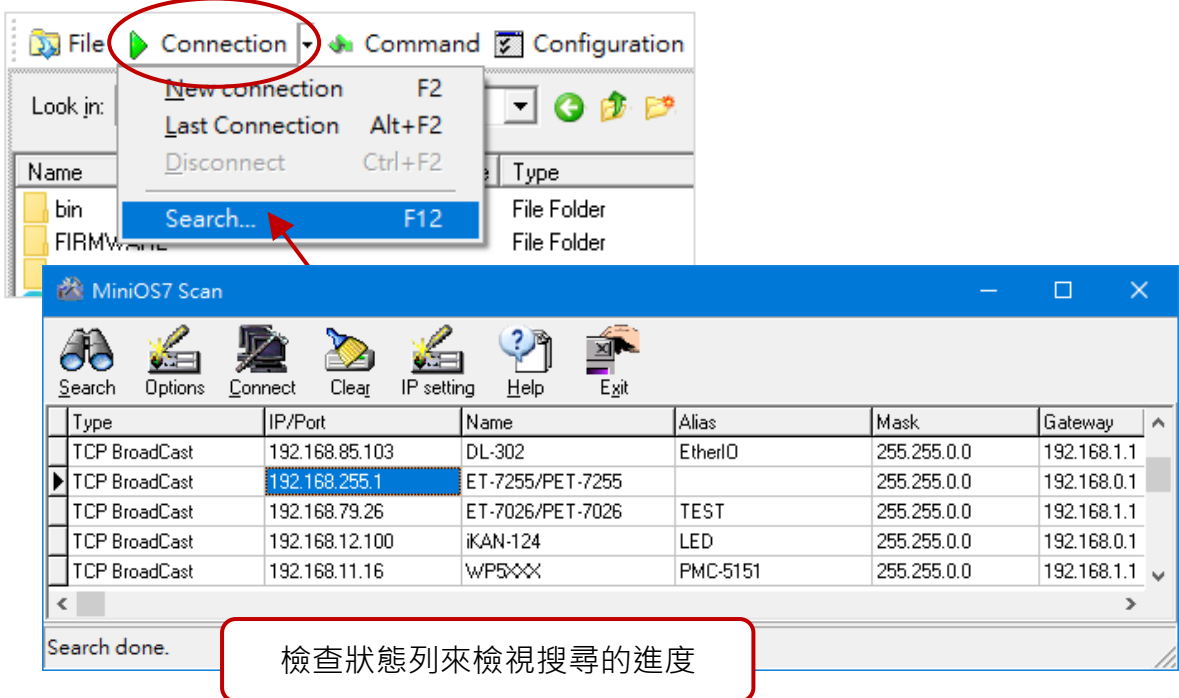

### **步驟 3:點選 IP/Port 欄位的 "192.168.255.1",並點選 "IP Settings" 按鈕**

滑鼠點選要設定的項目 (預設 IP= "**192.168.255.1**"),再點選 "**IP Settings**" 按鈕來顯示 設定視窗。

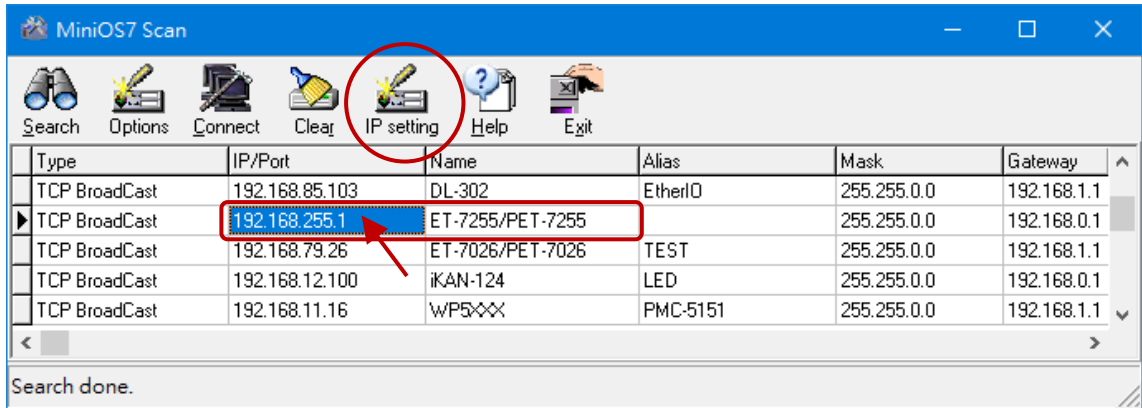

#### **步驟 4:指定一個新的 IP 位址,並點選 "Set" 按鈕。**

於 IP Settings 視窗,您可手動指定 IP、Mask、Gateway 位址與別名, 或啟用 DHCP 功能來動態指定 IP 位址。輸入適當的值之後,再點選 "**Set**" 按鈕來儲存設定。

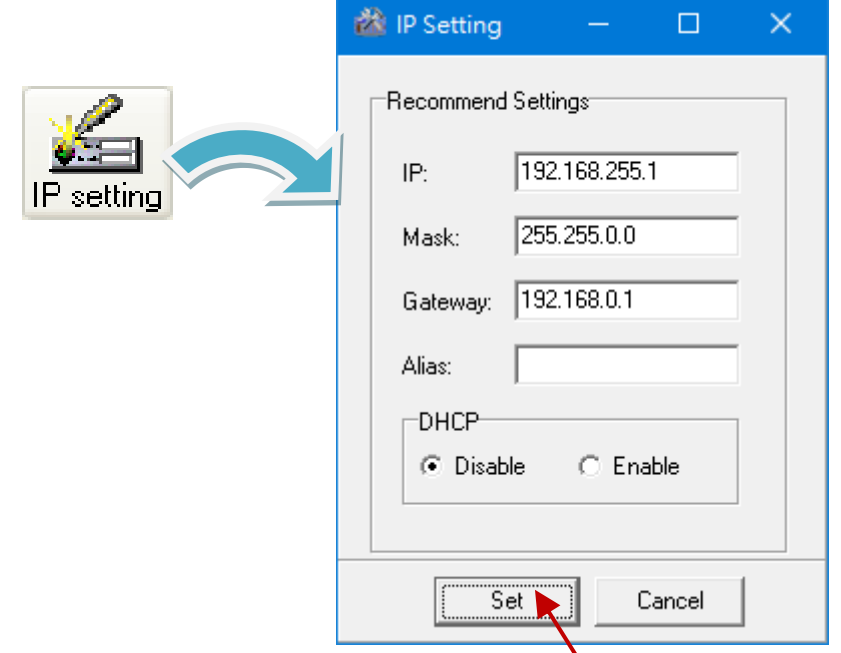

#### **步驟 5:重新啟動模組後,點選選單 "Connection > Search" (F12) 來確認 IP 設定。**

完成設定後,請重新啟動模組並使用 MiniOS7 Utility 再搜尋一次模組,確認 IP 設定是 正確的。

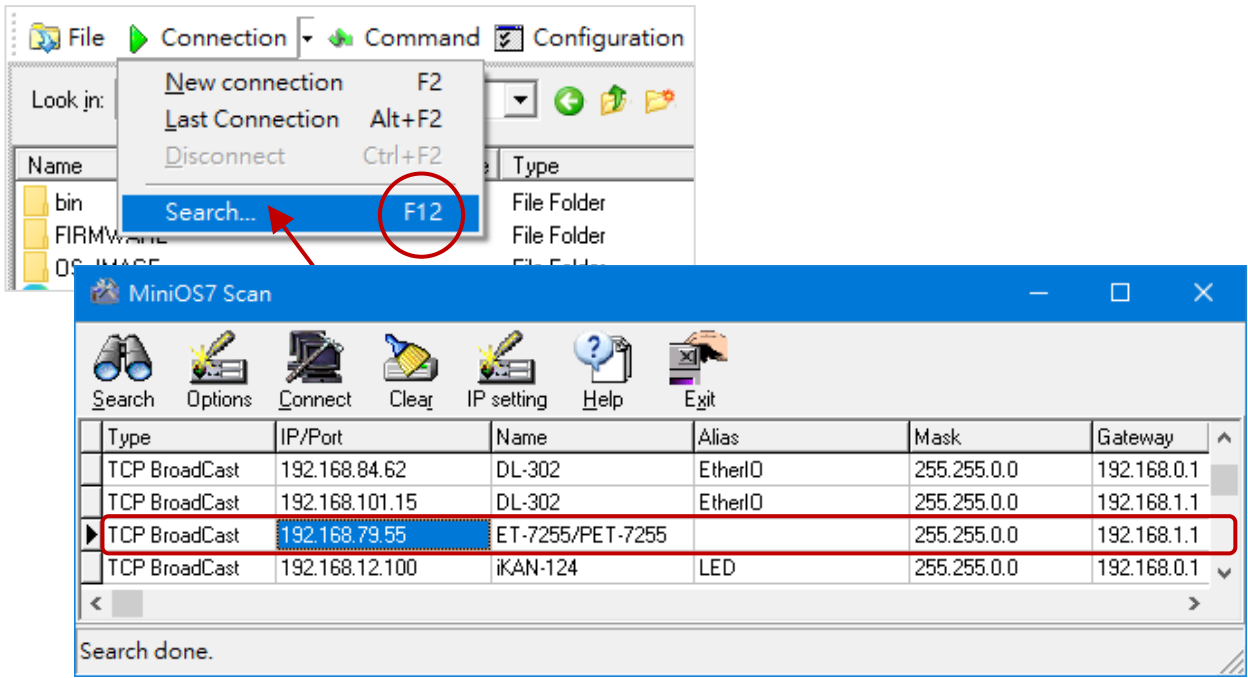

### <span id="page-26-0"></span>**2.6. 設定 I/O 功能**

ET-7x00 系列模組提供網頁設定介面,使用者不需另外安裝工具程式,僅需使用網頁瀏覽 器登入模組內建網頁, 即可進行模組設定及監控模組 I/O 狀態。

**步驟 1:請確認開關設置在 "Normal" 位置,並重新啟動模組。**

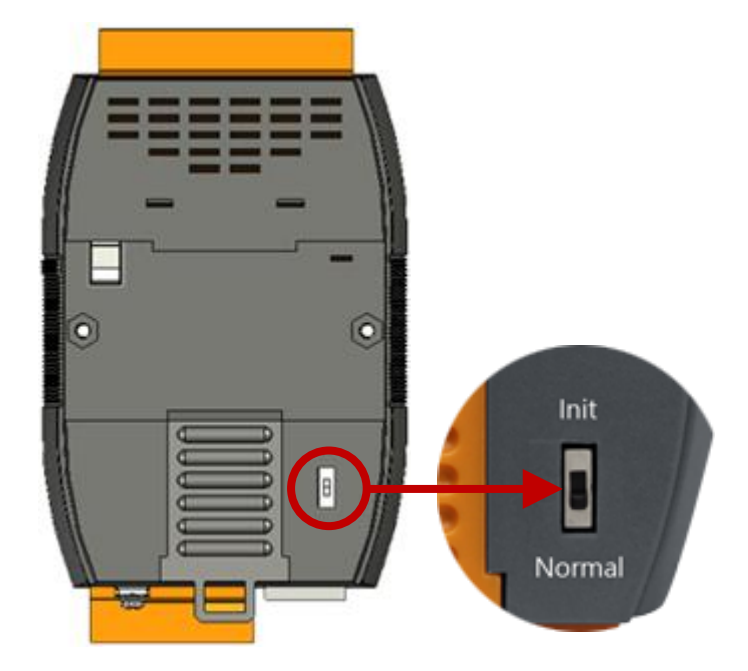

#### **步驟 2:開啟網頁瀏覽器**

您可使用標準的網頁瀏覽器 (例如: Google Chrome、Mozilla Firefox 或 IE 等等), 來檢視 ET-7x00/PET-7x00 的網頁。

#### **步驟 3:輸入 ET-7x00/PET-7x00 的 URL 網址**

若您尚未變更 ET-7x00/PET-7x00 模組的預設 IP 位址,可參考 [2.5](#page-23-0) 節 "使用 [MiniOS7 Utility](#page-23-0)  [來指定](#page-23-0) IP " 進行設置。

 $\left(\bigoplus\right)\left(\bigoplus\right)\n\bigoplus$  http://192.168.79.55/

 $D + C$ 

#### **步驟 4:輸入您的使用者名稱與密碼**

輸入 IP 位址後,將會顯示登入視窗並提示您輸入使用者名稱與密碼。

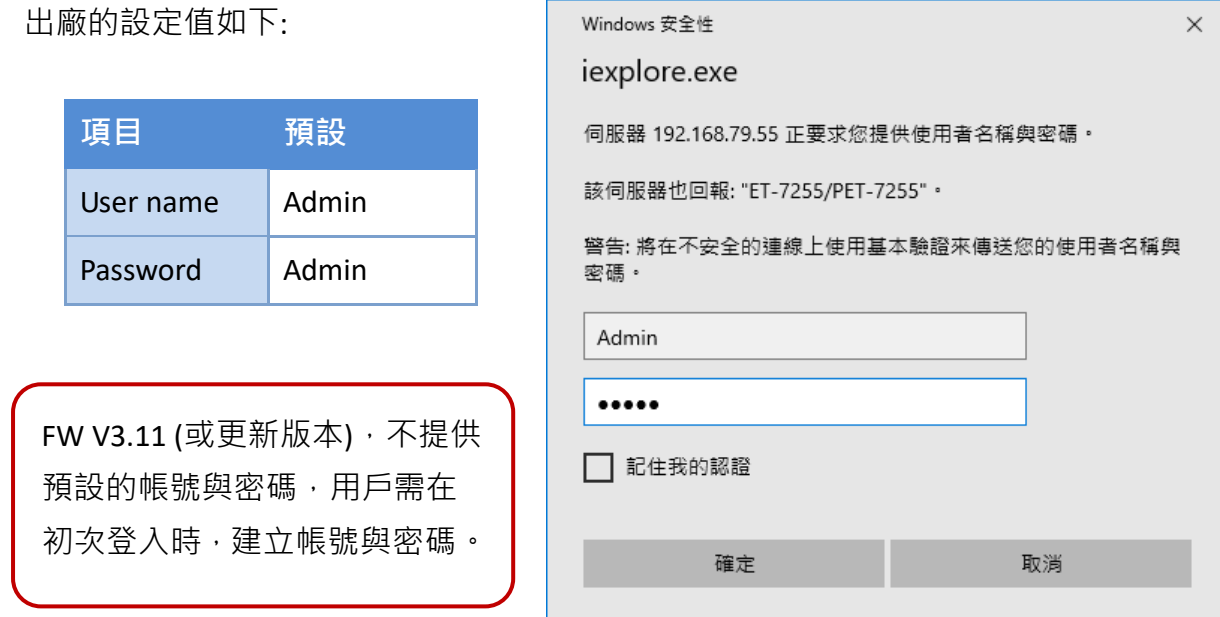

#### **步驟 5:歡迎進入 ET-7x00/PET-7x00 的網頁介面**

登入 ET-7x00/PET-7x00 的網頁介面後,將會顯示"Overview"頁面。

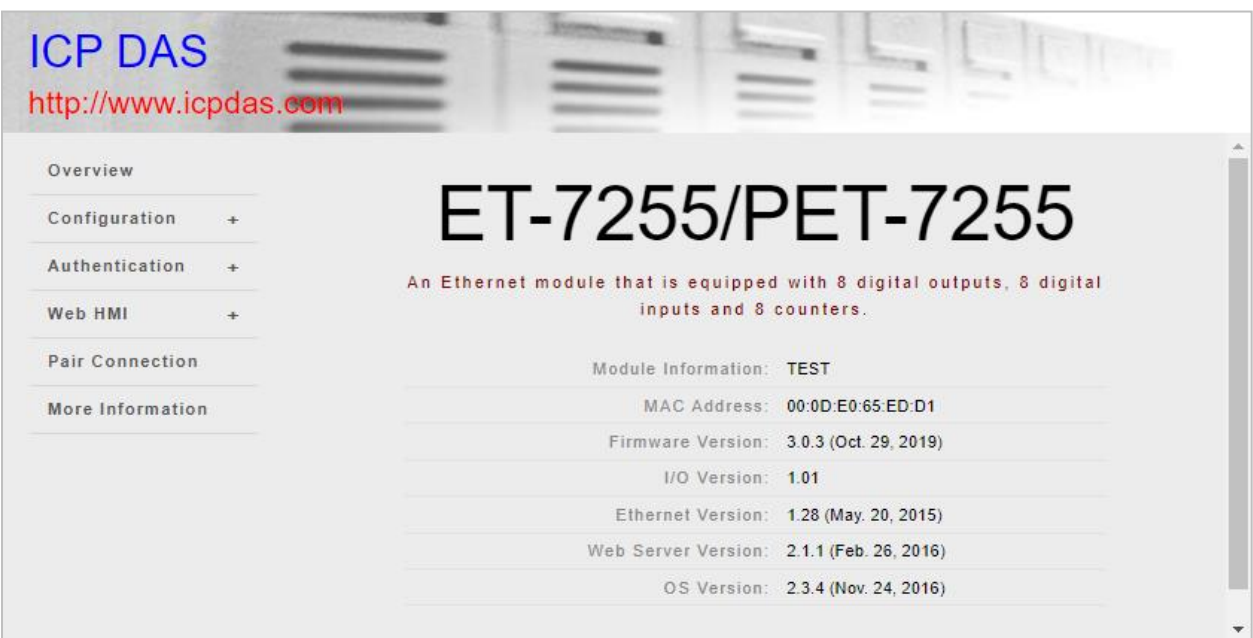

#### **步驟 6:設置並瀏覽 I/O 功能**

請展開 "**Web HMI**" 選單並點選 "**Web HMI**" 項目,來設置並瀏覽 I/O 功能。

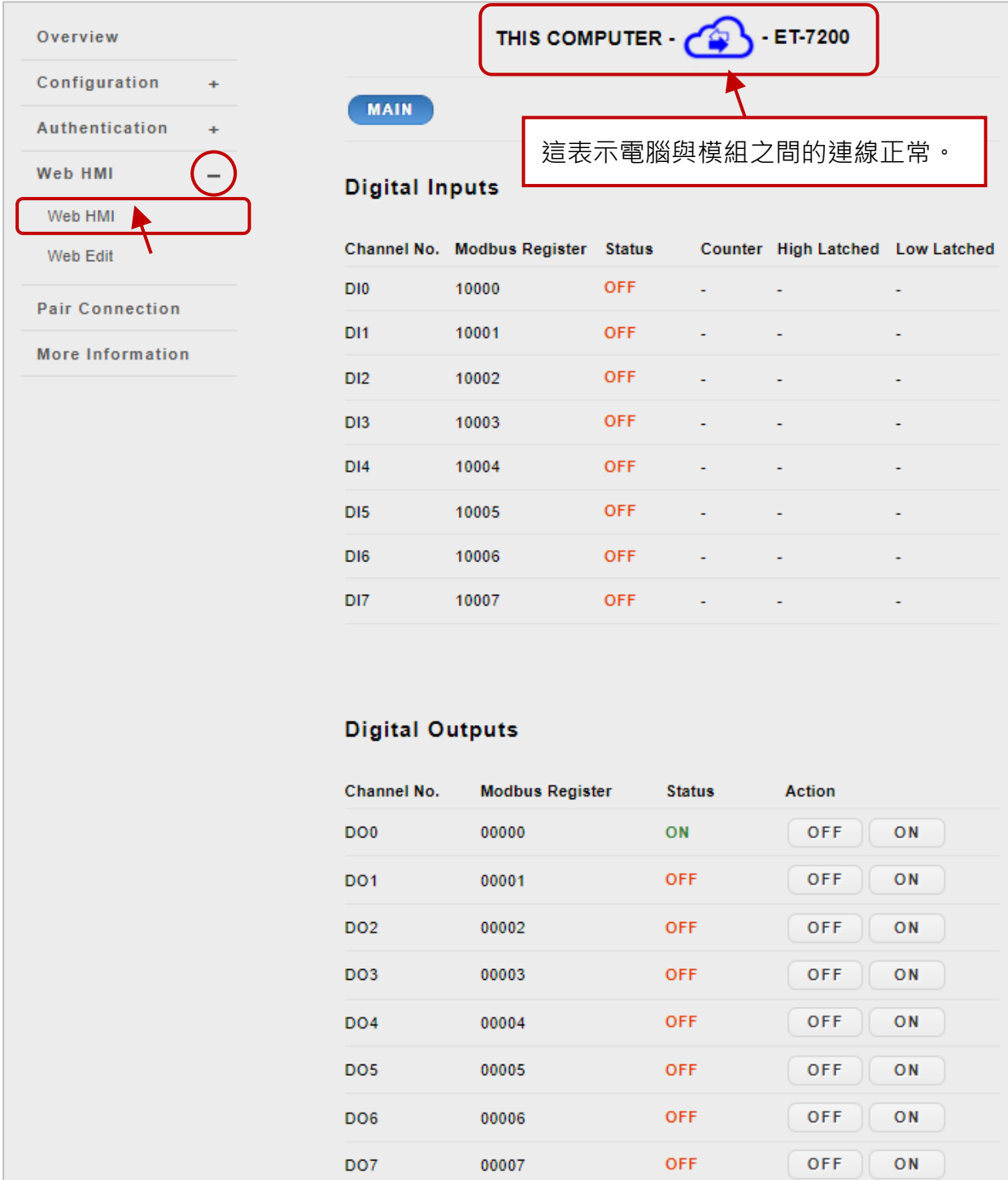

### 您也可參考 "ET-7x00, PET-7x00 Register Table" 了解 I/O 規格、接腳圖 與 I/O 功能… 等 詳細資訊。網址如下:

#### <https://www.icpdas.com/en/download/show.php?num=2217>

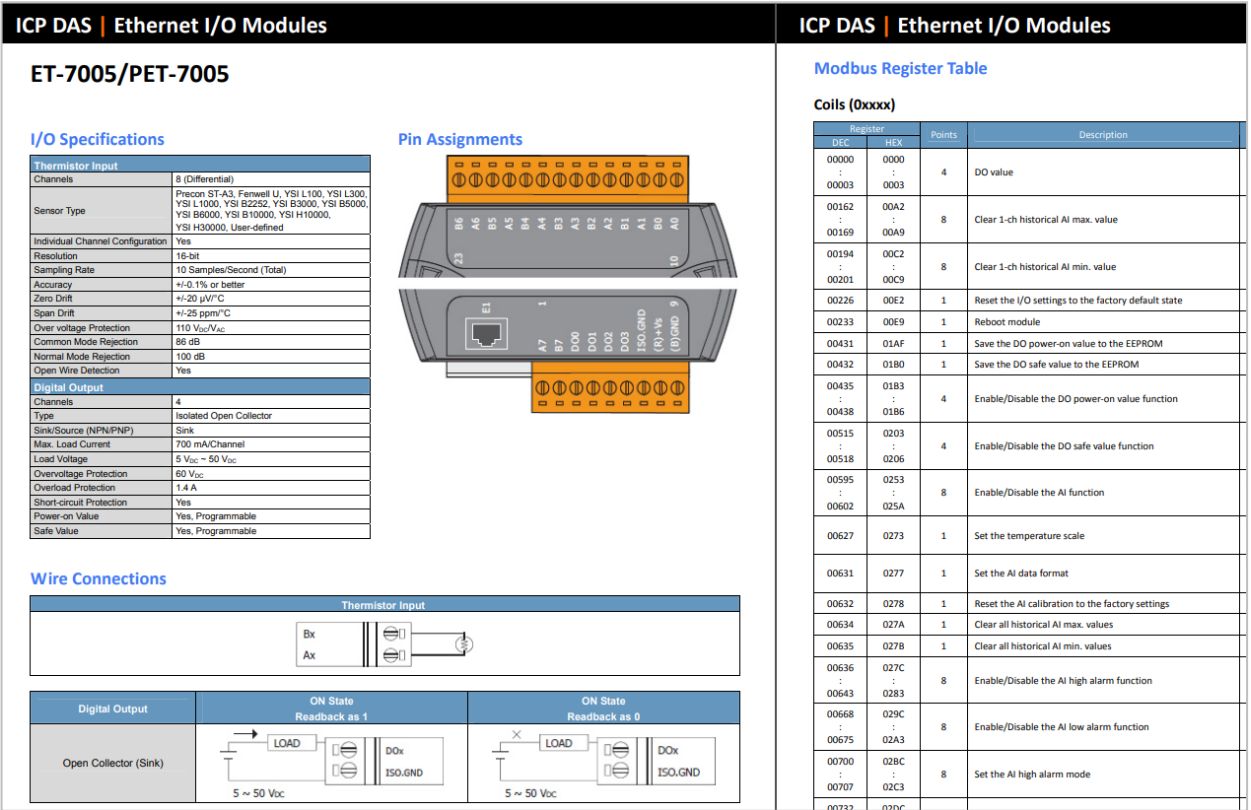

# <span id="page-30-0"></span>**第 3 章 網頁應用功能**

ET-7x00/PET-7x00 具備進階的網頁配置系統,可提供用戶透過標準的網頁瀏覽器來訪問 ET-7x00/PET-7x00 的應用功能。

#### **登入 ET-7x00/PET-7x00 網頁**

您可從任何具備網路功能的電腦,來登入 ET-7x00/PET-7x00 網頁。

#### **步驟 1:開啟瀏覽器**

使用標準的網頁瀏覽器 (例如: Mozilla Firefox 或 IE ) 來檢視 ET-7x00/ PET-7x00 網頁。

#### **步驟 2:輸入 ET-7x00/PET-7x00 的 URL 網址**

若您尚未變更 ET-7x00/PET-7x00 模組的預設 IP 位址,可參考 [2.5](#page-23-0) 節 "使用 MiniOS7 Utility [來指定](#page-23-0) IP " 進行設置。

#### **步驟 3:輸入您的使用者名稱與密碼**

輸入 IP 位址後,將會顯示登入視窗並提示您輸入使用者名稱與密碼。

出廠的設定值如下:

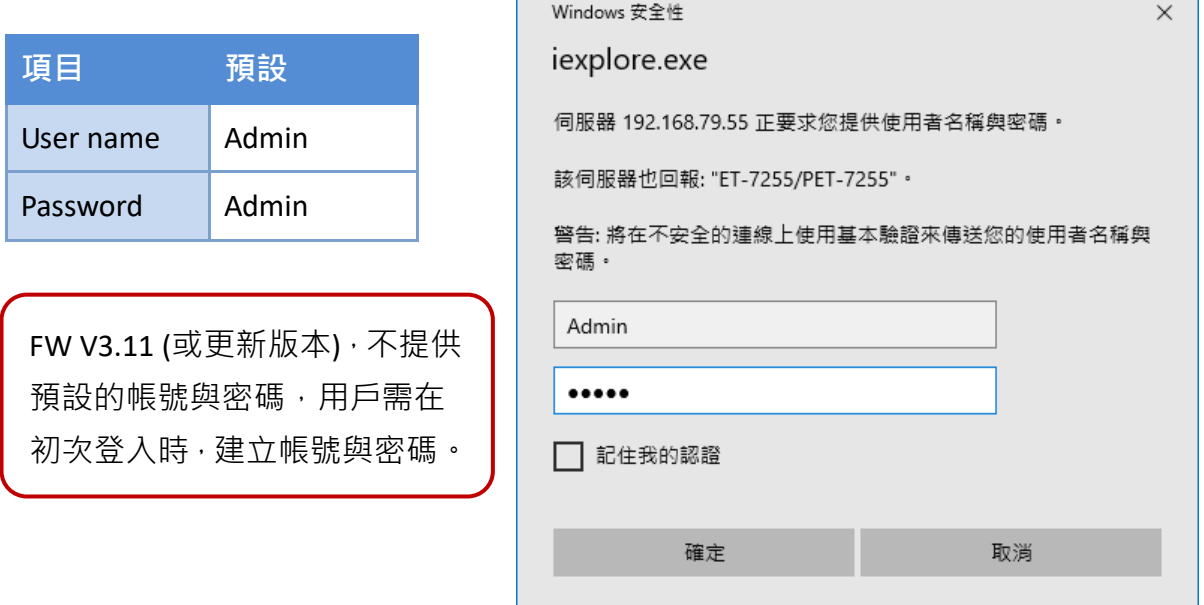

#### **歡迎進入 ET-7x00/PET-7x00 的網頁介面**

登入 ET-7x00/PET-7x00 的網頁介面後,將會顯示"Overview"頁面。

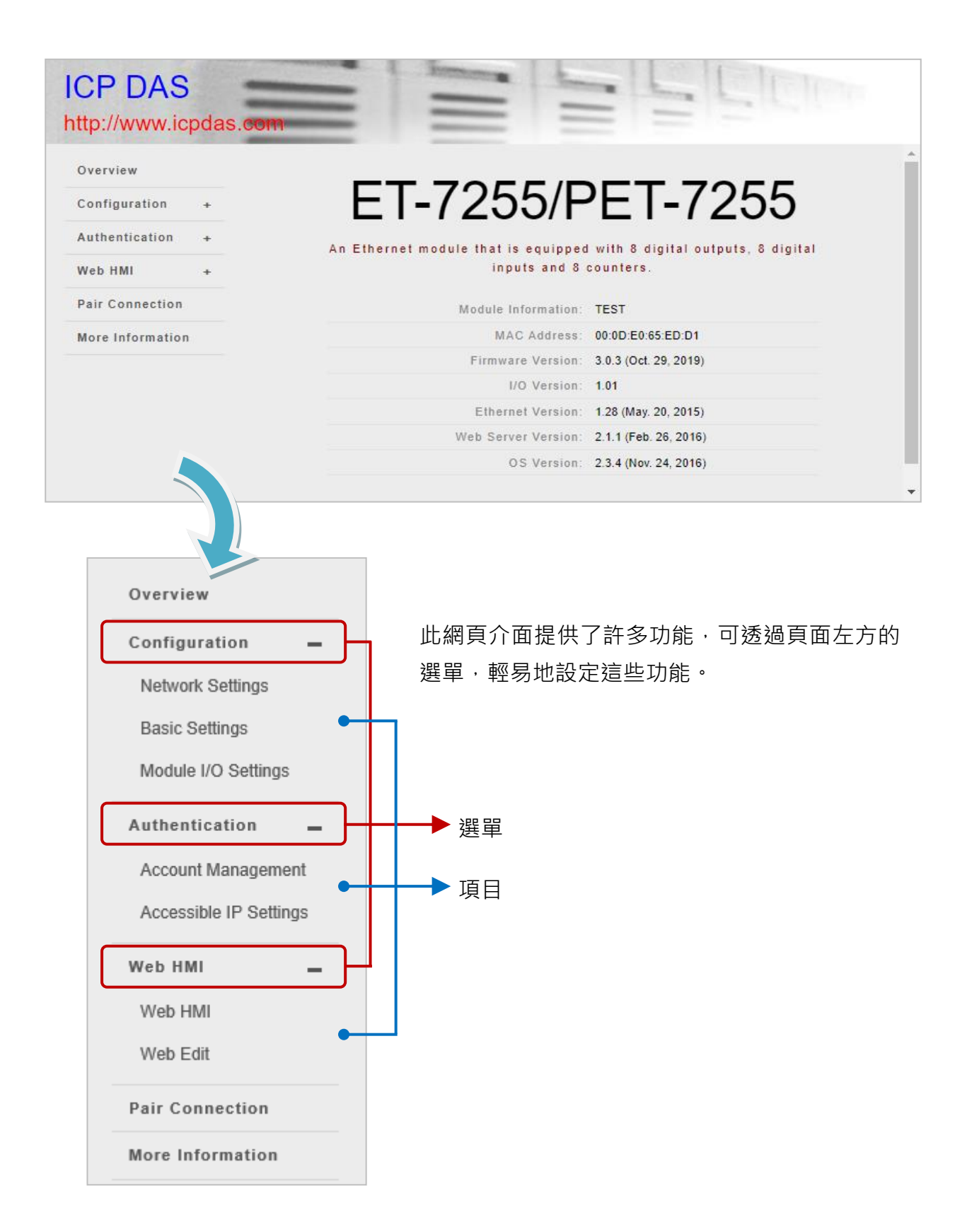

<span id="page-32-0"></span>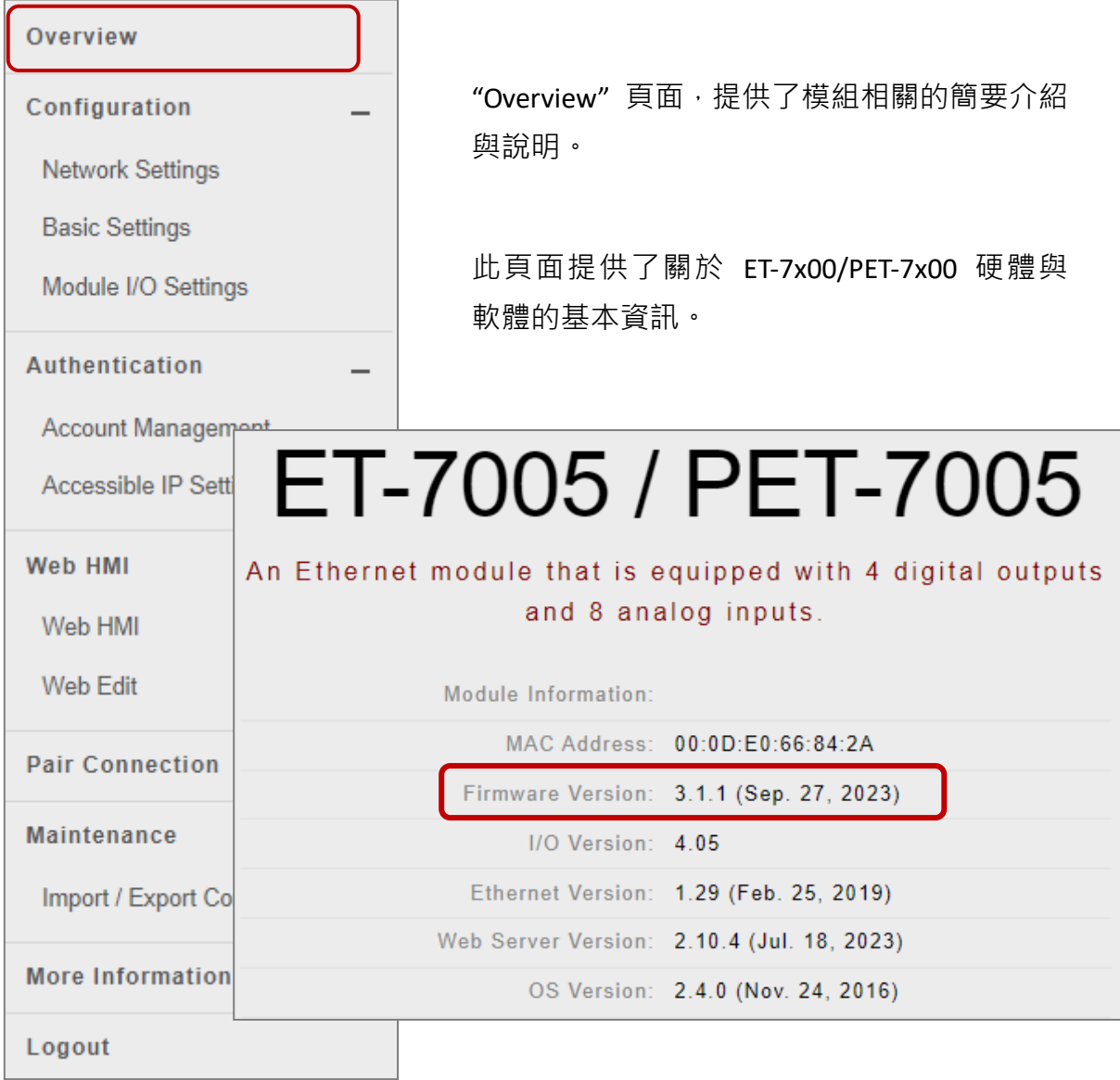

## <span id="page-33-0"></span>**3.2. 配置功能 (Configuration)**

"Configuration" 選單, 包含以下設定項目:

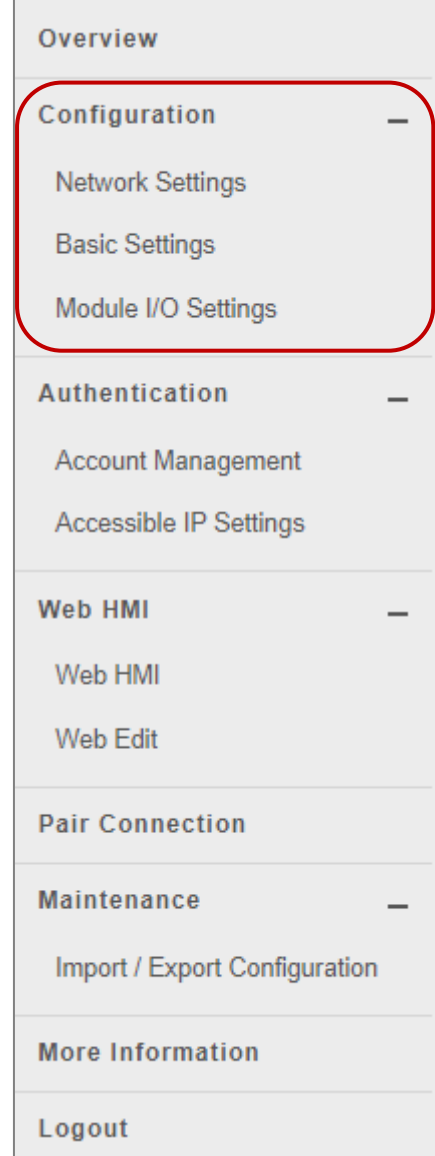

#### **網路設定 (Network Settings):**

提供 "Ethernet Configuration" 設定,可配置 IP 位址 並確認軟體版本。

#### **基本設定 (Basic Settings):**

提供"Basic Settings"設定,可設定網頁的基本資訊。 另外, "Restore All Default Settings"設定, 可用來回復 模組至出廠預設值。

#### **模組的 I/O 設定 (Module I/O Settings):**

提供"Common Functions"、"Modbus Definition"與 I/O 相關設定,可用來配置模組的 I/O 設定。

### <span id="page-34-0"></span>**3.2.1. 網路設定 (Network Settings)**

**Network Settings** 頁面提供 **Ethernet Configuration** 設定,可執行以下功能:

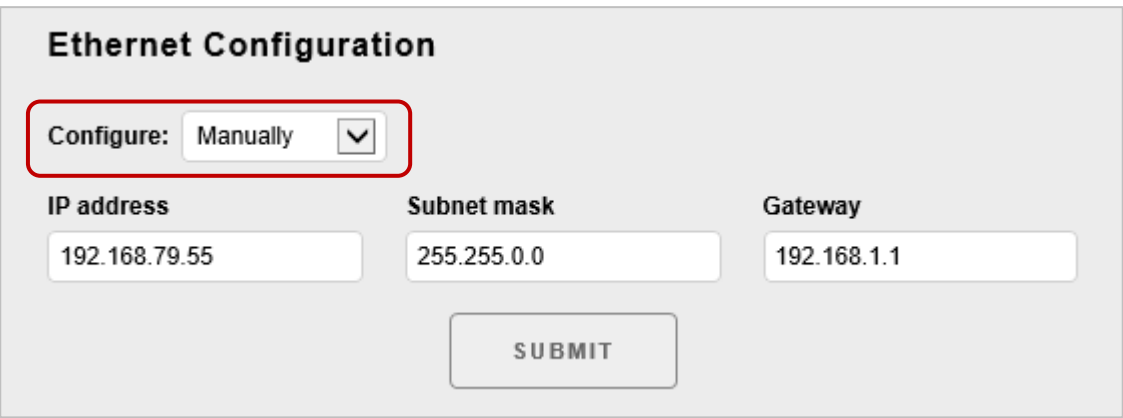

#### **手動設定 (Manually):**

您可輸入模組的 IP、Mask 與 Gateway 位址,並點選 **SUBMIT** 按鈕完成設定。

#### **IP address (IP 位址):**

網路上的每台 ET-7x00/PET-7x00 都必需有唯一的 IP 位址。

#### **Subnet mask (子網路遮罩):**

可用來將 IP 位址分成 Host 與區網位址,可藉此區分哪部分是設備的 IP 位址,哪部分是網段位址。

#### **Gateway (閘道器):**

可用來將本地設備連結到其它的網路。

#### **動態設定 (Using DHCP):**

動態主機配置協定(DHCP)是一種網路應用層的通訊協定,可自動分配 IP 位址給設備。 您可在 "**Configure**" 下拉選單選擇 "**Using DHCP**",並點選 "**SUBMIT**" 按鈕完成設定。

### <span id="page-35-0"></span>**3.2.2. 基本設定 (Basic Settings)**

**Basic Settings** 頁面提供 **Basic Settings** 與 **Restore All Default Setting** 設定,可執行以下功能。

### <span id="page-35-1"></span>**(A) 基本設定 (Basic Settings)**

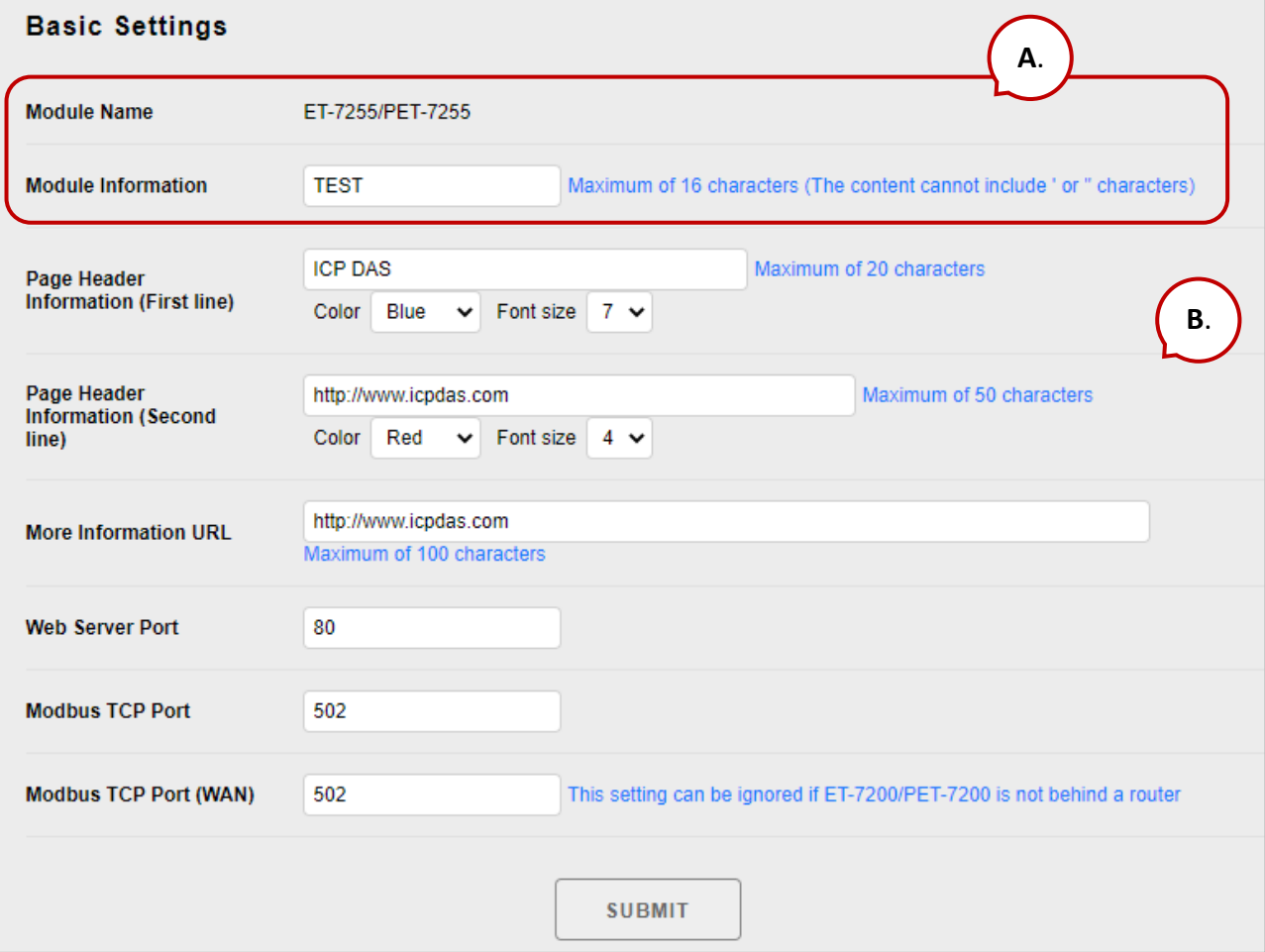

#### **設定模組資訊**

#### **Module Name (模組名稱)**:

此欄位的初始值取決於模組的型號,且無法被變更。

#### **Module Information (模組資訊):**

模組資訊欄位用來指定方便識別模組的別名。
#### **設定網頁介面資訊**

#### **Page Header Information (First line/Second line) (頁面標題資訊, 第1行/第2行):**

顯示在頁面左上角的網站標題,例如: 公司名稱 與 網址,如下圖的例子。

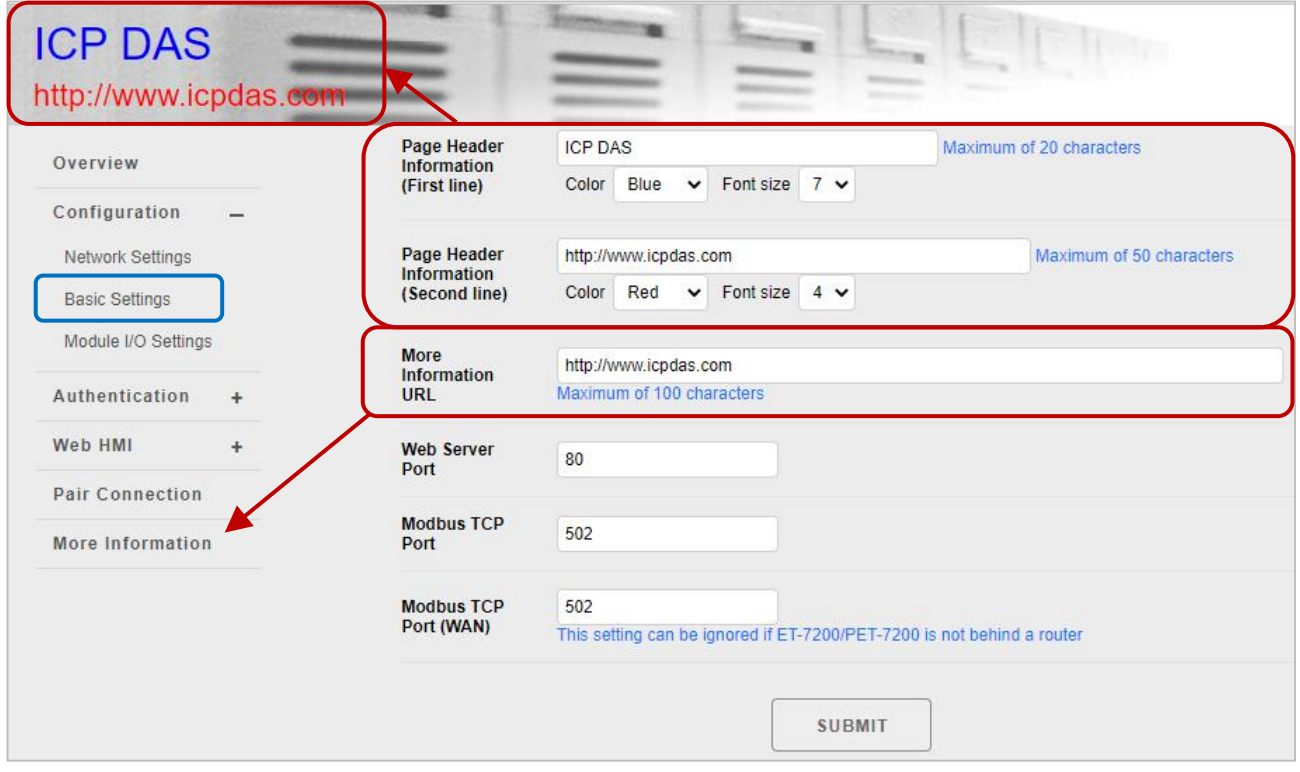

#### **More Information URL (更多資訊網址)**:

您可設定點選 "**More Information**" 項目後需顯示的網址,以便為 ET-7x00/ PET-7x00 提供更多的支援。

設定完成並刷新網頁 (F5) 後, 可點選 "More Information" 確認網站連結是否正確 (如下圖)。

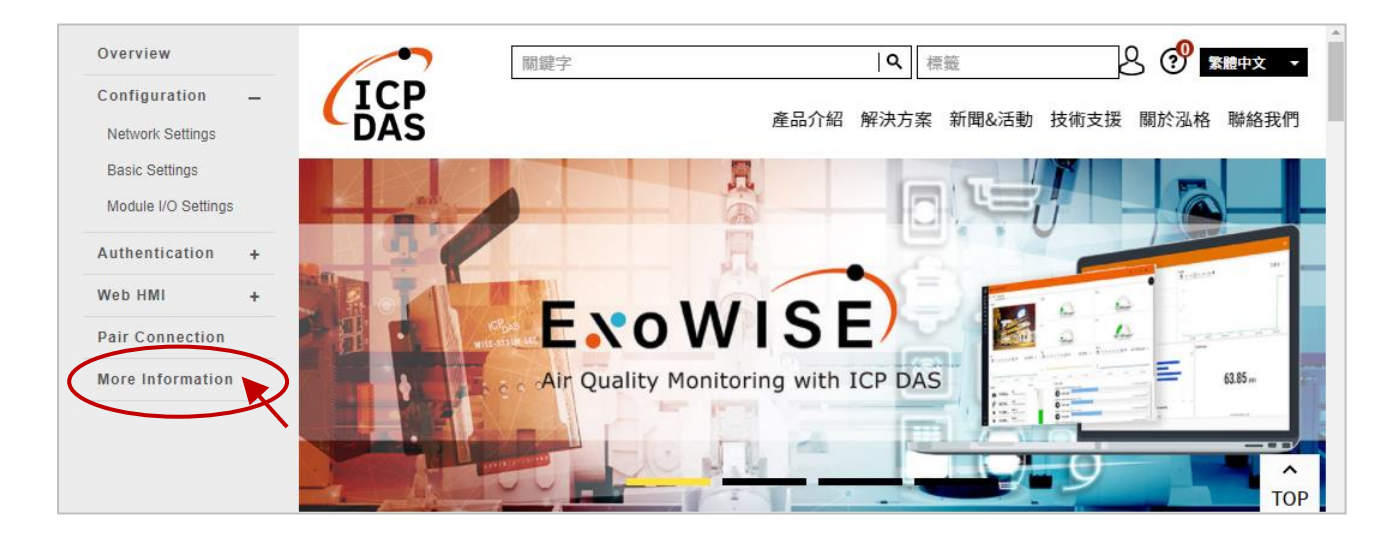

#### **Web Server Port**:

用來指定 Web Server 使用的 Port 編號。預設 HTTP Port 為 80。

#### **Modbus TCP Port**:

用來指定 Modbus TCP 通訊用的 Port 編號。預設 Modbus 通訊協定使用 Port 502。

#### **Modbus TCP Port (WAN)**:

用來指定遠端主機與本地 EX-7x00/PET-7x00 之間 Modbus 通訊用的 Port 編號。 若 ET-7x00/PET-7x00 並非位於 Router後端,可忽略此設定。

請依照下列步驟,來設定網頁資訊:

#### **步驟 1:在對應的欄位內輸入所需的資訊。**

#### **步驟 2:點選 "SUBMIT" 按鈕,完成設定。**

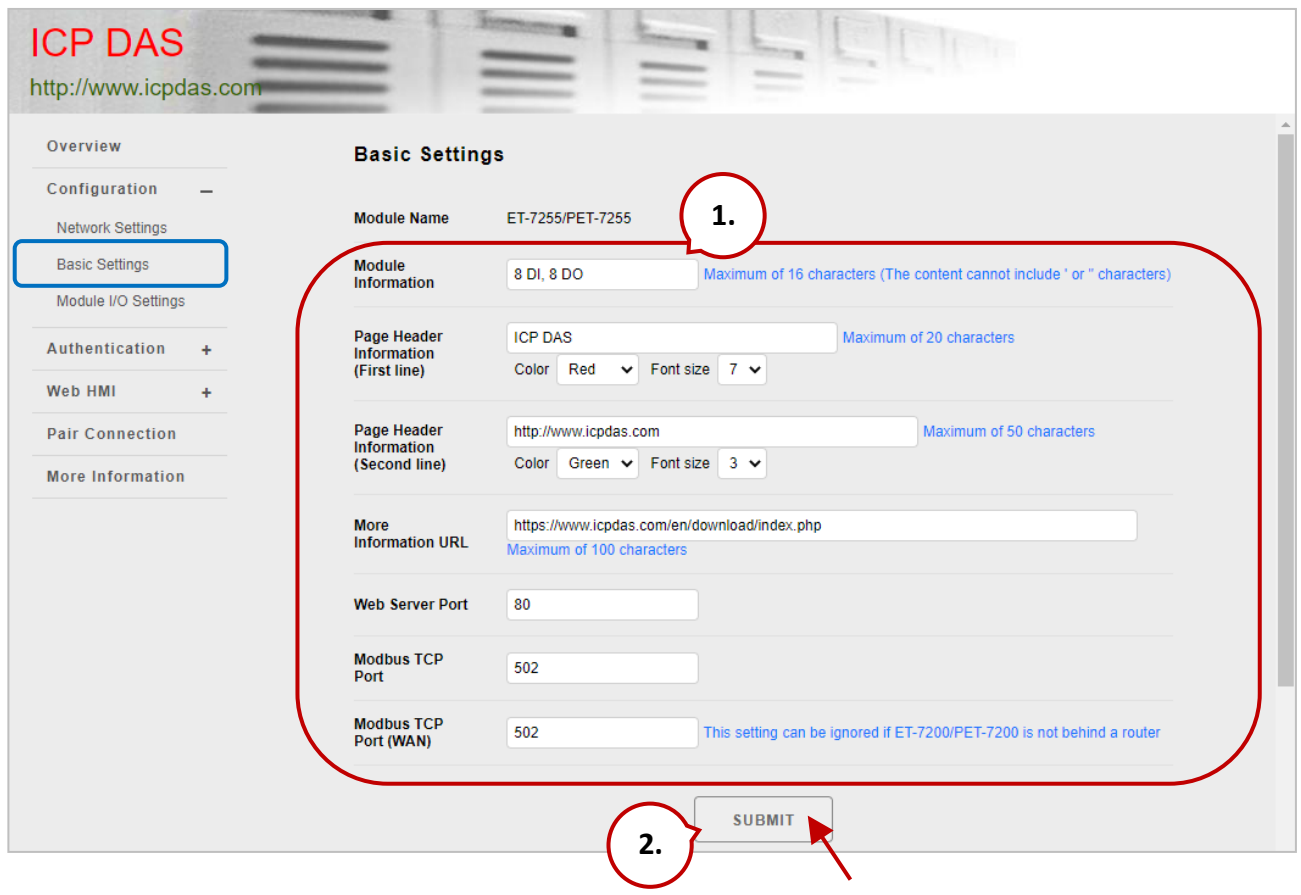

#### **(B) 回復模組出廠預設值 (Restore All Default Settings)**

此重置功能是依照網頁的選單項目來分類,可用來回復個別的設定至出廠預設狀態。

請依下列步驟,將設定值重置為出廠預設狀態:

#### **步驟 1:勾選想要重置的項目。**

**步驟 2:點選 "SUBMIT" 按鈕,將設定值重置為出廠預設狀態。**

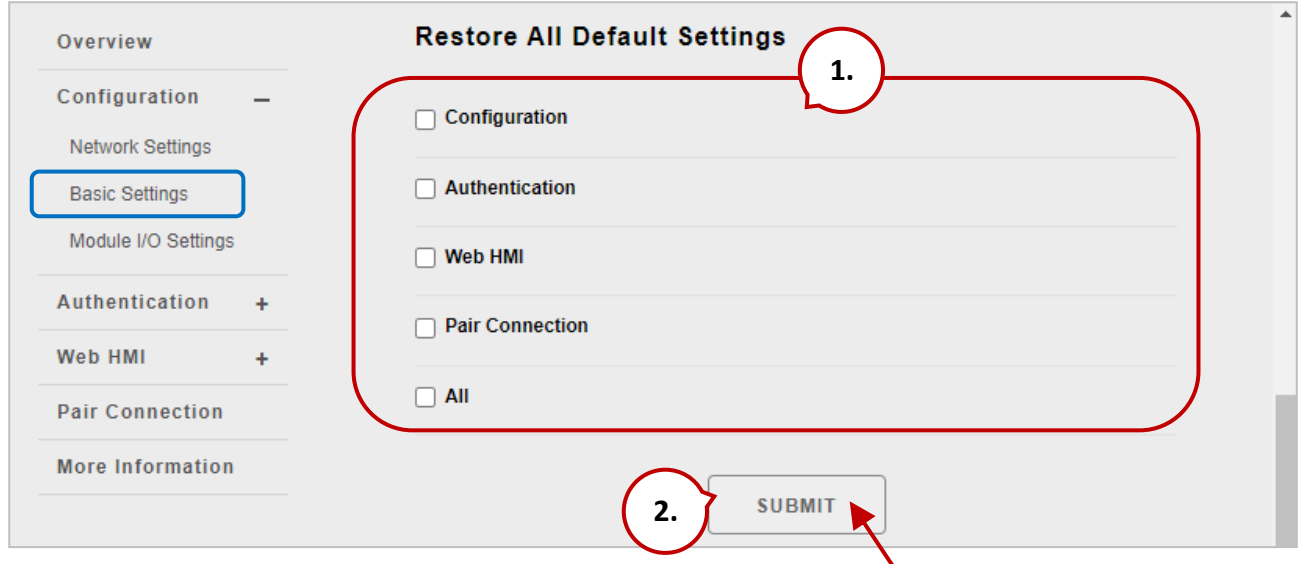

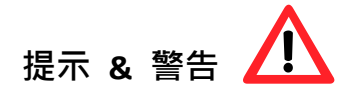

ET-7200/PET-7200 系列模組,除了可在內建 Basic Settings 網頁使用重置功能之外,還可 按壓 Reset 按鈕 5 秒,將 ET-7200/ PET-7200 回復至出廠預設值。

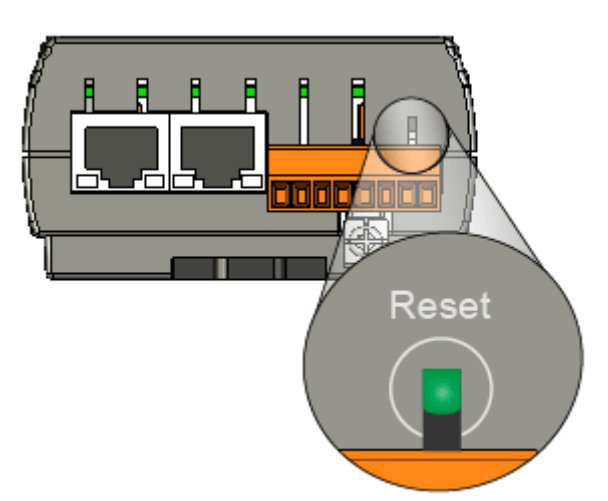

# **(B.1) "Configuration" 選單內的出廠預設值**

以下表格列出"Configuration"選單內,各項目的出廠預設值。

### **Network Settings**

#### *Ethernet Configuration*

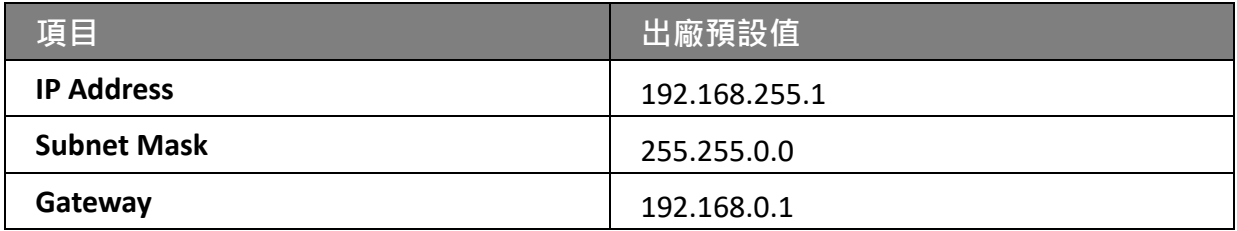

#### **Basic Settings**

#### *Basic Settings*

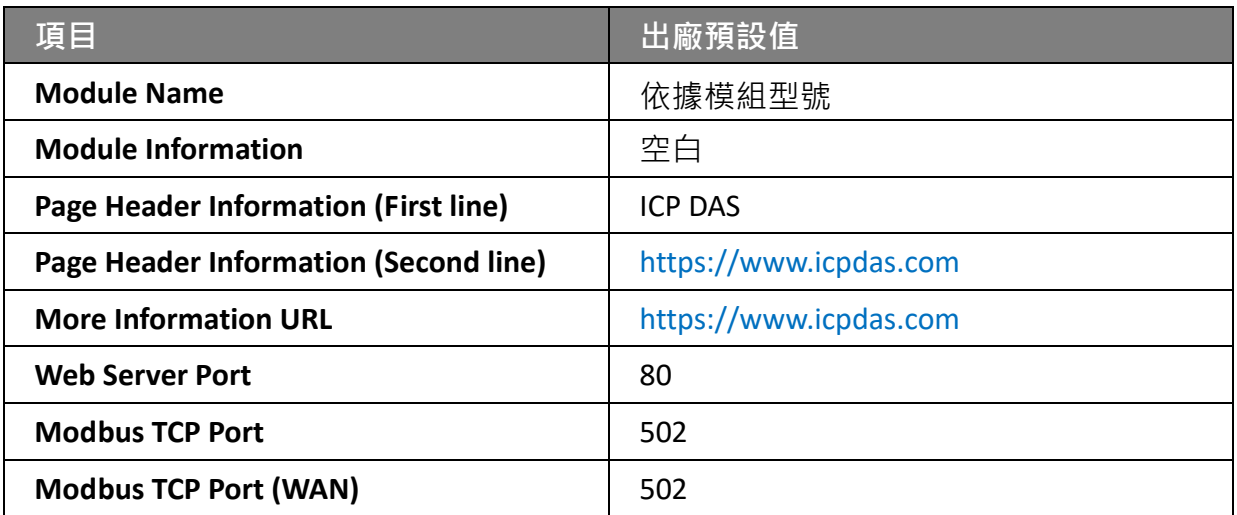

### **Module I/O Settings**

**注意: 此頁面顯示的設定值會依據模組型號而不同**。

#### *Common Functions*

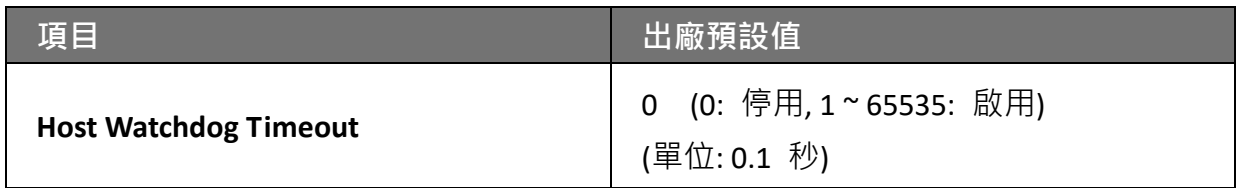

#### *Modbus Definition*

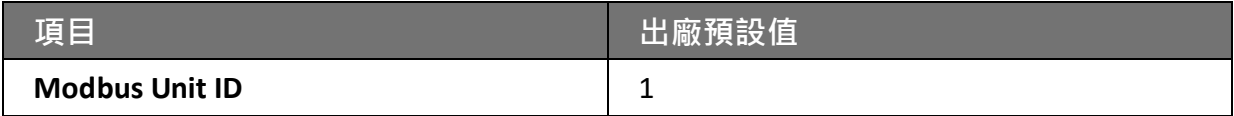

#### *Digital Output Settings*

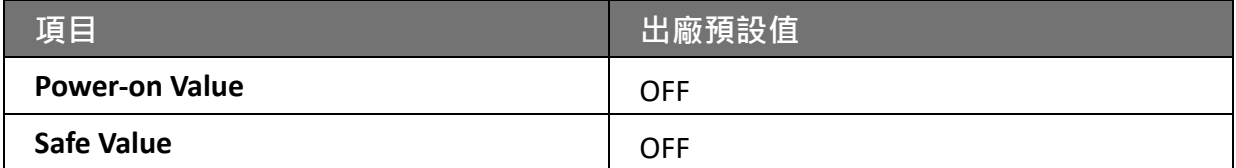

#### *Digital Input Settings*

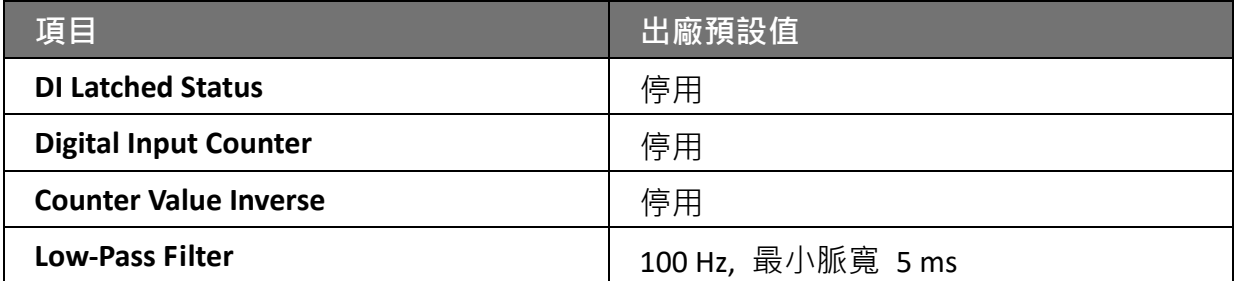

#### *Analog Output Settings*

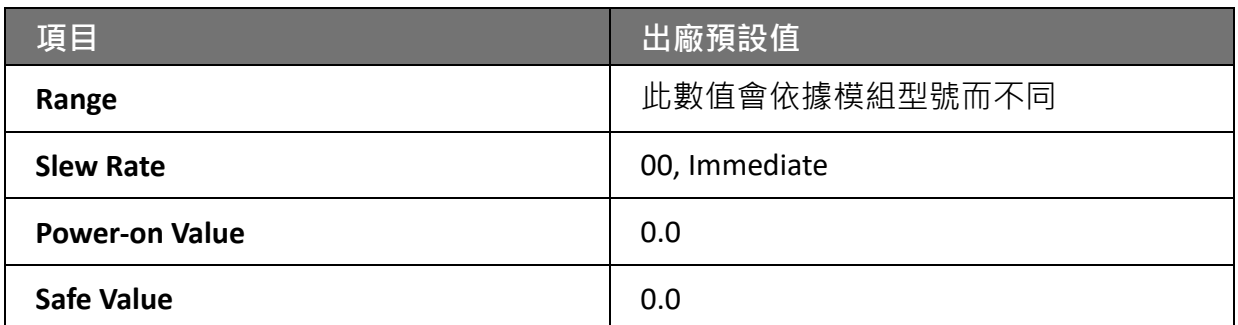

#### *Analog Input Settings*

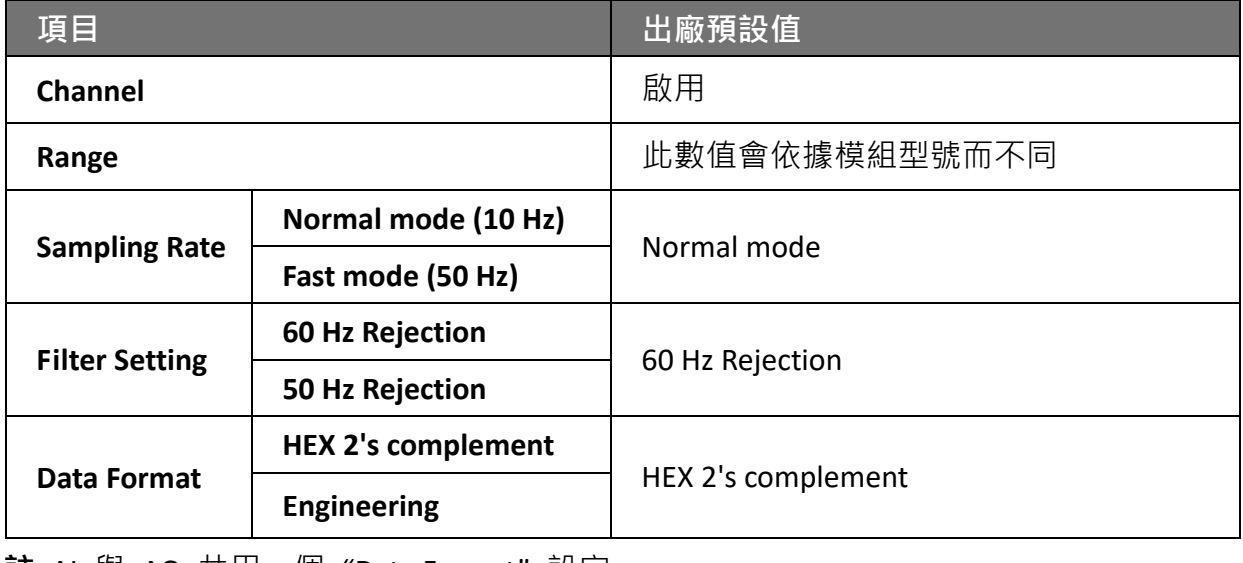

**註:** AI 與 AO 共用一個 "Data Format" 設定。

#### *Alarm Settings*

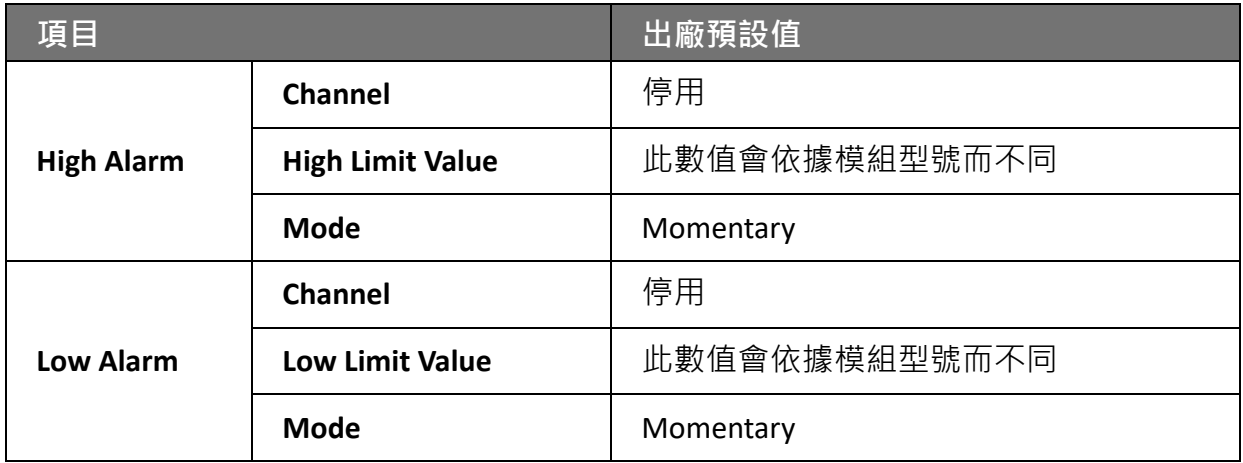

# **(B.2) "Authentication" 選單內的出廠預設值**

以下表格列出 **"Authentication"** 選單內,各項目的出廠預設值。

#### **Account Management**

#### *Privilege Management*

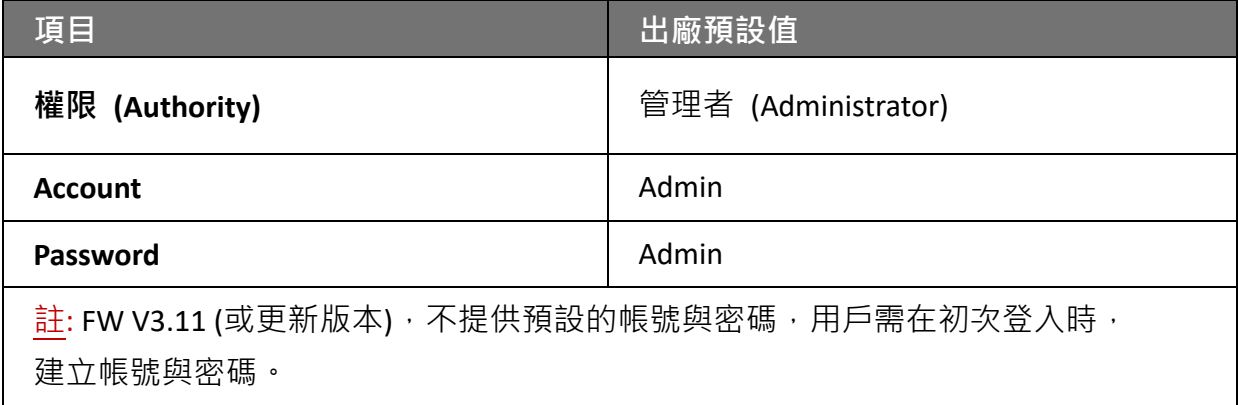

#### **Accessible IP Settings**

#### *IP Filter Settings*

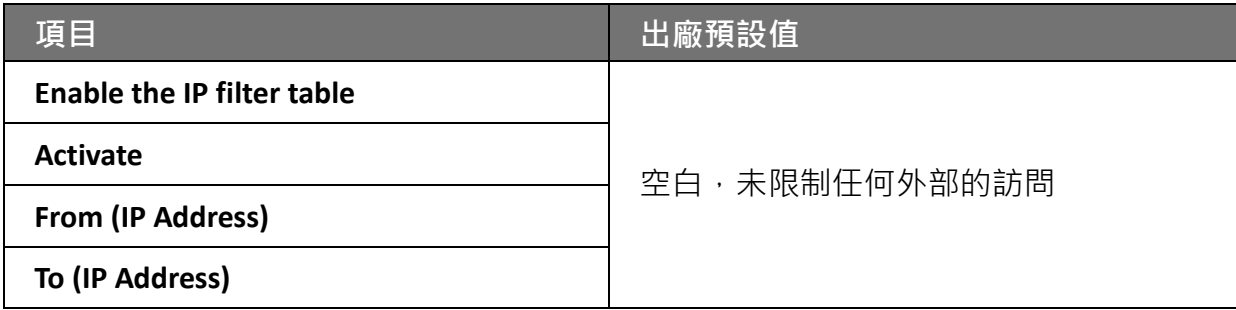

# **(B.3) "Web HMI" 選單內的出廠預設值**

以下表格列出"Web HMI"選單內,各項目的出廠預設值。

#### **Web HMI**

# **出廠預設值**

依據 ET-7x00/PET-7x00 的 Modbus 設定功能

#### **Web Edit**

**出廠預設值**

#### Main Page

# **(B.4) "Pair Connection" 選單內的出廠預設值**

以下表格列出 **"Pair Connection"** 選單內,各項目的出廠預設值。

#### **Pair Connection**

#### *Configuration of Communication*

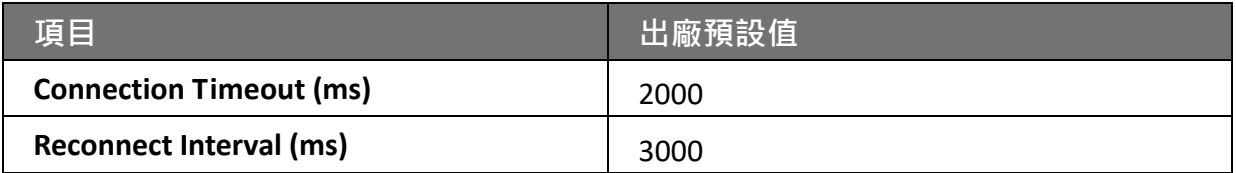

#### *Remote DI to Local DO*

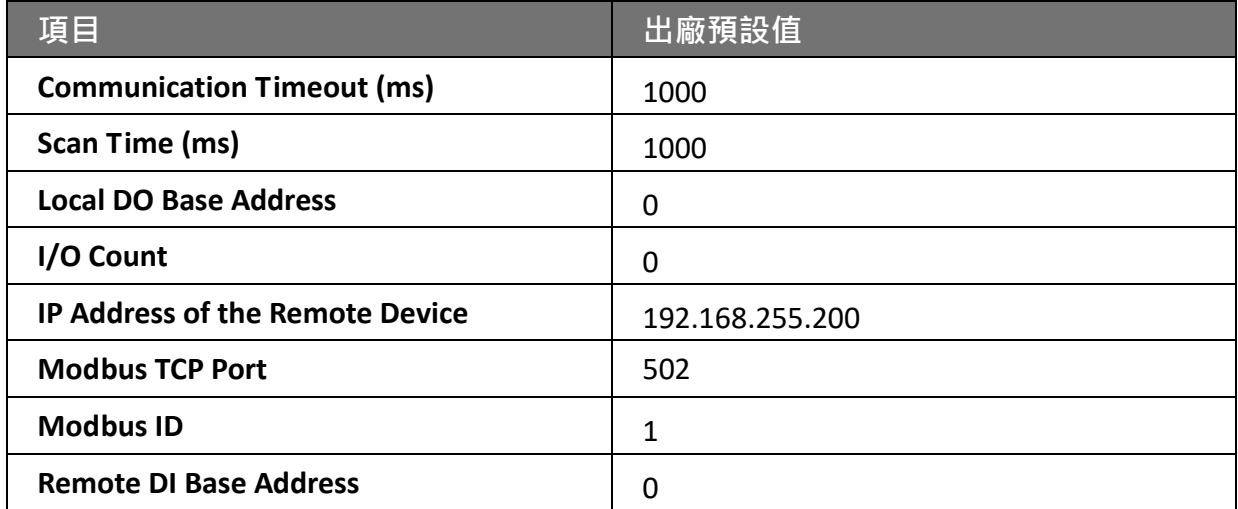

#### *Local DI to Remote DO*

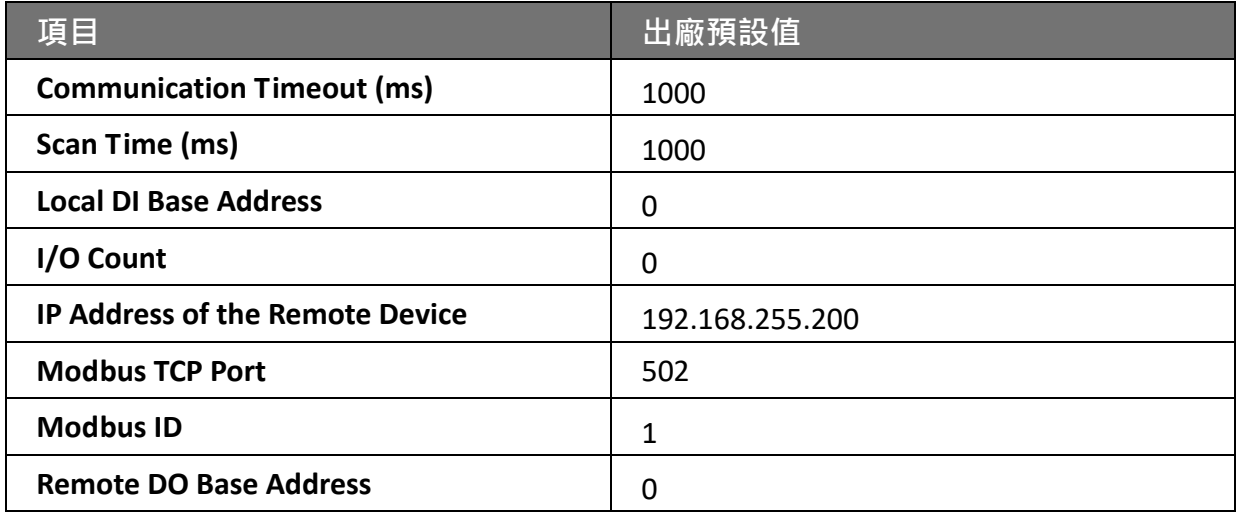

# **3.2.3. 模組的 I/O 設定 (Module I/O Settings)**

如先前章節說明,完成 ET-7x00/PET-7x00 模組的一般配置後,需進行輸入與輸出通道的 設定,像是通道的量測範圍 與 警報設定等等。

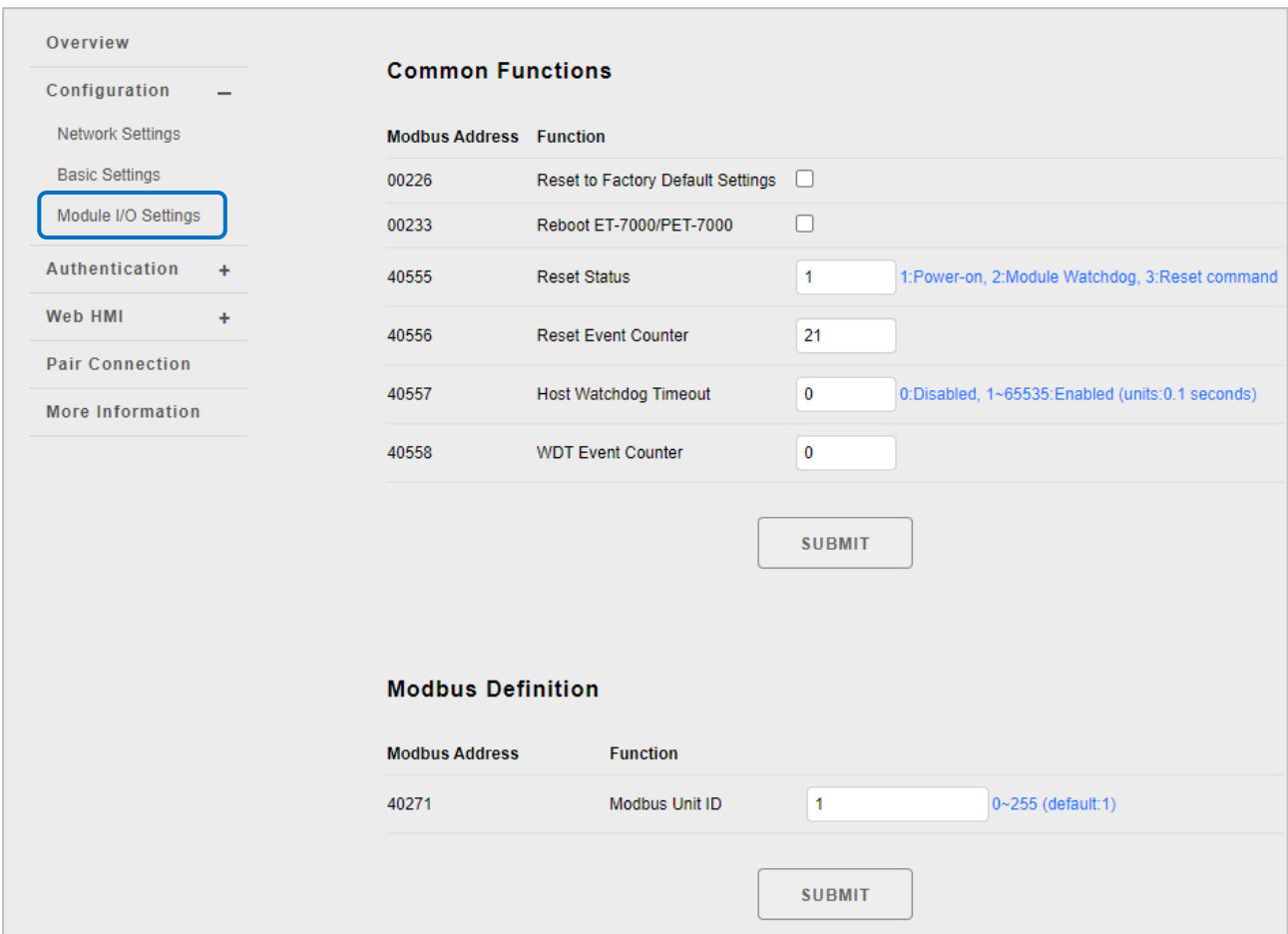

#### **提示 & 警告**

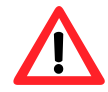

此設定頁面會依據特定 ET-7x00/PET-7x00 模組所適用的 Modbus 功能來顯示 內容,請參考各型號的使用手冊,來了解如何配置 I/O 設定。

此例,將使用 ET-7026/PET-7026 來說明 I/O 設定。(ET-7026/PET-7026 是一款多功能 模組, 配有 6 個 AI 通道、2 個 AO 通道、2 個 DI 通道 與 2 個 DO 通道。

# **(A) 一般功能 (Common Functions)**

**Common Functions** 區塊可用來配置 Modbus 功能項目。

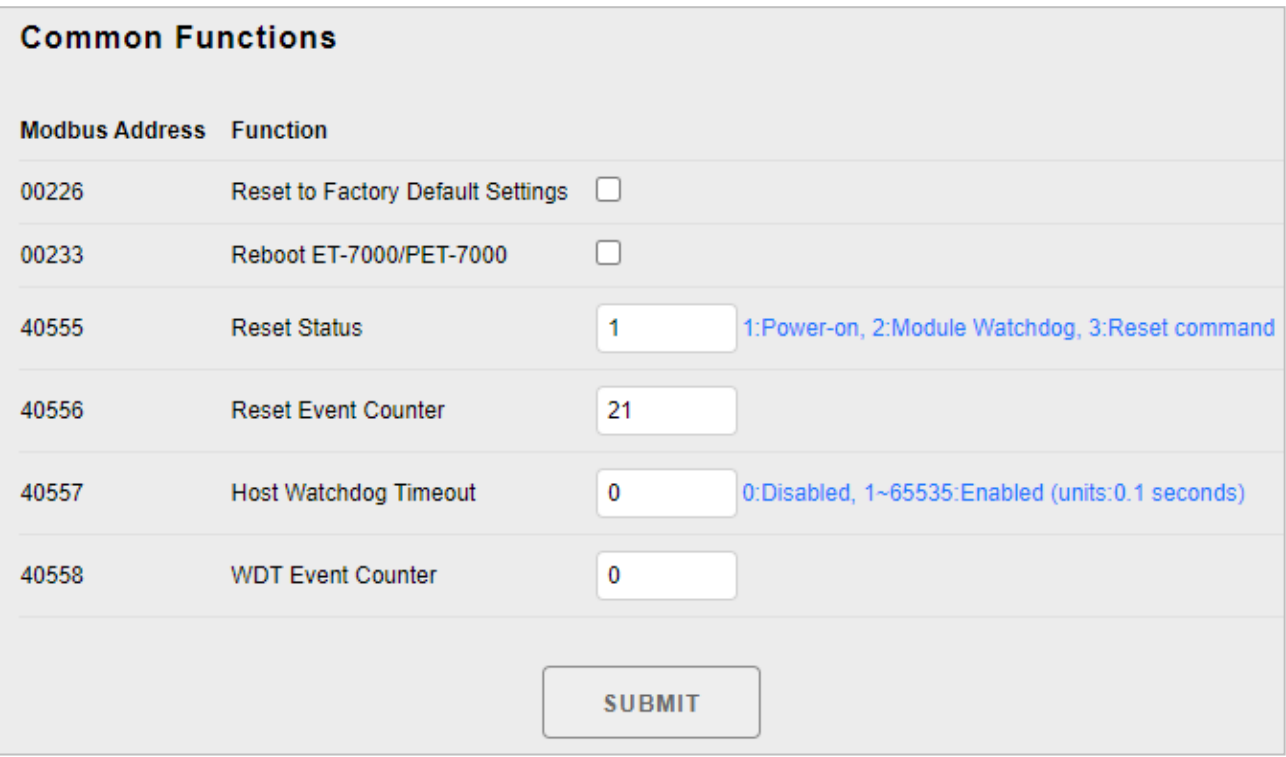

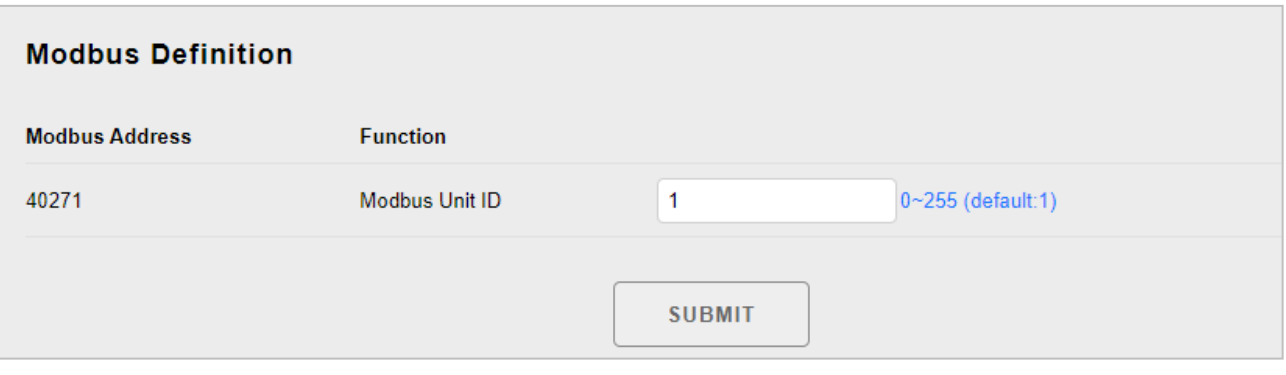

#### **(B) 數位輸出設定 (Digital Output Settings)**

**Digital Output Settings** 區塊提供所有 DO 通道的設定資訊。

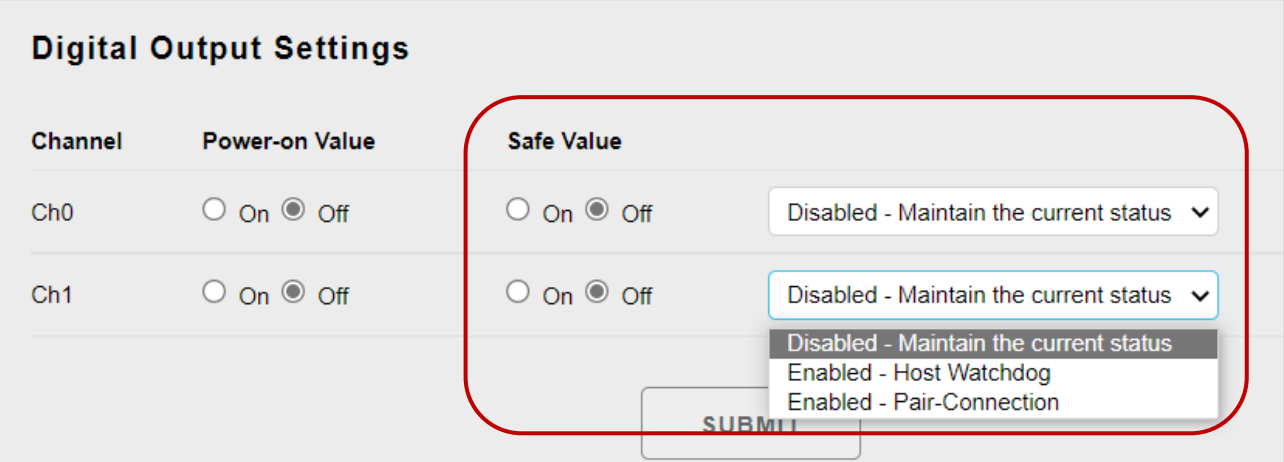

#### **Power-on value (上電值):**

可設定模組開機時的 DO 狀態。

#### **Safe Value (安全值):**

**若選擇 "Disabled – Maintain the current status"** ,則無論 Host Watchdog 或 Pair-Connection 功能是否已啟用, Safe Value 不會有作用 (DO 會維持原本的狀態)。

**若選擇 "Enabled – Host Watchdog"**,請在上方的 "Common Functions" 區塊,設定好 Host Watchdog Timeout。 **注意:** 填入非 0 的值, 表示啟用 Host Watchdog。

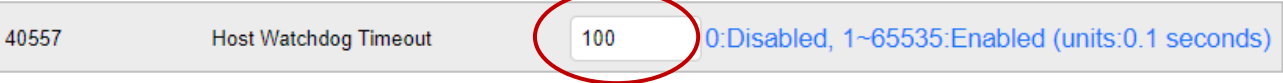

啟用 Host Watchdog 後,當 Host PC 與 ET-7x00/PET-7x00 模組發生通訊異常時 (此例為 10 秒無通訊), 則 DO 會設為 Safe Value。

**若選擇 "Enabled – Pair-Connection"**,請確認已設定好 Pair Connection (參考 3.5 節)。 當模組與遠端模組發生通訊異常時,則 DO 會設為 Safe Value。恢復連線時, DO 會設為 遠端 DI 的值。

可參考 "附錄 A – I/O 功能說明" 了解更多資訊。

### **(C) 數位輸入設定 (Digital Input Settings)**

ET-7x00/PET-7x00 模組的所有 DI 通道都可用來當成 32-bit 計數器,且每個計數器由 2 個位址值所組成, 即 Low Word 與 High Word。您可在此網頁設定每個 DI 通道的 計數功能。

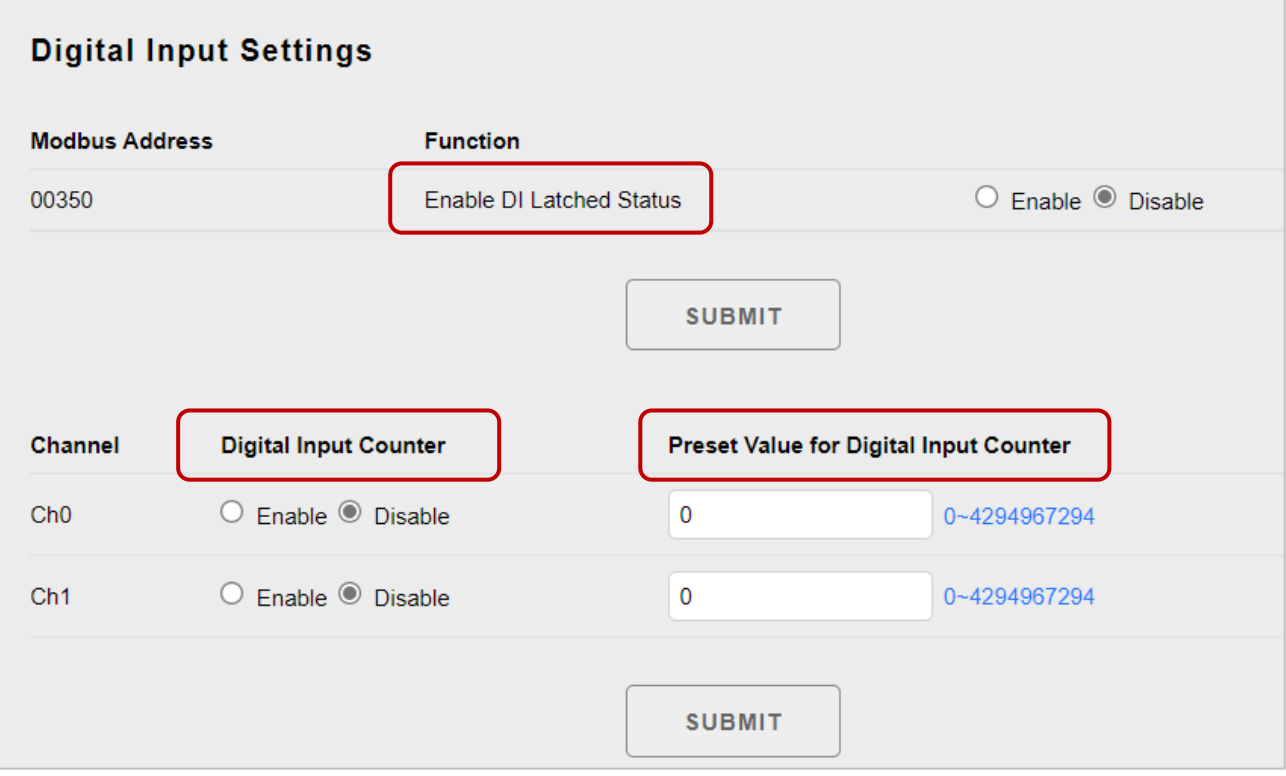

**Enable DI Latched Status (啟用 DI 鎖存狀態):**

當啟用 DI Latch 功能, 一旦 DI 通道偵測到輸入狀態有變化,該狀態將會被鎖定, 直到手動使用 clear 指令來清除它。

- **Digital Input Counter (DI 計數器):**  當啟用 DI Counter 功能, 計數器將會記錄所選 DI 通道之訊號的脈衝數, 並將 計數值紀錄在暫存器。
- **Preset Value for Digital Input Counter (DI 計數器的預設值)** : 此處可設定計數器的預設值。

**提示**

當訊號發生的時間很短時, Host (Modbus TCP Master) 可能來不及讀到 DI 發生變化的

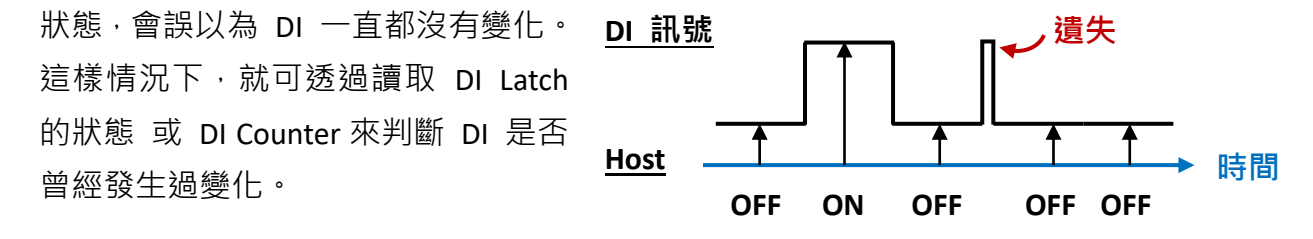

#### **(D) 類比輸出設定 (Analog Output Settings)**

**Analog Output Settings** 區塊包含了範圍 (Range)、轉換率 (Slew Rate)、上電值 (Power-on Value) 與安全值 (Safe Value) 設定。以下將詳細說明。

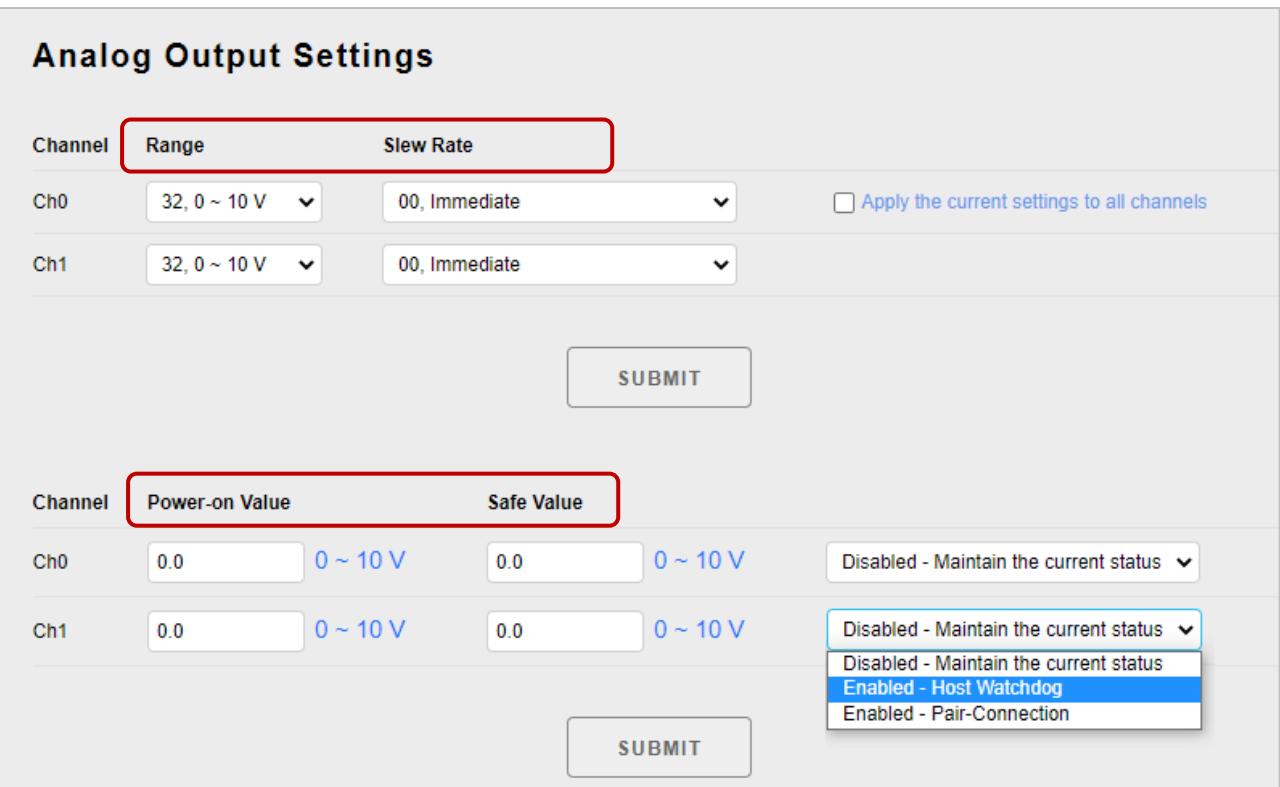

#### **Range (資料範圍):**

每個 AO 通道皆可設為不同的輸出範圍,從 **Range** 下拉選單選取所需的電壓或電流 範圍。您可參考 **"附錄 C. AO 類型與資料格式表"**,了解每個 AO Range 的詳細說明。

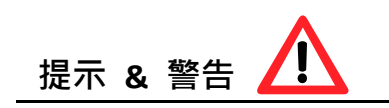

同時支援 [電壓/電流] (例如: [ET-7017\)](https://www.icpdas.com/en/product/guide+Remote__I_O__Module__and__Unit+Ethernet__I_O__Modules+ET-7000#650) 及 [電壓/電流/熱電耦] (例如: [ET-7018Z/S\)](https://www.icpdas.com/en/product/guide+Remote__I_O__Module__and__Unit+Ethernet__I_O__Modules+ET-7000#650) 的模組, 出廠預設的 Jumper 是在 [電壓/熱電耦] 的位置。若要使用 [電流] 訊號,則要調整 Jumper 位置。

設定每個 AIO 通道的範圍之前,請確定已設定好模組內的 Jumper。關於 ET-7x00/PET-7x00 模組詳細的跳線 (Jumper) 設定說明,請參考 "ET7000 ET7200 Register Table"。

# **ICP DAS** | Ethernet I/O Modules

 $\bullet \bullet \bullet$ 

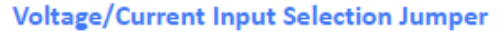

 $\triangle$ 

 $\Rightarrow$ 

 $\alpha$ 

 $C<sub>H</sub>$ 

#### **Wire Connections**

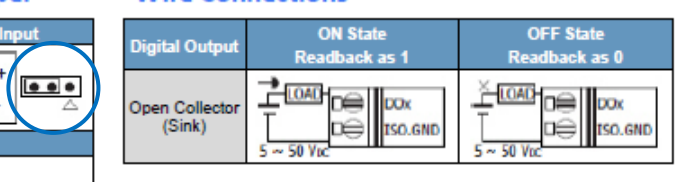

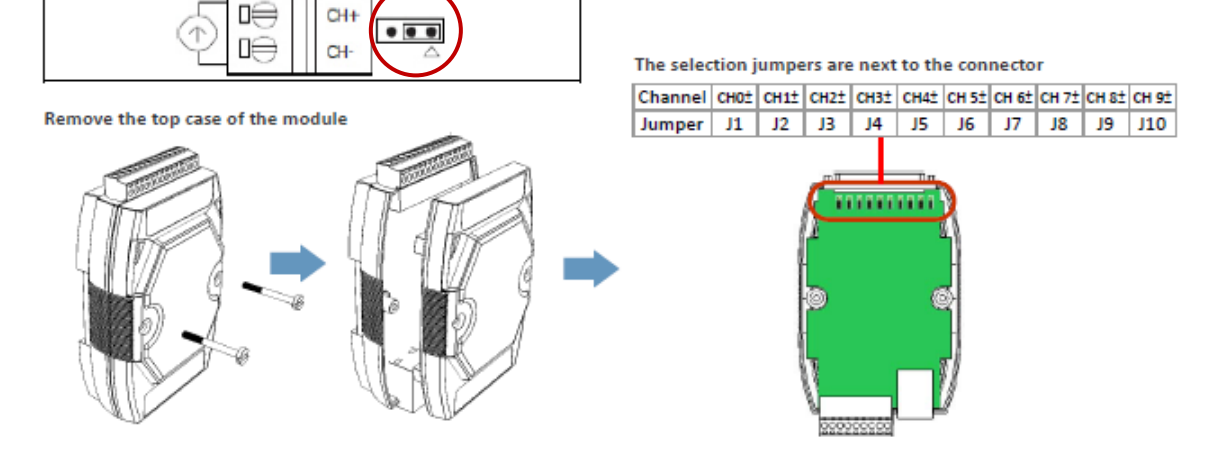

#### **Slew Rate (斜率):**

□⊖

0ĕ

CH-

 $\alpha$ 

此即為 AO 通道的可編程輸出轉換率, 意即, 類比輸出電壓/電流從某個值變換到 另一個值時的變換率,請在 **Slew Rate** 下拉選單選取適當的值。

#### **Power-on Value (上電值)**:

可為每個 AO 通道設定上電值。模組重開機後, AO 值會設為此上電值。

#### **Safe Value (安全值):**

可在 (A) "Common Functions" 區塊,設定 Host Watchdog Timeout 來啟用/關閉 Host Watchdog 功能。當主機 (PC) 與 ET-7x00/PET-7x00 模組之間的通訊中斷時, AO 值會設為預訂的安全值。

關於這些 Modbus 功能的詳細說明,請參考"附錄 A-I/O 功能說明"。

### **(E) 類比輸入設定 (Analog Input Settings)**

Analog Input Settings 區塊包含兩個部分,範圍 (Range) 設定與 Modbus Function 設定。 以下將詳細說明。

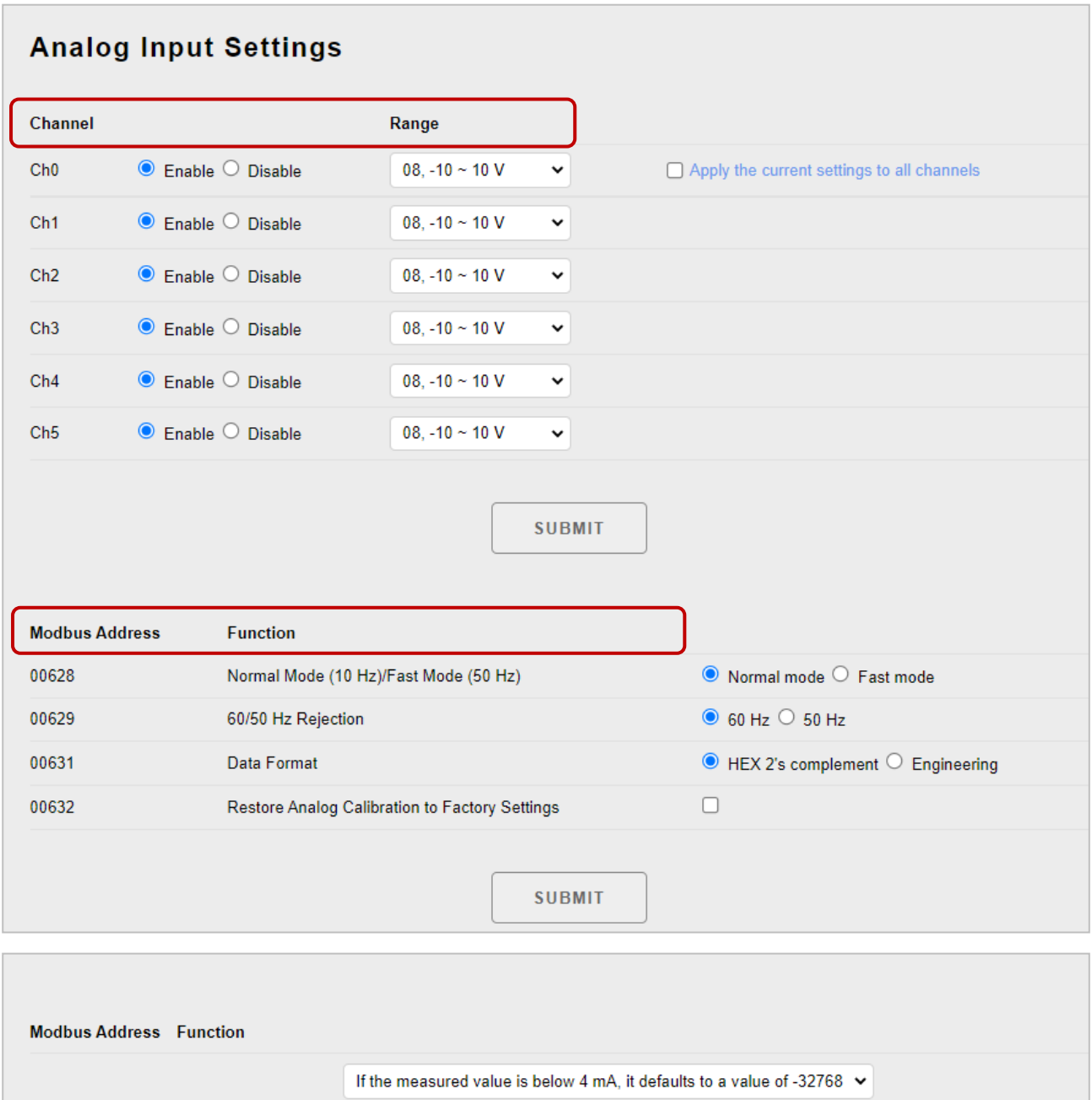

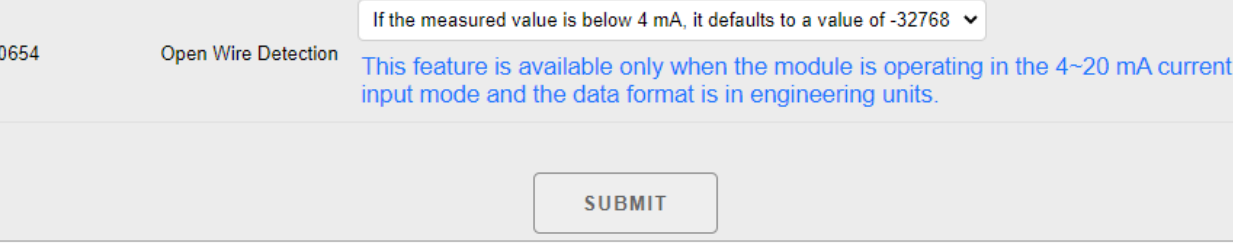

 **Enable/Disable (啟用/停用)**: 可個別設定類比輸入通道為啟用或關閉。 ET-7000/ET-7200 的類比輸入是全部通道分享一個 A/D Chip, 關閉未使用的通道, 可提升個別通道的採樣率。例如: ET-7017 為 8 個 AI 通道,全部採樣率為 10 Hz, 全部通道都啟用時,每個通道的採樣率是 1.25 Hz,若關閉 3 個通道,則啟用的 5 個通道的採樣率為 2 Hz。

#### **Range (資料範圍):**

您可為 ET-7x00/PET-7x00 模組上的所有類比輸入通道,設定輸入的電壓/電流範圍, 請在該下拉選單選取所需的電壓/電流範圍。關於每個類比輸入通道的輸入範圍說明, 請參考 "附錄 B. AI 類型與資料格式表"。

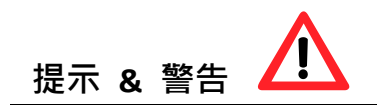

同時支援 [電壓/電流] (例如: [ET-7017\)](https://www.icpdas.com/en/product/guide+Remote__I_O__Module__and__Unit+Ethernet__I_O__Modules+ET-7000#650) 及 [電壓/電流/熱電耦] (例如: [ET-7018Z/S\)](https://www.icpdas.com/en/product/guide+Remote__I_O__Module__and__Unit+Ethernet__I_O__Modules+ET-7000#650) 的模組, 出廠預設的 Jumper 是在 [電壓/熱電耦] 的位置。若要使用 [電流] 訊號, 則要調整 Jumper 位置。

設定每個 AIO 通道的範圍之前,請確定已設定好模組內的 Jumper。關於 ET-7x00/PET-7x00 模組詳細的跳線 (Jumper) 設定說明,請參考 "ET7000 ET7200 Register Table"。

ET-7019Z/PET-7019Z/ET-7219Z/PET-7219Z

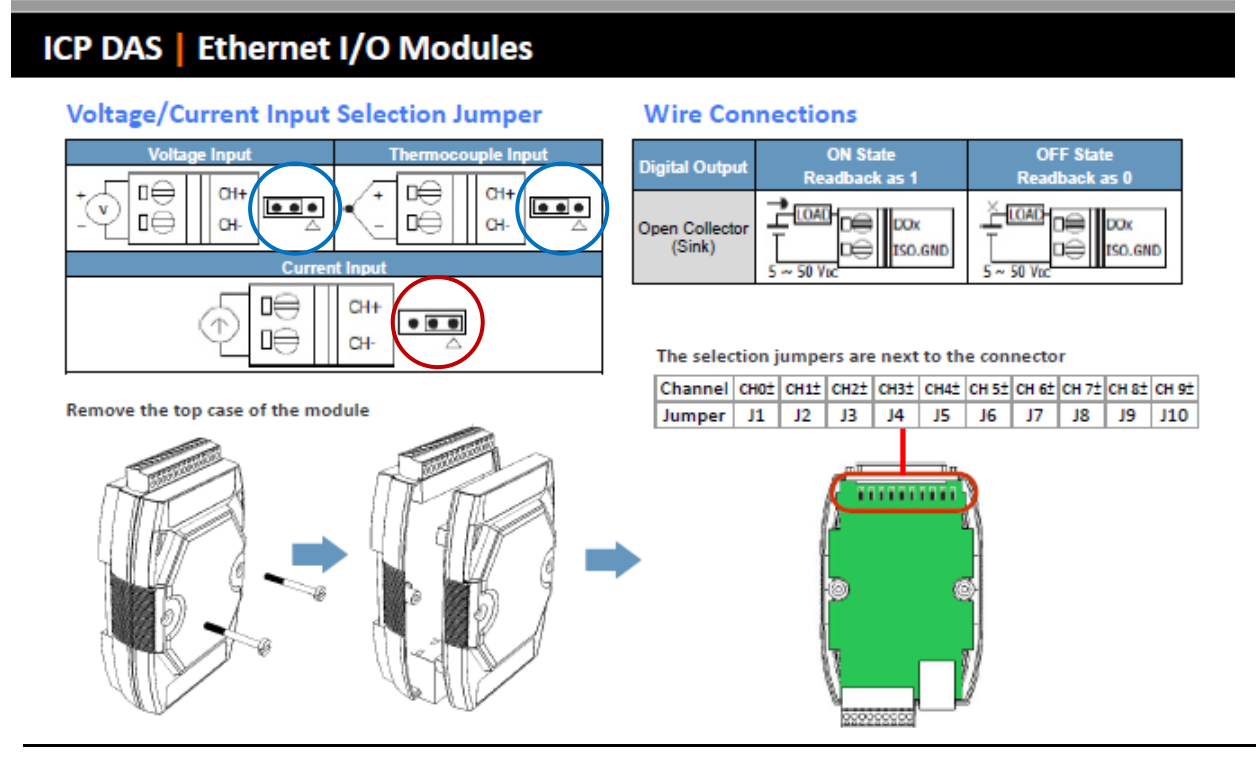

#### **Normal Mode/Fast Mode (一般模式/快速模式):**

ET-7x00/PET-7x00 模組支援 "一般模式" 或 "快速模式"的取樣率。快速模式是使用 60 Hz 與 16-bit 解析度,而一般模式是使用 10 Hz 與 16-bit。

#### **60/50 Hz Rejection (60/50 Hz 干擾抑制):**

為了消除來自電源供應器的雜訊, ET-7x00/PET-7x00 AI 模組內建有兩個抗干擾濾波器, 可在不同的頻率下 (50 Hz /60 Hz) 工作,並消除不同電源供應器所產生的雜訊。

#### **Data Format (資料格式):**

關於類比數值的表達,16 進制或是工程單位:

- **16 進制格式**: 可以使用到整個 Modbus 16-bit Register 的全部範圍,對於 A/D, D/A 的解析度, 不會有減損**。**
- **工程單位格式:** 數值轉換比較簡單,但未來使用到整個 Modbus 16-bit Register 的範圍 來表達,會減損數值的解析度。

例如:

ET-7017 設為 +/-10 V 輸入,

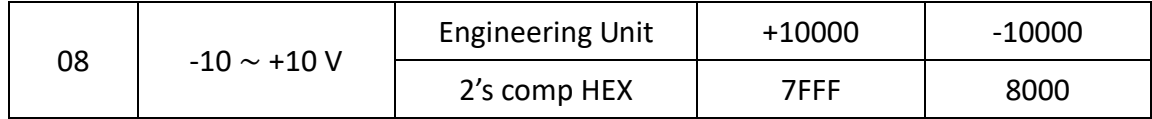

若實際量到  $+6$  V 時, 則 Modbus 的資料

16 進制的值為: 6/10 \* 0x7FFF = 0.6 \* 32767 = 19660 (或是 0x4CCC) 每一個刻度為 10 V / 32767 = 0.305 mV 工程單位值為: 6/10 \* 10000 = 6000 (或是 0x1770) 每一個刻度為 10 V / 10000 = 1 mV

#### 16 進制值: アンチョウ エイス エイス エイス エイエン エ程單位值:

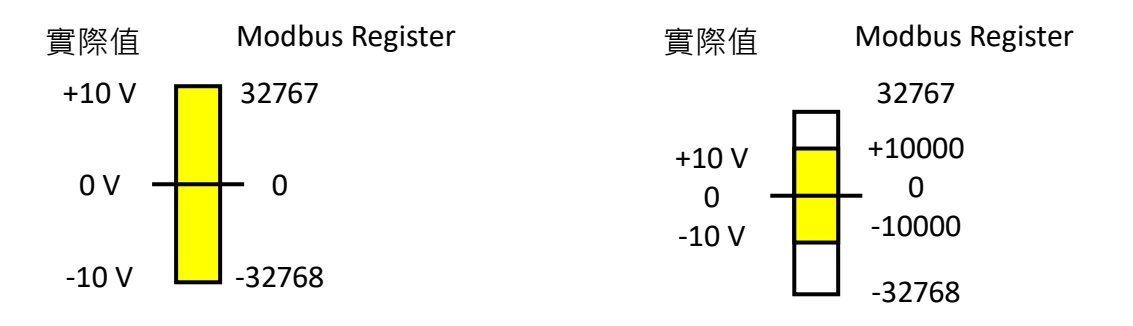

#### **(F) NTC 熱敏電阻溫度設定 (適用 ET-7005) – User Defined Type**

(P)ET-7005 支援 NTC 熱敏電阻。每一家廠商製造的熱敏電阻,其電阻/溫度的特性表都會 有差異。雖然 (P)ET-7005 已經支援了幾種知名廠牌的熱敏電阻, 但是還是提供了讓使用者 自行建立轉換公式,用來對應其他熱敏電阻。

#### 此範例使用了以下設備:

- 1. ET-7005 \* 1: <https://www.icpdas.com/tw/product/ET-7005>  $ET-7005$  是一個網路型  $IO$  模組, 具有 8 熱敏電阻 輸入通道、4 數位輸出通道。ET-7005 的最大電阻測量值 為 200K 歐姆,因此最低可支援至 -40℃ 的溫度。
- 2. CA-TM-P100-L050 \*1: <https://www.icpdas.com/tw/product/ET-7005#Accessories> NTC 熱敏電阻溫度傳感器, 5M (-40 °C ~ +80 °C)

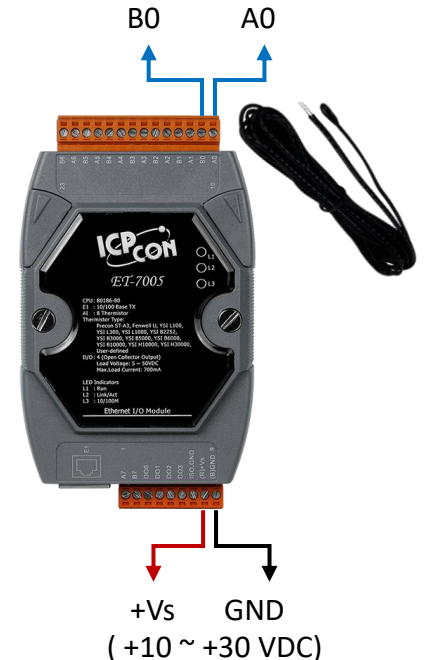

步驟1:在 Analog Input Settings 區塊,啟用需使用的通道 (例如: Ch0),將 Range 設為 **"71, User- Defined, -50 ~ 150°C"**,再點選 **SUBMIT** 按鈕。

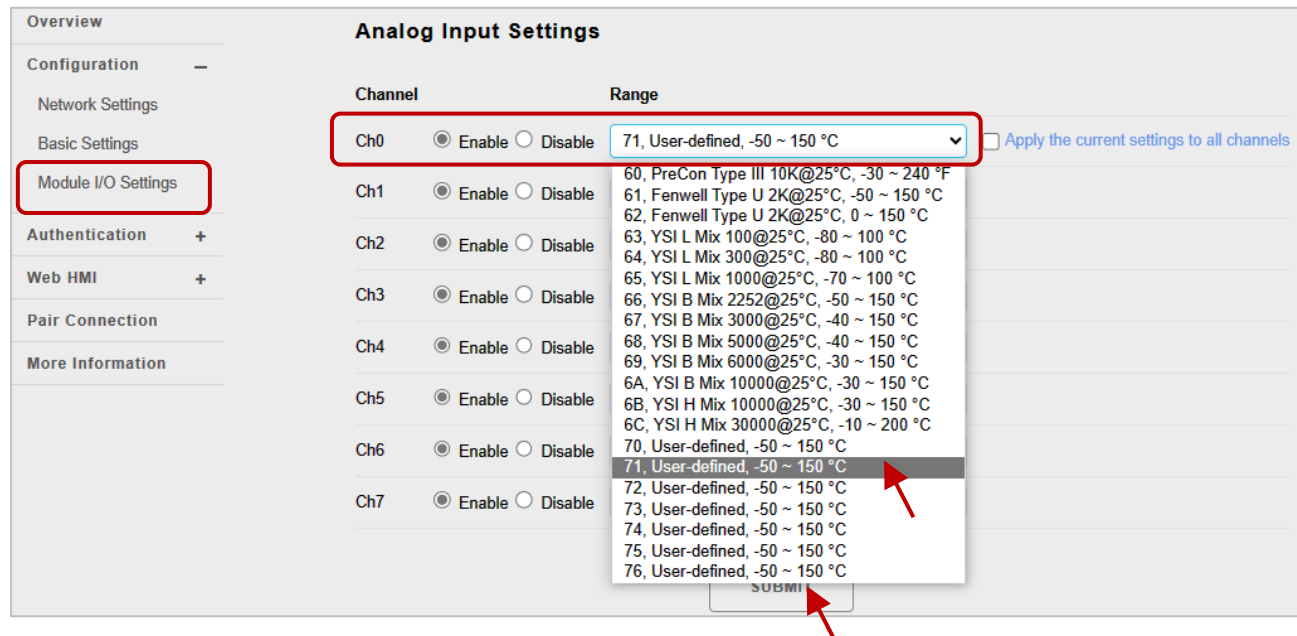

# **步驟 2:**用戶可查詢熱敏電阻的電阻/溫度表,在 **User- Defined Type- 71** 輸入 3 組電阻 值與溫度。建議依照以下規則來設定,以得到精確的結果。

(1) -40°C <= T1, T2, T3 <=  $150$ °C (2) |T2 - T1 | <=  $50$ °C (3) |T3 - T2 | <=  $50$ °C

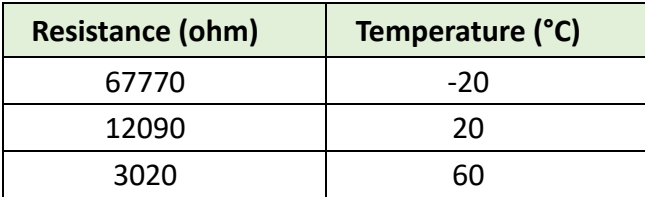

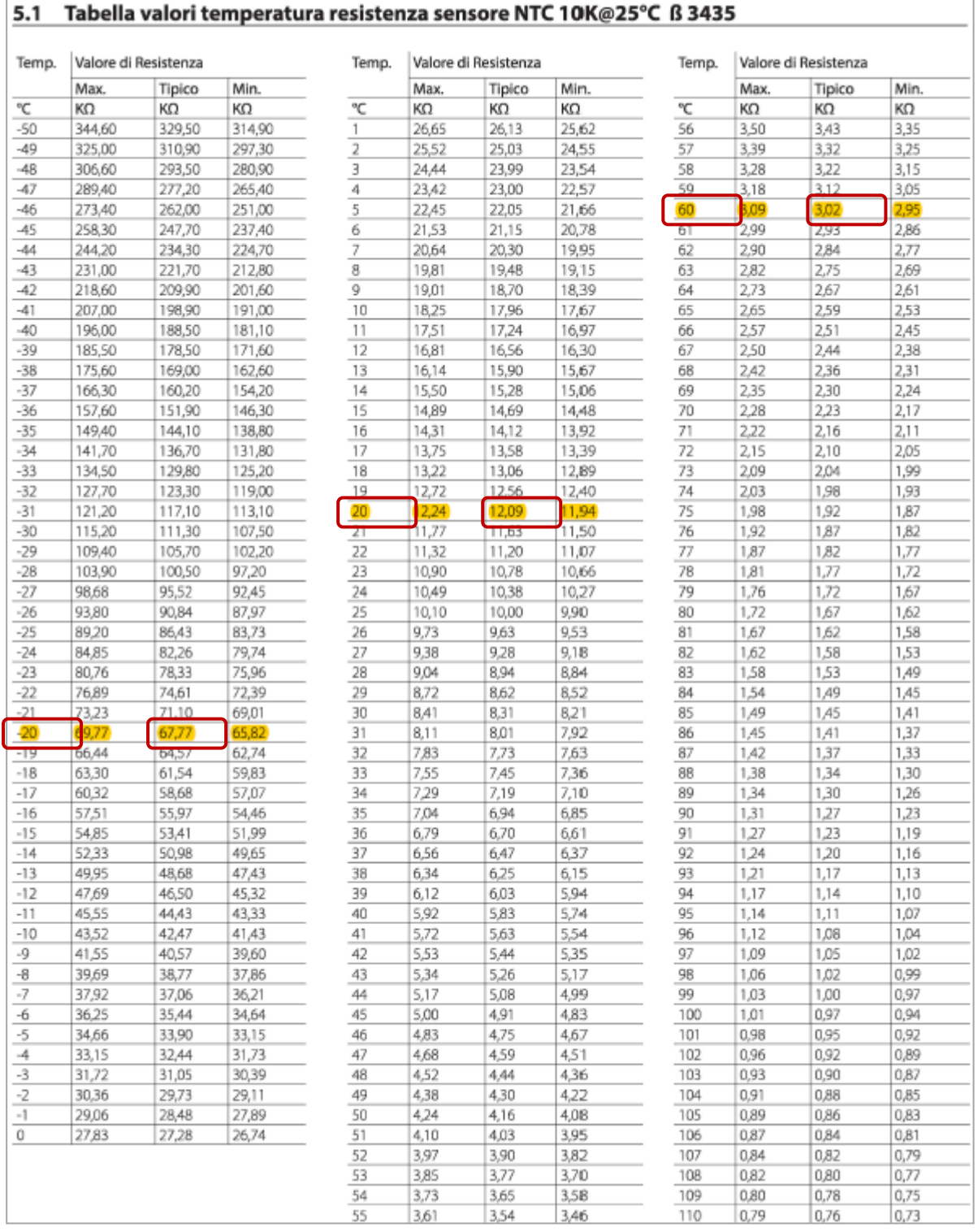

# **步驟 3:**點選 **"Calculate"** 按鈕後,會算出 Steinhart 係數,請再點選 **"Save"** 按鈕來儲存 並完成設定。

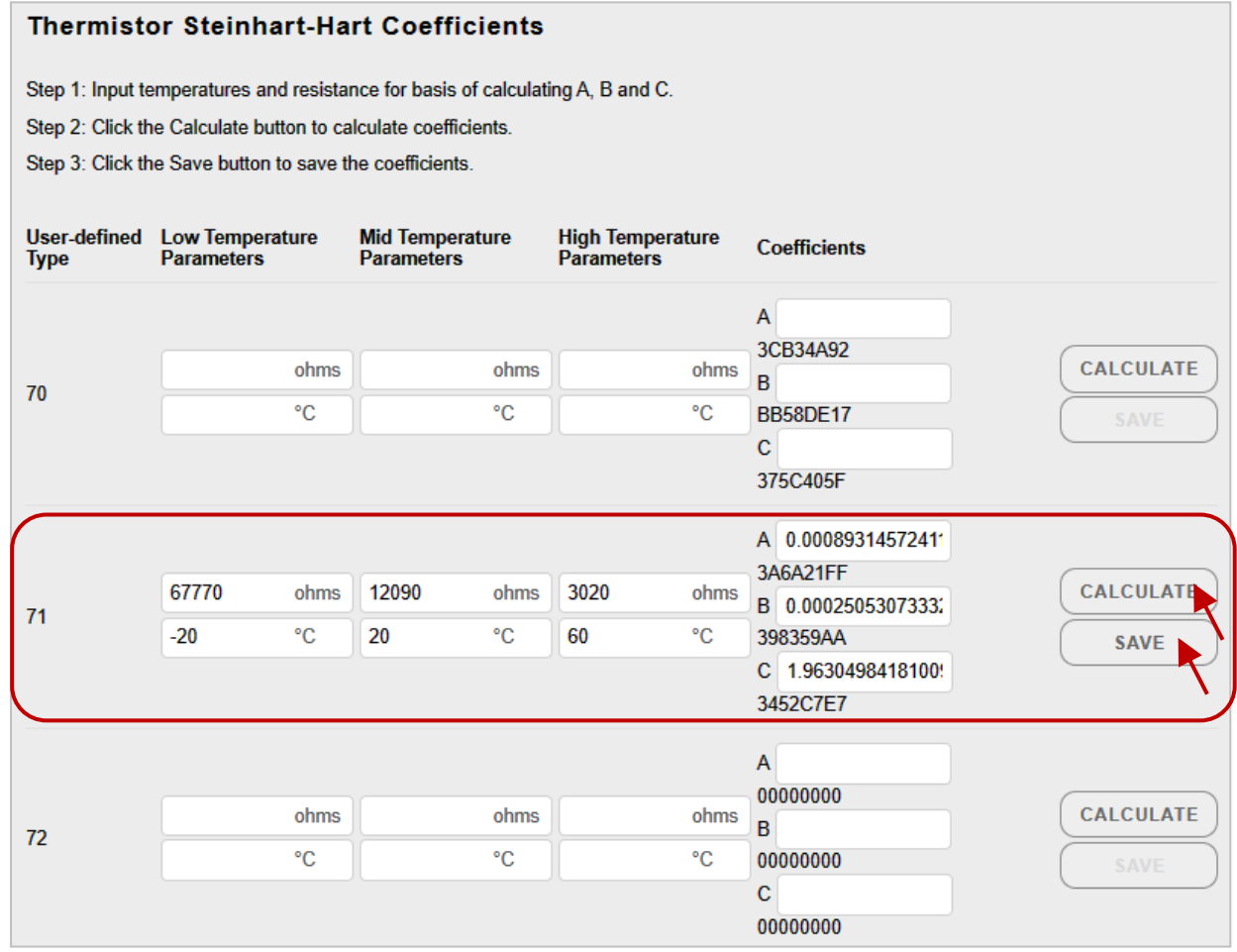

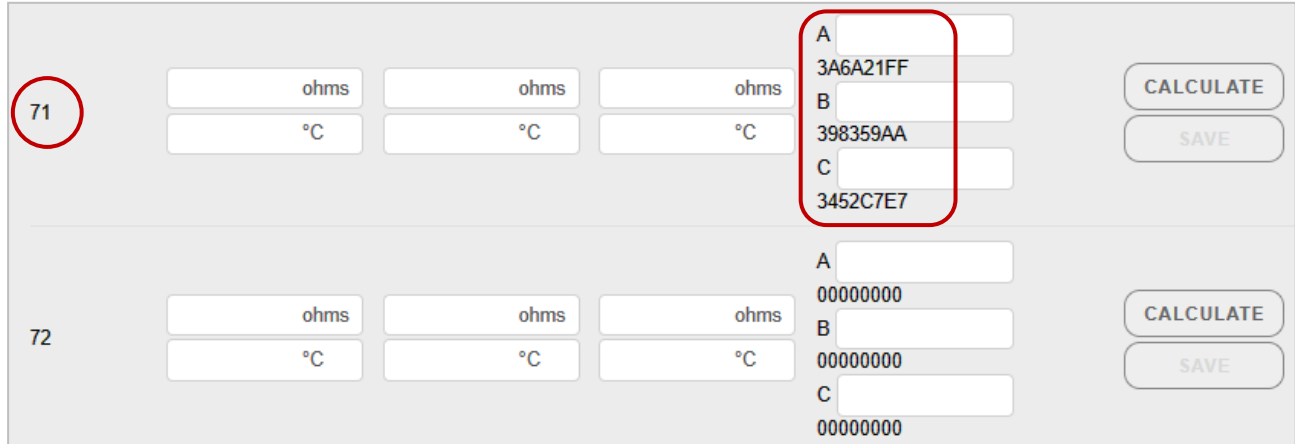

**步驟 4:**用戶可在 Web HMI 頁面上,查看 AI0 目前的溫度。

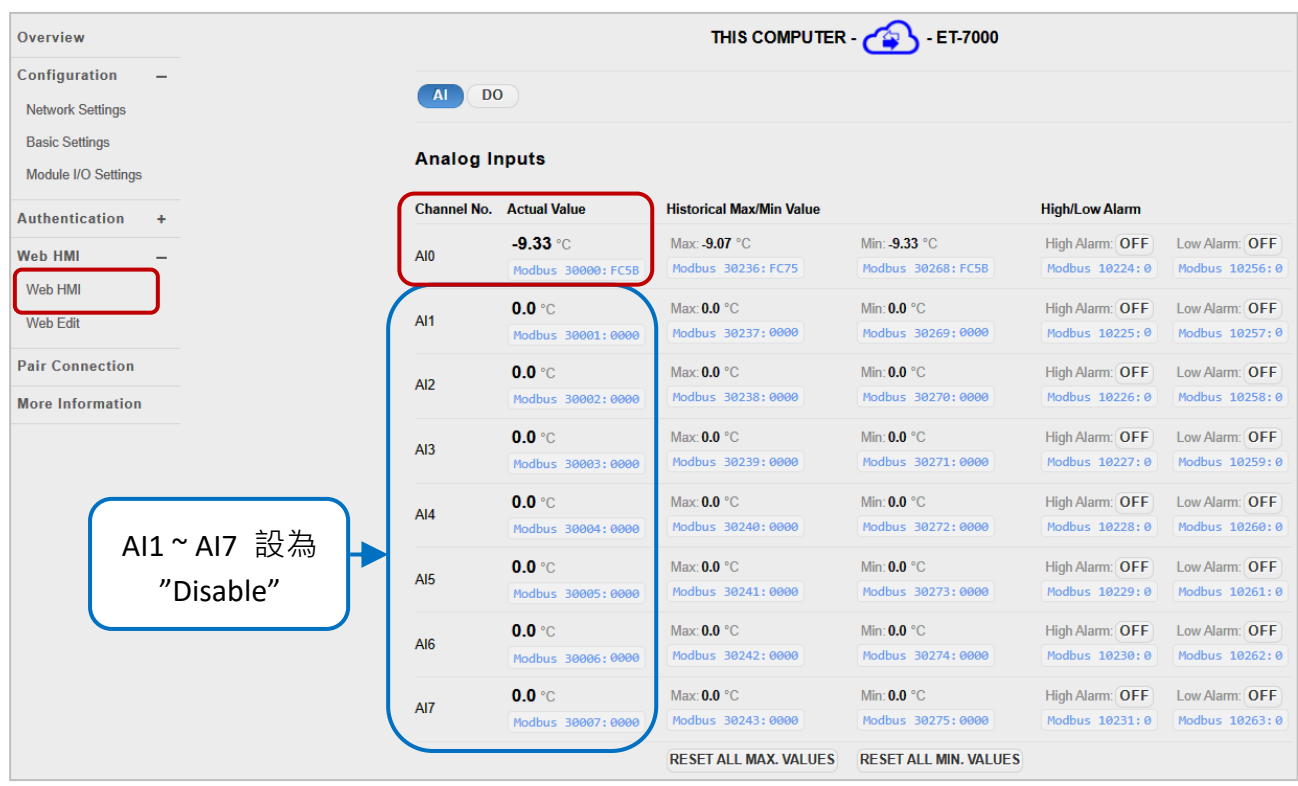

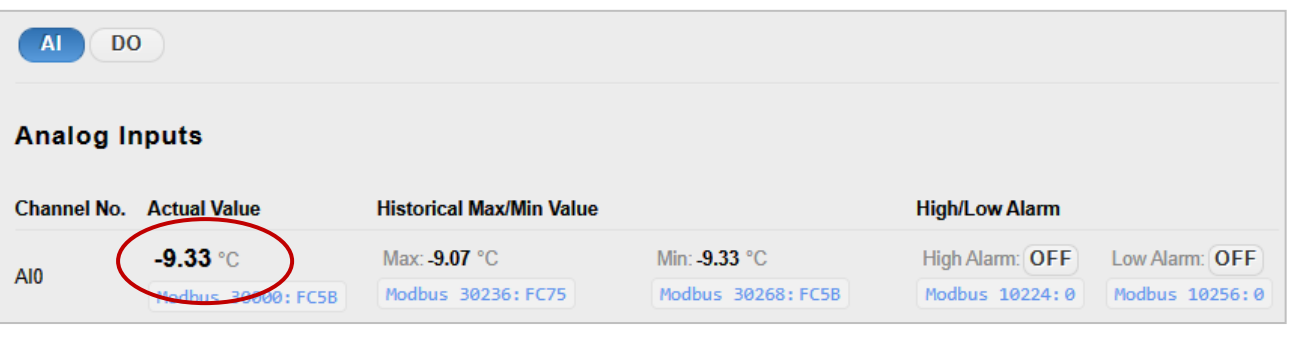

### **(G) 警報設定 (Alarm Settings)**

ET-7x00/PET-7x00 模組具有內建的警報功能。警報設定包含兩個部分,上限值 (High Limit Value)與下限值 (Low Limit Value), 需為個別的通道進行設定。

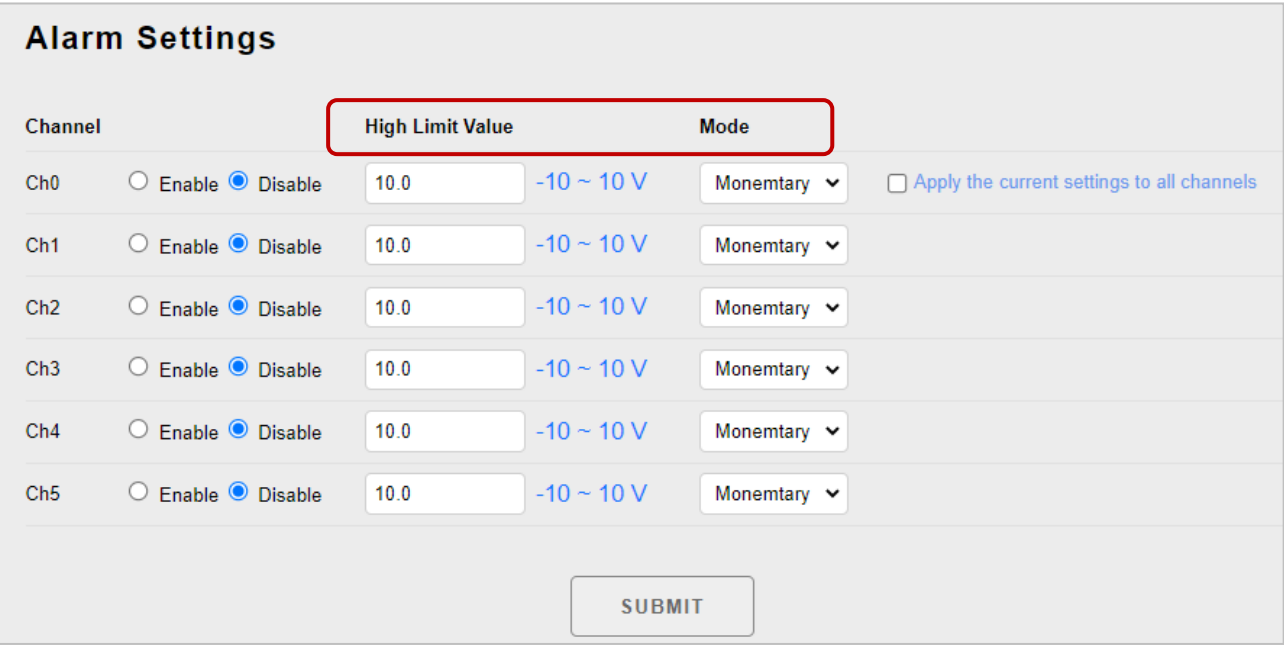

#### **Enable/Disable (啟用/停用):**

可個別設定 AI 警報為啟用或關閉。

#### **High/Low Limit Value (上/下限值):**

您可在 High Limit Value (或 Low Limit Value) 欄位內輸入警報的上限值 (或下限值)。 當 AI 值大於上限值 (或小於下限值), 就會發出警報, 警報狀態將啟動並切換為 ON。

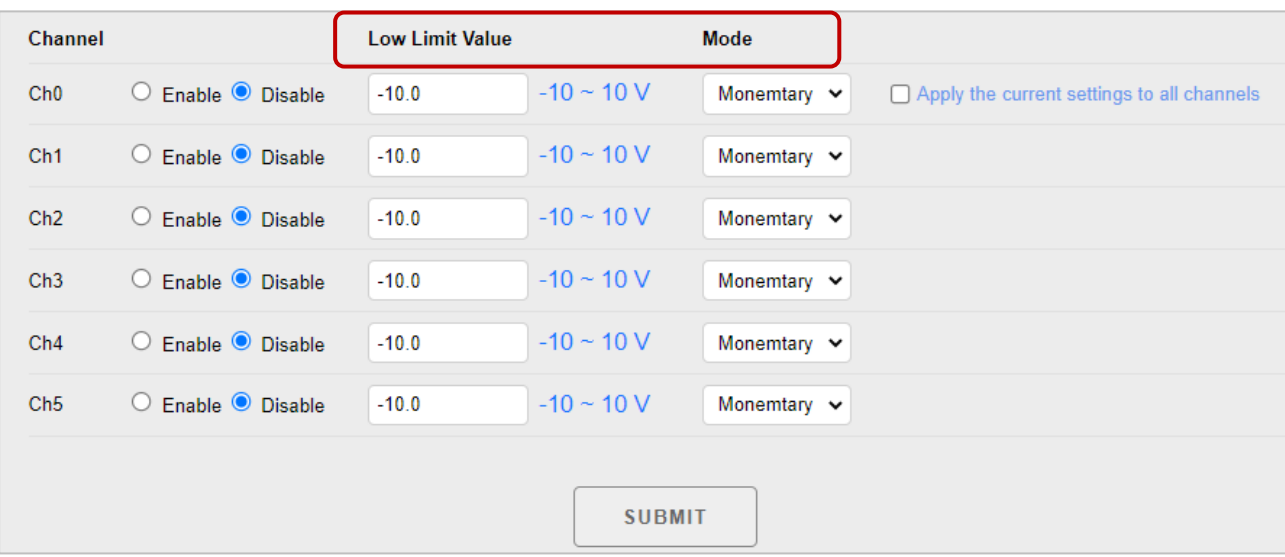

#### **Mode (模式):**

ET-7x00/PET-7x00 可設定警報為 Momentary 或 Latch 模式,您可在 Mode 下拉選單 設定上/下限警報的模式。

#### **Latch Mode (鎖存模式):**

當 AI 值超過警報值,則觸發警報。當 AI 值回復正常值之後,維持警報,直到 下命令到特定位址,才能解除警報。

#### **Momentary Mode (瞬態模式):**

當 AI 值超過警報值,則觸發警報。當 AI 值回復正常值之後,警報自動解除。

# **3.3. 權限管理 (Authentication)**

"**Authentication**" 選單包含以下項目:

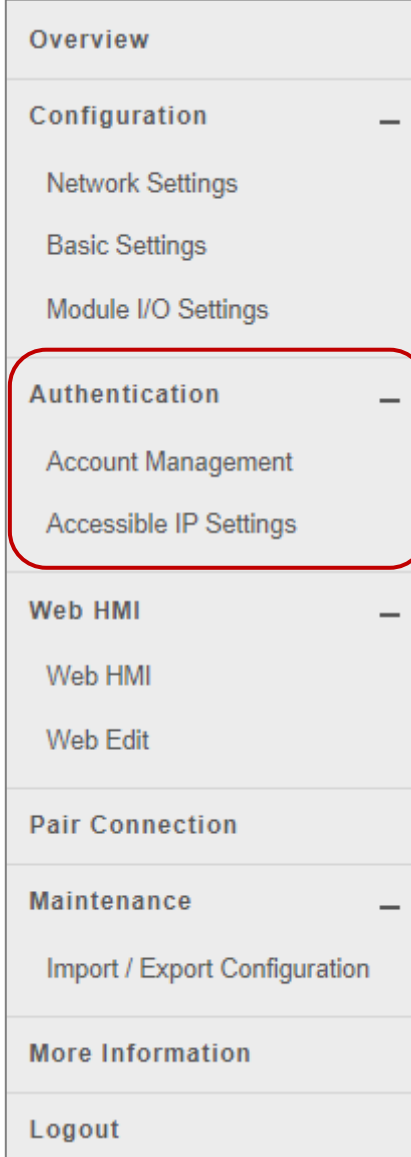

#### **Account Management:**

提供權限管理 (Privilege Management) 與 重置設定 (Reset Settings) 區塊,您可管理使用者帳號與其相關的 權限,也可重置設定。

#### **Accessible IP Settings:**

提供 IP 過濾設定 (IP Filter Settings) 區塊, 您可控管 網頁的訪問權限。

# **3.3.1. 用戶管理 (Account Management)**

**Privilege Management** 頁面是用來管理登入網頁的帳號/密碼及權限。

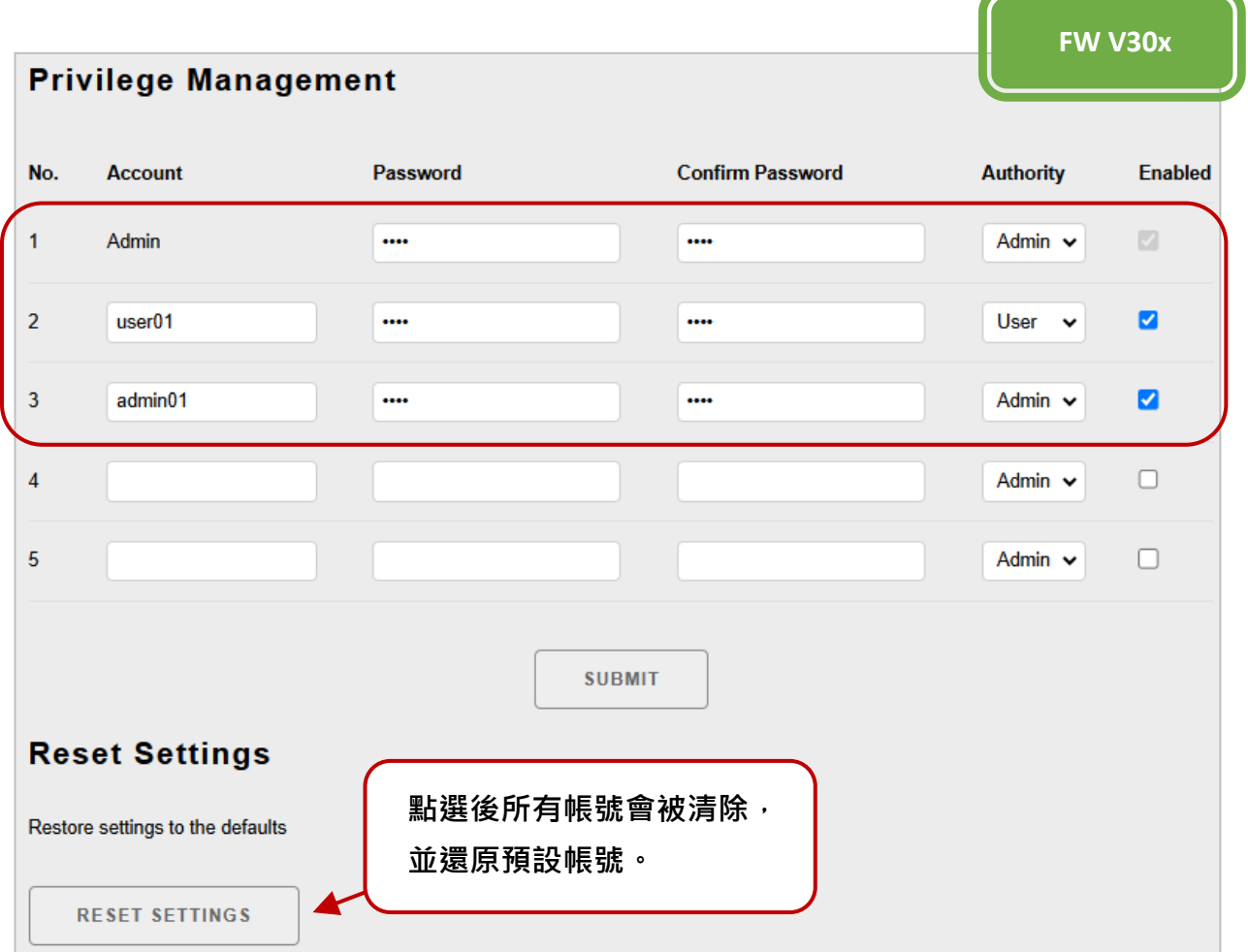

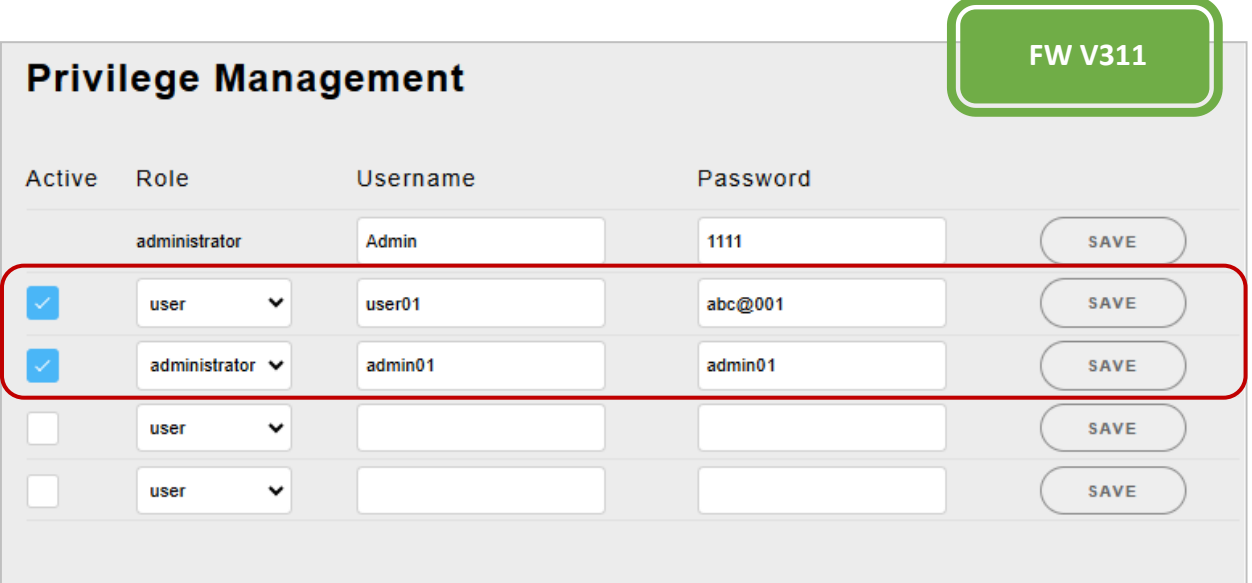

#### **(A) 設定使用者帳號**

ET-7x00/PET-7x00 模組最多可支援 5 個使用者帳號, 包括:

● 管理者帳號:

FW V30x (或舊版) 有提供一組預設的管理者帳號 (Admin)。自 FW V311 (起) 用戶需在登 入時建立一組管理者帳號,至少需輸入 4 個字元。此帳號無法被刪除,但管理者可修 改使用者名稱/密碼。

● 四個使用者自訂帳號 每個帳號是由使用者名稱、密碼、權限等級所組成。

權限等級可分為 Administrator 與 User 兩種。

#### **Admin (管理者)**:

管理者具最高權限,可訪問 ET-7x00/PET-7x00 網頁上所有的功能, 包含修改或 瀏覽所有的設定值。

#### **User (一般使用者)**:

此權限僅允許用戶瀏覽部份的模組設定,無法修改 ET-7x00/PET-7x00 網頁上 的任何設定。

#### **(B) 回復出廠預設帳號/密碼**

ET-7x00/PET-7x00 有一個內建的管理者帳號 (Admin)**,**此帳號可修改但無法刪除。 FW30x 版本,可點選"RESET SETTINGS"按鈕,回復到預設值 (密碼: Admin)。

#### **注意:**

**從 FW v3.11 起,因資安考量不提供預設的管理者帳號,**在這個頁面也不提供 "RESET SETTING " 按鈕。

用戶可透過"Basic Settings"頁面,來清除所有帳號/密碼,需於下次登入時,重新 建立新的。或是, ET-72xx/PET-72xx 系列有提供 Reset 實體按鈕, 也可長按 5 秒來 回復出廠設定。

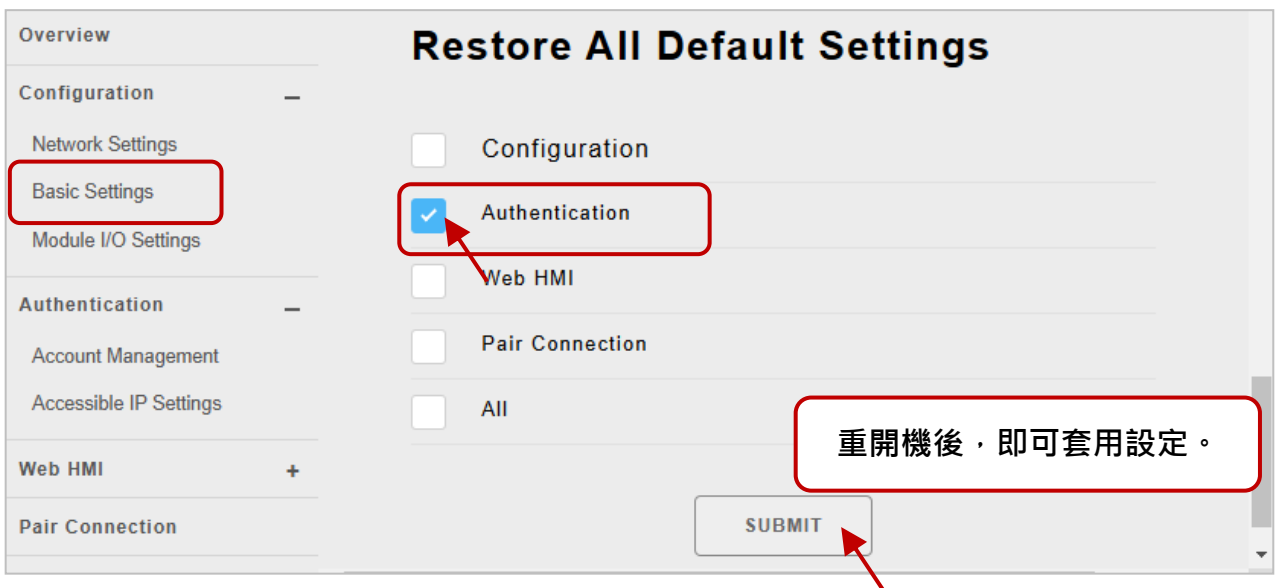

按壓 Reset 按鈕 5 秒,將 ET-7200/PET-7200 回復至出廠預設值。

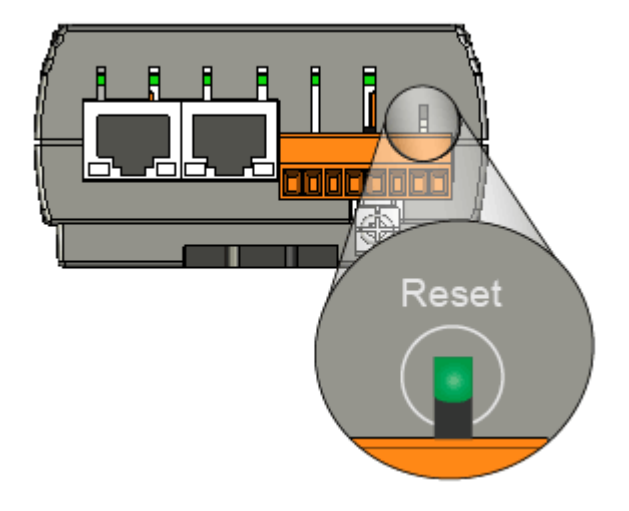

# **3.3.2. 可訪問的 IP 位址 (Accessible IP Settings)**

**IP Filter Settings** 頁面可讓用戶將 IP 位址加入白名單中,只有清單內的 IP 位址可存取此 模組。註**:** 預設無外部存取限制。

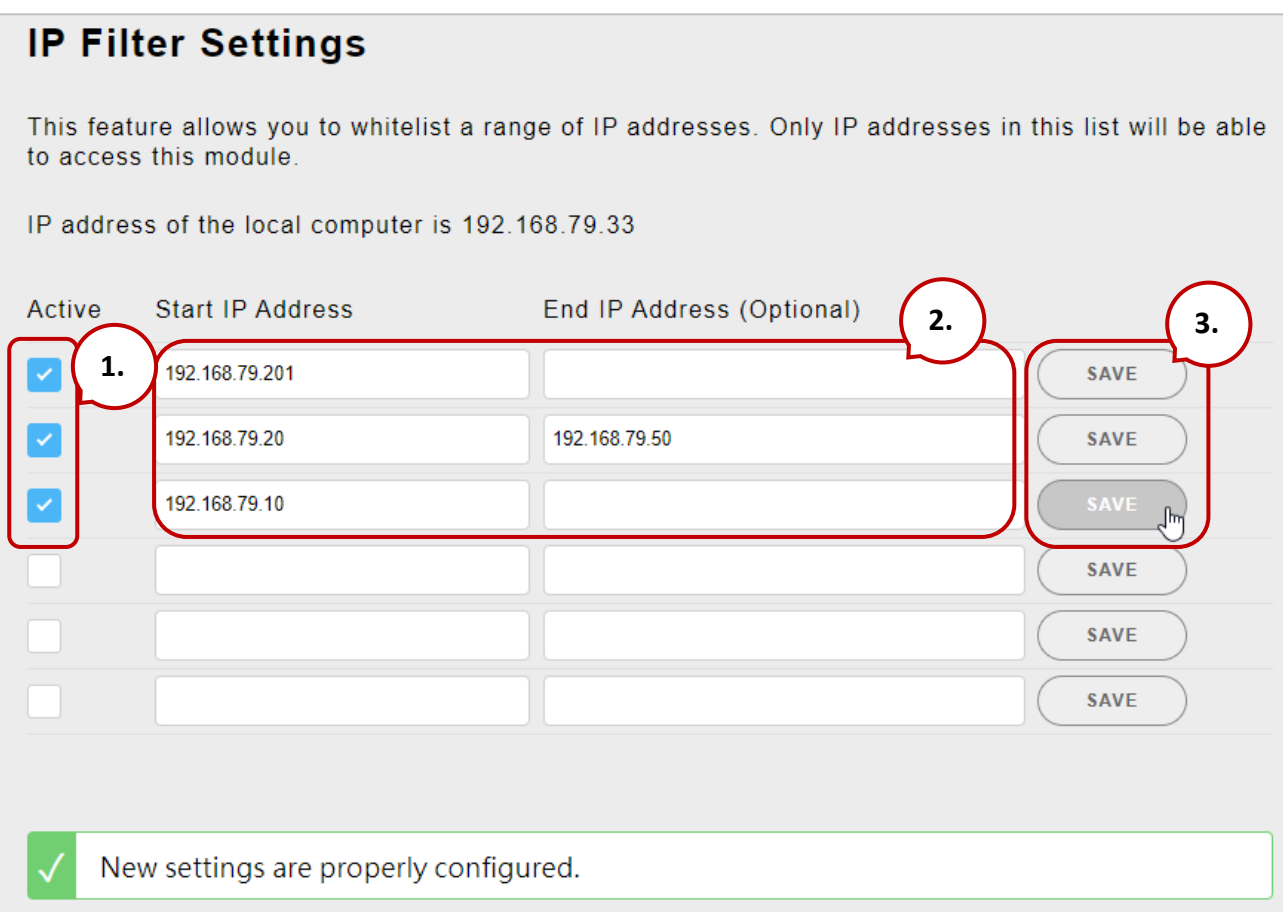

請執行以下步驟,來設定可存取的 IP 位址:

- **步驟 1:**勾選 "**Active**" 核取方塊,並輸入起始 IP 與結束 IP 位址。 若不使用連續 IP 位址,可以只填寫起始 IP 位址。
- **步驟 2:**請在有變更的項目,點選 "**SAVE**" 按鈕,來儲存設定。
- **步驟 3:**請將模組重新開機,以套用設定。

# **3.4. Web HMI**

#### "**Web HMI**" 選單包含以下項目:

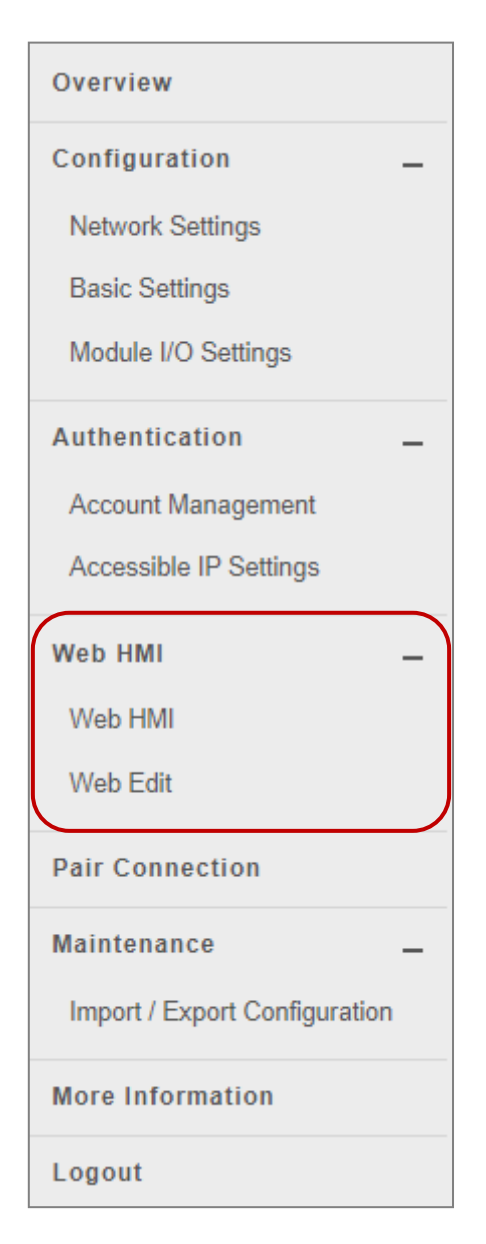

#### **Web HMI:**

提供 I/O 監控頁面, 您可在此頁面遠端監視並控制 ET-7x00/PET-7x00 模組的 I/O 狀態。

#### **Web Edit:**

提供網頁配置頁面,您可在此建立最多 10 個動態 的 HMI 網頁,並把其中一個設定成起始網頁,如此 當登入 ET-7000/ET-7200 時,可以直接顯示此網頁。

# **3.4.1. 人機介面網頁 (Web HMI)**

ET-7x00/PET-7x00 模組具有 Web HMI 網頁介面,可用來透過 LAN 或 Internet 顯示即時 的 I/O 資料與警報。您可在本地端或遠端透過網頁瀏覽器監視 I/O 資料與警報。而且, 不需任何編程技術 (HTML 或 Java), 即可快速完成 Web HMI。

首先,您可見到預設的 I/O 監控頁面 (Main Page), 此處會顯示模組有支援的 I/O 頁籤。

AI 頁面

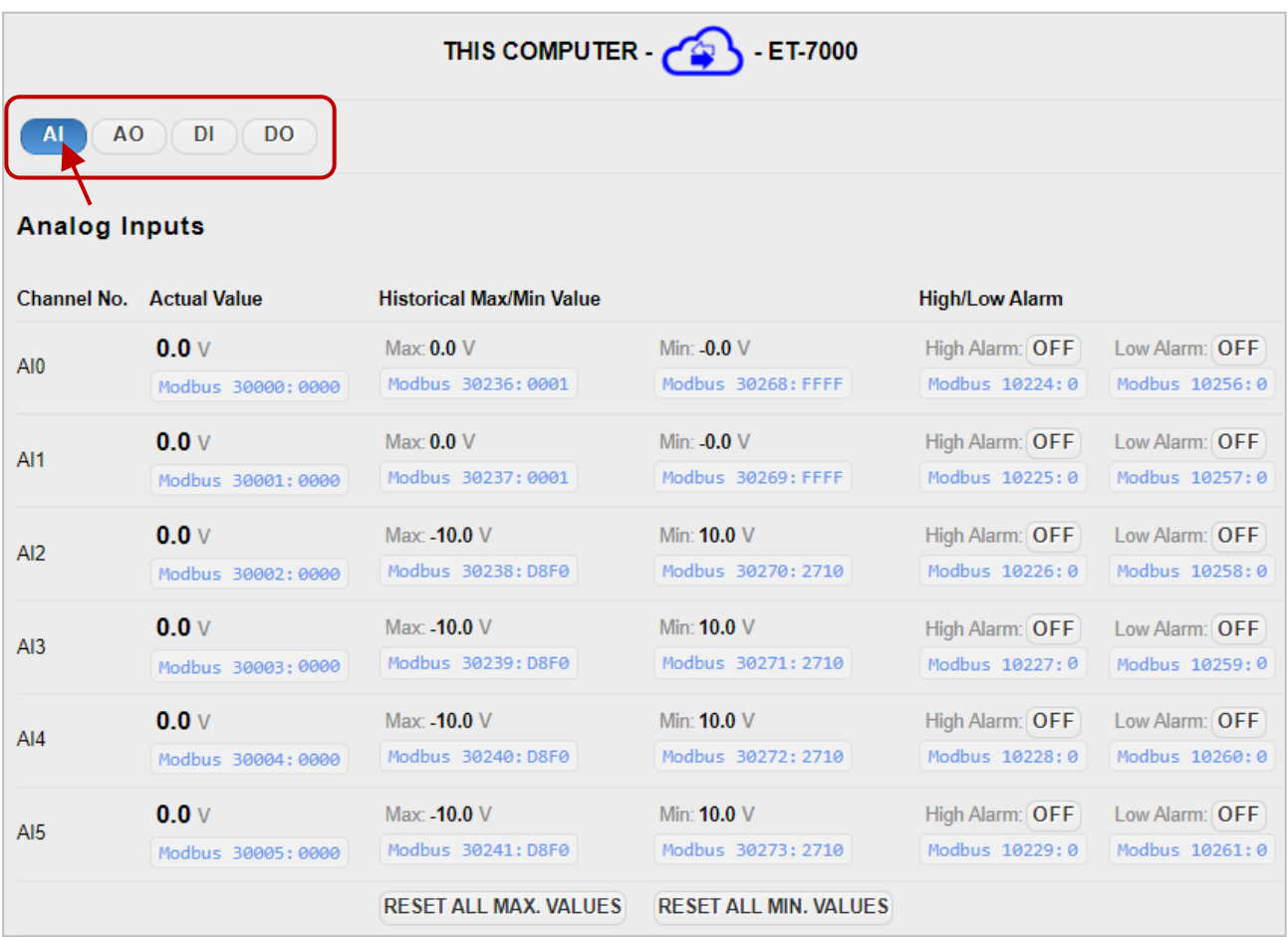

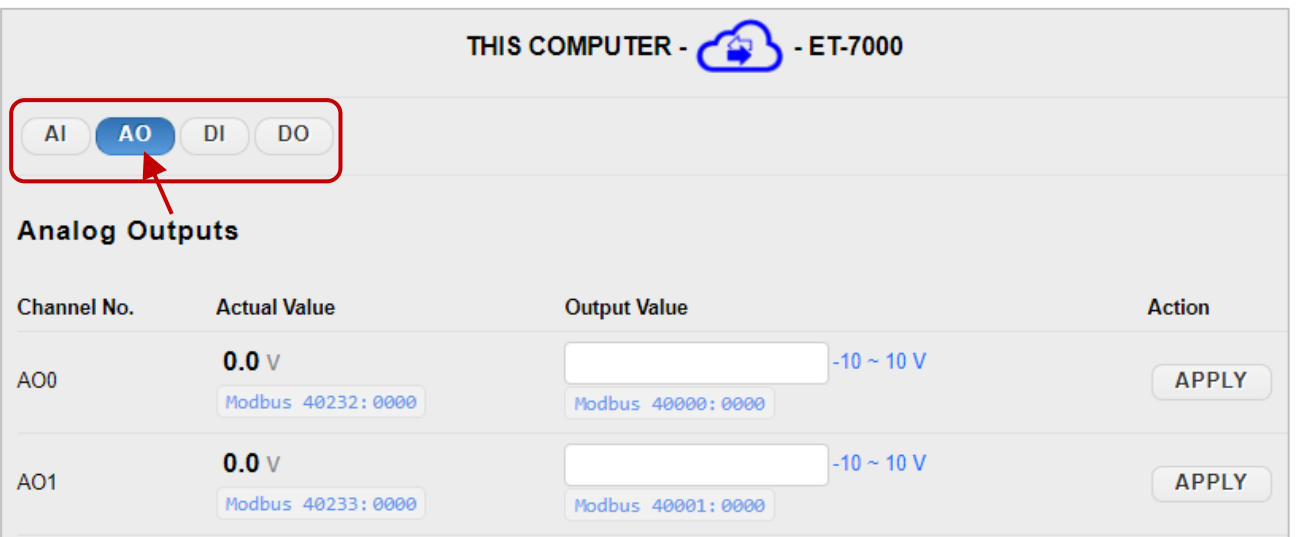

# DI 頁面

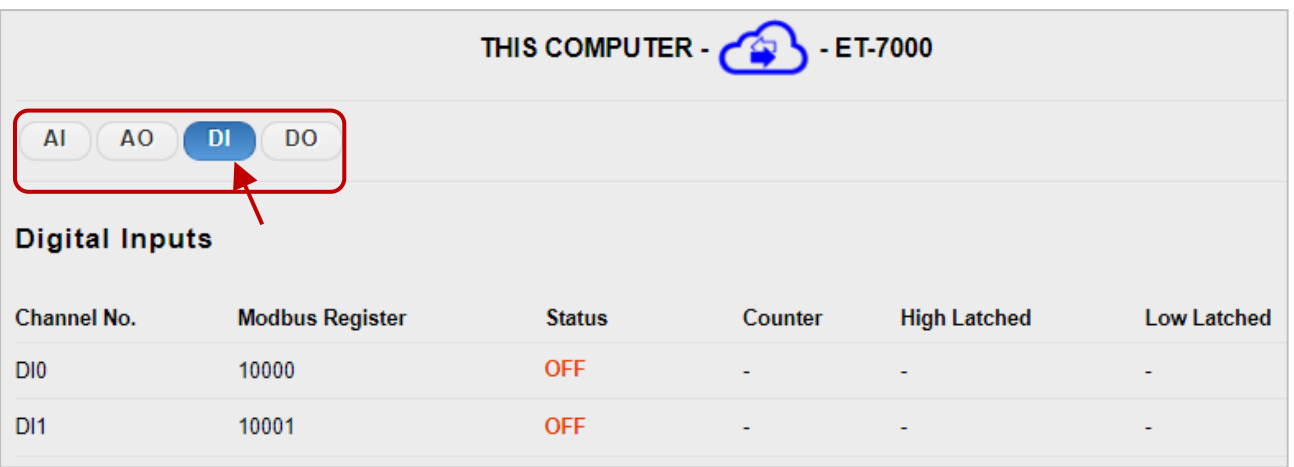

# DO 頁面

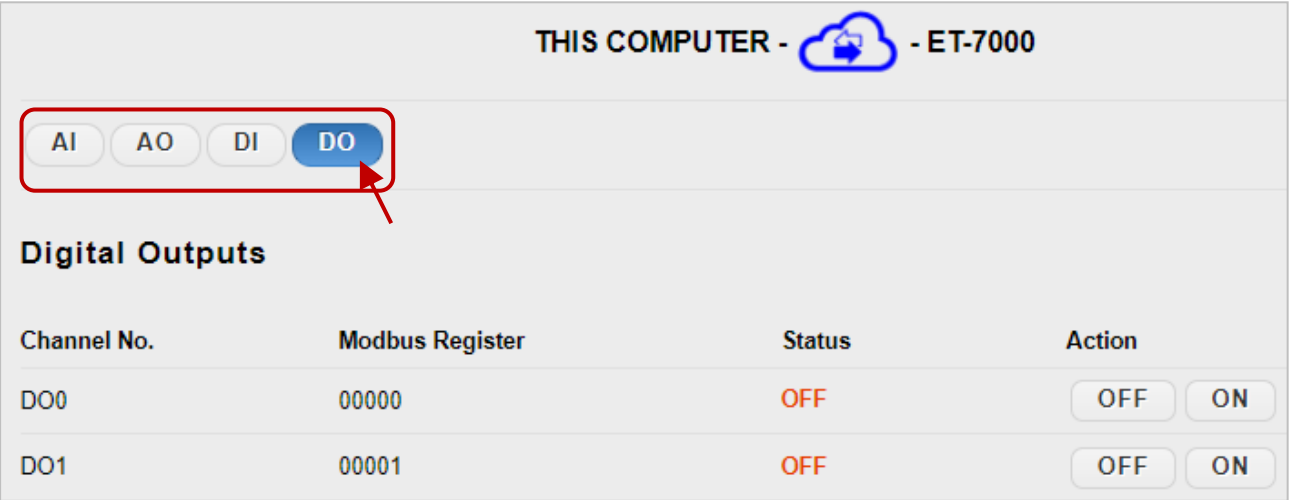

# **3.4.2. 網頁編輯 (Web Edit)**

ET-7x00/PET-7x00 模組提供了建立客製化網頁的功能。使用者可上傳以 **bmp、jpg 或 gif** 格式自製的 I/O Layout 圖,並可定義每個頁面的說明。

預設只有一個 Main Page,您可點選 "Add a new page"按鈕來新增頁面,最多可建立 10 個使用者自訂網頁。

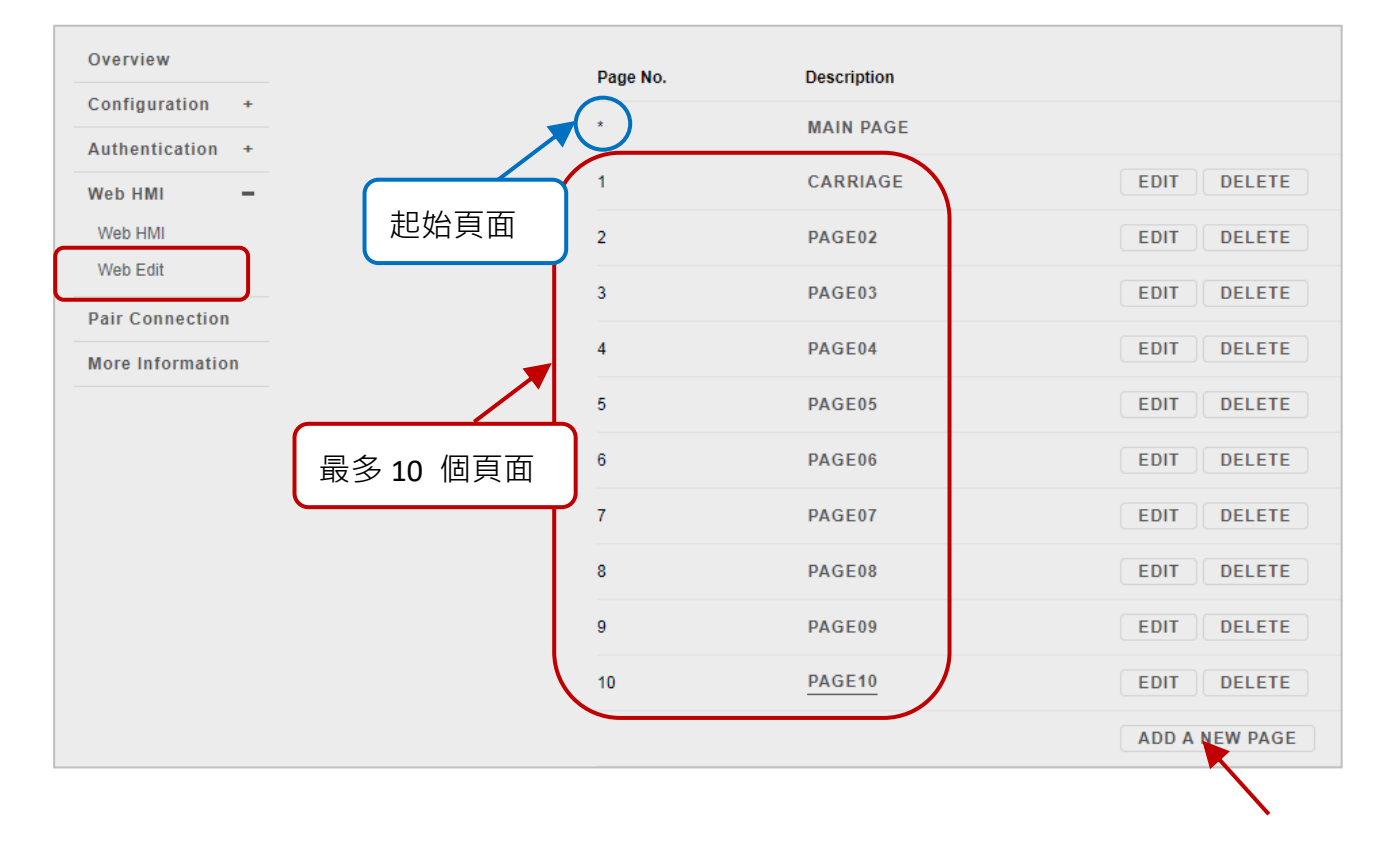

**注意:** 標示星號表示該頁面為起始頁面。

您也可將新增的頁面 (例如: Carriage) 設定為起始頁面, 如此, 登入 ET-7000/ET-7200 時, 可直接顯示該網頁。在 "**Set as the Start Page**" 點選 "**Yes**" 並點選 "**SUBMIT**" 按鈕。

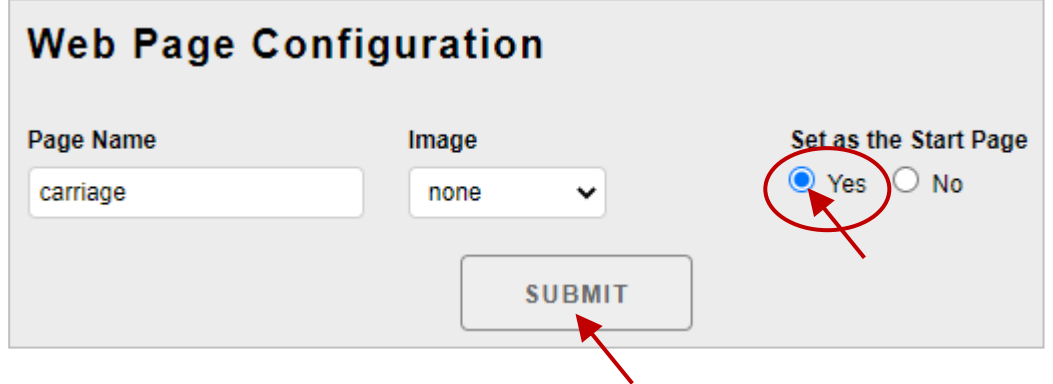

點選"Web HMI"項目,將會直接顯示起始頁面 (例如: Carriage)。

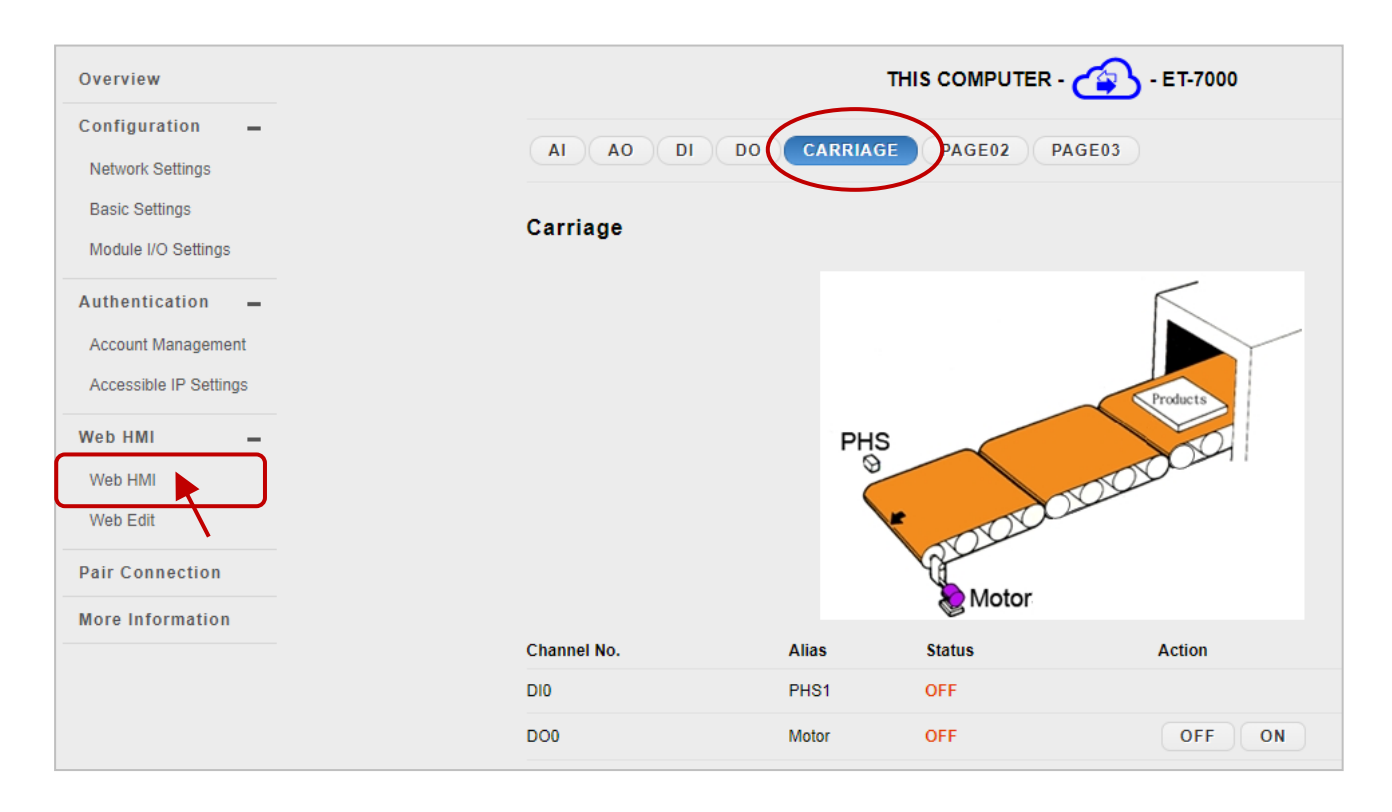

以下將說明如何建立一個客製化網頁。

# **範例**

目標:

建立一個網頁來監測輸送系統的 I/O 狀態,如下圖所示。此 I/O 系統包含一個用來偵測 產品的感應器與一個用來開啟/關閉輸送機馬達的開關。

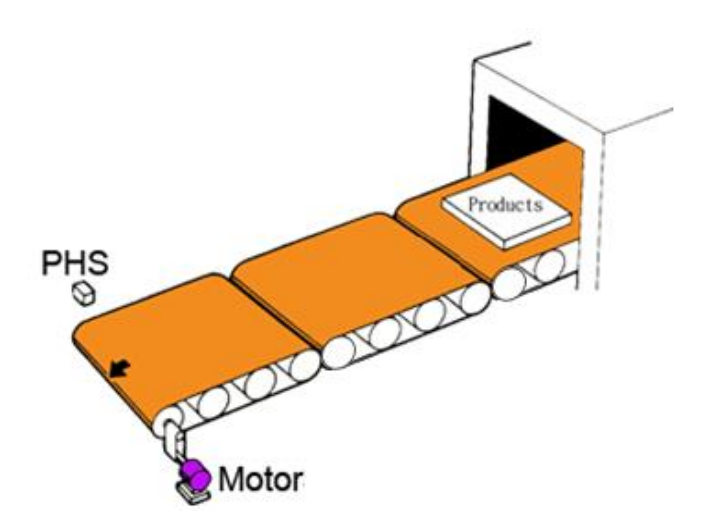

#### **步驟 1:新增一個頁面**

點選 "**ADD A NEW PAGE**" 按鈕來建立新的頁面。

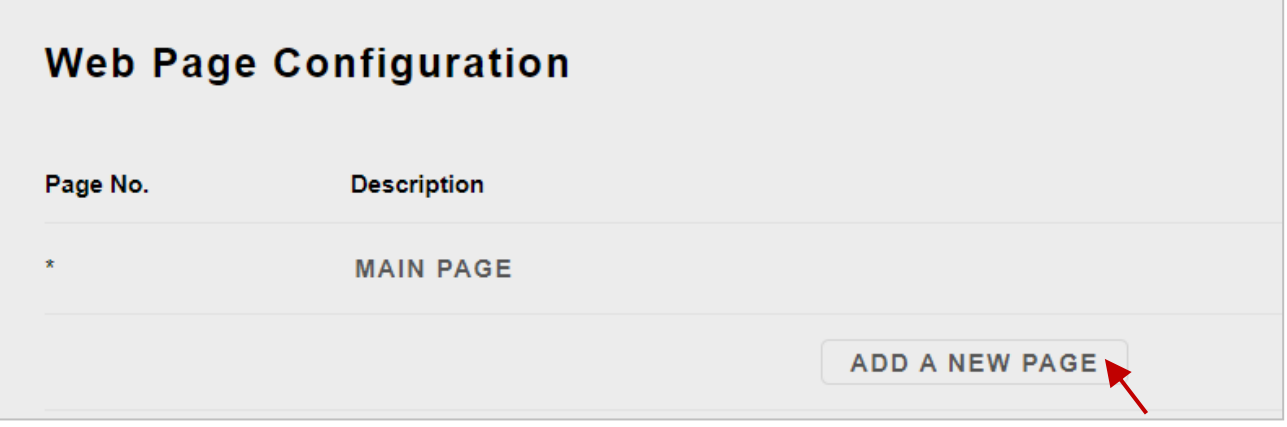

#### **步驟 2:上傳圖片**

點 選 "**Choose File**" 按 鈕 來 選 擇 圖 片 , 並 點 選 "**UPLOAD**" 按 鈕 將 圖 片 上 傳 到 ET-7x00/PET-7x00 模組,如下圖所示。

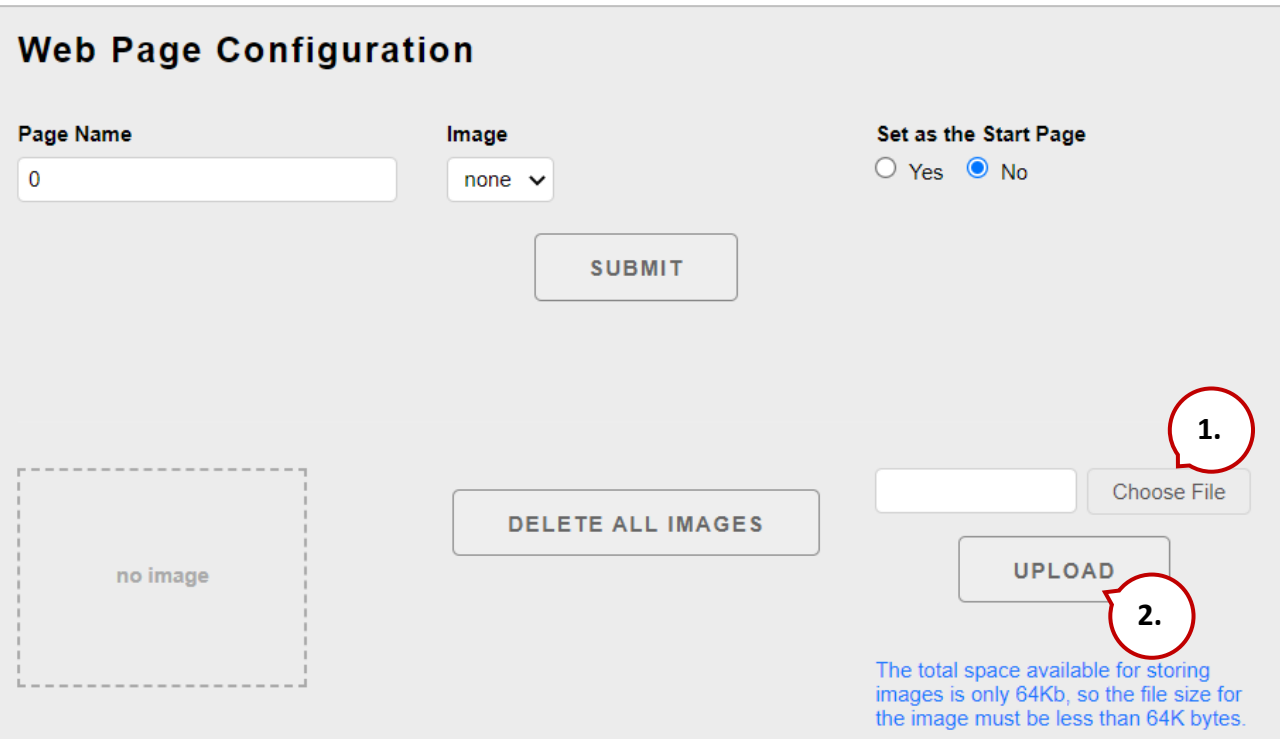

### **提示 & 警告**

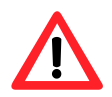

比圖片可以是 .jpg, .gif, 或 .bmp 格式, 最大檔案容量為 64 KB · 建議編輯網頁上顯示的圖片解析度為 340 \* 250 pixels。

上傳完成後,您會見到圖片。而且,該檔名會加入到"Image"下拉選單 (見步驟 3)。

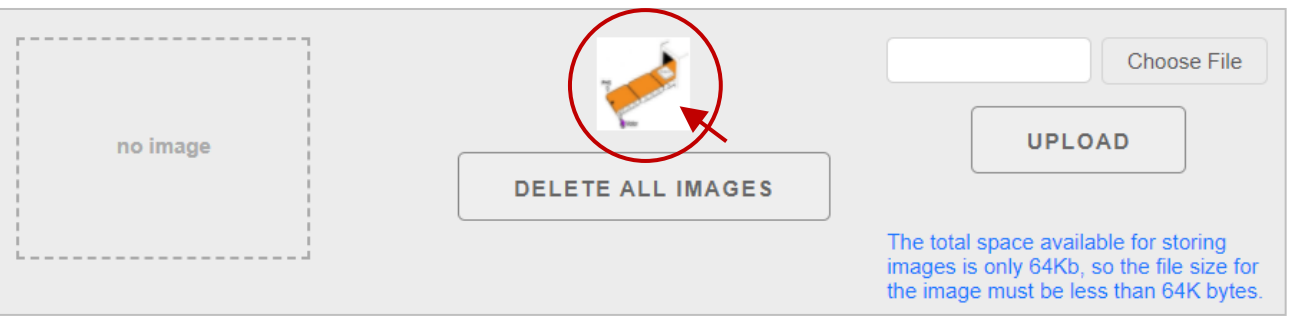

#### **步驟 3:設定頁面名稱並選擇圖片**

在 "**Page Name**" 欄位輸入頁面名稱,並在 "**Image**" 下拉選單選擇圖片。選擇圖片後,它將 會顯示在預覽視窗,再點選 "**SUBMIT**" 按鈕。

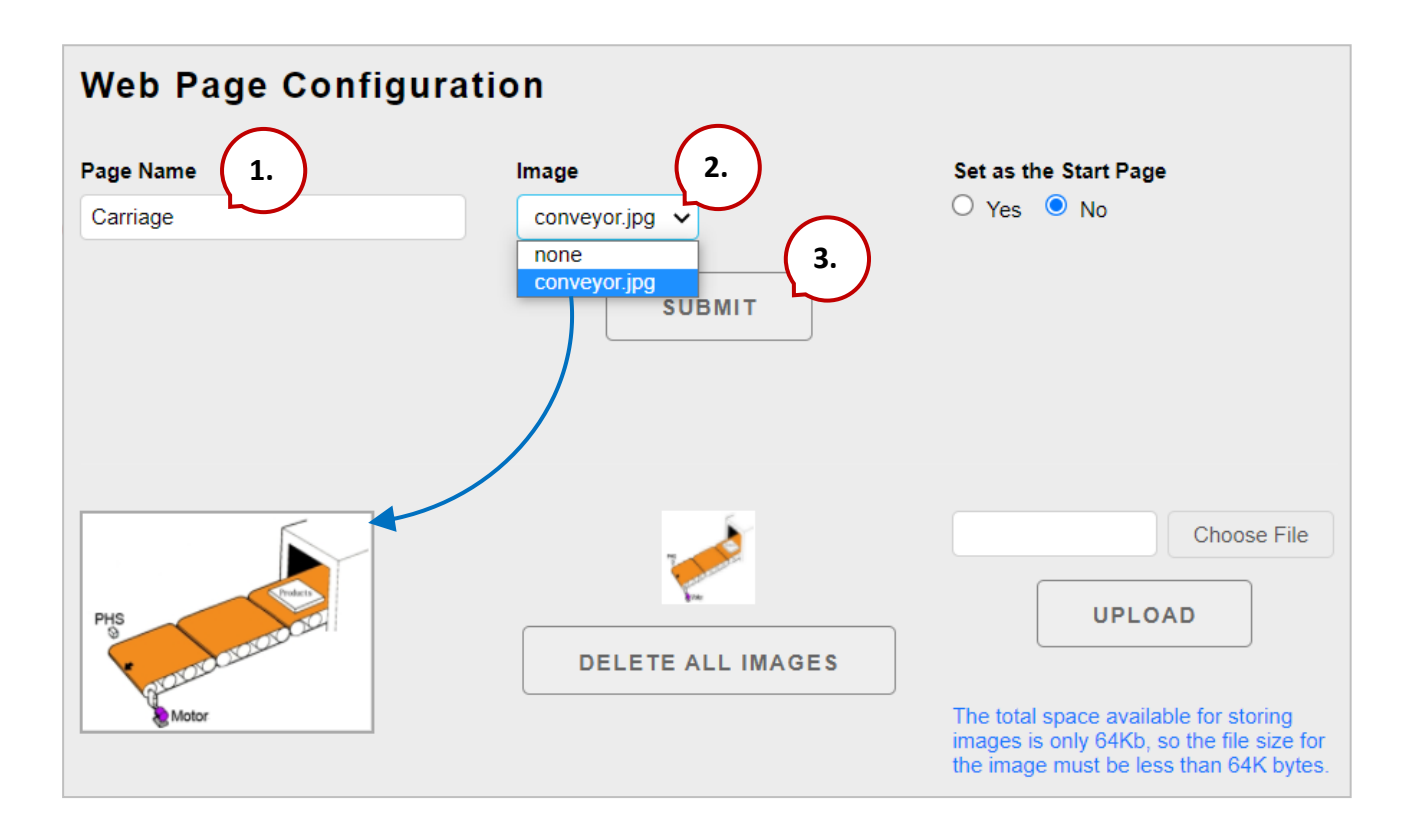

#### **步驟 4:新增一個 Modbus Register,用來讀取所選的感應器輸入**

在 Carriage 頁面中,點選第一列的 "**Edit**" 按鈕,將會顯示 "**Edit Group Register**" 頁面。

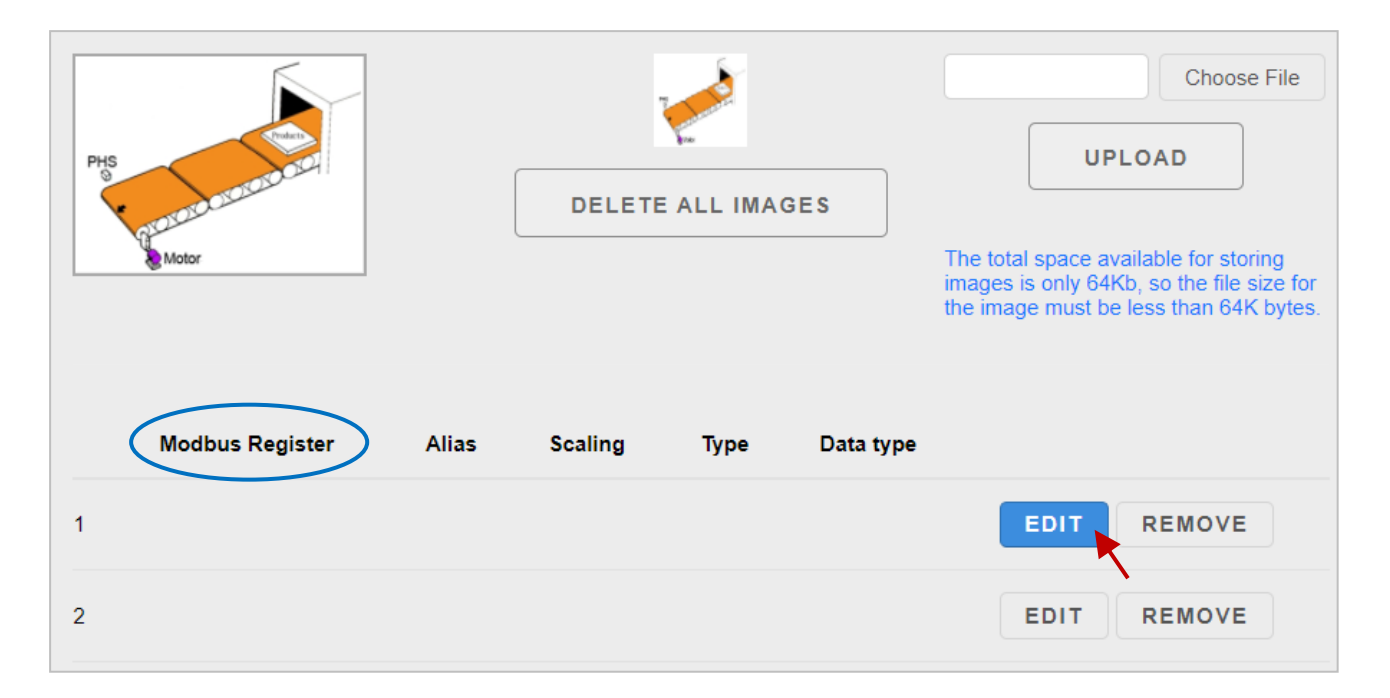

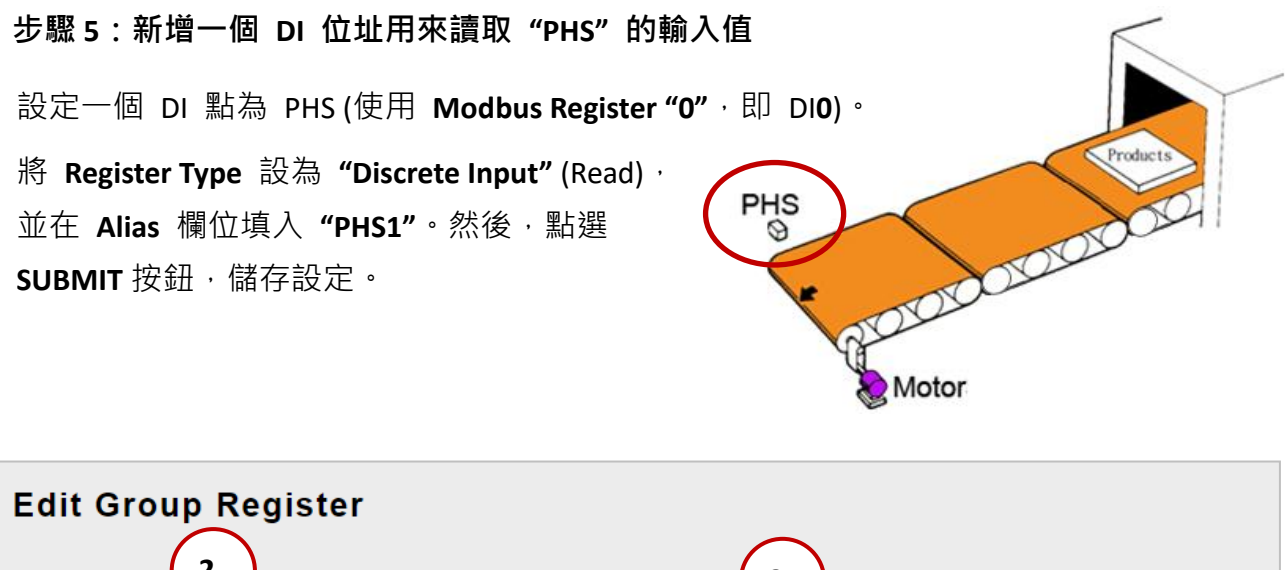

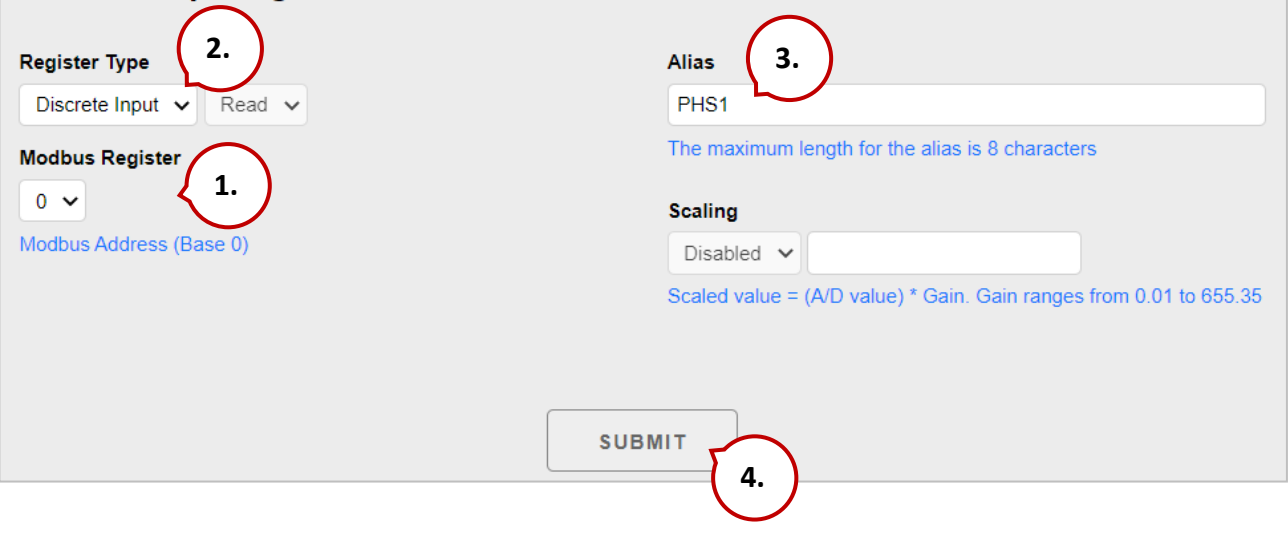
此時,列表中將顯示新的 Register 項目。若想編輯此項目,可點選 "**EDIT**" 按鈕來訪問 **"Edit Group Register"** 頁面;若想移除該項目,可點選 "**REMOVE**" 按鈕。

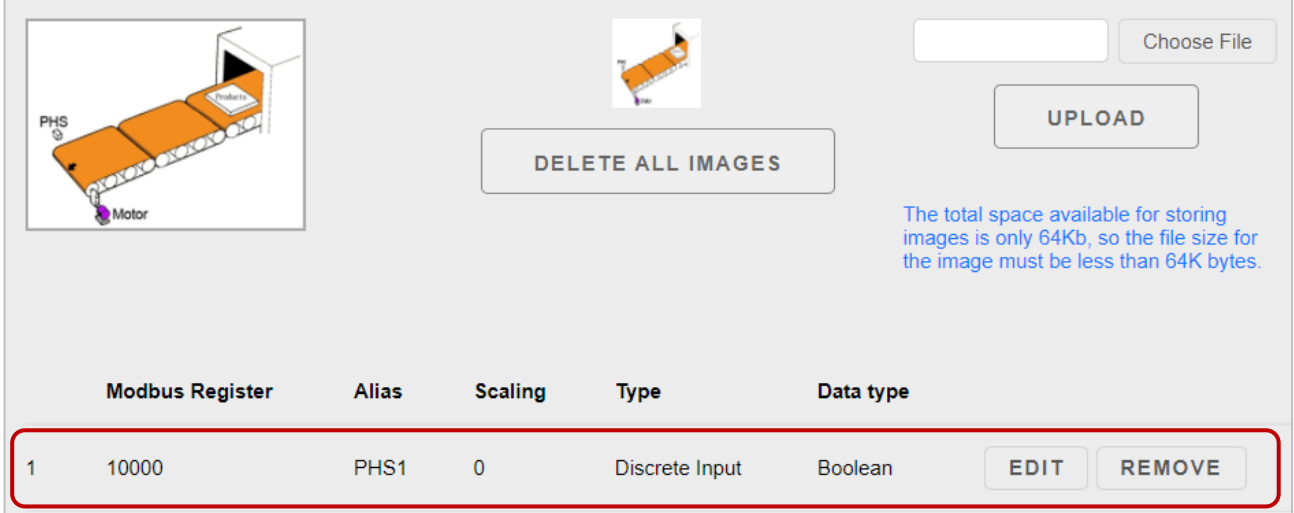

#### **步驟 6:新增一個 Modbus Register 項目,用來寫入所選的馬達輸出**

點選列表中第 2 列的 "**Edit**" 按鈕,將會顯示 "**Edit Group Register**" 頁面。

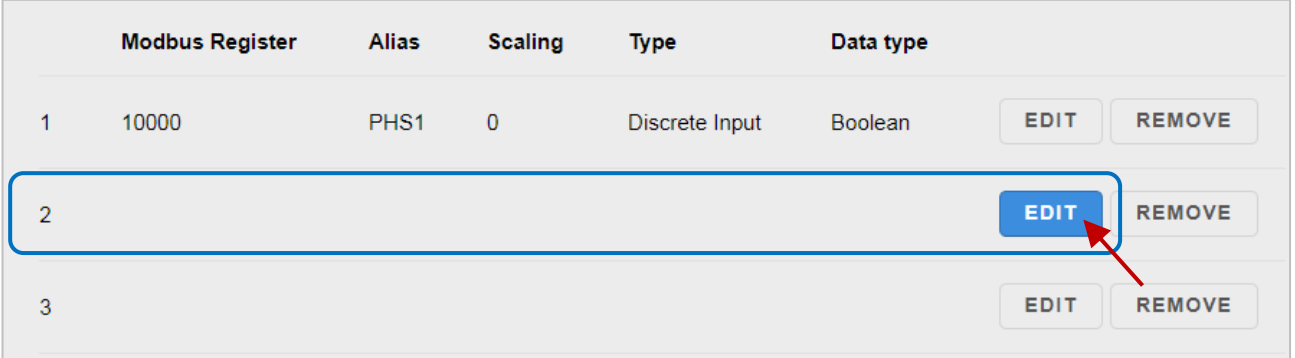

**步驟 7:新增一個 DO 用來寫入 "Motor" 的輸出,來開啟/關閉輸送機的馬達。**

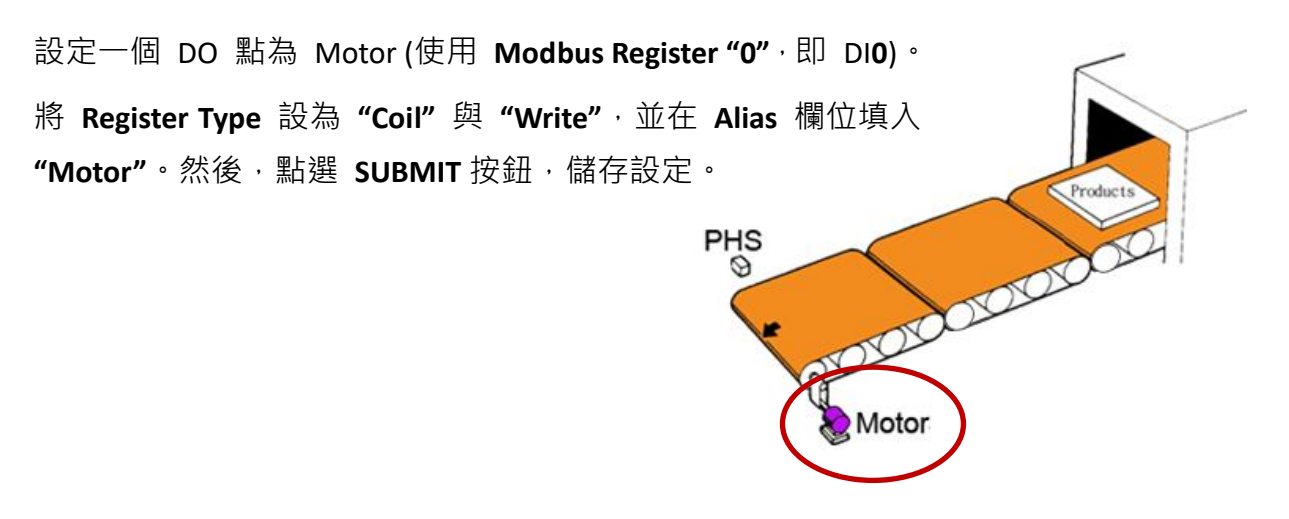

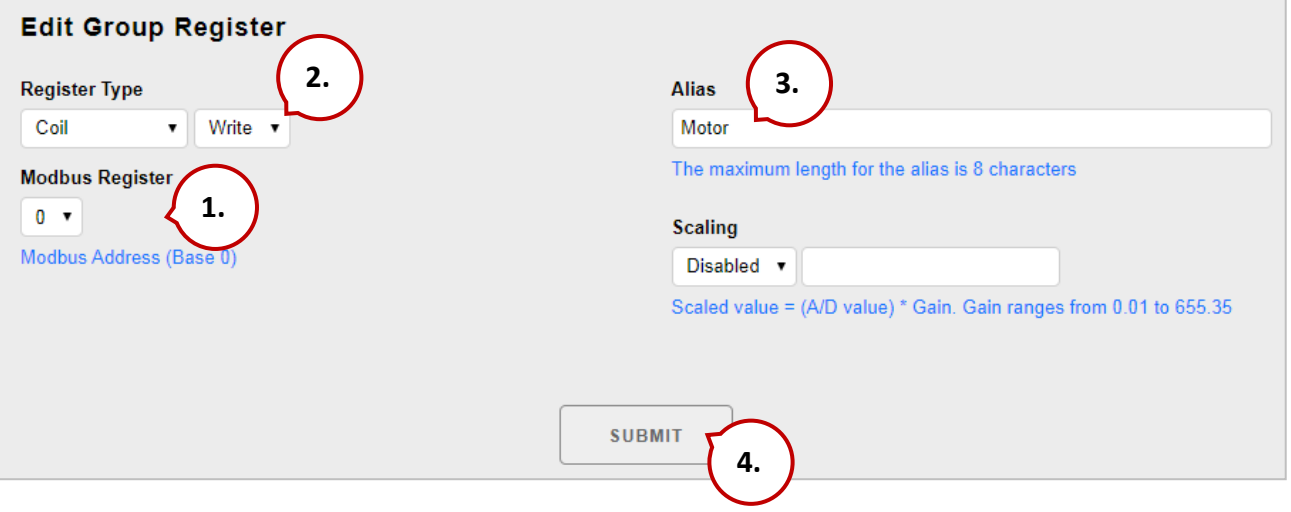

#### **步驟 8:新增一個 AI 用來讀取輸送機的速度 (此例為 0 ~ 2.5 m/s)。**

設定一個 AI 點為 Speed (使用 Modbus Register "0",即 AI0)。

#### (可見下頁的圖片)

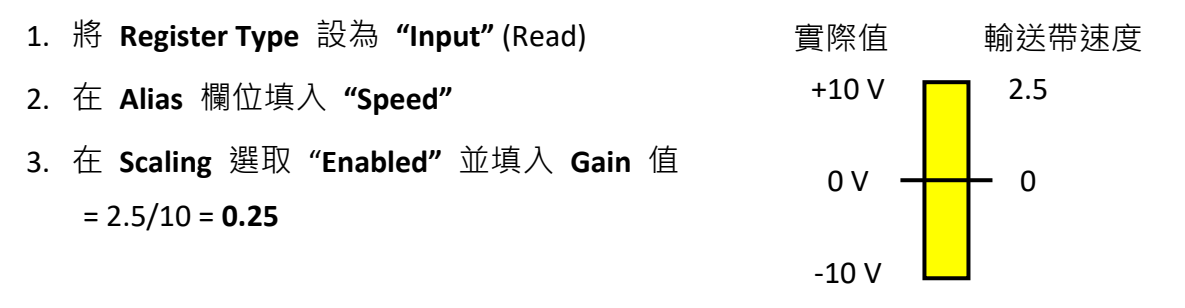

註: 此例,AI0 的 **Range** 設為 "**-10 ~ 10V**",**Data Format** 設為 "**Engineering**",詳細的 設定步驟可參考 3.2.3 節 – (E) 類比輸入設定 (Analog Input Settings) (P49).

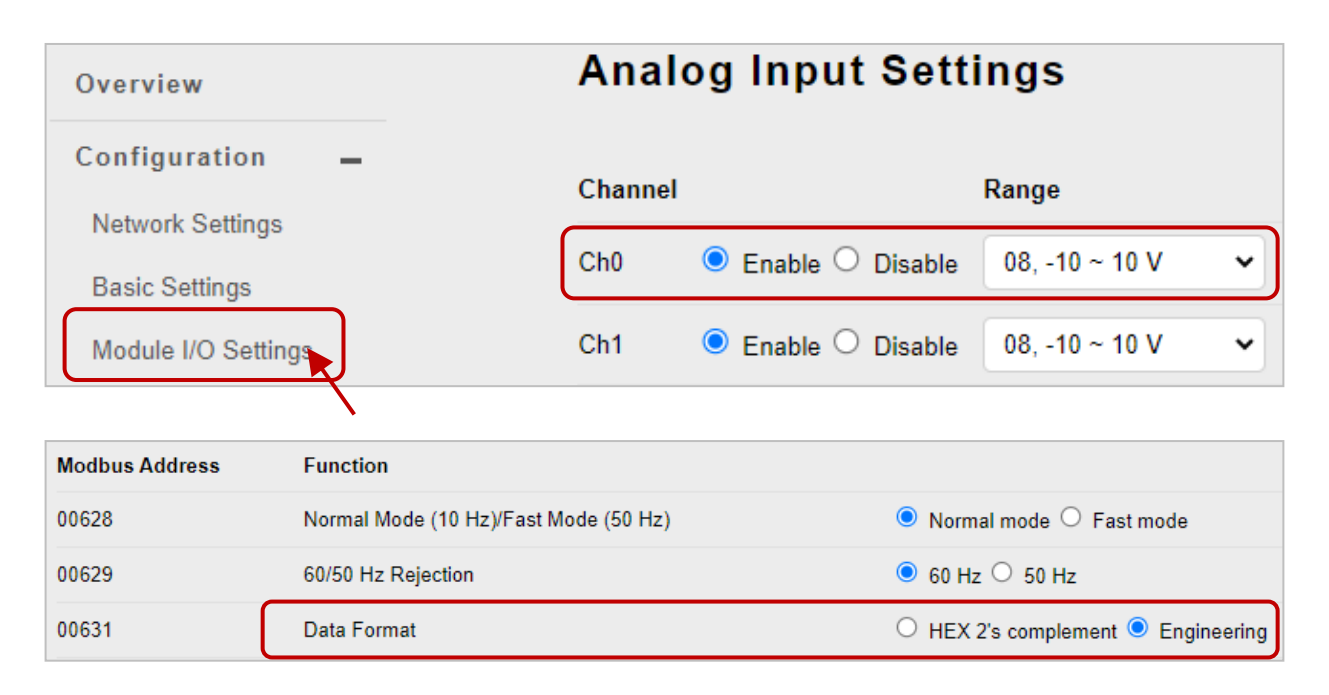

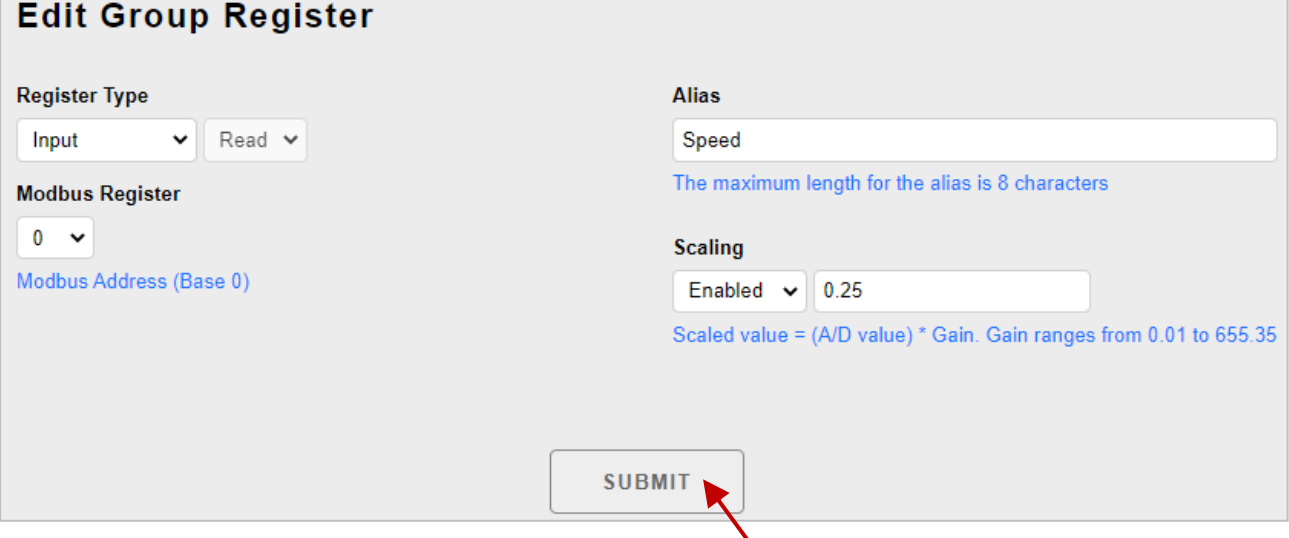

#### **步驟 9:瀏覽 "Carriage" 網頁**

請點選 "Web HMI" 項目後,可點選 **"Carriage"** 頁籤來瀏覽此新增的頁面。

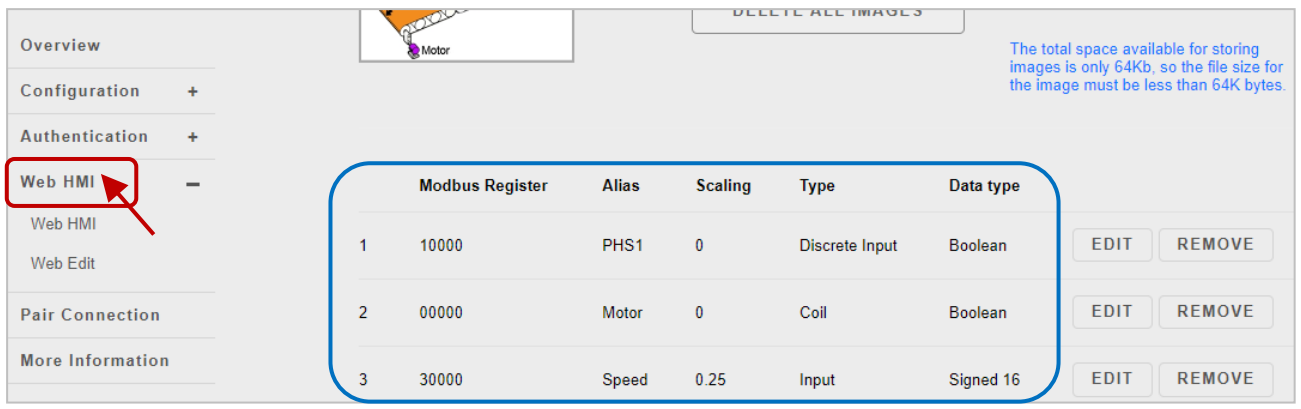

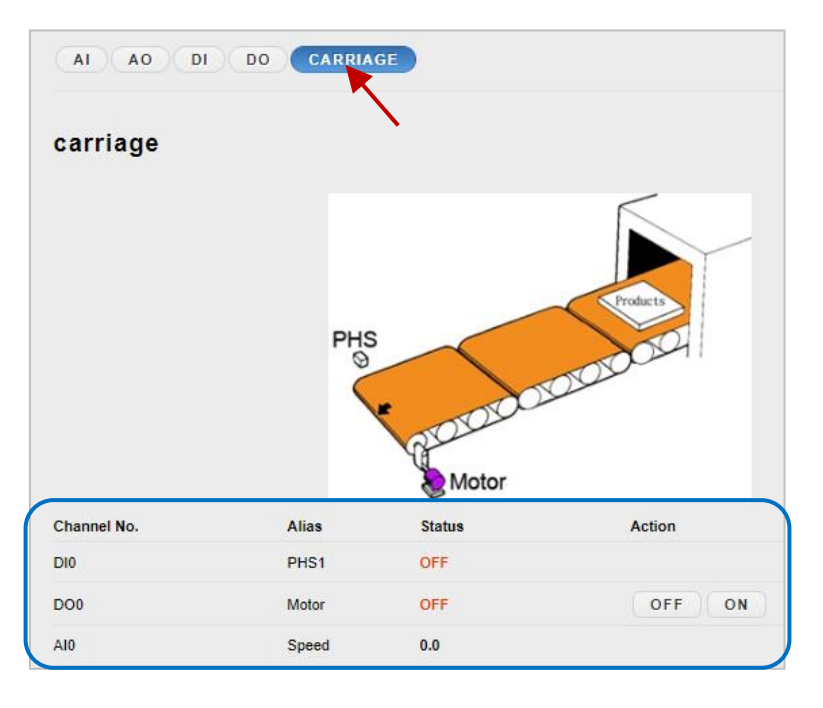

在 Carriage 網頁,您可點選馬達的控制按鈕,將其設定為 ON。測試時,當 AI 值為 5, 此值會轉換為輸送帶速度為 5 x 0.25 = 1.25 (m/s)

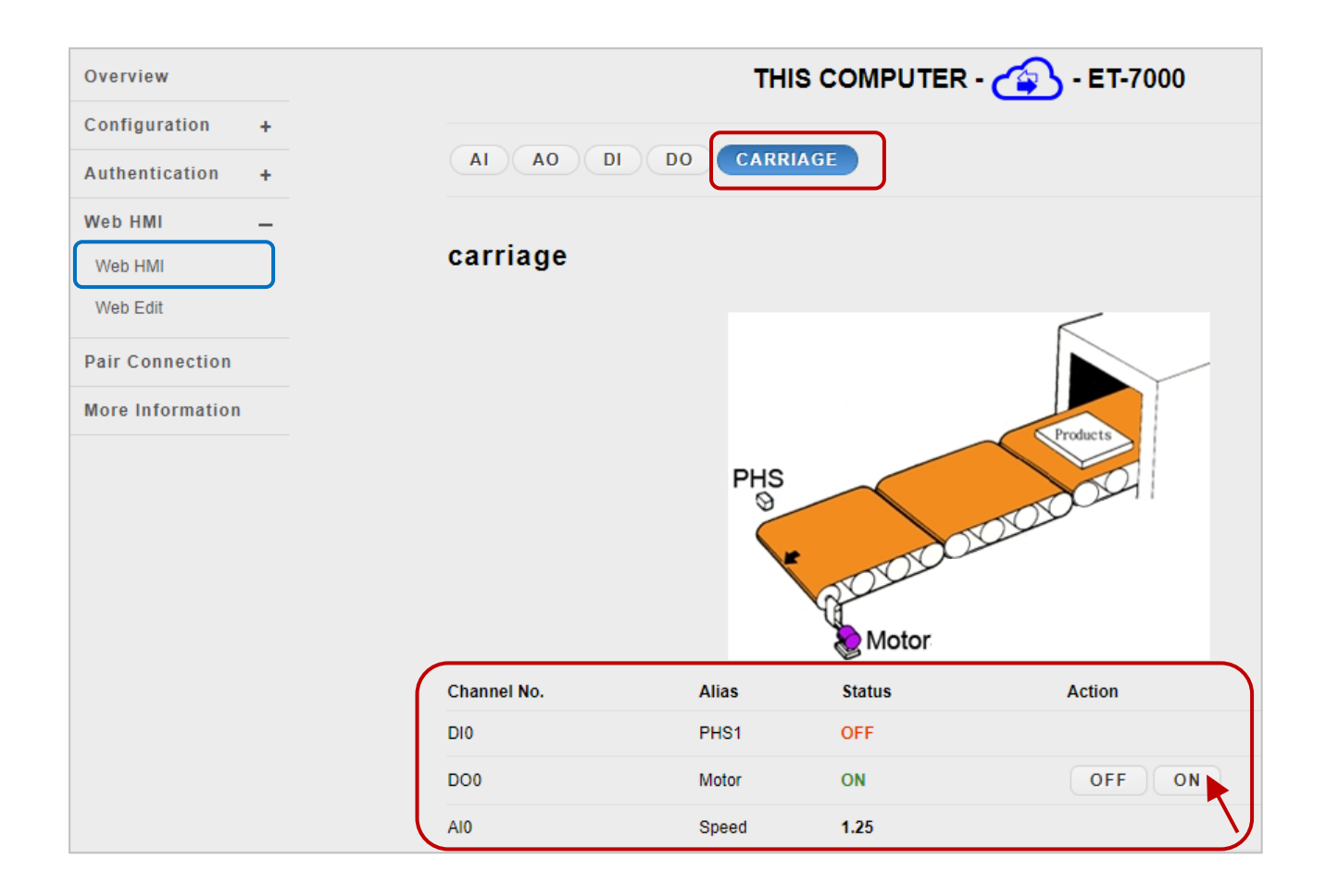

## **3.5. I/O 配對關聯 (I/O Pair Connection)**

"Pair Connection"功能可設定遠端與近端 I/O 之間的關聯, 以便將輸入資料遠端傳送到 輸出通道。

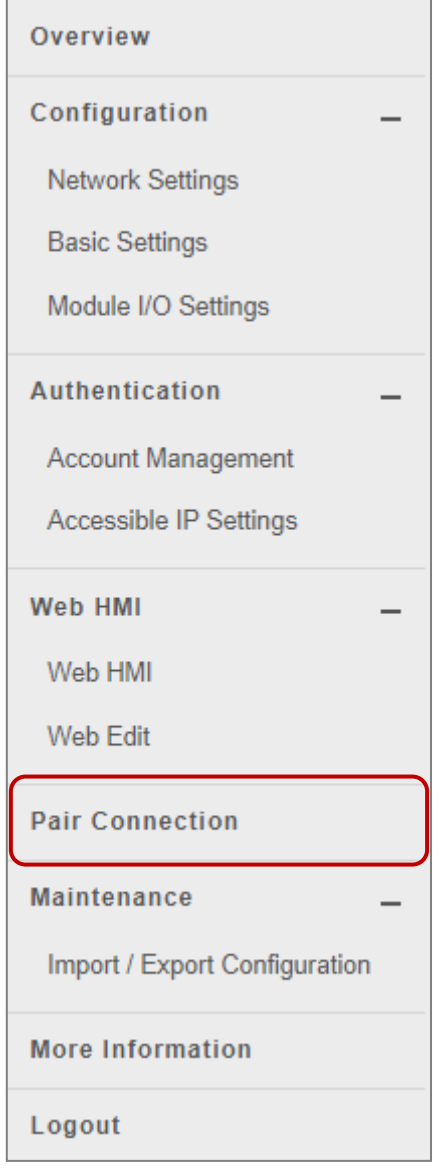

Pair Connection 是 ET-7x00/PET-7x00 模組的一個特點, 可用來透過 Modbus TCP 來啟用 DI-DO 或 AI-AO 配對 關聯功能。

啟用 Pair Connection 功能後, ET-7x00/PET-7x00 模組會 透過 Modbus TCP 通訊協定,來輪詢遠端設備的輸入 狀態,並持續地寫入到模組的輸出通道。

#### **Pair Connection** 功能包含下列參數:

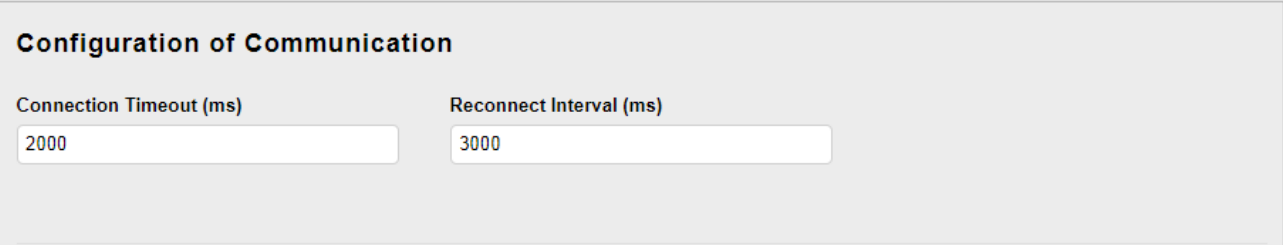

#### **Connection Timeout**:

(P)ET-7x00 模組等待連線到遠端模組的時間。

#### **Reconnect Interval**:

(P)ET-7x00 模組嘗試重新連線到遠端模組的間隔時間。

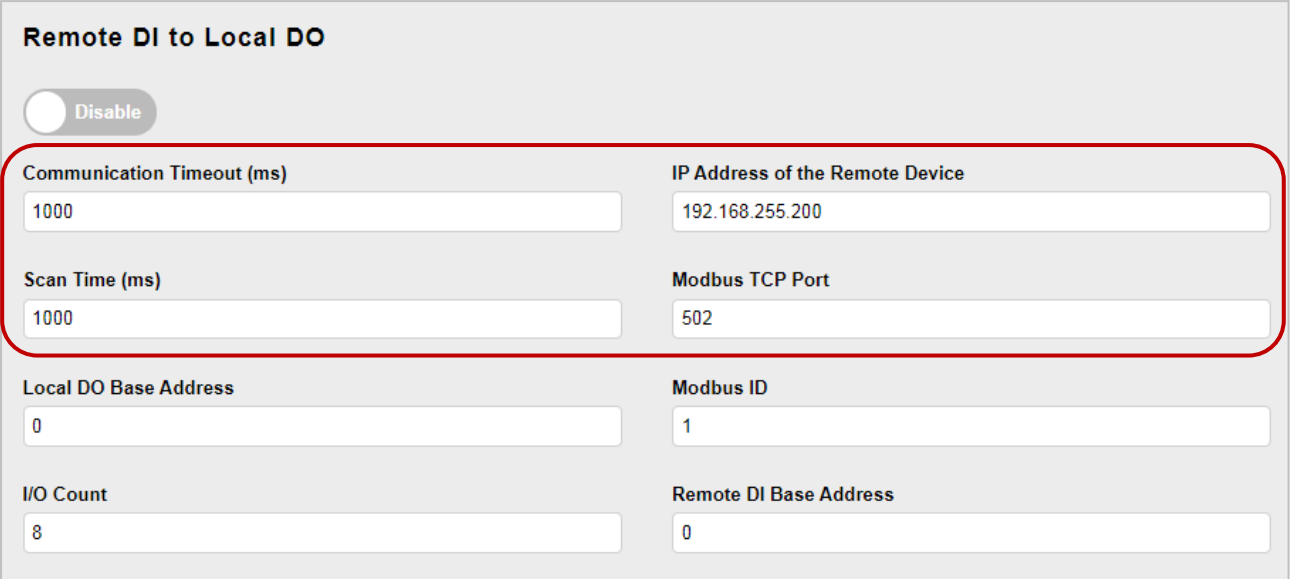

#### **Communication Timeout (ms)**:

(P)ET-7x00 模組等待遠端模組回應的時間。

#### **IP Address of the Remote Device**

遠端模組的 IP 位址。

#### **Scan Time (ms)**:

遠端模組的輪詢頻率。

#### **Modbus TCP Port**:

遠端模組的 Modbus TCP Port。

#### **Local DO Base Address**:

近端 DO 通道的起始編號,用來對應到遠端的 DI 通道。

#### **Modbus ID**:

遠端模組的 Modbus Net ID。

#### **I/O Count**:

從起始通道編號開始,需對應的 I/O 數量。

#### **Remote DI Base Address**:

遠端 DI 通道的起始編號,用來對應到近端的 DO 通道。

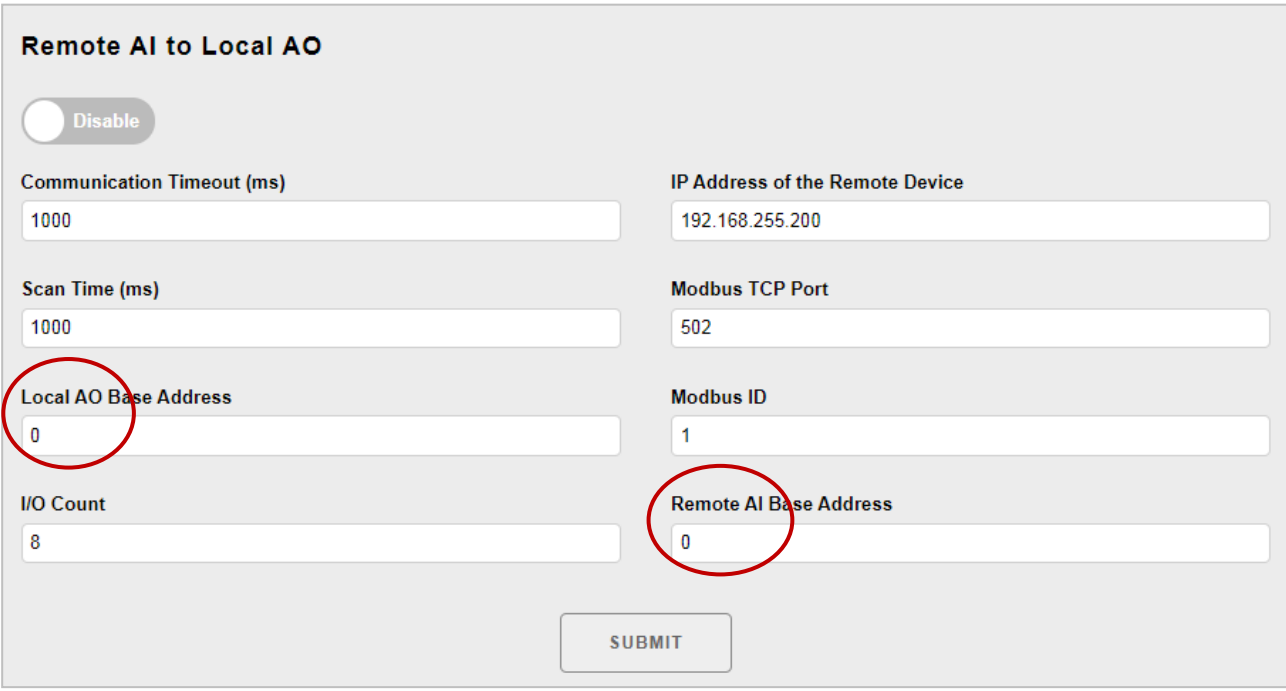

除了以下兩項,其他說明同上。

#### **Local AO Base Address**:

近端 AO 通道的起始編號,用來對應到遠端的 AI 通道。

#### **Remote AI Base Address**:

遠端 AI 通道的起始編號,用來對應到近端的 AO 通道。

## **3.5.1. 範例 1: Pair Connection - AI to AO**

此範例將介紹如何使用此功能,來完成兩台 I/O 模組的遠端 AI/AO 對應。

#### **硬體設備:**

- 1. PET-7026 (具有 AI, AO, DI, DO)
- 2. ET-7017 (具有 AI, DO)
- 3. PoE 網路交換器
- 4. 電源供應器 (24 V)
- 5. 電源供應器 (48 V)

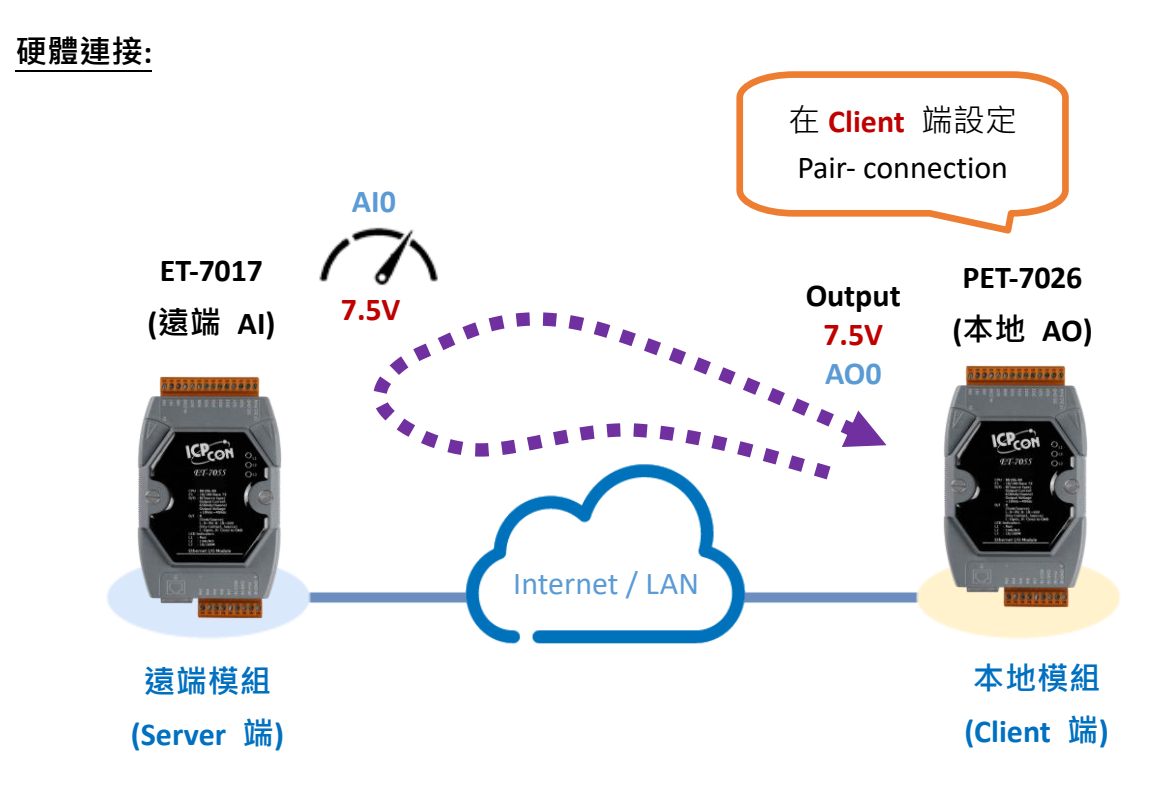

#### **軟體設定:**

以下將說明如何一步步透過內建的網頁,設定 ET-7x00/PET-7x00 模組。

此範例中,會在 PET-7026 的設定網頁將其 AO 對應到 ET-7017 的 AI。之後, 當 ET-7017 的 AI 接收到 7.5V 時, PET-7026 的 AO 將會自動輸出 7.5V。

#### **步驟 1:請登入 PET-7026 的設定網頁**

在瀏覽器上輸入 PET-7026 的 IP 位址,並且輸入您的帳號與密碼來登入到 PET-7026 的 設定網頁。您可參考第三章- 網頁應用功能, 取得詳細資訊。

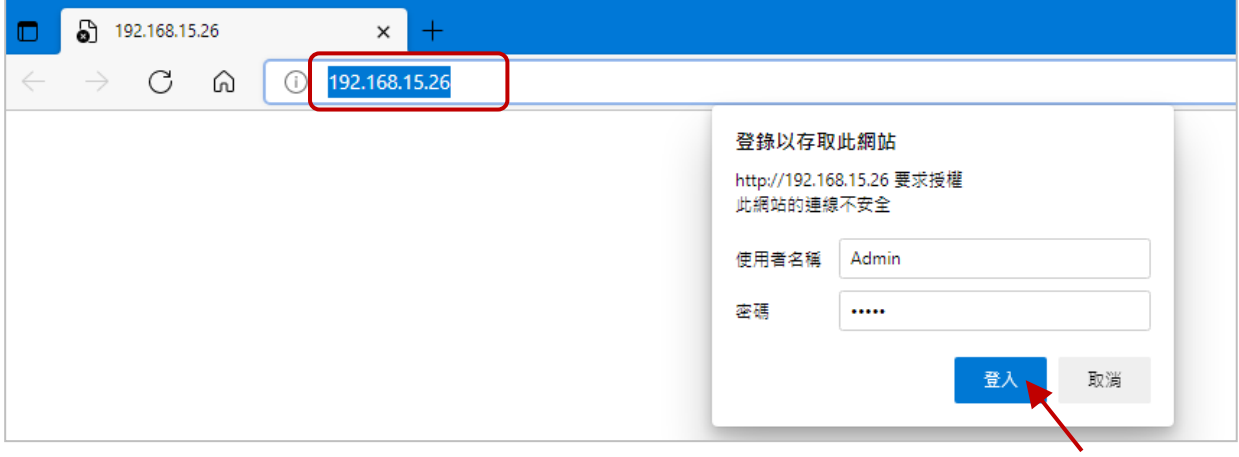

#### **步驟 2:設定 PET-7026 模組的 AO 類型**

請在 **Configuration** 選單內點選 "**Module I/O Settings**",接著在 "**Analog Output Settings**" 區塊內設定電壓 (或電流) 的範圍為 "**-10 ~ 10V**",再點選 "**Submit**" 按鈕。 (請依照相同步驟來設定 ET-7017 的 AI 範圍)

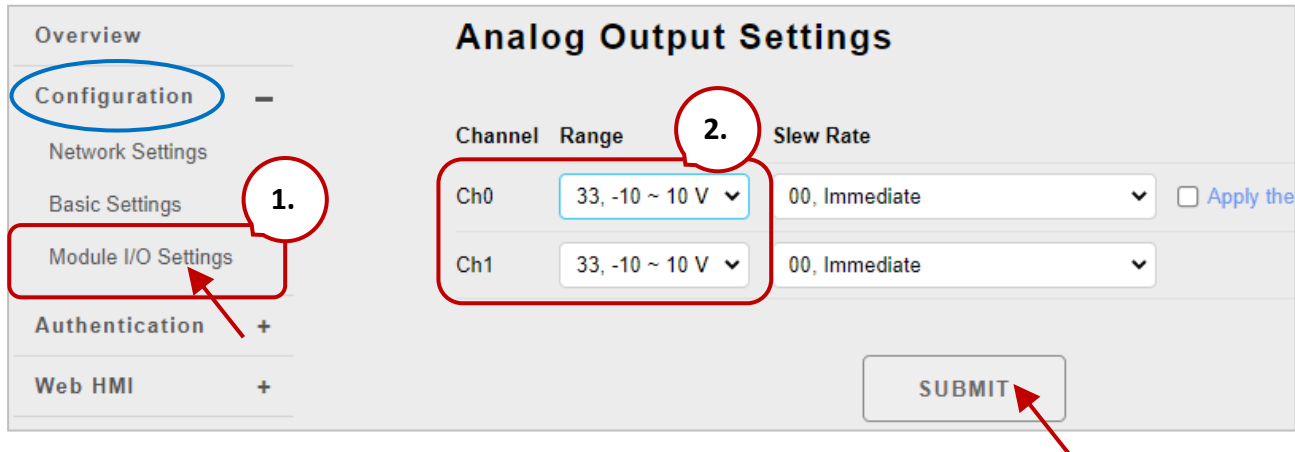

#### **提示 & 警告**

**PET-7026 的 AO 類型設定必需和 ET-7017 的 AI 類型設定相同**。 在此例中,設定為 "**-10 ~ 10V**"。

#### **步驟 3:配置 PET-7026 的 Modbus 設定**

請在主選單點選 "**Pair Connection**" 項目,並將下表的設定值輸入到對應的欄位中。

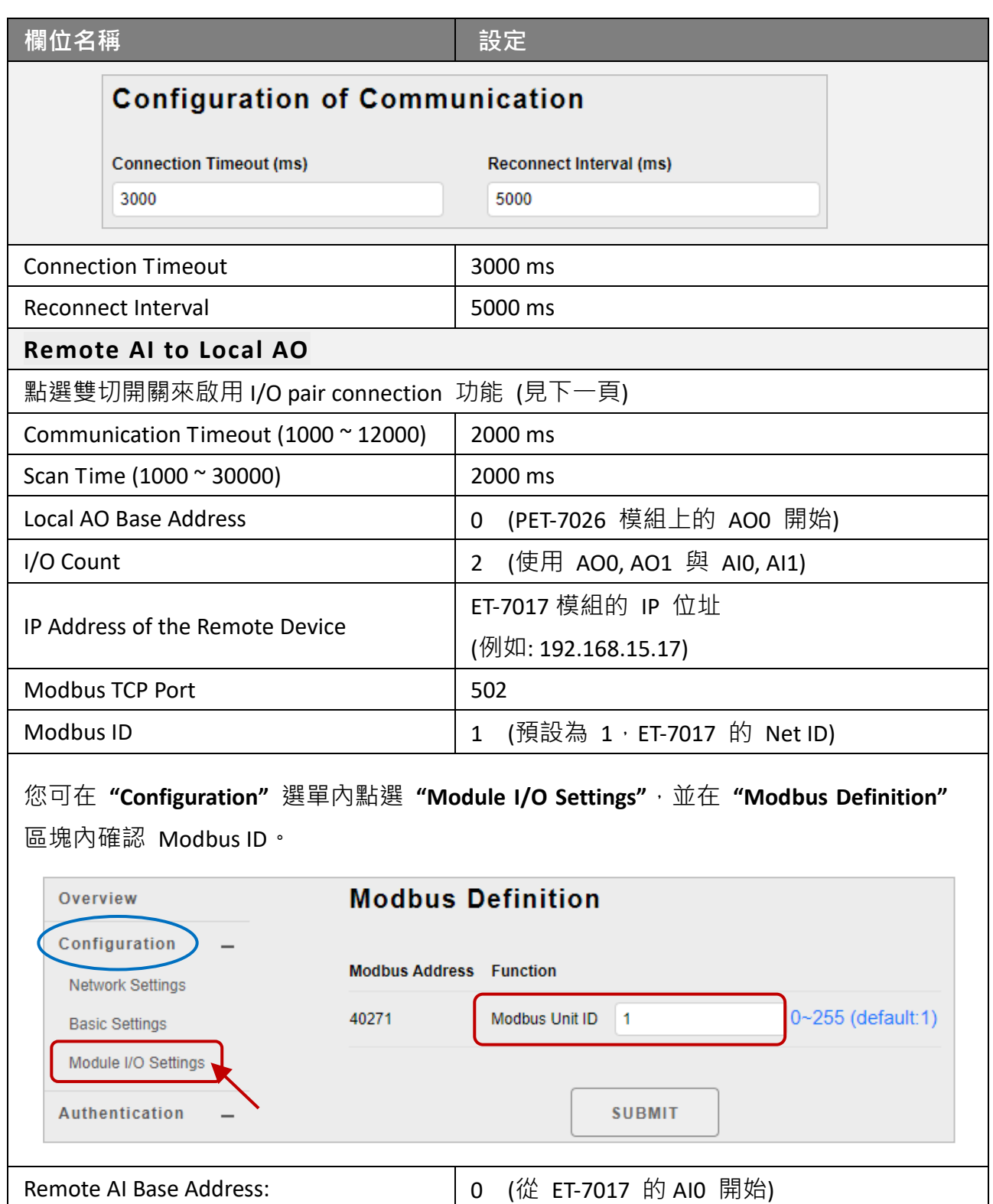

完成設定後,點選 "**Submit**" 按鈕來儲存設定。

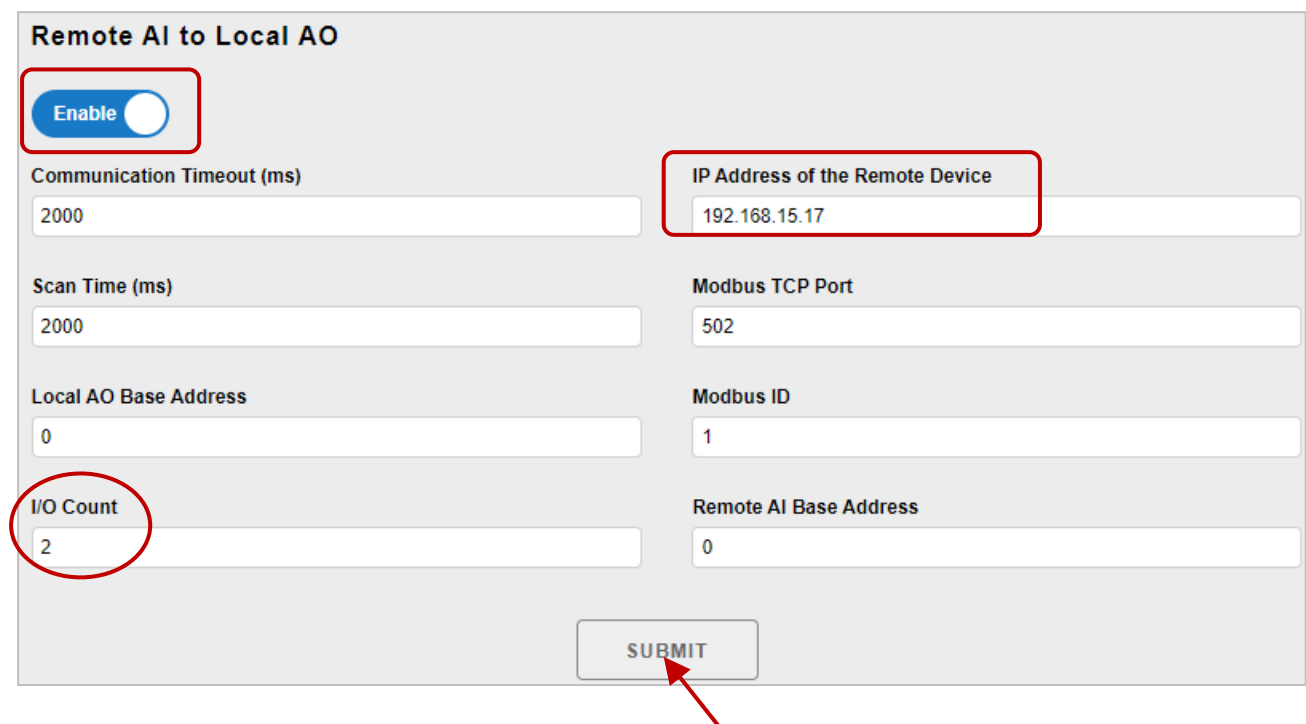

#### **測試:**

測試前需確認 ET-7017 的資料格式和 PET-7026 是相同的,請在 "**Configuration**" 選單內 點選 "**Module I/O Settings**",並檢查 "**Analog Input Settings**" 區塊內的 "**Range**" 設定。

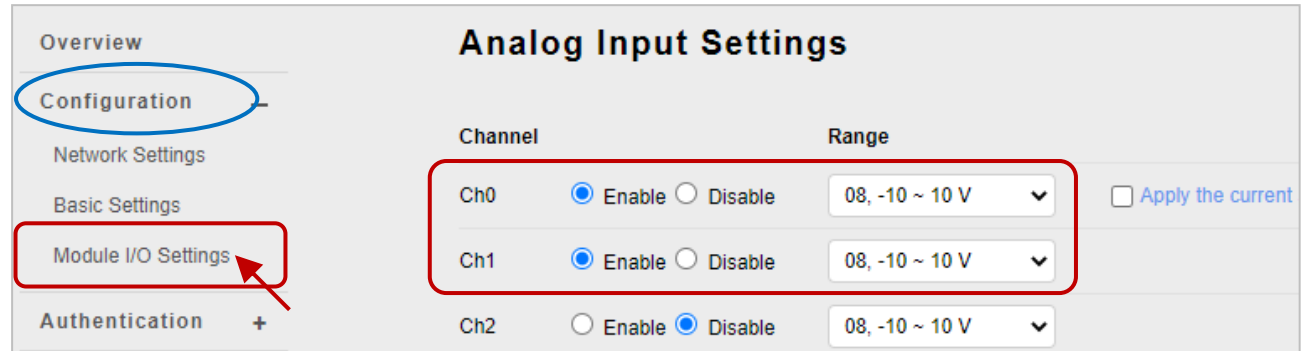

ET-7017 模組上,請供應 +7.5V 至 AI0、+5.5V 至 AI1,並 在 "**Web HMI**" 選單上點選 "**Web HMI**" 項目。

此範例 ET-7017 的接線:

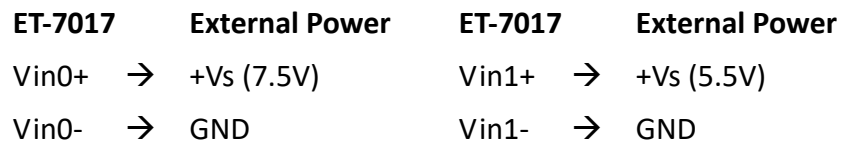

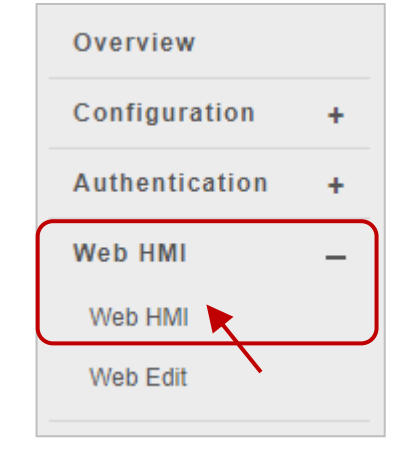

在 ET-7017 的 **Web HMI** 頁面上,點選 "**AI**" 頁籤。如下圖所見,AI0 接收到大約 7.5V。 AI1 接收到大約 5.5V.

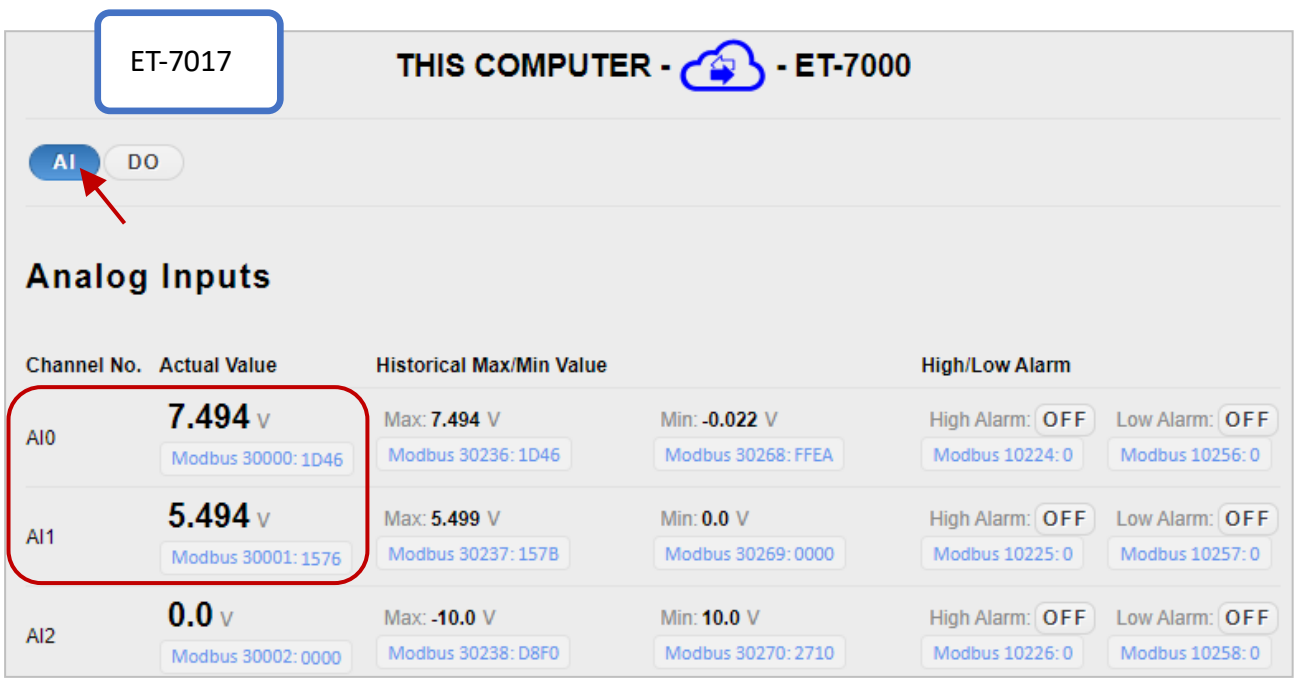

接著, 在 ET-7026 的 Web HMI 頁面上, 點選 "AO" 頁籤, 您可見到 AO0 自動輸出大約 7.5 V、AO1 自動輸出大約 5.5 V。

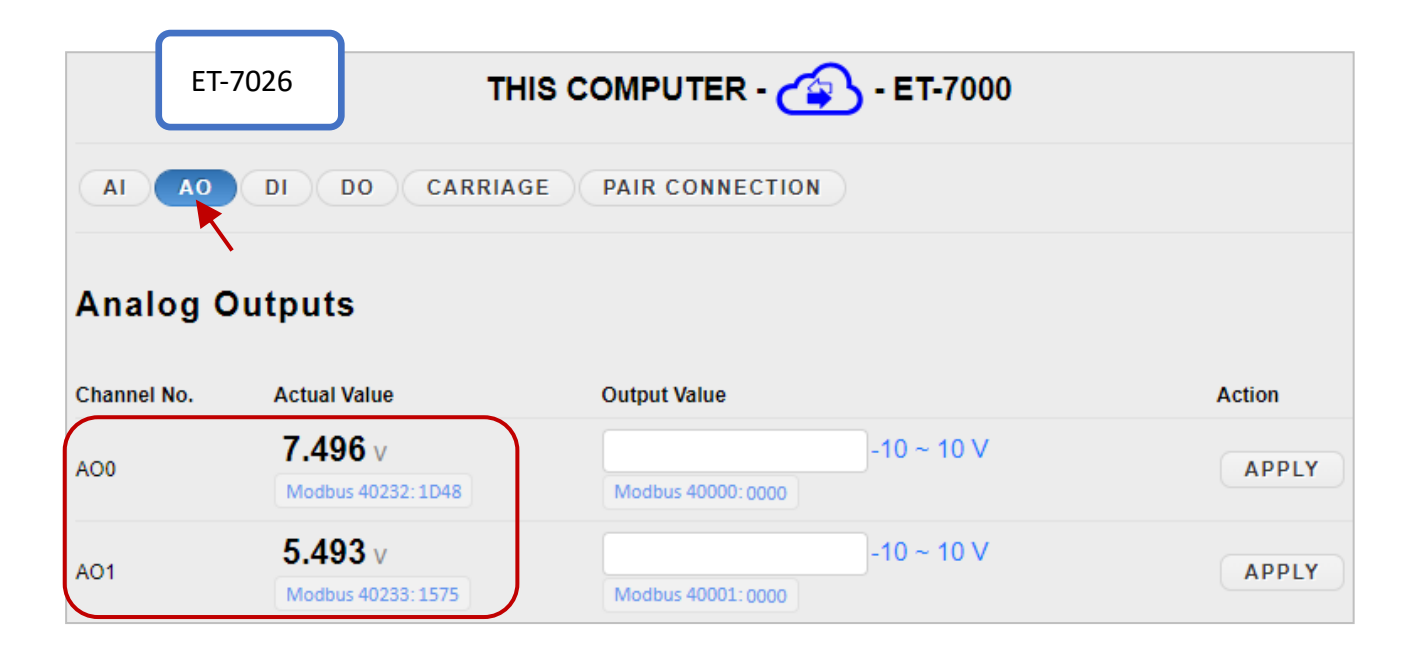

## **3.5.2. 範例 2: Pair Connection - DI to DO**

此範例將介紹如何使用此功能來完成兩台 I/O 模組的遠端 DI/DO 對應。

#### **硬體設備:**

- 1. PET-7026 (具有 AI, AO, DI, DO)
- 2. PET-7044 (具有 DI, DO)
- 3. PoE Switch
- 4. 電源供應器 (48 V)

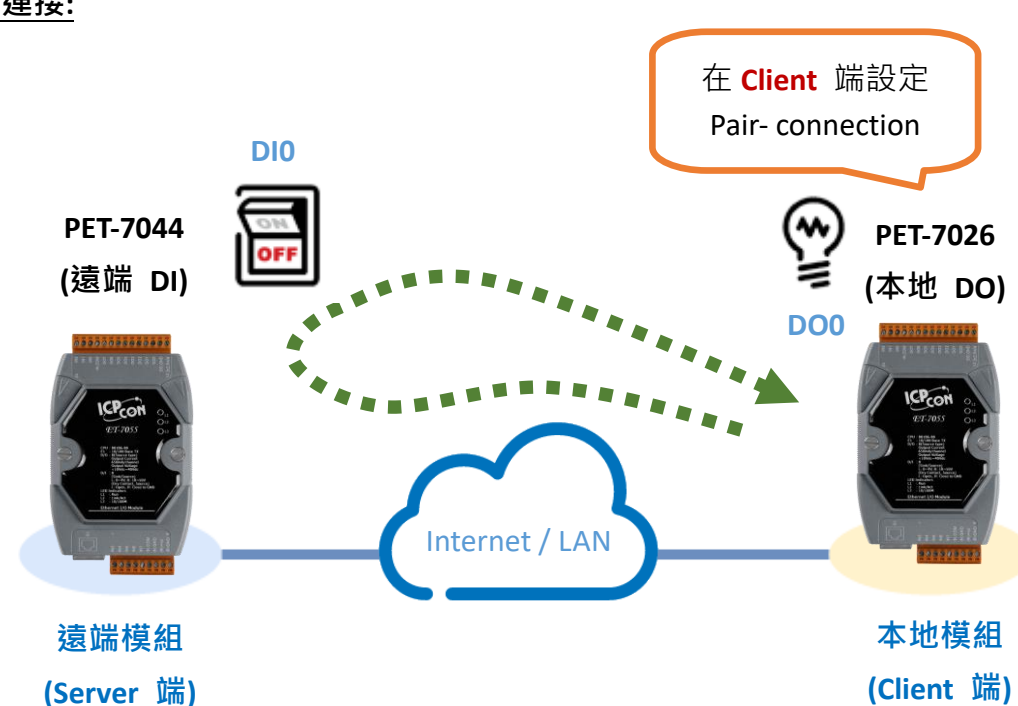

#### **硬體連接:**

#### **軟體設定:**

以下將說明如何一步步透過內建的網頁,設定 ET-7x00/PET-7x00 模組。

此範例中,會在 PET-7026 的設定網頁將其 DO 對應到 PET-7044 的 DI。之後, 當 PET-7044 的 DI 狀態變為 ON 時, PET-7026 的 DO 也會自動變為 ON ·

#### **步驟 1:請登入 PET-7026 的設定網頁**

在瀏覽器上輸入 PET-7026 的 IP 位址,並且輸入您的帳號與密碼來登入到 PET-7026 的 設定網頁。您可參考第三章- 網頁應用功能, 取得詳細資訊。

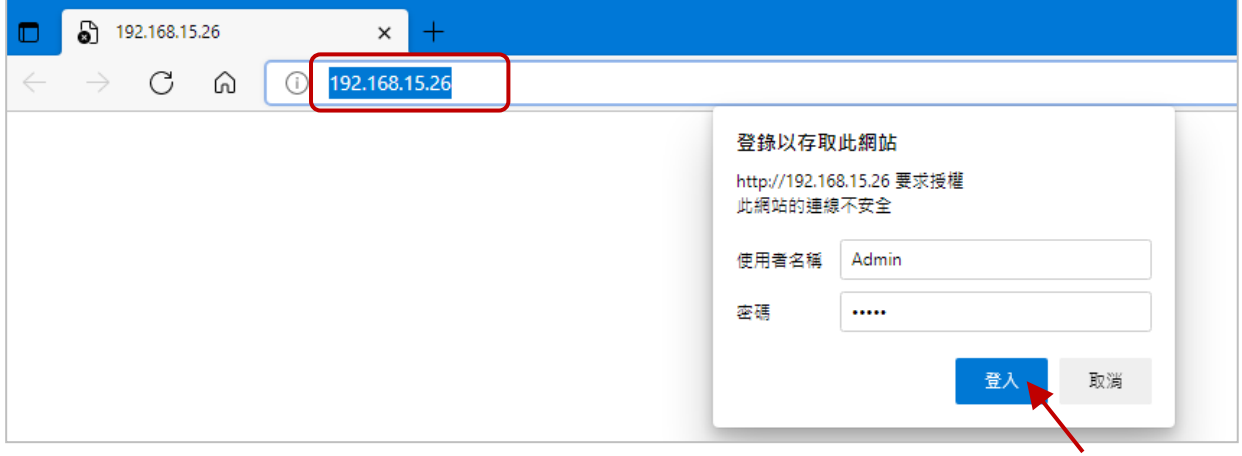

#### **步驟 2:配置 PET-7026 的 Modbus 設定**

請在主選單點選 **"Pair Connection"** 項目,並將下表的設定資訊輸入到對應的欄位中。

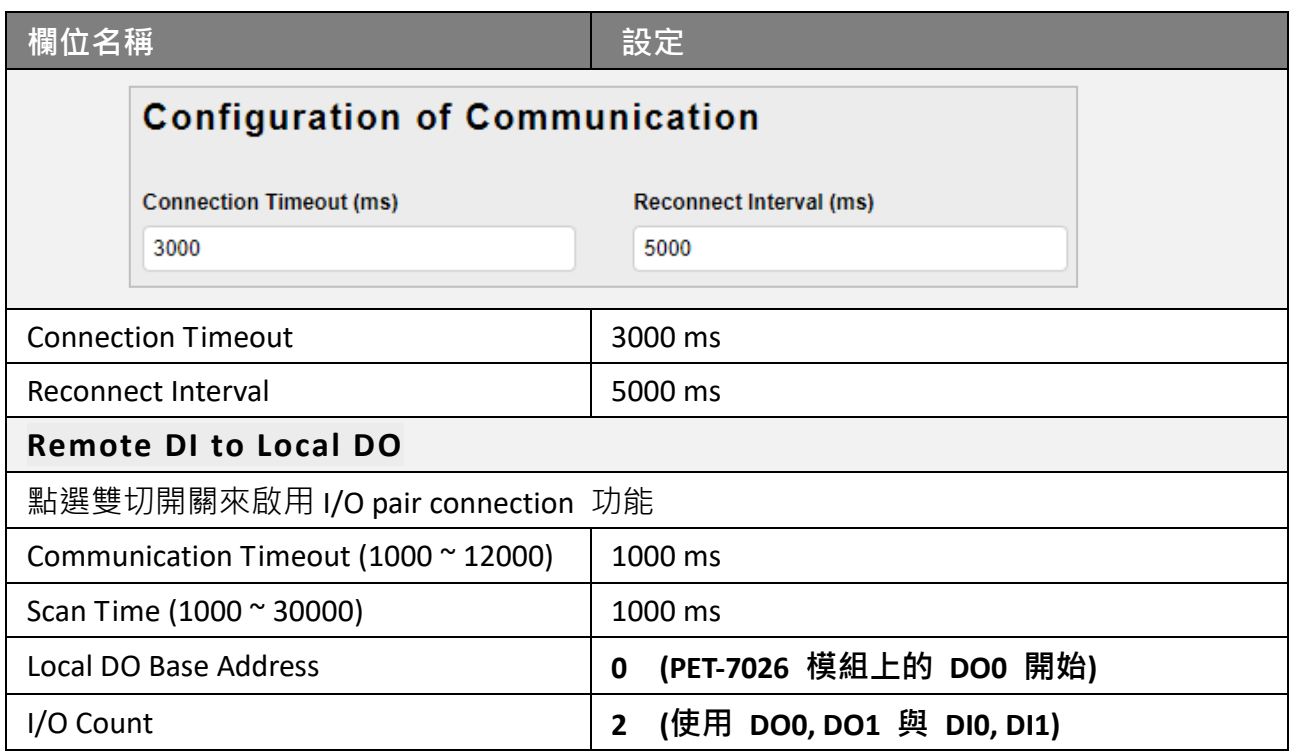

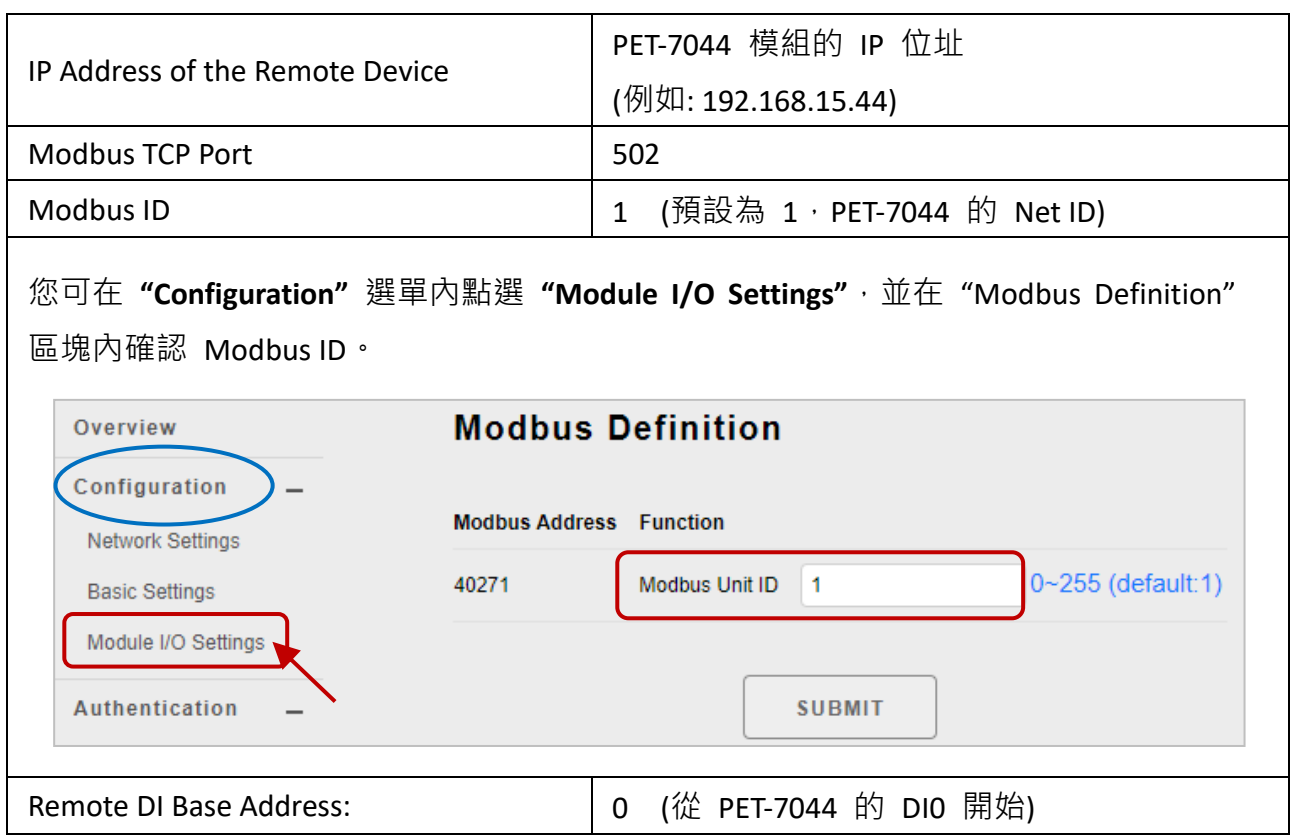

設定完成後,點選頁面底端的 "**Submit**" 按鈕來儲存設定。

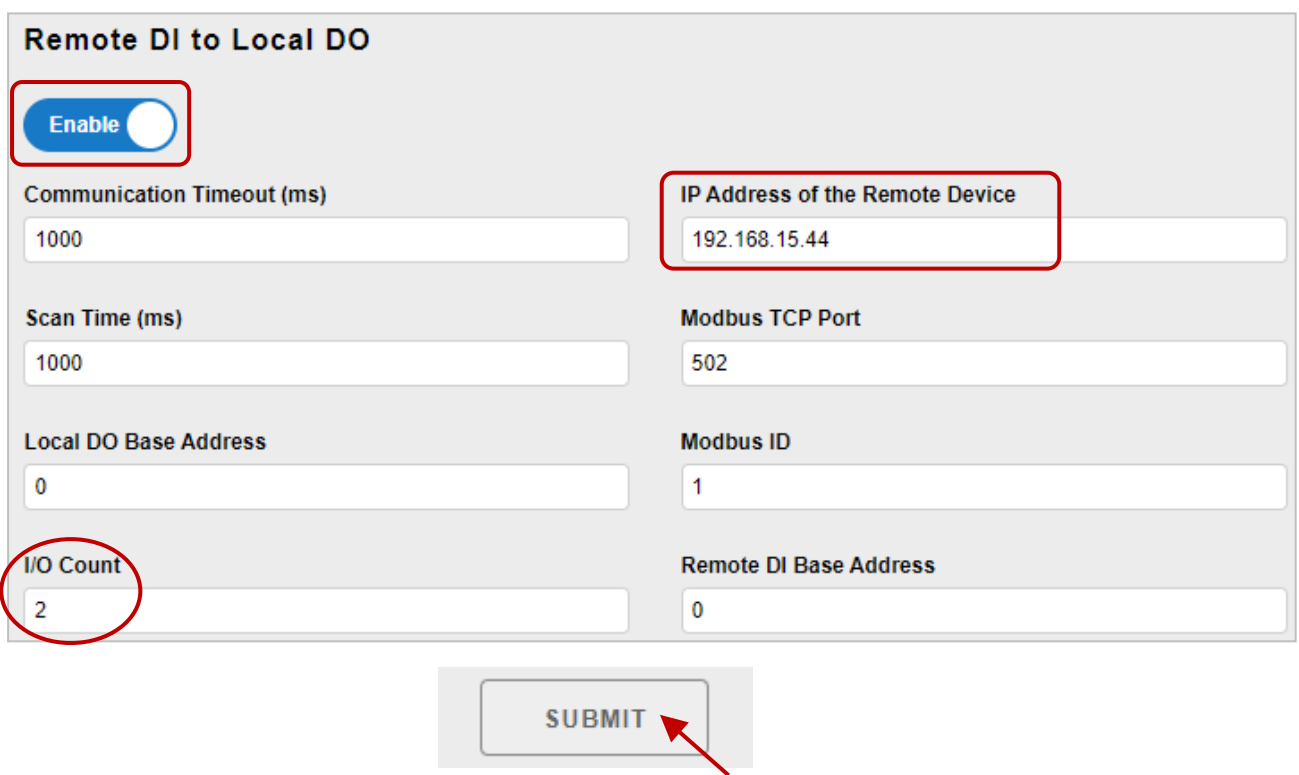

#### **測試此功能:**

您可在 [產品網頁](https://www.icpdas.com/en/product/PET-7044) 上,查看 Data Sheet 內的 Wire Connection。此範例 PET-7044 的接線如下:

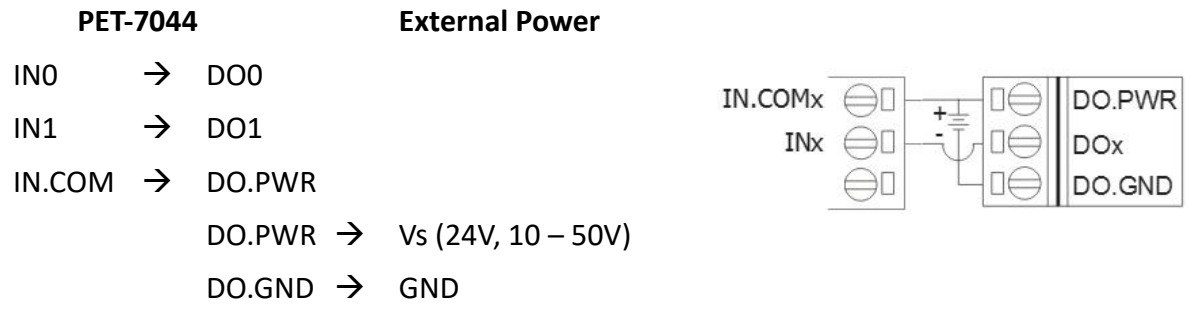

在 PET-7044 的 **Web HMI** 頁面,依上方的接線,若設定 DO1 為 ON,則 DI1 會變為 ON。

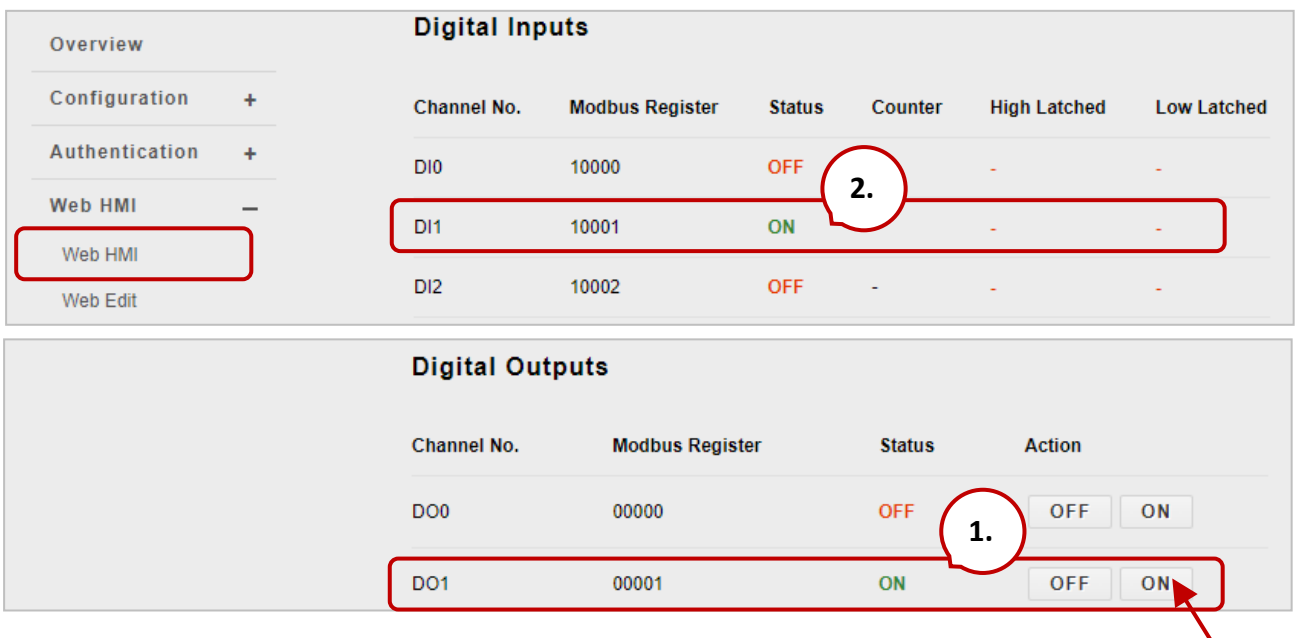

接著,您可在 PET-7026 的 Web HMI-DO 頁面上,見到 DO1 自動變為 ON。

| Overview               | THIS COMPUTER - ET-7000                                           |                        |               |                  |
|------------------------|-------------------------------------------------------------------|------------------------|---------------|------------------|
| Configuration<br>÷     | <b>PAIR CONNECTION</b><br>AI<br>A <sub>O</sub><br><b>DO</b><br>DI |                        |               |                  |
| Authentication<br>÷    |                                                                   |                        |               |                  |
| Web HMI<br>–           | <b>Digital Outputs</b>                                            |                        |               |                  |
| Web HMI                |                                                                   |                        |               |                  |
| Web Edit               | Channel No.                                                       | <b>Modbus Register</b> | <b>Status</b> | <b>Action</b>    |
| <b>Pair Connection</b> | DO <sub>0</sub>                                                   | 00000                  | OFF           | <b>OFF</b><br>ON |
|                        | DO <sub>1</sub>                                                   | 00001                  | <b>ON</b>     | <b>OFF</b><br>ON |

# **3.6. 維護 (Maintenance)**

自韌體版本 v3.11 起開始支援此功能。

#### **Import / Export Configuration:**

可用來匯入/匯出 I/O 模組的設定檔。

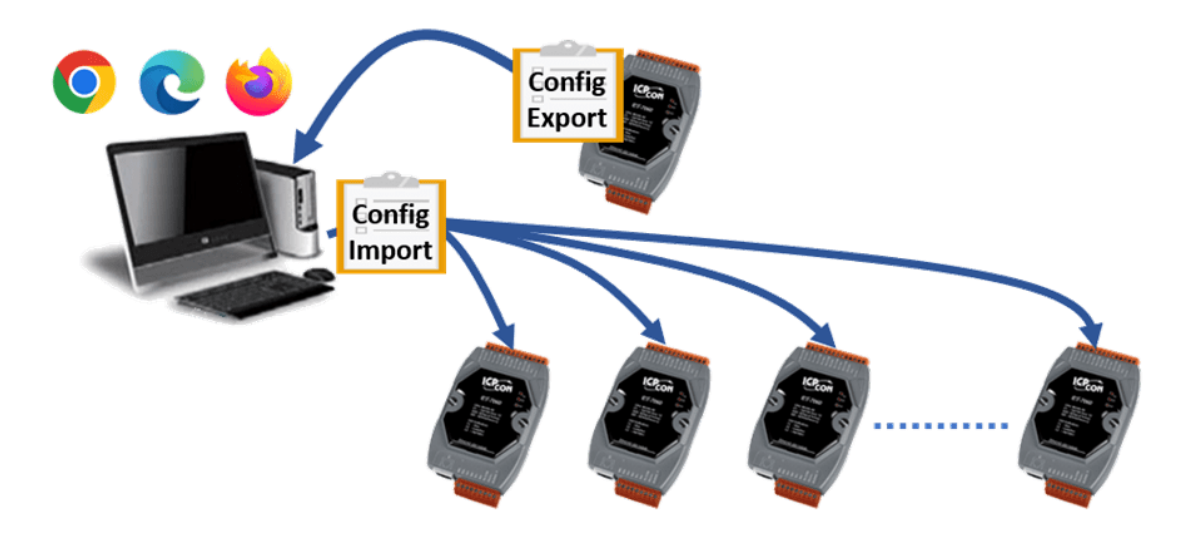

**"Maintenance**" 選單如下:

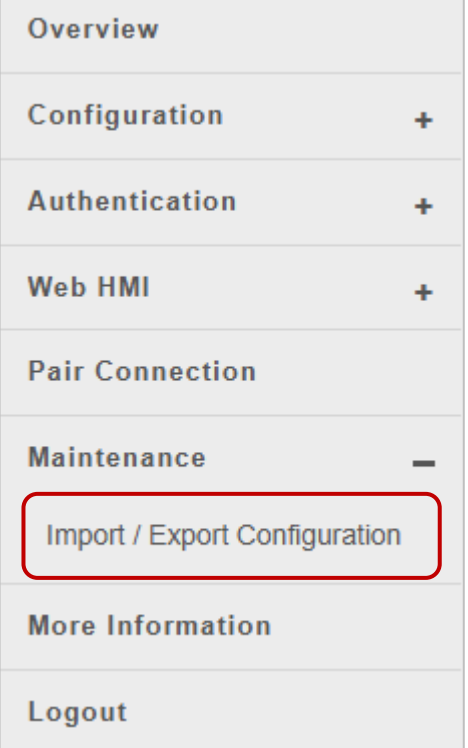

"**Import / Export Configuration"** 頁面,可讓用戶匯入與匯出模組的設定檔。

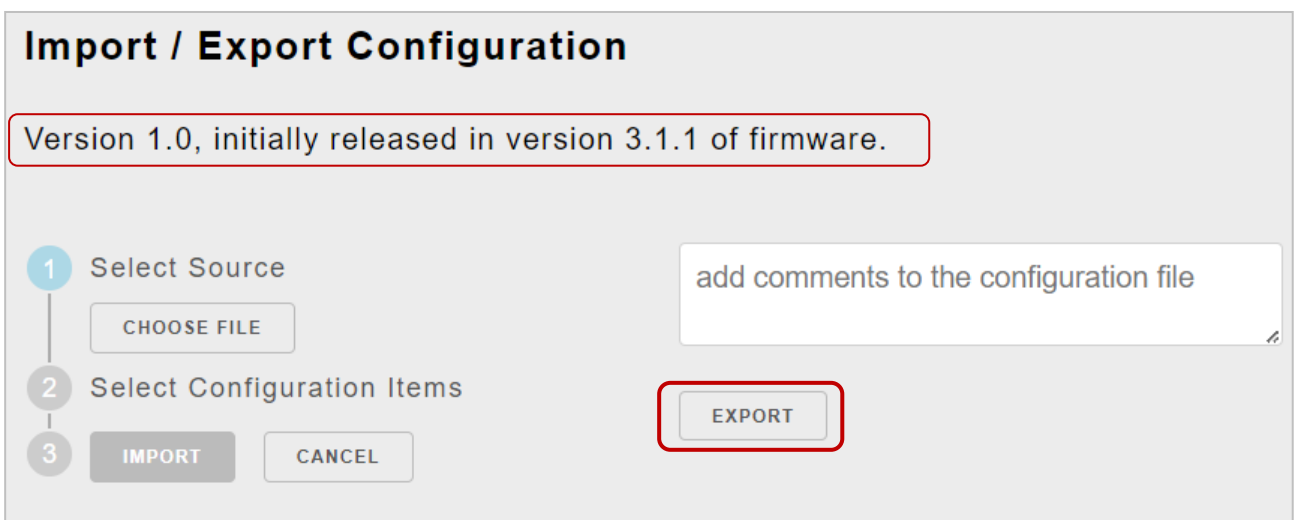

#### **匯出設定檔**

完成模組配置後,您可在文字框輸入相關備註,再點選 "**Export**" 按鈕來匯出設定檔。 檔案會自動儲存在預設的下載位置。

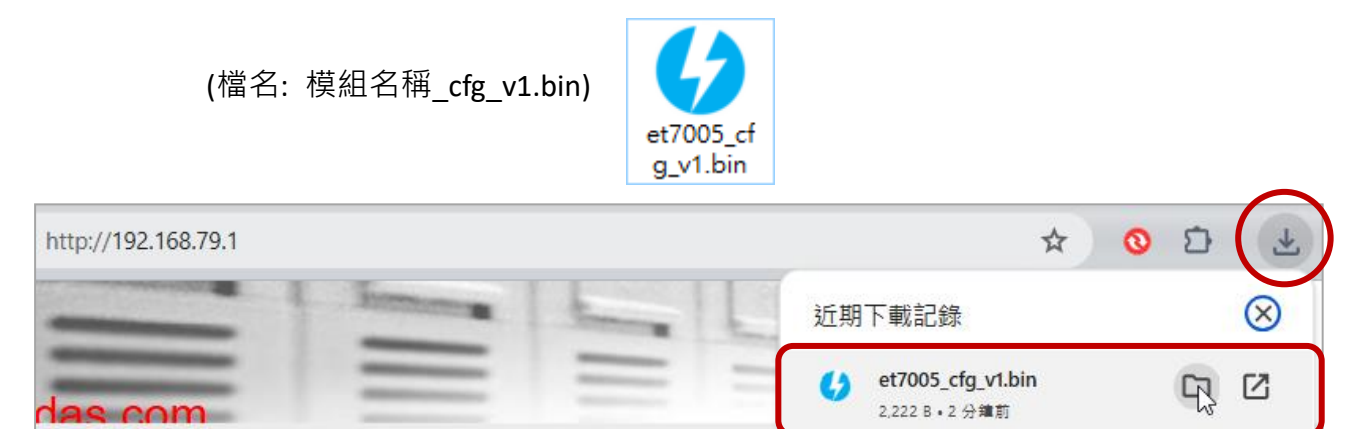

ET7005\_V311.HEX

186 KB + 3 小時前

F

# **匯入設定檔**

**步驟 1:**點選 **"Choose File"** 按鈕。

**Import / Export Configuration** 

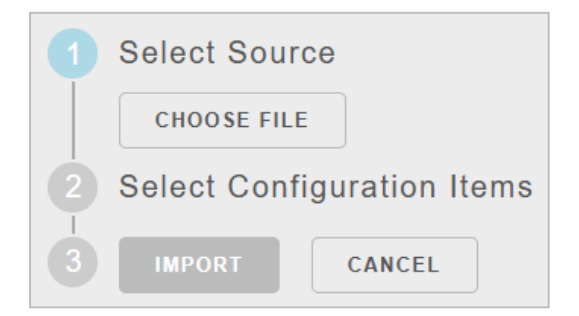

### **步驟 2:**選取要匯入的檔案 (.bin),再點選 "**開啟**" 按鈕。

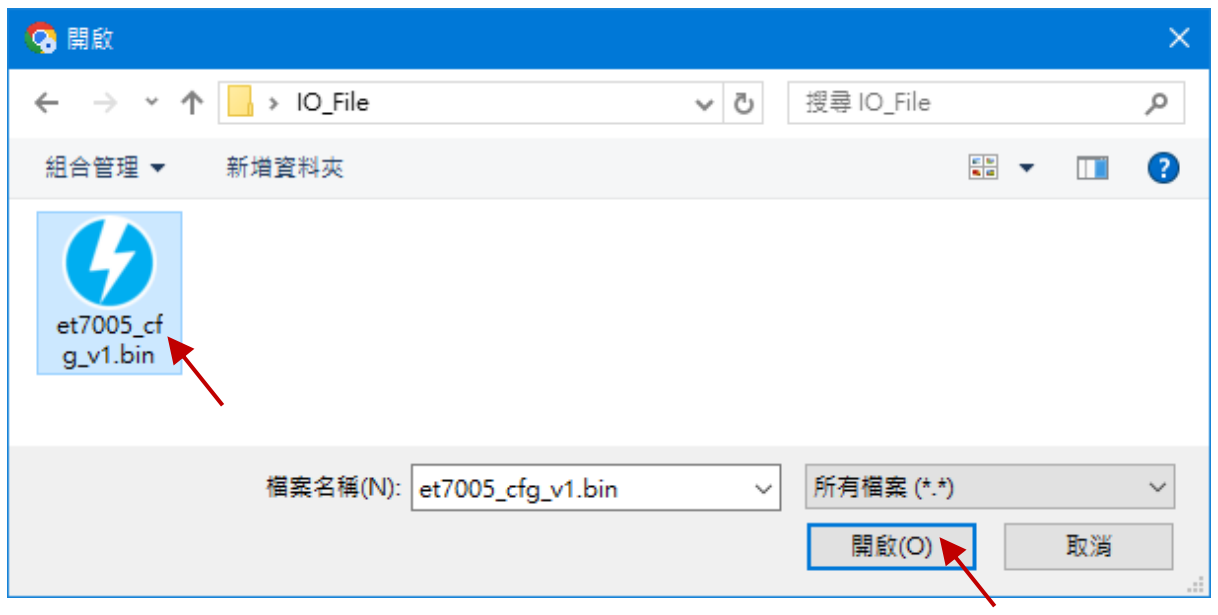

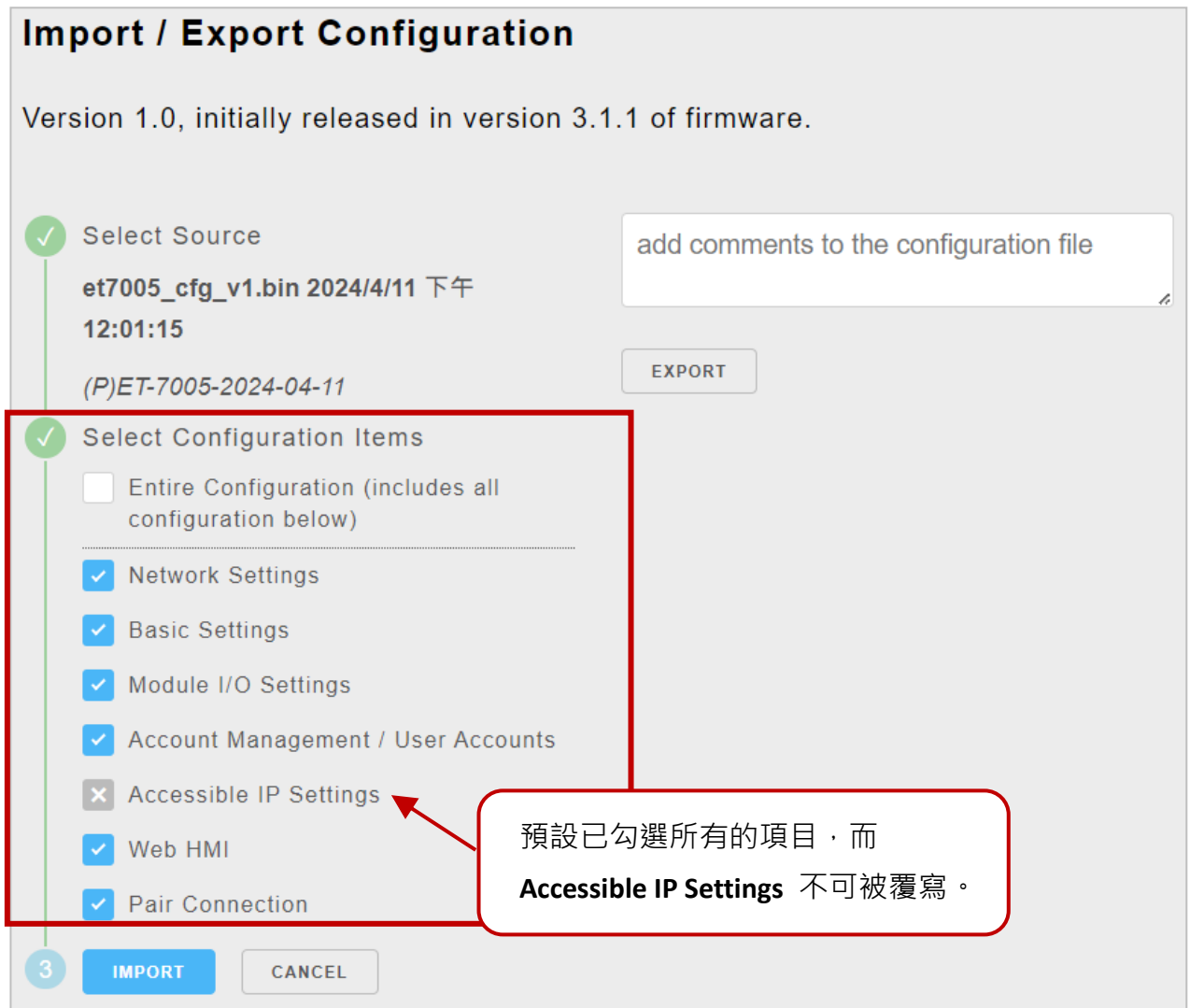

用戶可取消不需要的項目,或是勾選 "Entire Configuration" 即包含預設的 所有選項。

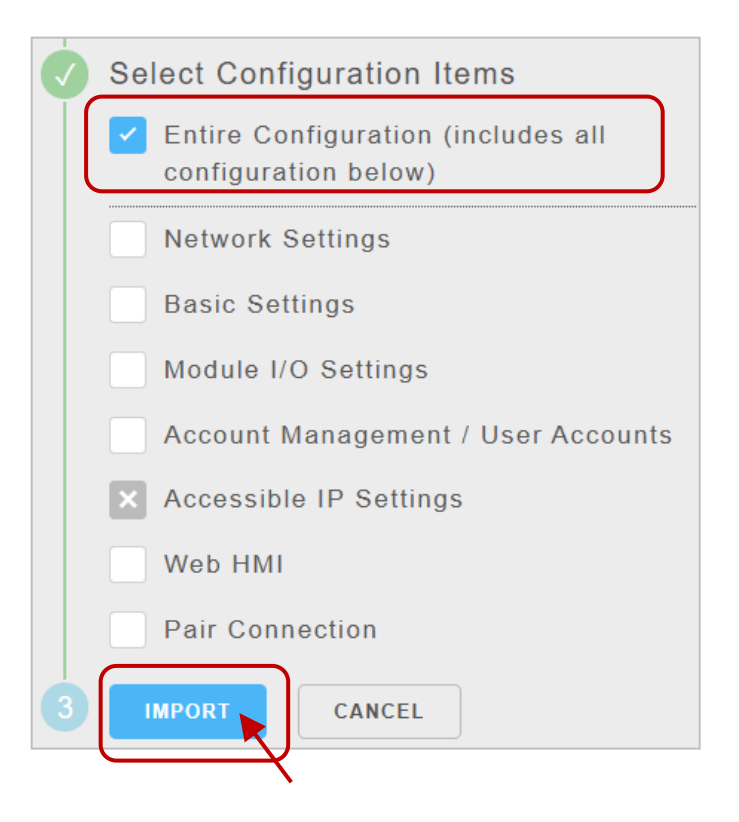

## **步驟 3:**點選 **"Import"** 按鈕後,將會依據模組設定出現提示訊息。用戶可再查看匯入的 設定值。

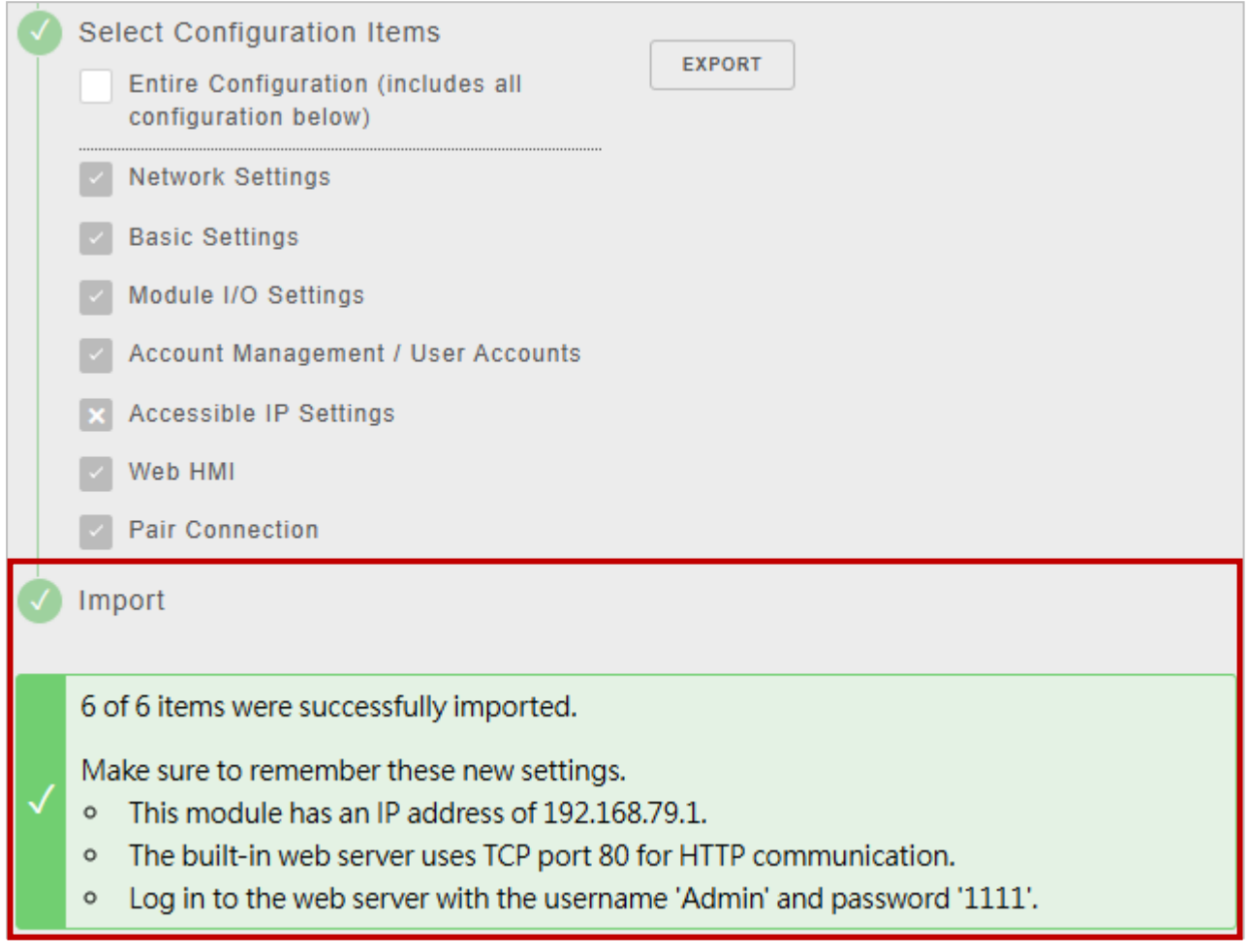

## **3.7. 更多資訊 (More Information)**

主選單的"More Information"項目,可用來在瀏覽器中開啟 ICP DAS 網頁。預設的網址是: [http://www.icpdas.com](http://www.icpdas.com/)

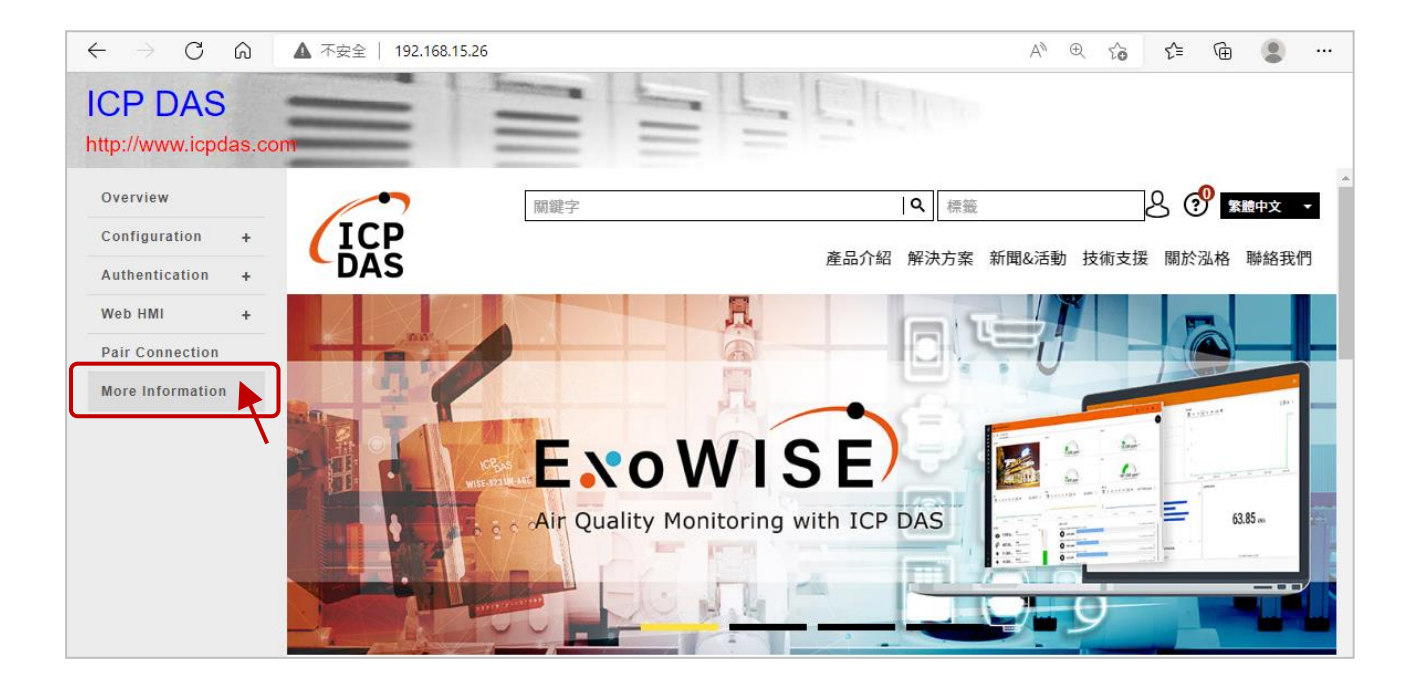

#### 您也可參考 3.2.2 節 - 基本設定 [\(Basic Settings\)](#page-34-0) 來變更此連結的網址。

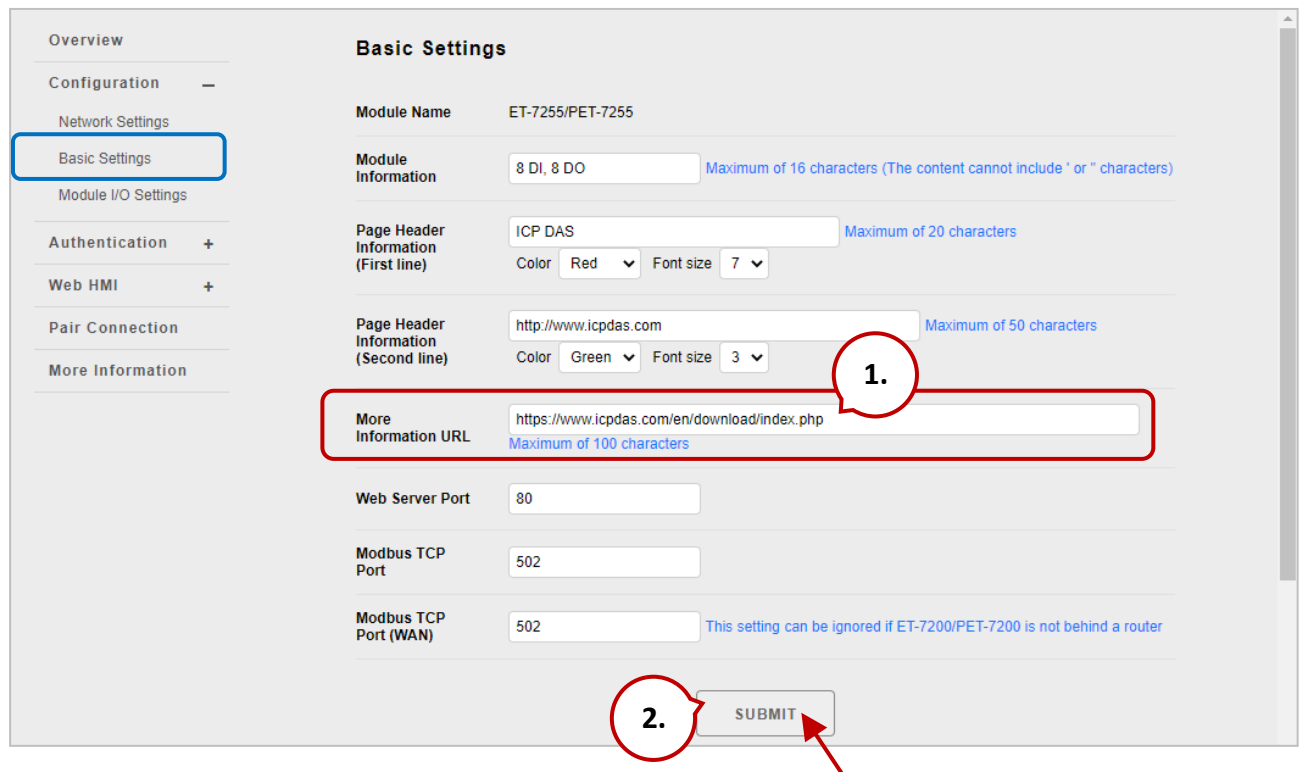

# **第 4 章 Modbus TCP/IP**

(P)ET-7000/(P)ET-7200 系列模組支援 Modbus TCP 通訊協定,可透過乙太網路傳送 Modbus 通訊資料,以實現遠端 I/O 監控應用。Modbus TCP 是基於 Master/Slave (或 Client/Server ) 架構的乙太網路通訊。Master 設備發出詢問或控制的指令, Slave 設備則依據指令中的功能 碼來執行 Master 的請求, 並回應訊息給 Master 設備。

Modbus TCP 用戶端 (Client) 使用標準 TCP/IP 通訊方式與 (P)ET-7x00 連線。一個 (P)ET-7x00 允許同時 12 個 Modbus TCP 連線。請參訪 [http://www.modbus.org](http://www.modbus.org/) 了解 Modbus 資訊。

## **4.1. Modbus TCP 通訊格式**

Modbus TCP 通訊格式包含了 MBAP (Modbus Application Protocol) Header 與 Modbus PDU。 發送 Modbus 訊息時, MBAP 標頭可用來識別 Modbus TCP 傳輸封包。

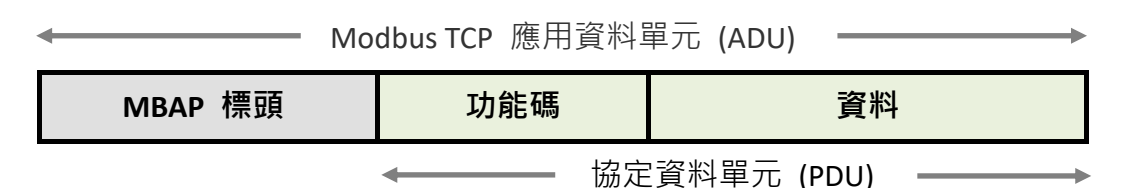

#### **MBAP 標頭**

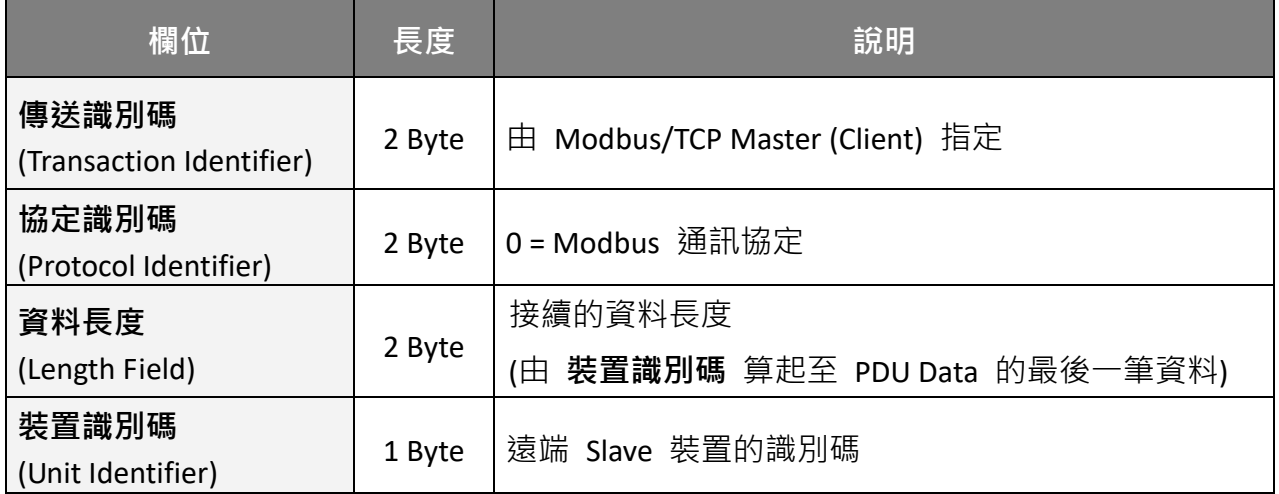

## **功能碼 (Function Code)**

Modbus TCP 支援數種功能碼, Slave 設備可依據功能碼執行不同的動作。(P)ET-7x00 系列模組的 Modbus TCP 功能支援 8 種功能碼,允許讀/寫暫存器內的資料內容。

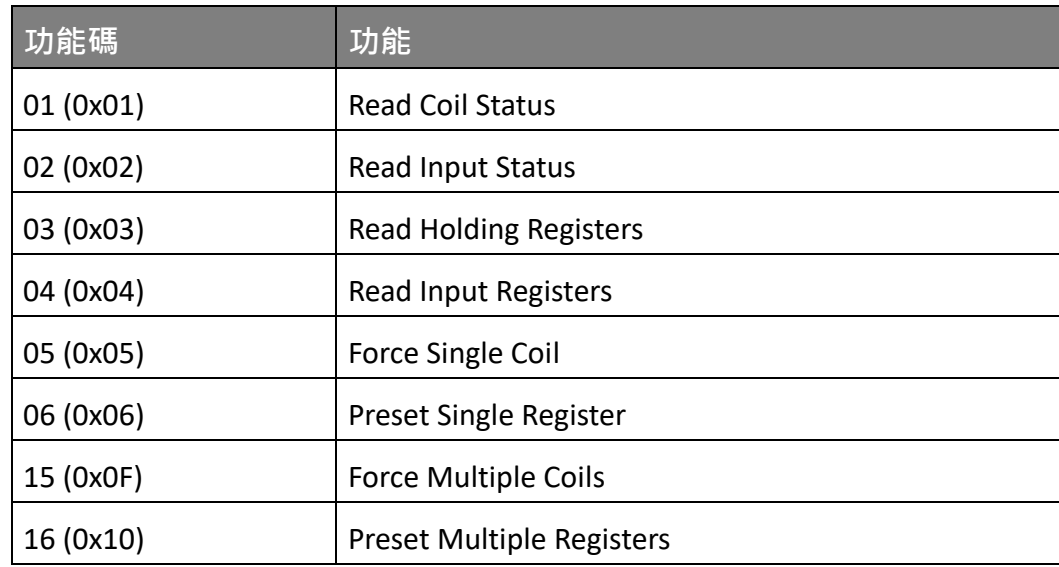

任何非 ET-7000/ET-7200 支援的功能碼,將會回覆異常訊息代碼 (Exception Code),以 告知 Client 做適當處理。

### **資料 (Data)**

資料欄位用於指定要存取 Slave 設備的暫存器位址。依據不同的功能碼,資料欄位除了 指定暫存器位址,亦需包含必要的資訊,如欲存取的暫存器數量等。

#### **回應 (Response)**

- 當 Master 向 Slave 設備發送請求時,可能會出現下列情況:
- 1. 若 Slave 收到請求命令且無發生通訊錯誤,它會正常回應訊息。
- 2. 若 Slave 因通訊錯誤而未收到請求命令 或 命令中的裝置識別碼 (Unit Identifier) 不符,則不回應任何訊息。
- 3. 若 Slave 收到請求命令,但功能碼沒有支援 或 指定的暫存器位址錯誤, 則會回應異常訊息代碼 (Exception Code), 並通知 Master 做適當處理。

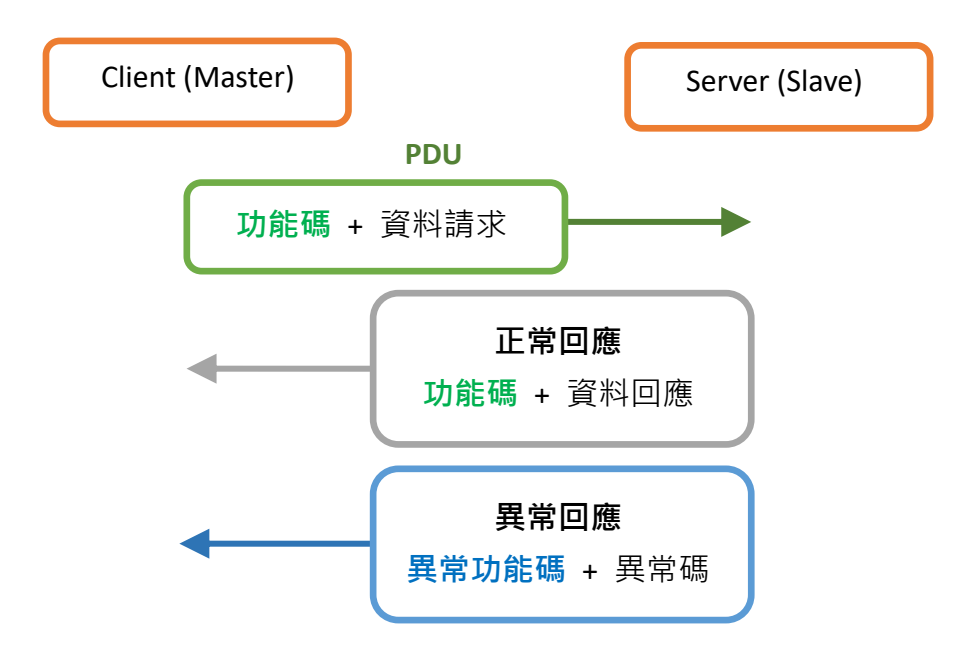

## **4.2. 功能碼**

## **4.2.1. 01 (0x01) Read Coils**

此功能碼用來讀取 DO 狀態。

以下範例是在 ET-7026/PET-7026 模組**讀取 2 個 DO 的命令**。

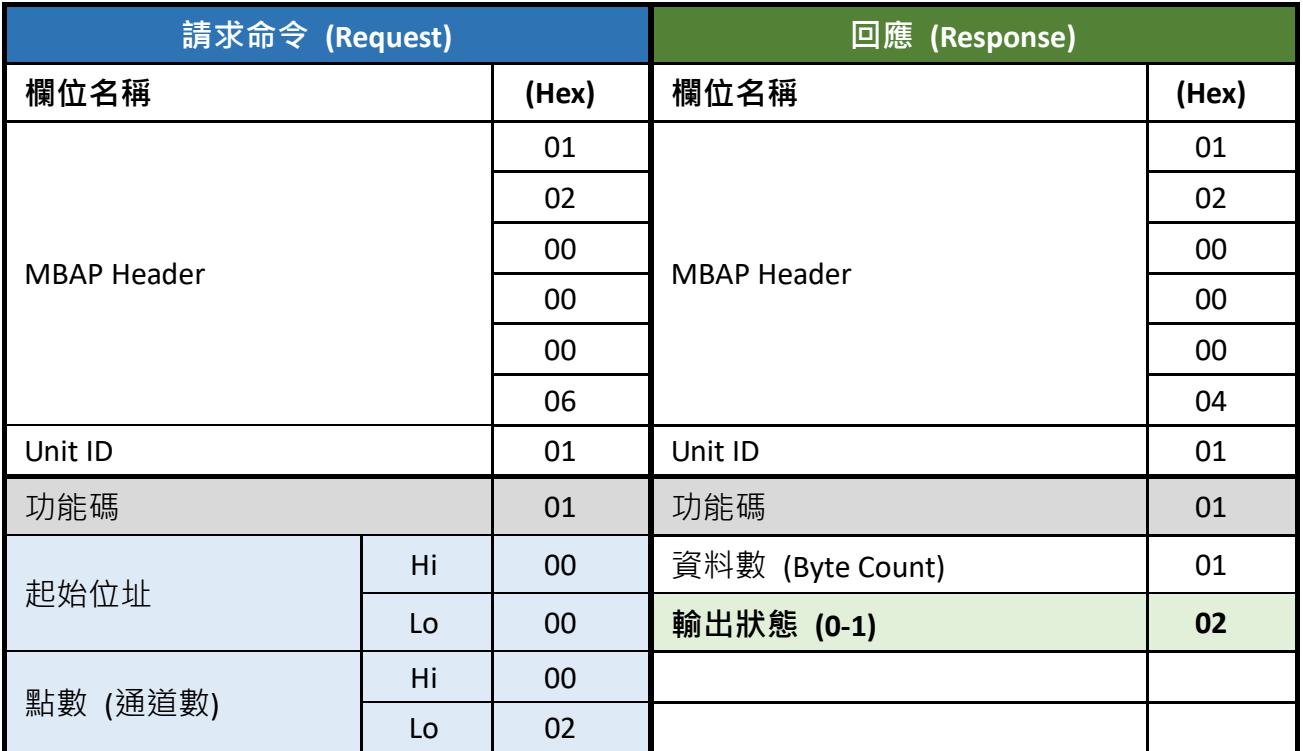

Modbus Response 以十六進制 0x02 表示 DO 狀態,亦為二進制 0000 0010,最低有效 位元 (LSB) 表示 DO0 狀態 (0=OFF), bit1 表示 DO1 狀態 (1=ON)。

## **4.2.2. 02 (0x02) Read Discrete Inputs**

此功能碼用來讀取 DI 狀態。

以下範例是在 ET-7026/PET-7026 模組**讀取 2 個 DI 的命令**。

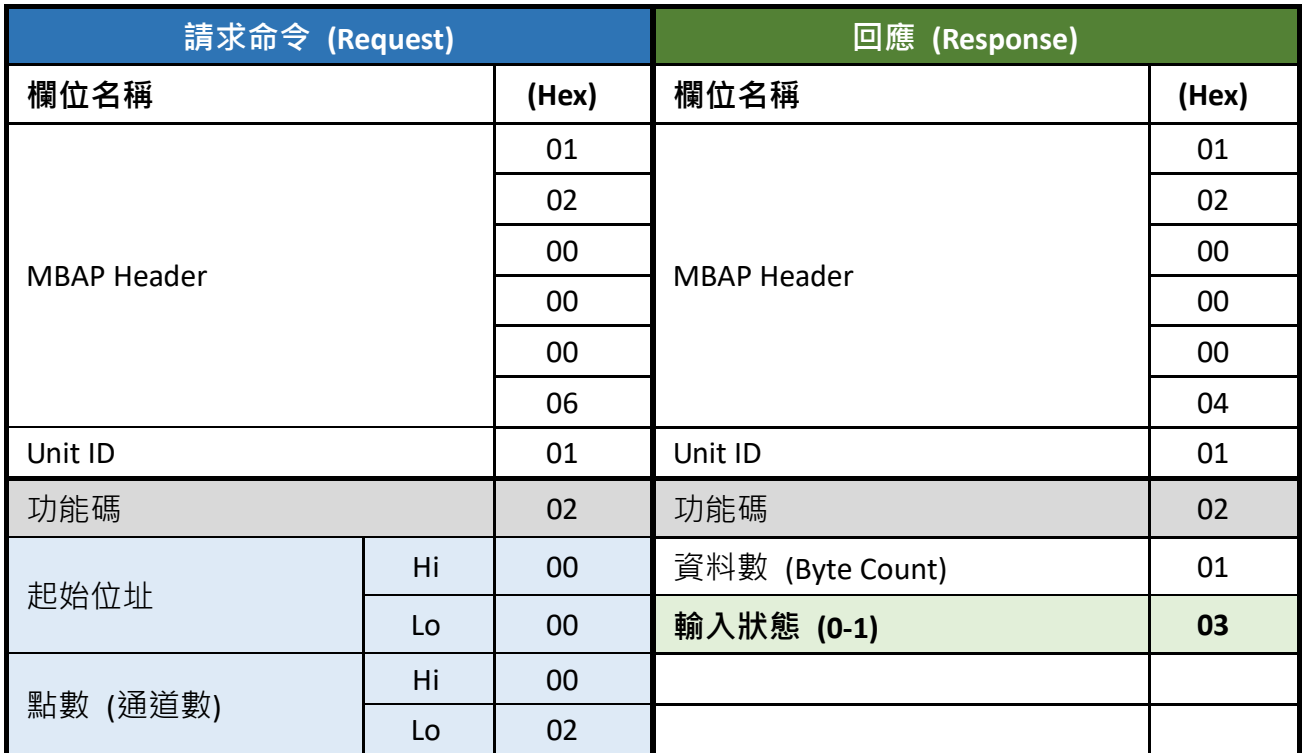

Modbus Response 以十六進制 0x03 表示 DI 狀態,亦為二進制 0000 0011, 最低有效 位元 (LSB) 表示 DIO 狀態 (1=ON), bit1 表示 DI1 狀態 (1=ON)。

## **4.2.3. 03 (0x03) Read Holding Registers**

此功能碼用來讀取 AO 值。

以下範例是在 ET-7026/PET-7026 模組 **讀取 2 個 AO 的命令**。

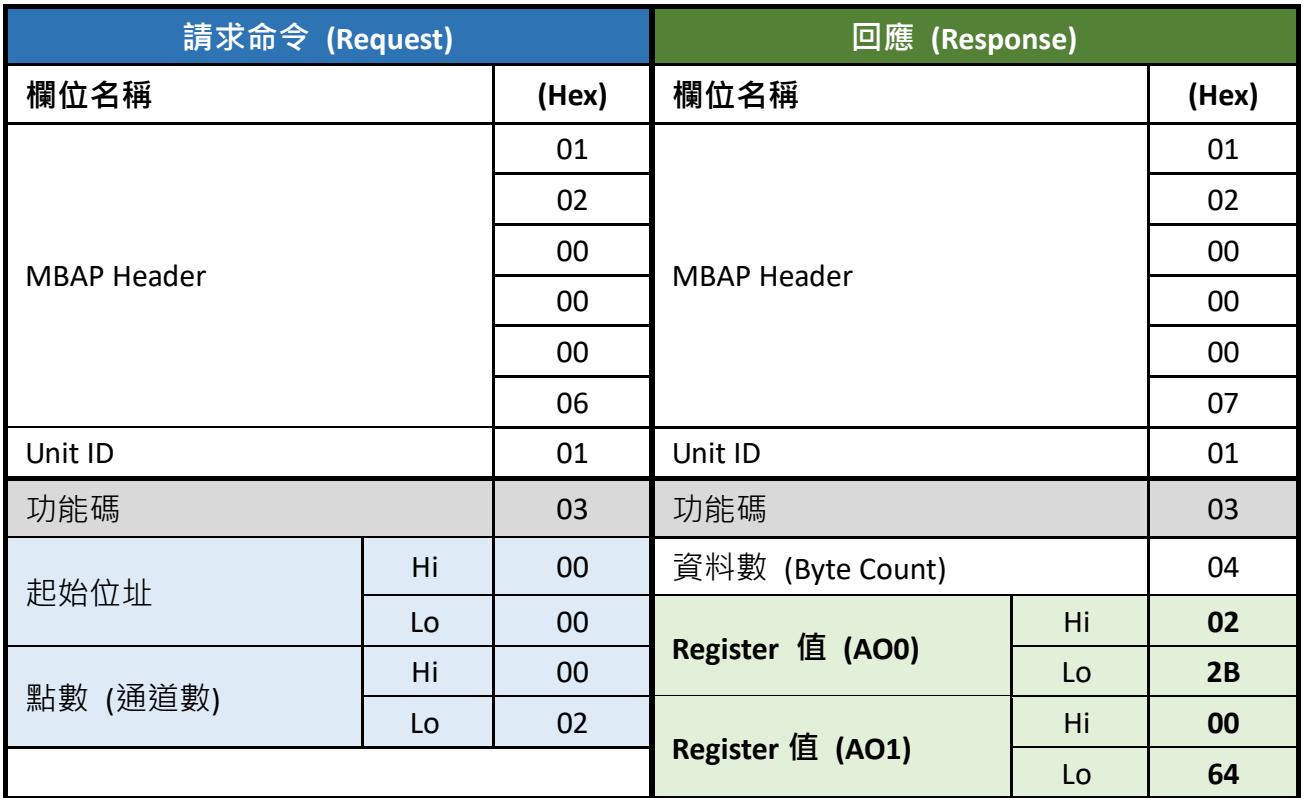

AO 值是由 1 word (2 bytes) 組成, Modbus Response 以十六進制 0x022B 表示 AO0 的 值,即十進制 555。AO1 的值為十六進制 0x0064,即十進制 100。

## **4.2.4. 04 (0x04) Read Inputs Registers**

此功能碼用來讀取 AI 值。

以下範例是在 ET-7026/PET-7026 模組**讀取 2 個 AI 的命令**。

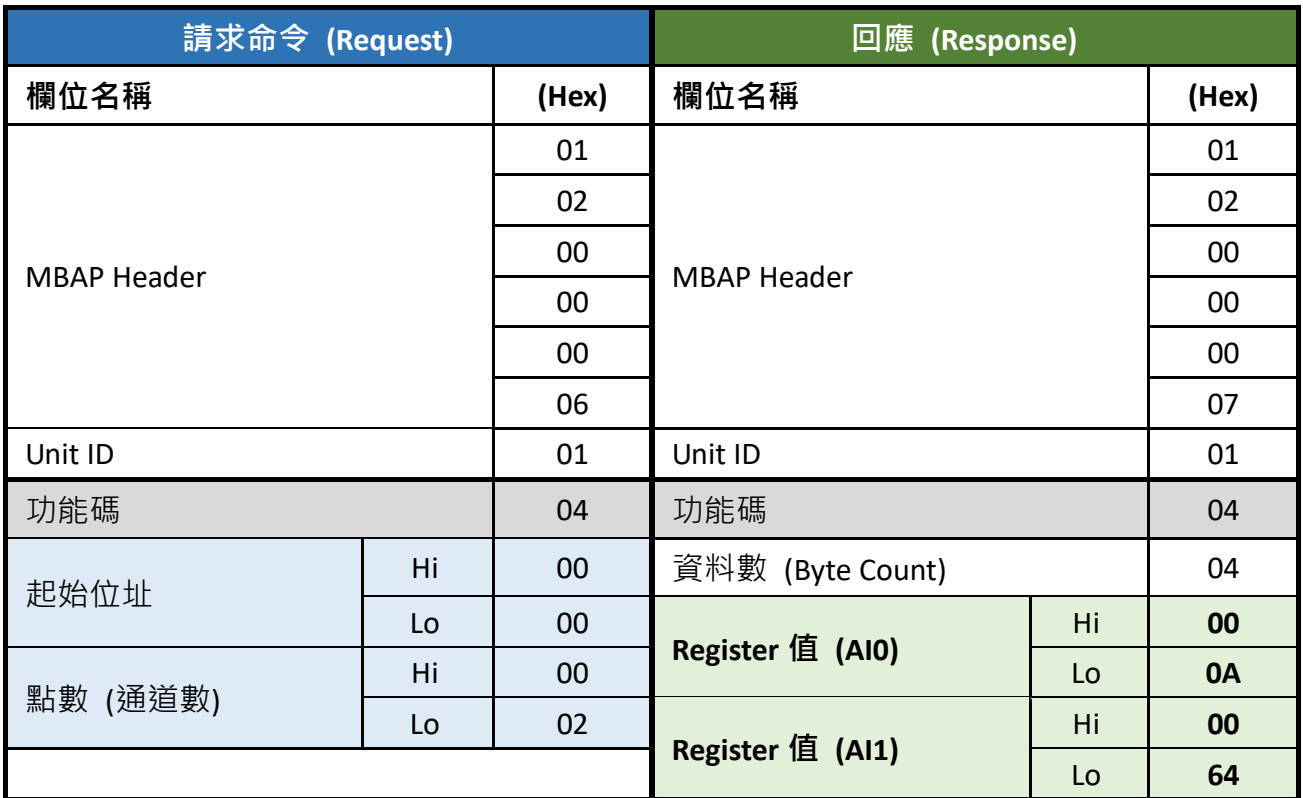

AI 值是由 1 word (2 bytes) 組成, Modbus Response 以十六進制 0x000A 表示 AI0 的值, 或為十進制 10。AI1 的值為十六進制 0x0064, 或為十進制 100。

## **4.2.5. 05 (0x05) Write Single Coil**

此功能碼用來寫入單個 DO 狀態為 ON 或 OFF。

以下範例是在 ET-7026/PET-7026 模組**寫入 DO1 為 ON 的命令**。

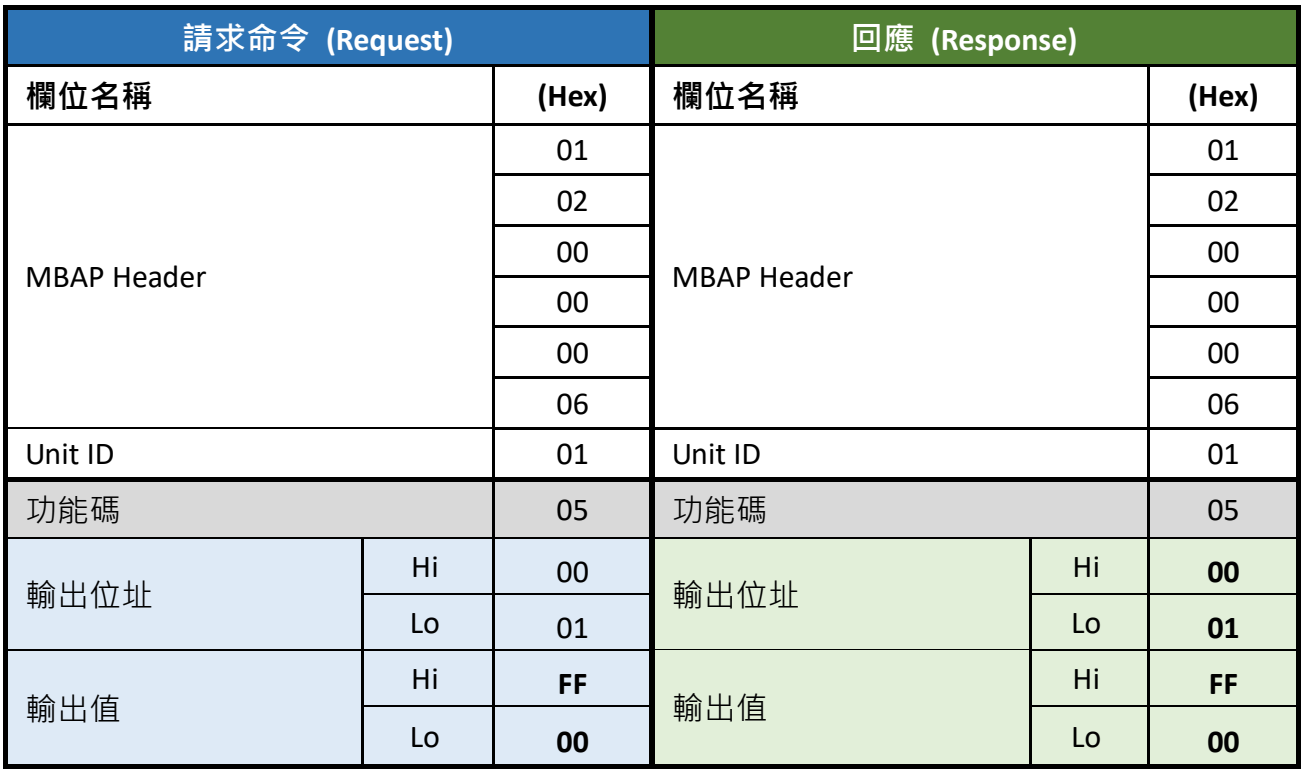

Modbus Request 的輸出值為十六進制 0xFF00 表示輸出為 ON;輸出值為十六進制 0x0000 表示輸出為 OFF。正常的回應方式是在寫入 DO 狀態後,回傳和 Request 一樣的 內容。

## **4.2.6. 06 (0x06) Write Single Register**

此功能碼用來寫入單個 AO 值。正常的回應方式是在寫入數值後,回傳和 Request 一樣 的內容。

以下範例是在 ET-7026/PET-7026 模組**寫入 AO1 為 55 FF 的命令**。

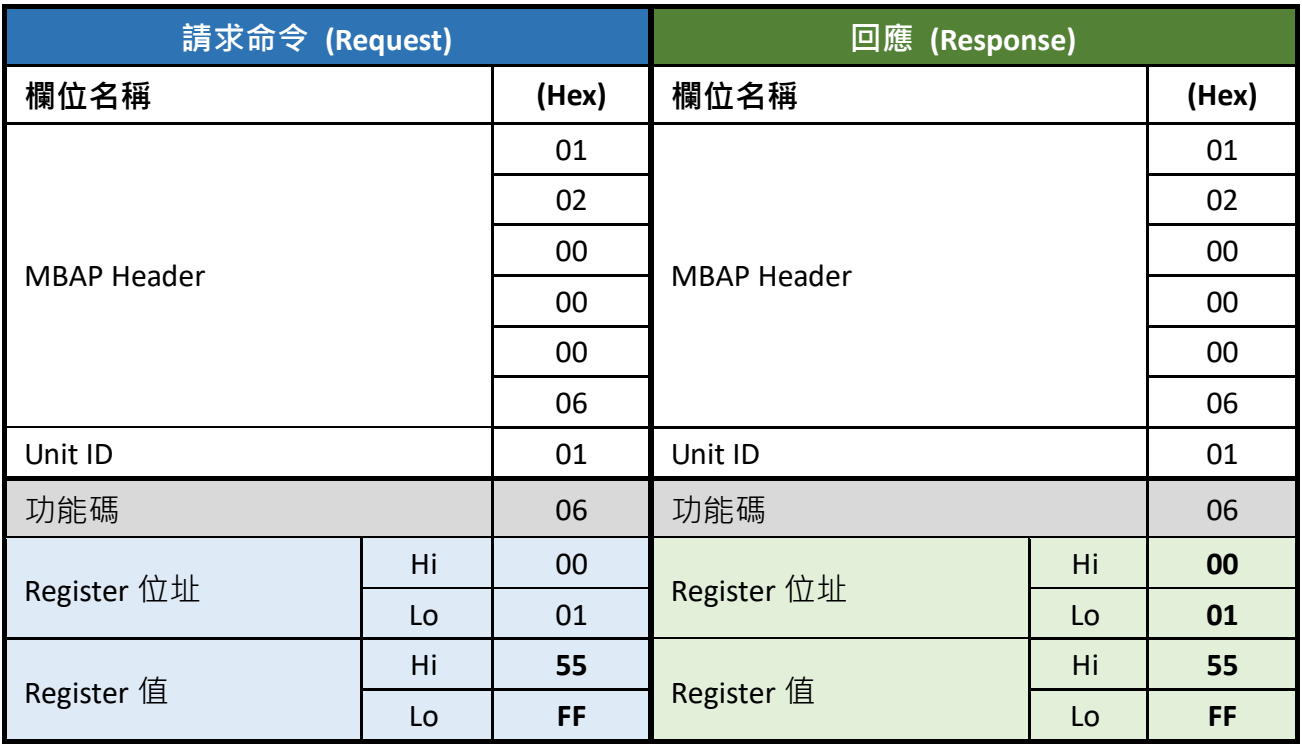

## **4.2.7. 15 (0x0F) Write Multiple Coils**

此功能碼用來寫入多個 DO 為 ON 或 OFF。

Modbus Request 中指定了 ON/OFF 狀態命令,當 bit 位置為邏輯 '1' 表示命令其對應的 輸出為 ON;而邏輯 '0' 表示命令其為 OFF。正常的回應方式是會回傳功能碼、起始位址 與 寫入的 DO 數量。

以下的命令範例是**從 DO0 開始連續寫入 2 個 DO 值**。

Request 的資料數為 1 Byte: **02** Hex (或二進制 0000 0010),二進制 Bit 與輸出的對應方式 如下:

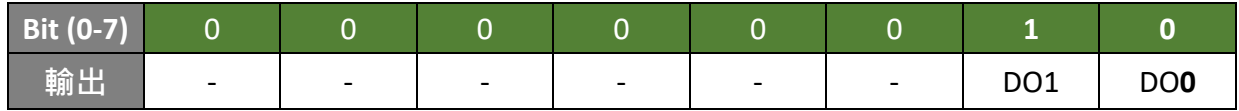

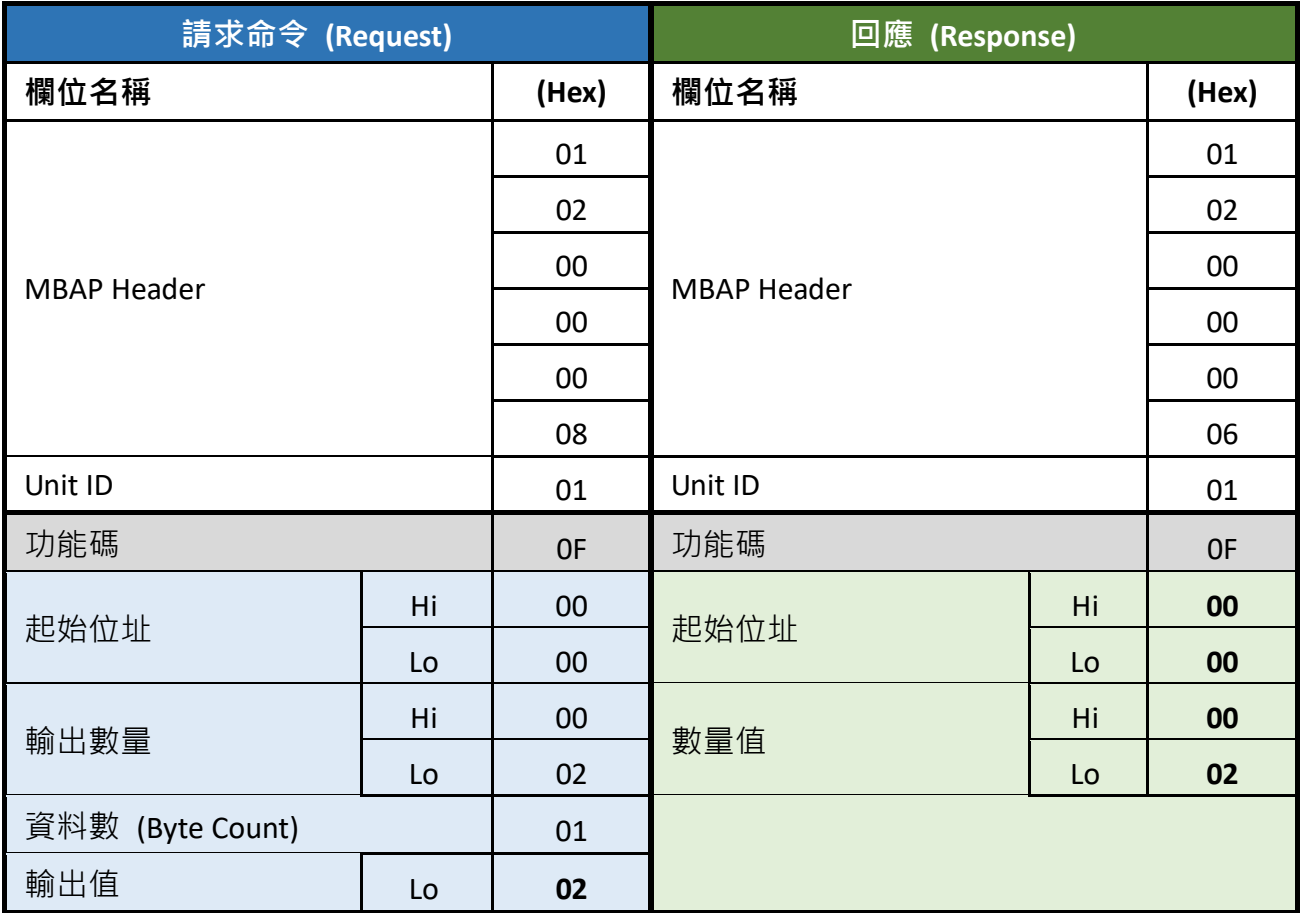

## **4.2.8. 16 (0x10) Write Multiple Registers**

此功能用來寫入多個 AO 值。正常的回應方式是會回傳功能碼、起始位址 與 寫入的 AO 數量。

以下範例是**從 AO0 開始連續寫入 2 個 AO 值**的命令。

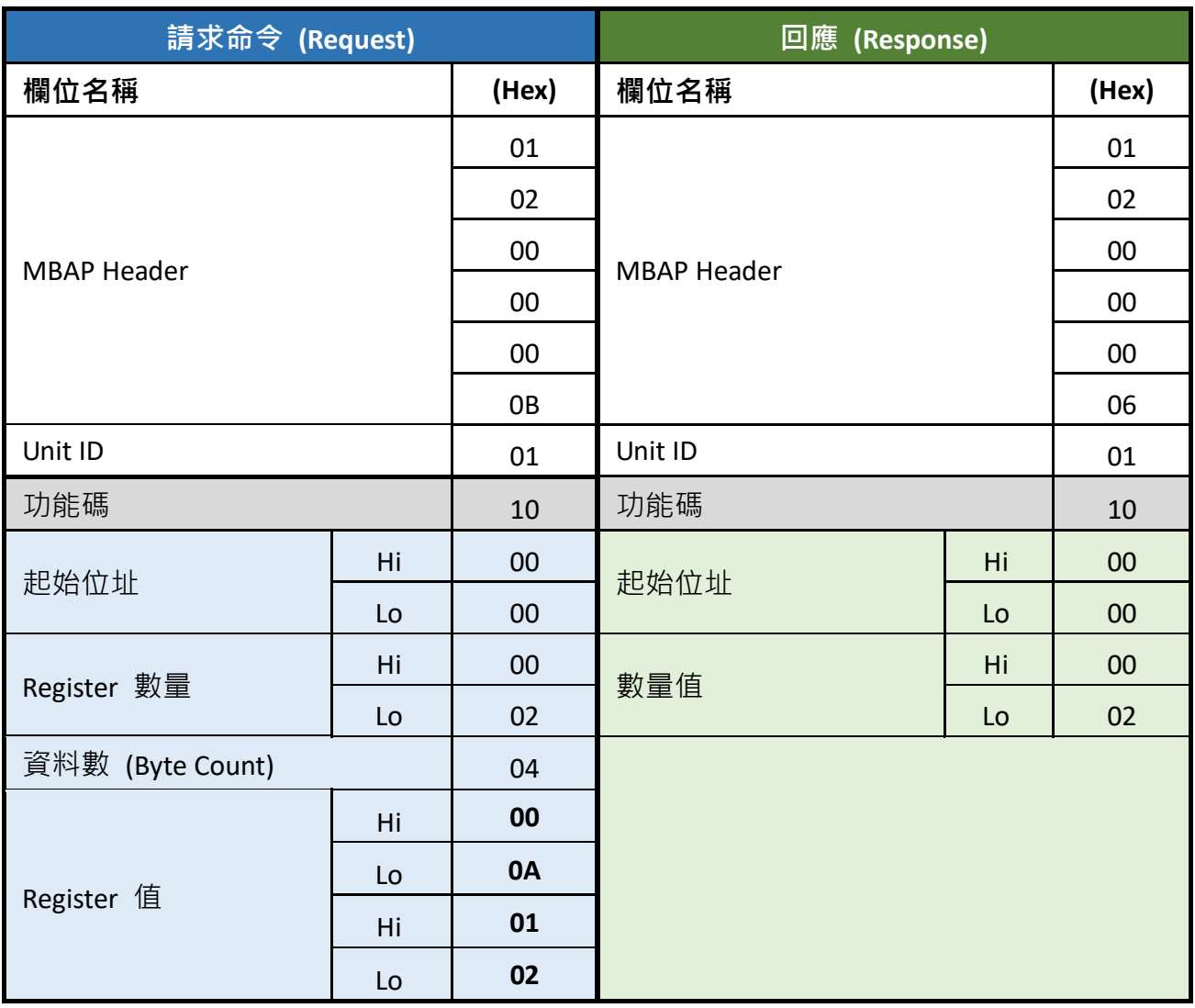

AO 值是由 1 word (2 bytes) 組成, Modbus Request 中表示要寫入的 AO0 值為十六進制 0x000 A 與要寫入的 AO1 值為十六進制 0x0102。

## **4.3. Modbus Master Simulators**

上一章節中,我們介紹了 Modbus 通訊協定。現在,我們將說明如何實現 ET-7x00/ PET-7x00 模組與電腦之間的 Modbus TCP 通訊連線。

#### **4.3.1. Modbus/TCP Client**

**Modbus Utility** 是 Modbus Master 模擬器與測試工具,主要設計用來協助想測試並模擬 Modbus 通訊協定的使用者。您可使用 Modbus/TCP Client 功能,編寫並傳送個別的 Modbus 命令給 Modbus Slave,並可持續地輪詢 (傳送讀/寫命令給) Slave 設備。之後, 您可重複執行這一串命令。

您可針對個別的 Modbus 命令來指定 Slave ID、功能碼、起始位址 與 資料量,請參考 上一章節,了解關於 Modbus 通訊協定的詳細說明。請在以下網址獲取此軟體: www.icpdas.com/en/product/guide+Software+Development Tools+Modbus Tool#676 或 [www.icpdas.com/en/download/show.php?num=1028](http://www.icpdas.com/en/download/show.php?num=1028)

以下說明將協助您使用 **Modbus Utility** 來讀取 ET-7026 的 DI 狀態。

**步驟 1:**滑鼠右鍵點選 **Modbus Utility** 並選擇 "**以系統管理員身分執行**" 項目。接著,點選 ET-7000 模組的 "**Modbus/TCP**" 按鈕。

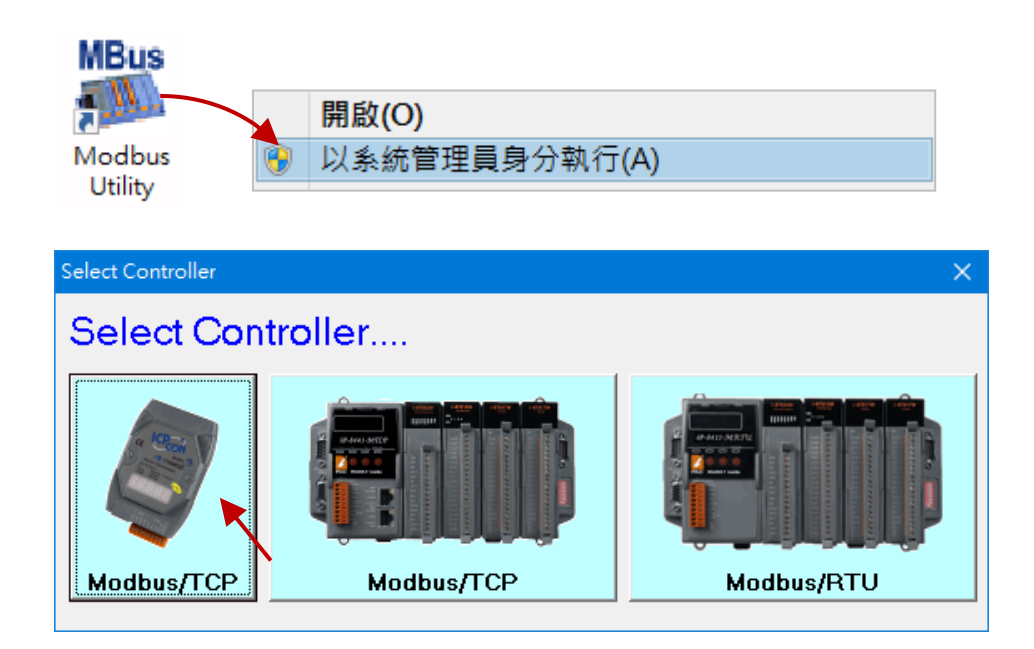

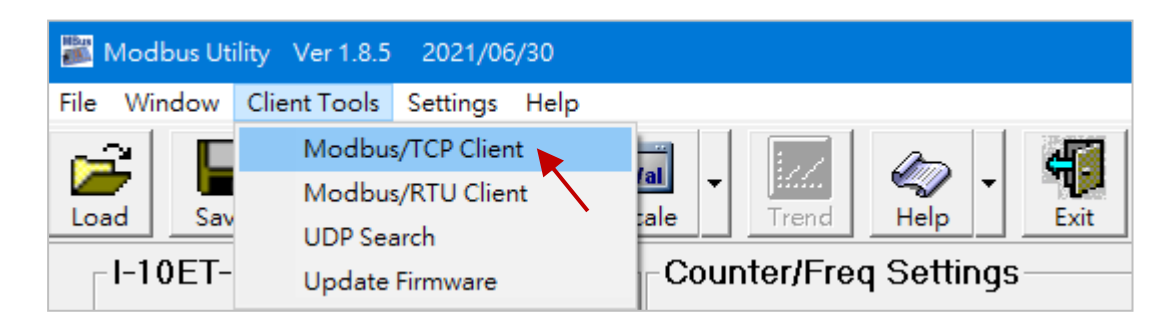

#### **步驟 2:**在 **Client Tools** 選單內點選 " **Modbus/TCP Client**" 項目。

**步驟 3:**在 **Modbus TCP** 區塊,輸入 ET-7026 的 IP 位址,並點選 **Connect** 按鈕和模組 進行連線。

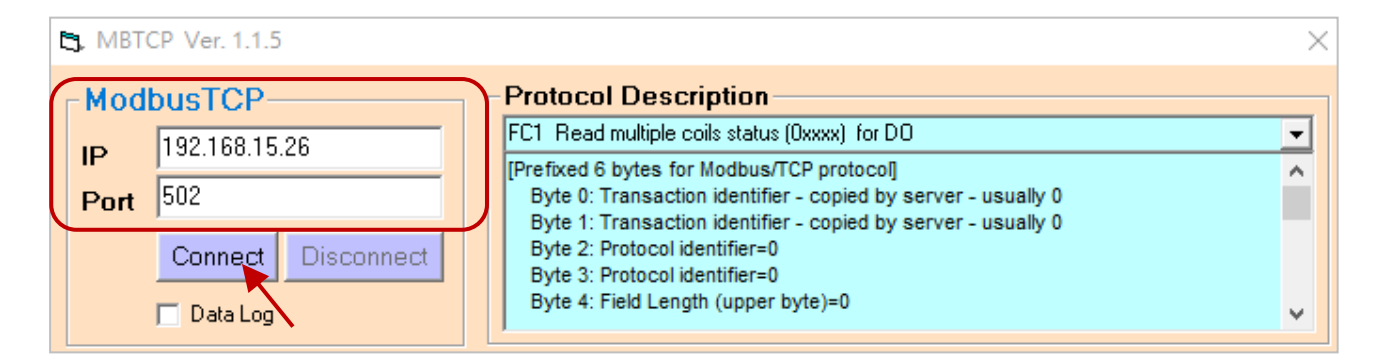

**步驟 4:**此例為讀取 ET-7026 (Modbus ID=**1**) 的 DI0 與 DI1。請點選 **"Send Command"** 按 鈕,傳送此 Modbus 命令給 ET-7026。

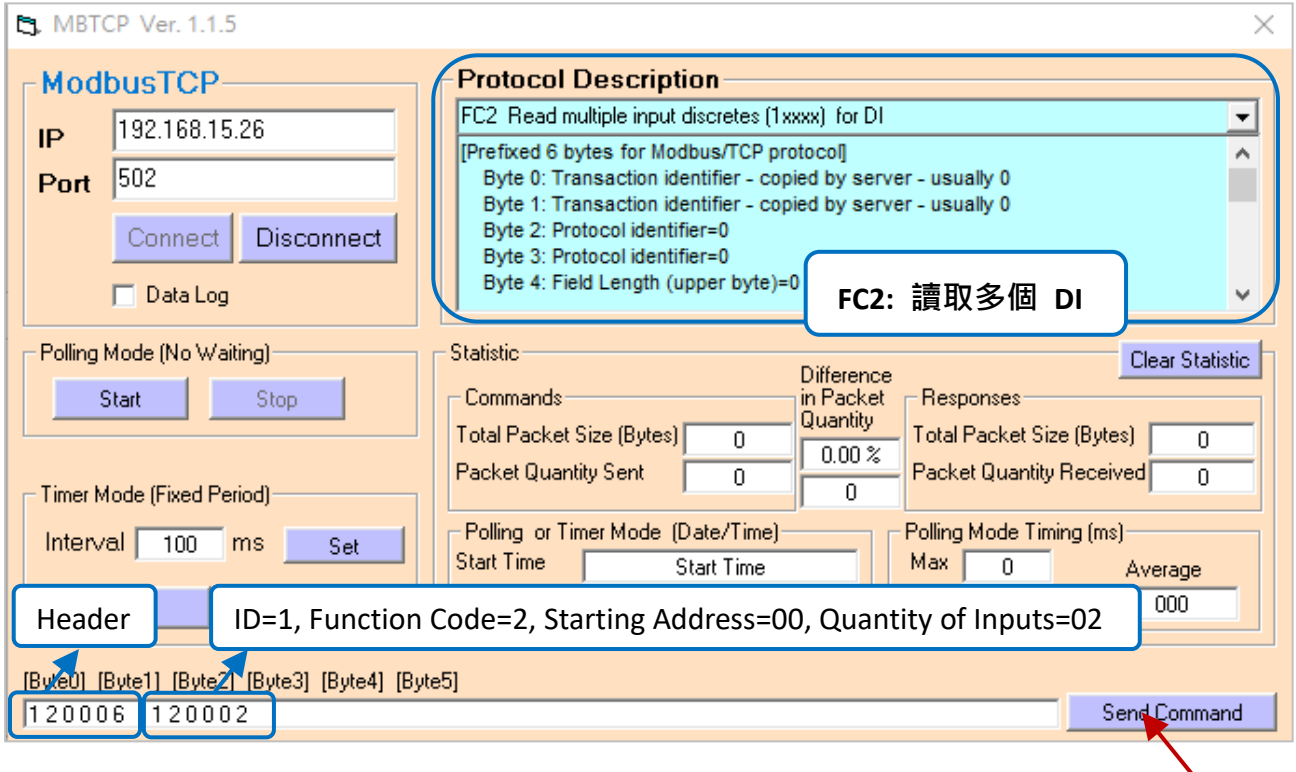

## **步驟 5:**若無錯誤發生,ET-7026 回覆給 Modbus TCP Client 的資料欄位,將會包含 ET-7026 的 2 個 DI 狀態。

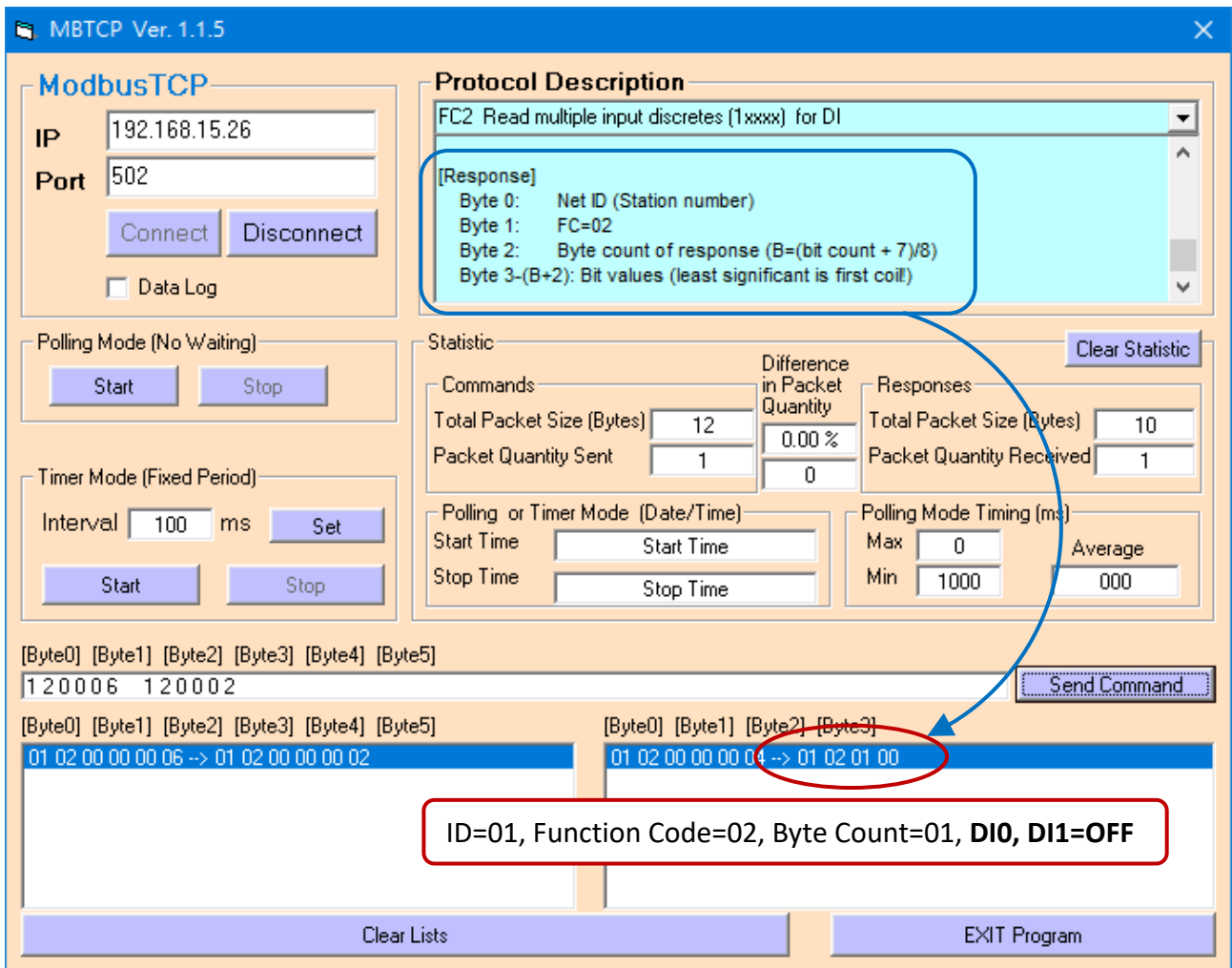

您可在 "**Protocol Description**" 區塊內了解更多此功能碼的詳細說明。

### **4.3.2. Modbus Master Tool**

Modbus Master Tool 是由 ICP DAS 設計的 Modbus Master 模擬工具,可用來協助 Modbus Slave 設備的開發者或其它想測試 Modbus 連線的使用者。請在以下網址獲取此軟體:

[www.icpdas.com/en/product/guide+Software+Development\\_\\_Tools+Modbus\\_\\_Tool#674](http://www.icpdas.com/en/product/guide+Software+Development__Tools+Modbus__Tool#674)

以下將一步步說明如何讀取 PET-7026 的 DO 狀態。

**步驟 1:滑鼠雙擊 "ModbusMasterToolPC.exe" 來開啟它。**

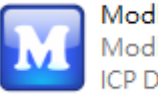

ModbusMasterToolPC.exe Modbus Master Tool (PC) **ICP DAS** 

#### **步驟 2:在功能表點選 "Setup > Definition" 來設定參數。**

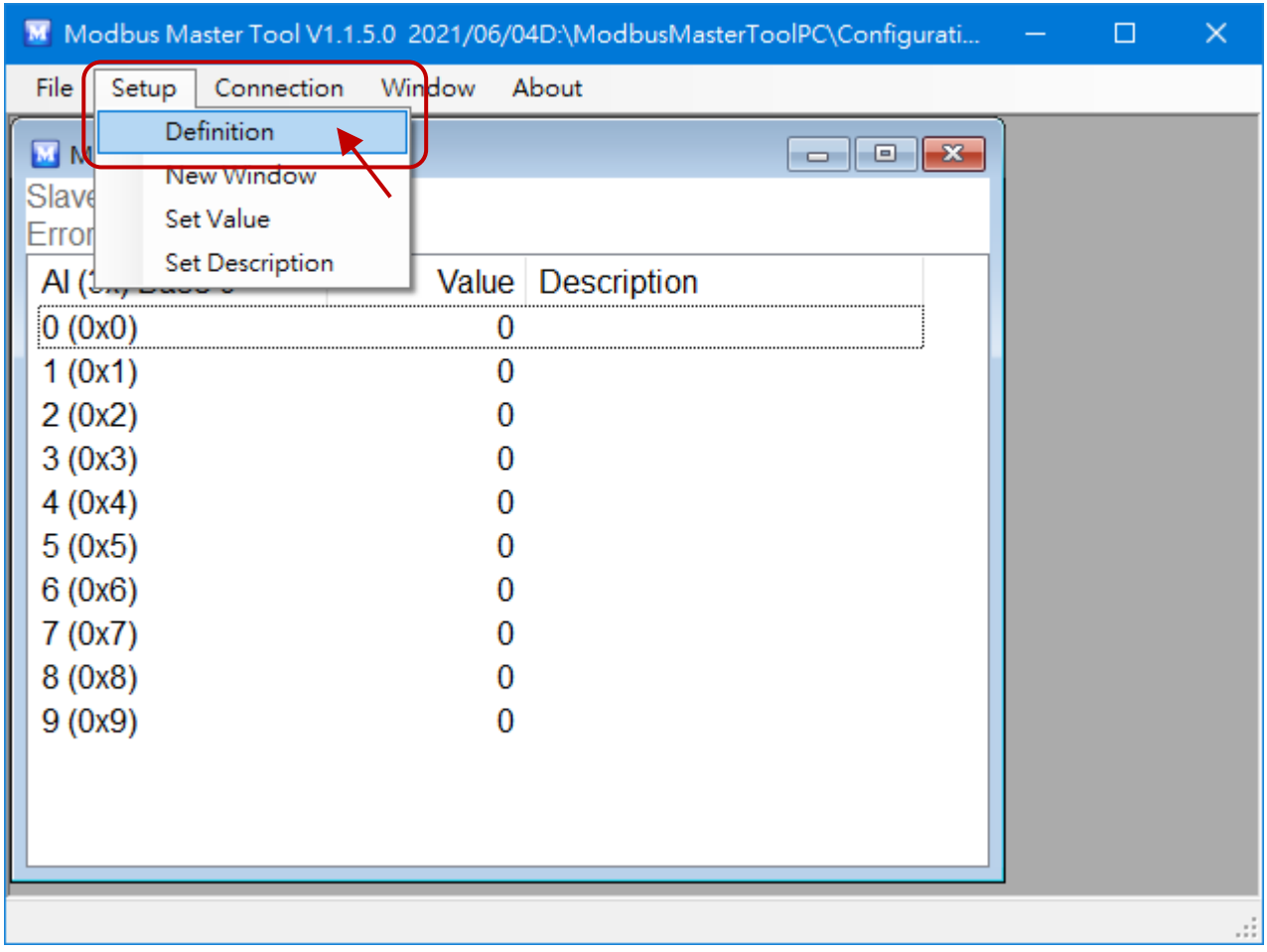
我們使用與 [4.5.1](#page-96-0) 節 中相同的範例,您可見到下表中的參數。

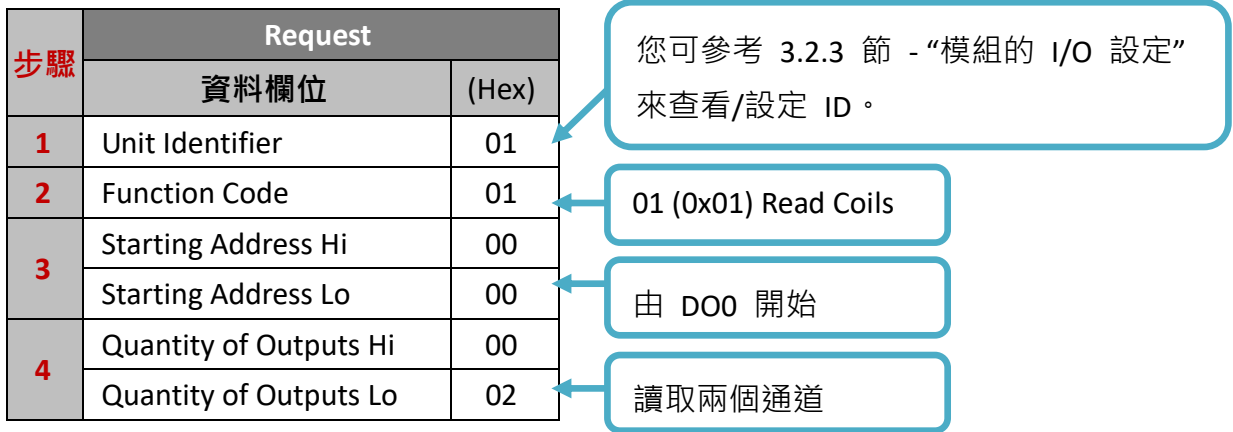

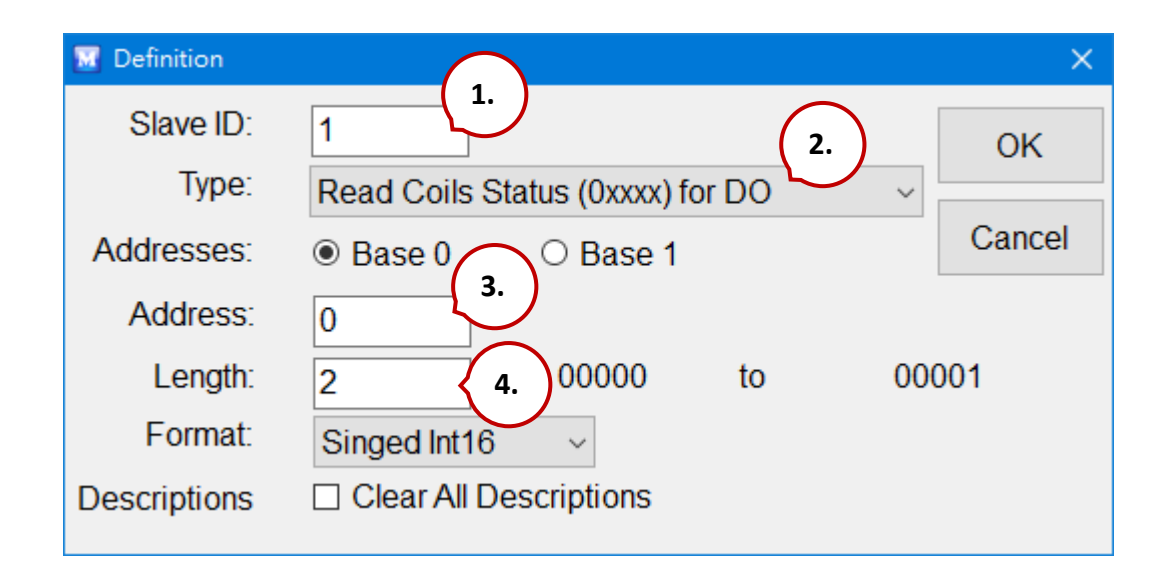

### **提示 & 警告**

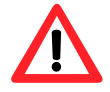

讀取/寫入 AO、AI 通道時,請在 "Format" 下拉選單內選取 "Hex" 項目。

#### **步驟 3: 點選 "Connection > Connect" 來設定 TCP 連線。**

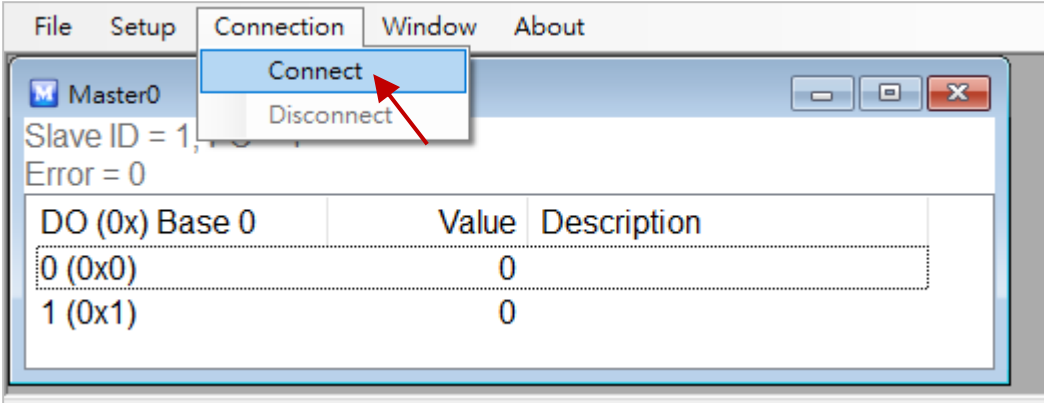

- 1. 在 "Interface" 欄位選擇 "TCP/IP"。
- 2. 在 "Remote Server IP" 欄位填入 PET-7026 的 IP 位址。
- 3. 您可維持其他欄位的設定值 或 進行修改,並點選 OK。

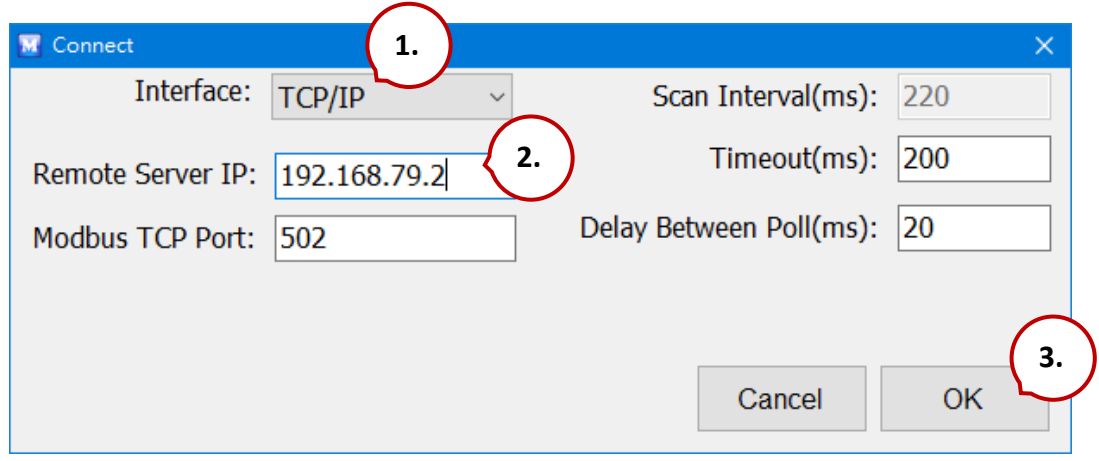

此時, PET-7026 的 DO 狀態將會顯示在螢幕上。(1: ON; 0: OFF)

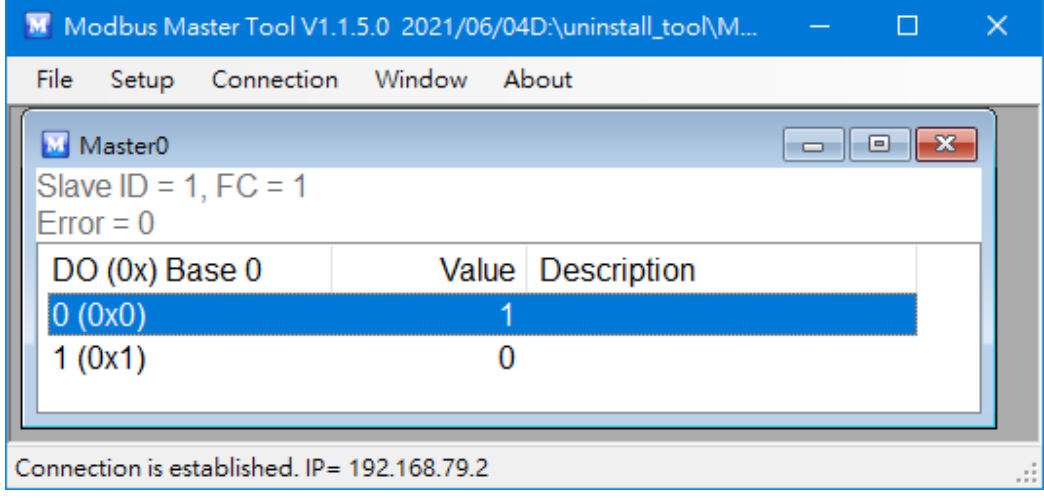

## **4.4. Modbus 範例程式**

**nModbus** 是使用 C# 3.0 來實作 Modbus 通訊協定。它是由一群志願者開發與維護的 軟件,並可免費提供給大眾使用。

ICP DAS 基於 nModbus 官網上 [http://nmodbus.googlecode.com](http://nmodbus.googlecode.com/) 發佈的 DLL 版本,進行 功能驗證與改善。程式開發者可使用 ICP DAS 所發佈的 DLL 版本,進行 Windows PC 的 Modbus 應用程式開發。

您可在下列 ICP DAS 網站上取得相關的 Modbus Demo 與 SDK。

● 文件、DLL 與 Demo:

<https://www.icpdas.com/en/download/index.php?root=&model=&kw=nModbus>

# **第 5 章 校正功能**

#### **提示 & 警告**

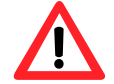

在未完整了解所有程序之前,不建議先執行校正功能。

## <span id="page-111-0"></span>**5.1. 電壓與電流校正**

### **ET-7x00/PET-7x00 的 AI 校正需求**

請將校正電壓/電流連到通道 0,且校正期間只能啟用通道 0。

#### **Type Code**

下表顯示了所有電壓與電流的 Type Code,您可依據 ET-7x00/PET-7x00 的型號來使用它 (例如: ET-7017 可使用 Type 07 ~ 1A)。

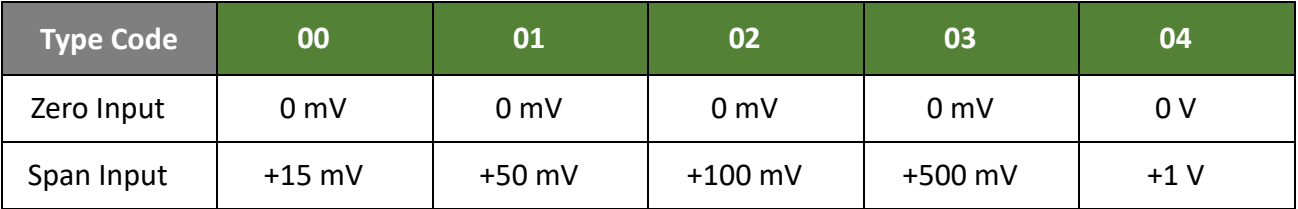

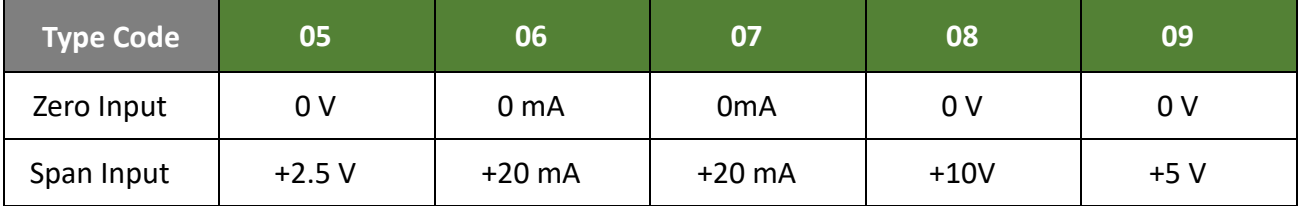

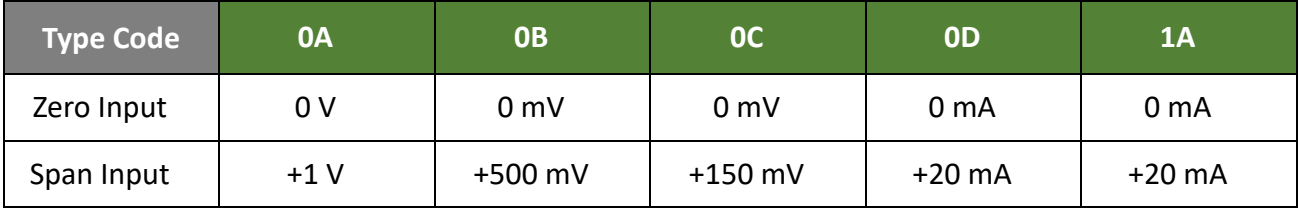

下列步驟將說明如何校正 ET-7017 (8 AI, 4 DO):

#### **步驟 1:請將模組暖機 30 分鐘。**

#### **步驟 2:啟用通道 0 來進行校正,並關閉其它通道。**

請在 Modules I/O Settings 設定頁面,設定 AI0 為 ON 並將其它設為 OFF。

#### **步驟 3:將 Type Code 設為想校正的類型。**

選擇 AI Range (例如: 09, -5V ~ 5V) 並點選 "Submit"按鈕。

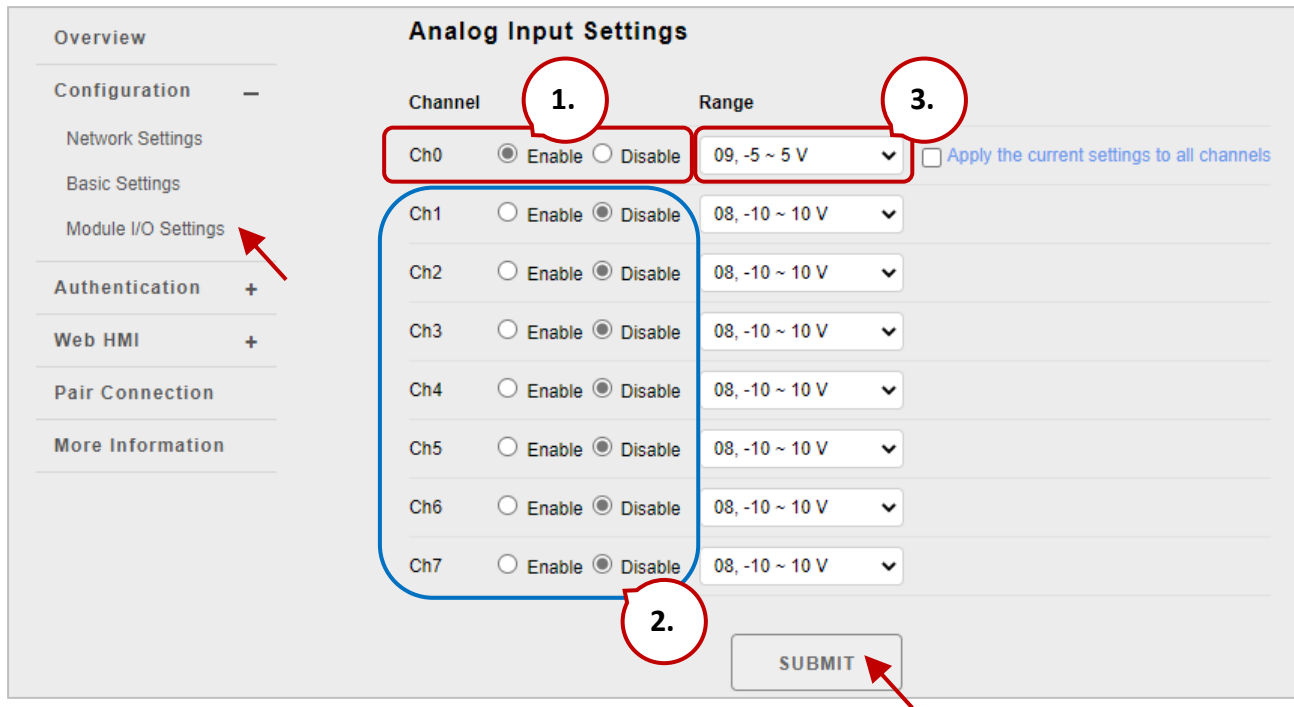

#### **步驟 4:啟用校正功能。**

我們將使用 Modbus Master Tool 來完成步驟 4 ~ 8。

您可在 ICP DAS 網站上取得 Modbus Master Tool 軟體:

[https://www.icpdas.com/en/product/guide+Software+Development\\_\\_Tools+Modbus\\_\\_Tool#674](https://www.icpdas.com/en/product/guide+Software+Development__Tools+Modbus__Tool#674)

4.1 滑鼠雙擊 "ModbusMasterToolPC.exe" 來開啟此軟體,並在功能表點選 **"Setup > Definition"** 來設定參數。

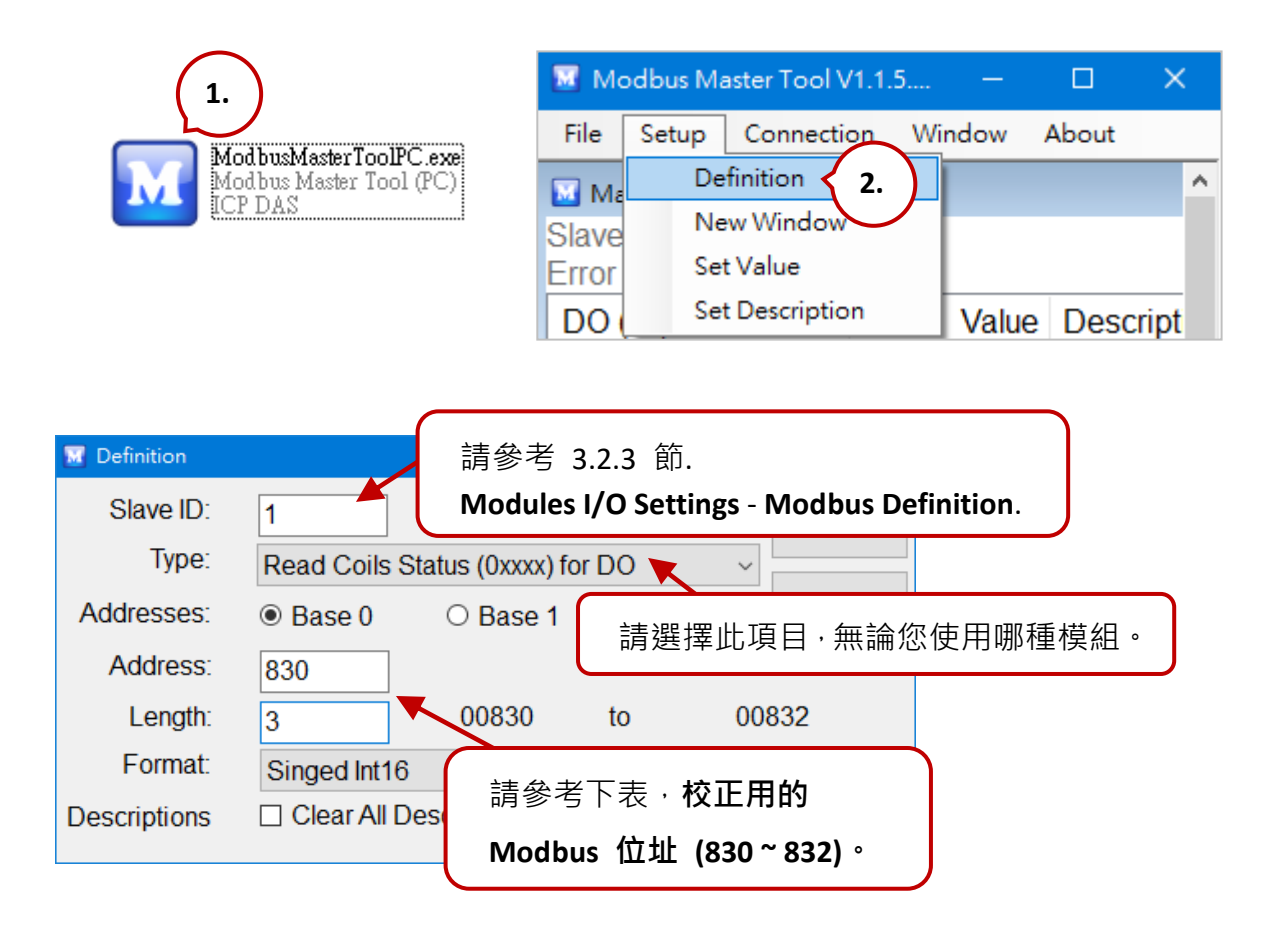

### **校正用的 Modbus 位址**

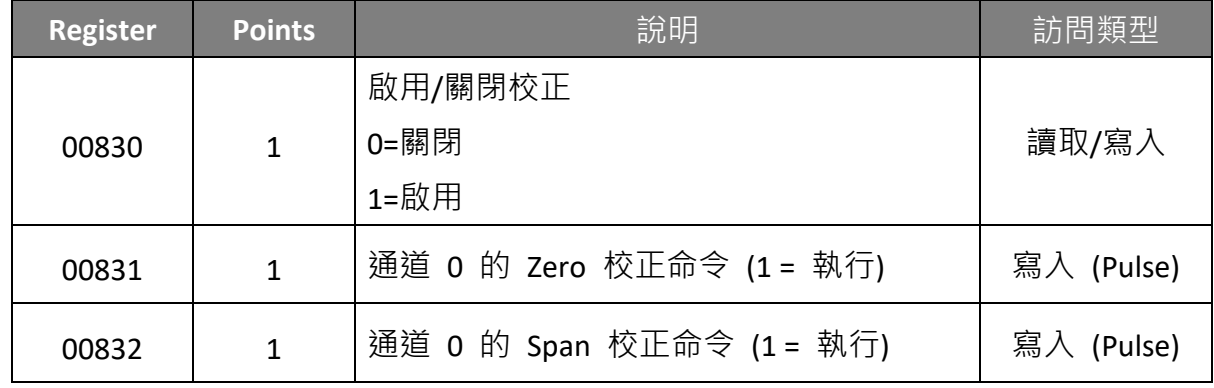

**注意: 校正電流的類型時 (即,Type 06, 07 與 1A),需將對應通道的 Jumper 短路。** 請參考 **ET-7x00, PET-7x00 Register Table** 了解詳細資訊。

<https://www.icpdas.com/en/download/show.php?num=2217>

### 4.2 在功能表點選 "**Connection > Connect**" 並輸入 ET-7017 的 IP 位址來建立 TCP 連線。

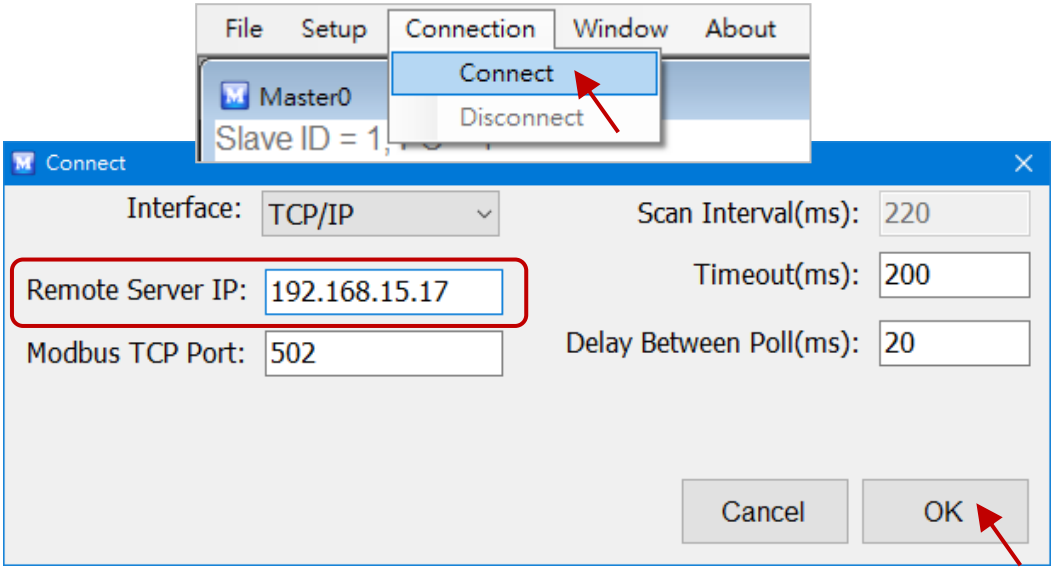

4.3 滑鼠雙擊位址 830 並將其設為 "**ON**" (啟用校正)。

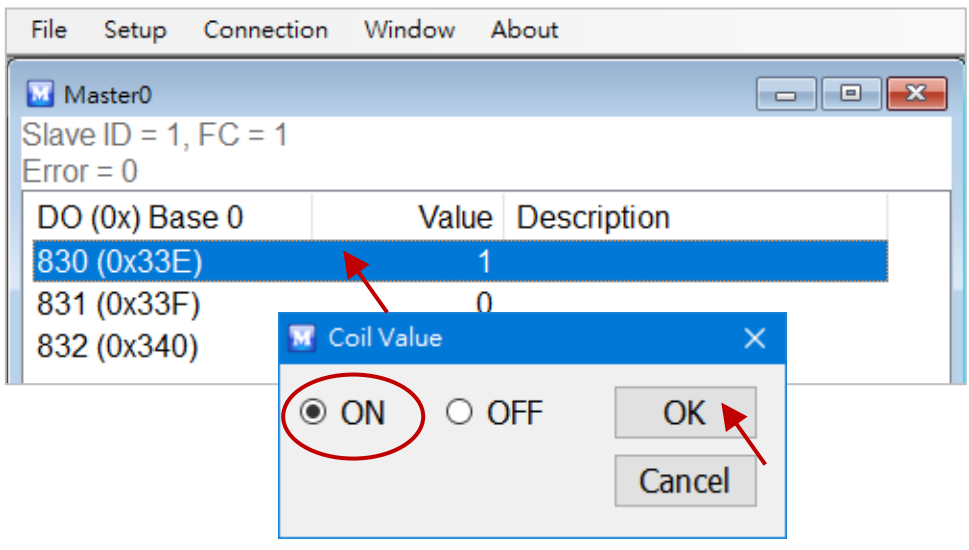

#### **步驟 5:將 Zero 校正電壓/電流套用到通道 0。**

此範例, 我們使用 Type Code – 09, 其 "Zero Input"為 0 V。

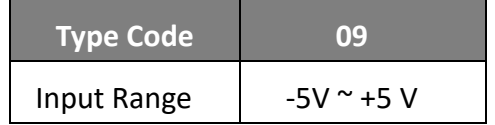

#### **傳送 Zero 校正命令。**

滑鼠雙擊位址 831 並將其設為 "ON"。若校正成功, 將會回傳數值 0。

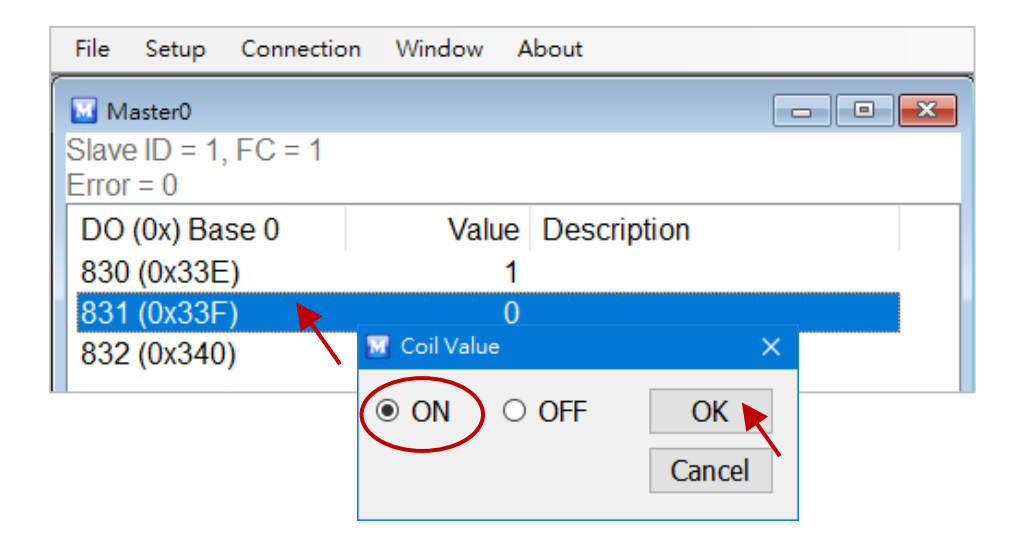

#### **將 Span 校正電壓/電流 套用到通道 0。**

此範例, 我們使用 Type Code – 09, 其 "Span Input"為 +5 V。

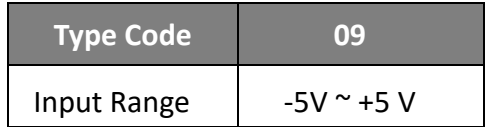

#### **傳送 Span 校正命令。**

滑鼠雙擊位址 832 並將其設為 "ON"。若校正成功,將會回傳數值 0。

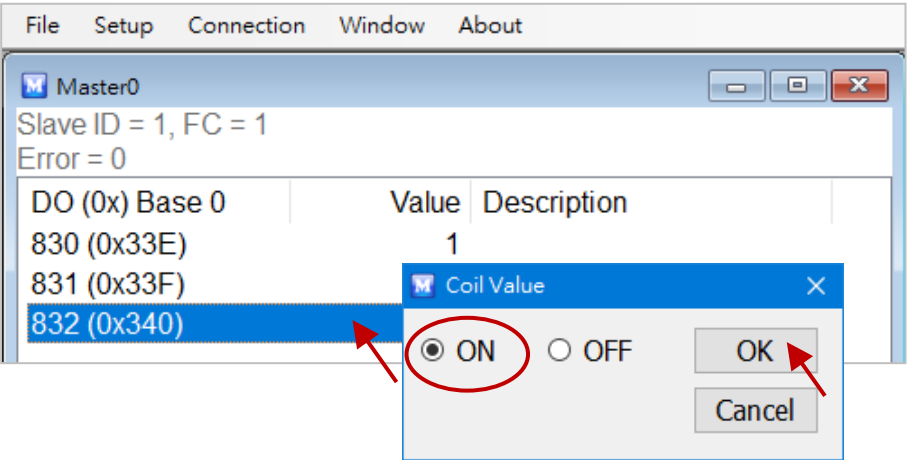

#### **關閉校正功能。**

如上圖,滑鼠雙擊位址 830 並將其設為 "OFF"。

## **5.2. Thermocouple 校正**

#### **Type Code**

下表顯示了所有用於熱電偶 (Thermocouple) 的 Type Code。

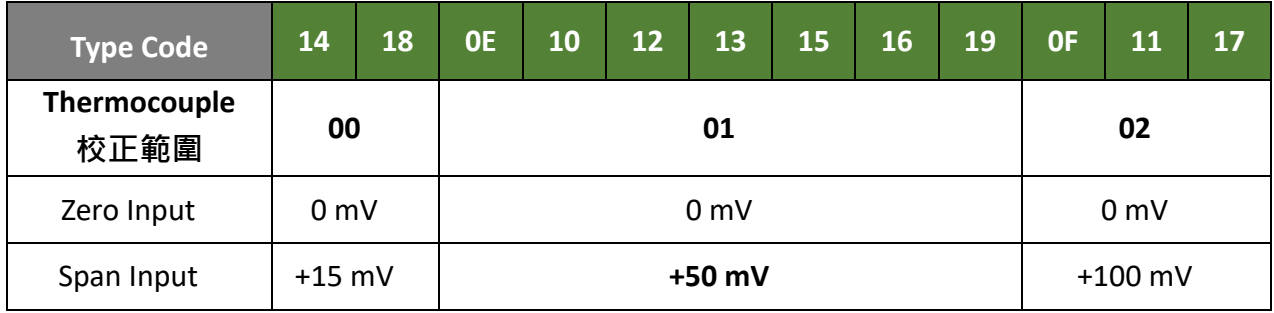

此校正方式與 5.1 節類似,不同的是 ET-7x00/PET-7x00 並未直接支援 Type Code **0E ~ 19** 來 進行 AI 校正,因此,您必須將通道 0 的 Range 設定為 **00 ~ 02** (參考 5.1 節 – 步驟 3) 才 可進行校正。

- **步驟 1 請將模組暖機 30 分鐘。**
- **步驟 2 設定要校正的 Type Code。**
- **步驟 3 啟用校正功能。**
- **步驟 4 將 Zero 校正電壓套用到通道 0。**
- **步驟 5 傳送 Zero 校正命令。**
- **步驟 6 將 Span 校正電壓套用到通道 0。**
- **步驟 7 傳送 Span 校正命令。**
- **步驟 8 關閉校正功能。**

#### **範例:**

若想校正 **Type 0E**,必需將通道 0 的 Range 設為 **[01] ±50 mV**。

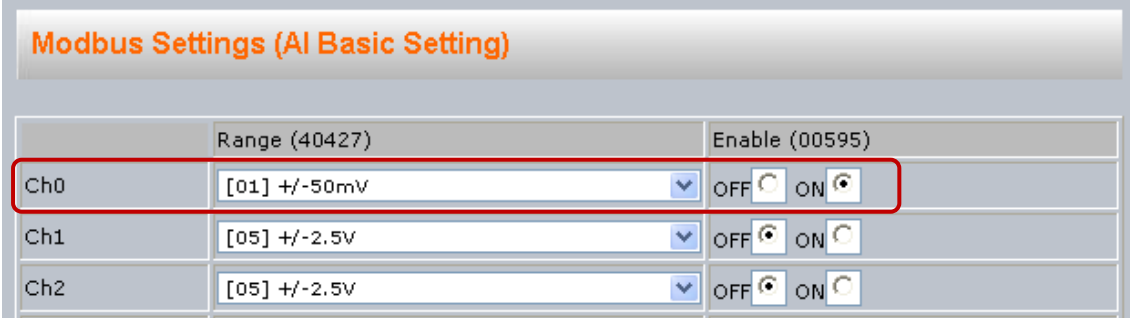

# **5.3. RTD 校正**

### **Type Code**

下表顯示了所有用於 RTD 的 Type Code。

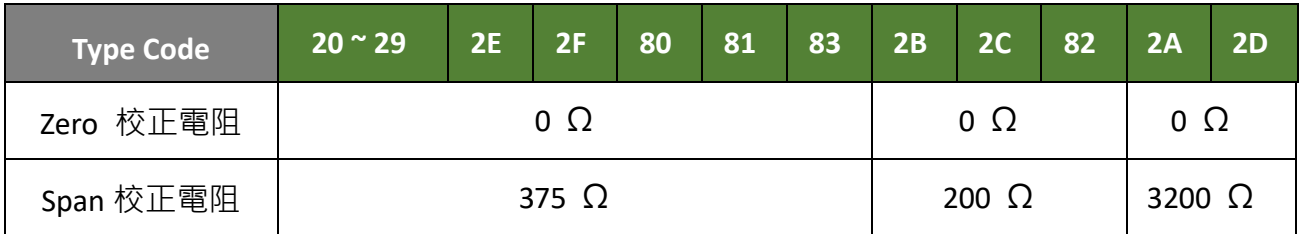

## **校正用的 Modbus 位址**

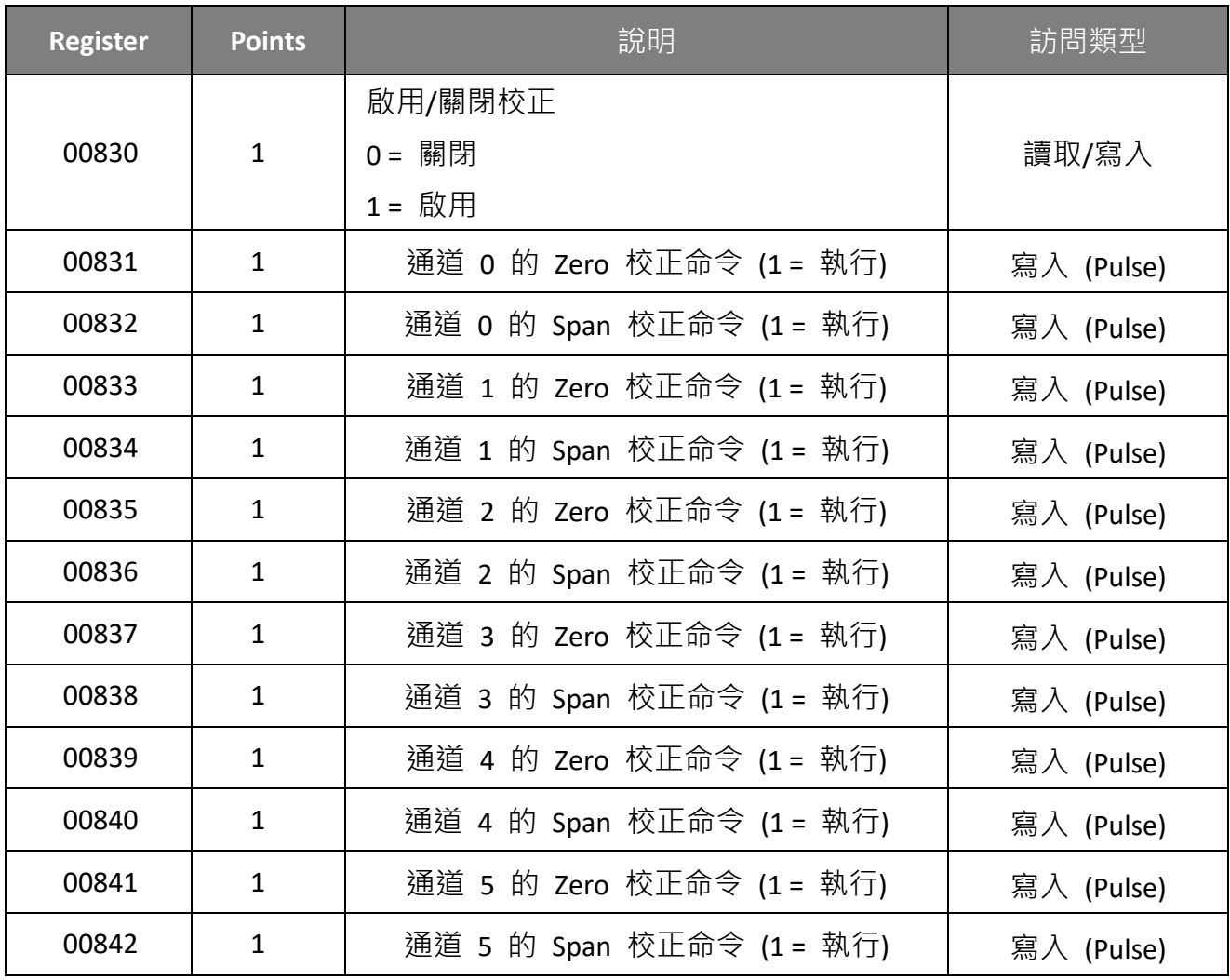

此校正方式與 [5.1](#page-111-0) 節 類似,然而 RTD 校正需要外接一個電阻,且必需對每一個通道 進行校正,而非先前提到的只校正通道 0。

校正步驟如下:

- **步驟 1 請將模組暖機 30 分鐘。**
- **步驟 2 設定要校正的 Type Code。**
- **步驟 3 啟用校正功能。**
- **步驟 4 將 Zero 校正電壓套用到通道 0。** (參考表格 - Type Code)
- **步驟 5 傳送 Zero 校正命令。** (參考表格 - 校正用的 Modbus 位址)
- **步驟 6 將 Span 校正電壓套用到通道 0。** (參考表格 - Type Code)
- **步驟 7 傳送 Span 校正命令。** (參考表格 - 校正用的 Modbus 位址)
- **步驟 8 關閉校正功能。**

## **5.4. 回復校正至出廠設定**

## 在 **Modules I/O Settings – Analog Input Settings** 設定頁面,點選 **"Restore Analog Calibration to Factory Settings"** 並點選 **Submit** 按鈕,完成此功能。

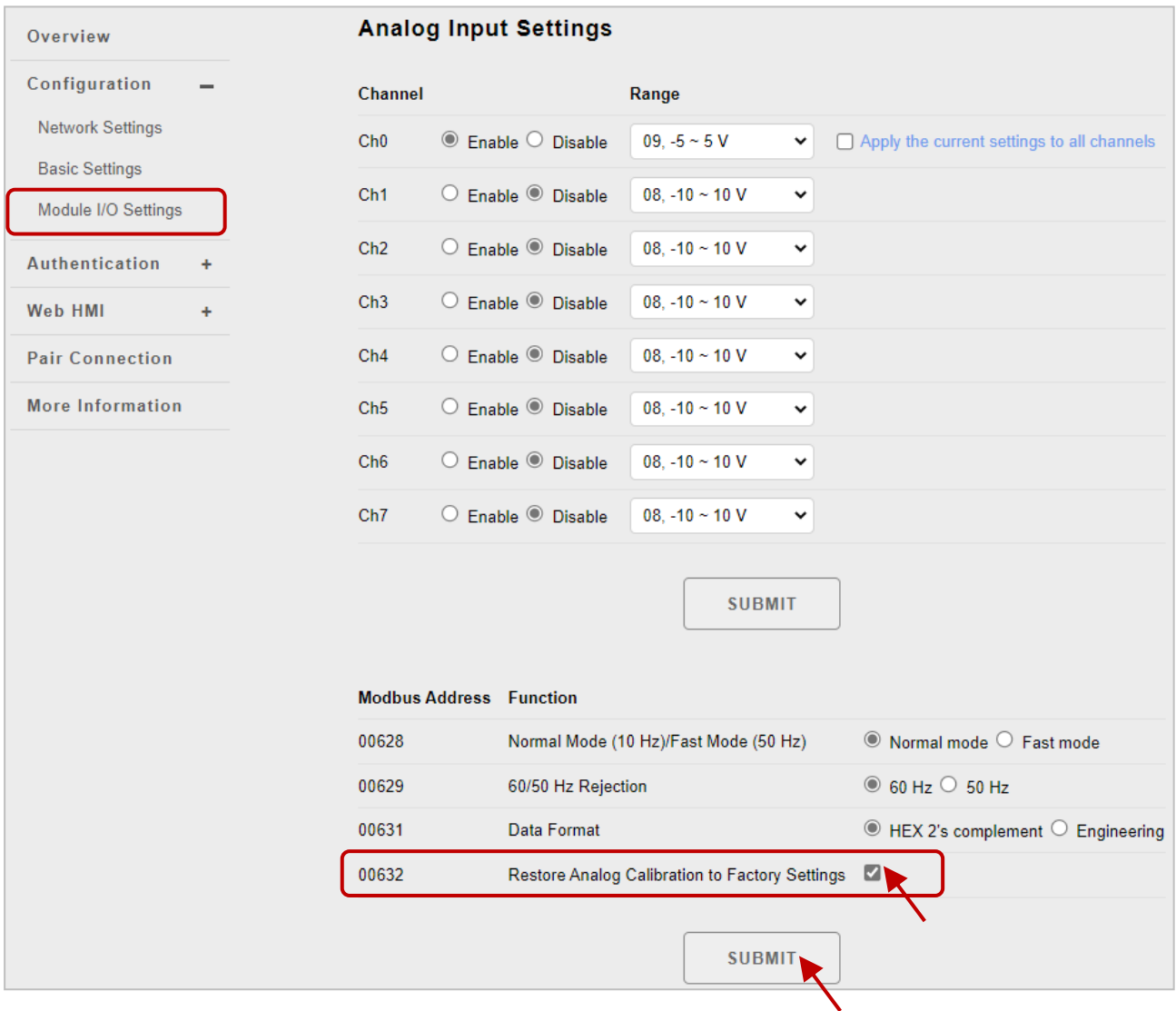

# **第 6 章 MiniOS7 Utility 軟體工具**

MiniOS7 Utility 軟體工具可輕易並快速地下載韌體 (Firmware) 到 Flash 記憶體與更新 OS 到內嵌 MiniOS7 的 ET-7x00/PET-7x00 模組。

若您尚未在系統中安裝 MiniOS7 Utility, 首先請安裝此軟體。請參考"2.4 安裝 MiniOS7 Utility" 來安裝它。

## **6.1. 建立連線**

為了下載韌體 (Firmware) 或更新 OS 到 ET-7x00/PET-7x00 模組, 您必須先建立 PC 與 ET-7x00/PET-7x00 模組之間的連線。

#### **步驟 1:執行 MiniOS7 Utility**

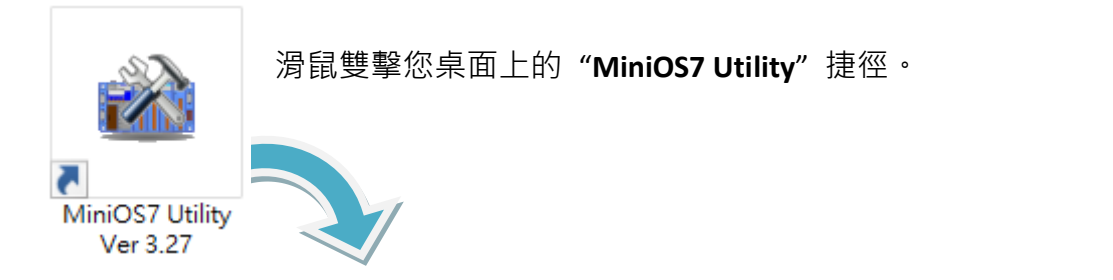

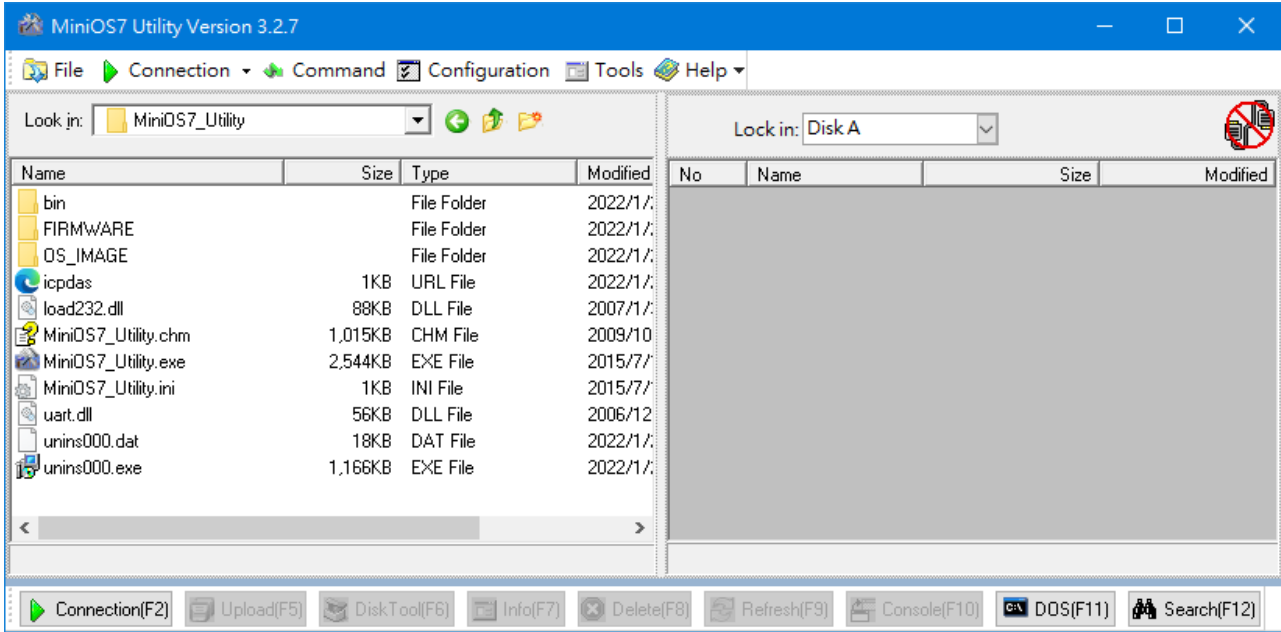

#### **步驟 2:於 "Connection" 選單,選擇 "Search" 選項 (或按 "F12" 鍵)**

於 "Connection"選單選擇 "Search"選項 (或按 "F12"鍵) 後, MiniOS7 Utility 將會搜尋 您網路上所有的模組。

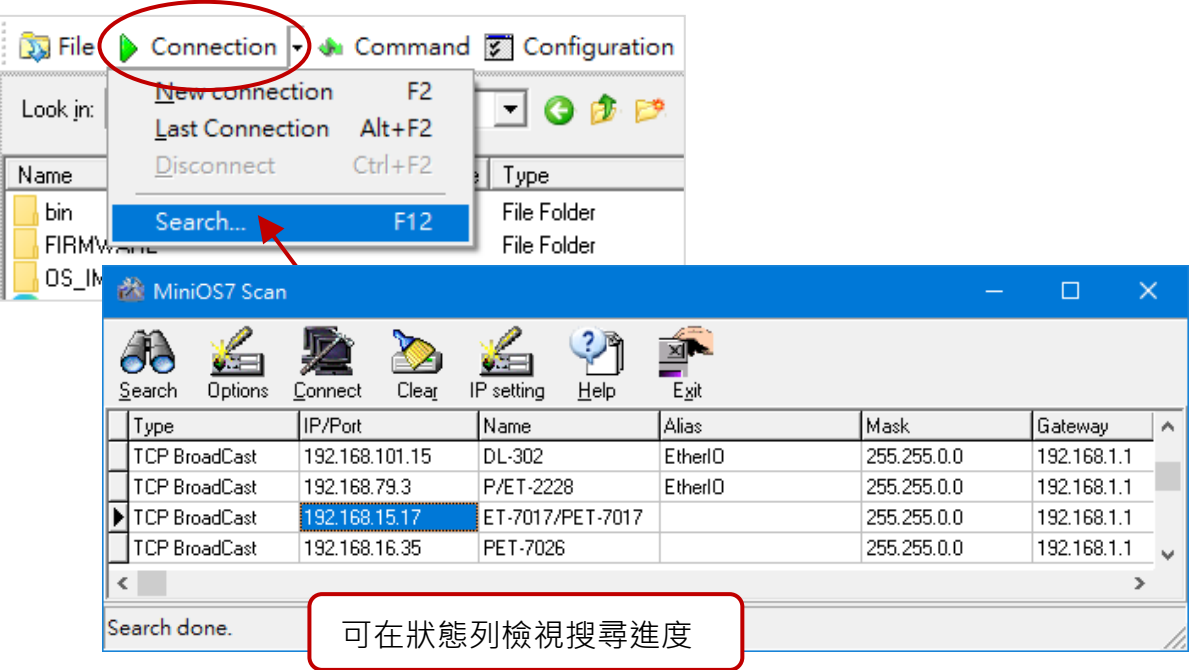

#### **步驟 3:點選 IP/Port 欄位的 IP 位址,再點選 "Connect" 工具按鈕。**

搜尋完成後,點選 IP/Port 欄位中 ET-7x00/PET-7x00 模組的 IP 位址,再點選工具列的 "**Connect**" 按鈕來連線到 ET-7x00/PET-7x00。

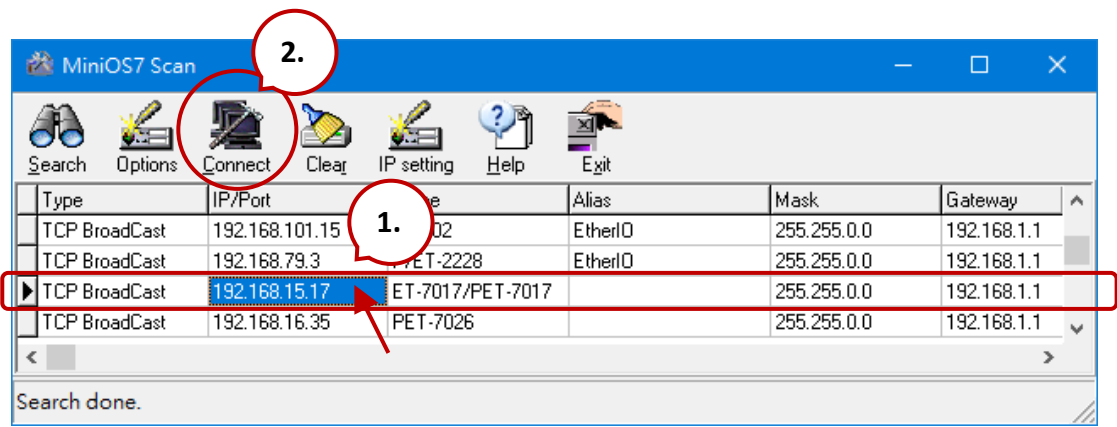

#### **步驟 4:您可檢視連線圖示,來確認已建立連線。**

畫面右上角顯示了連線圖示,可用來確認是否已連線。

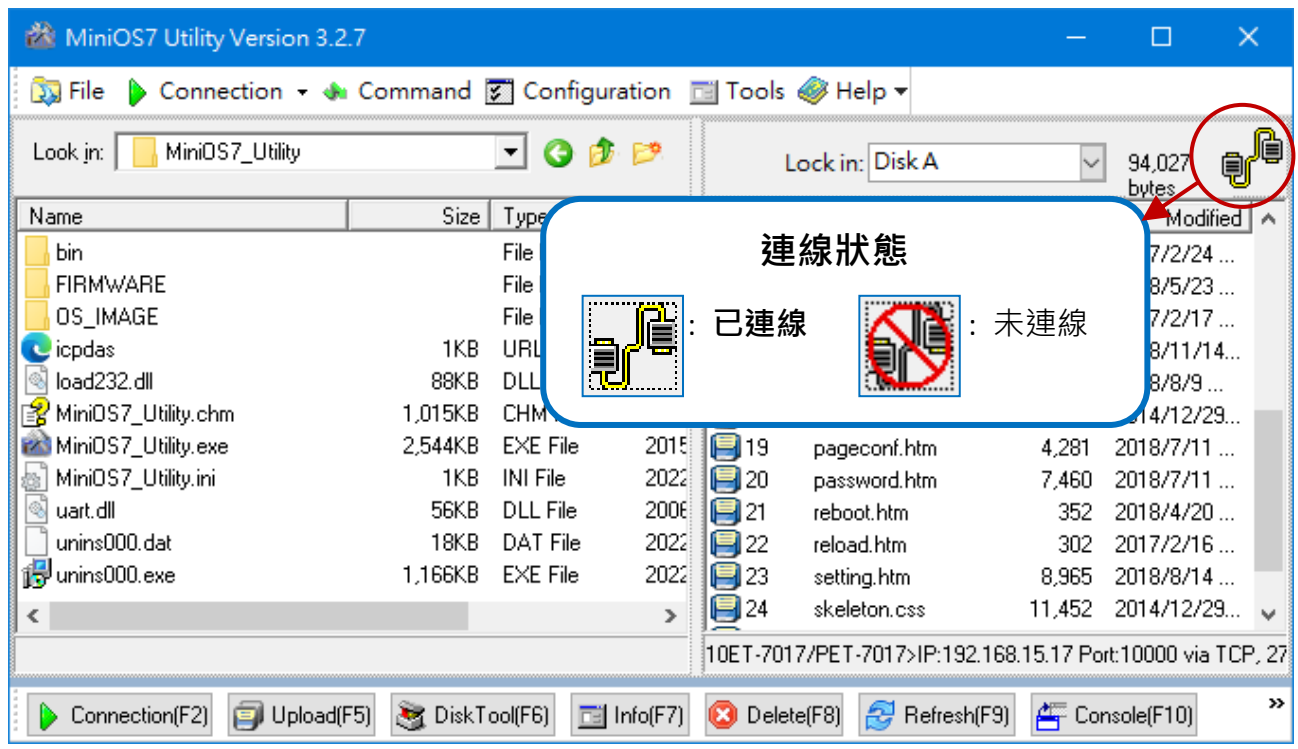

## **6.2. 變更通訊協定 (TCP/IP 至 UDP)**

MiniOS7 Utility 支援 UDP 與 TCP 通訊協定。對 MiniOS7 Utility 而言, TCP/IP 是預設用 來和 ET-7x00/PET-7x00 溝通的通訊協定**,而** UDP 是用來更新 OS。**因此,若您想要更新 OS,請將通訊協定變更為 UDP**。

#### **步驟 1:建立與 ET-7x00/PET-7x00 的連線**

可參考章節"6.1. 建立連線, 了解詳細的操作方式。

#### **步驟 2:停止韌體運行**

滑鼠右鍵點選右邊視窗的檔案清單,並點選"Quit Firmware"來停止韌體運行,同時將 TCP/IP 通訊協定切換為 UDP 通訊協定。

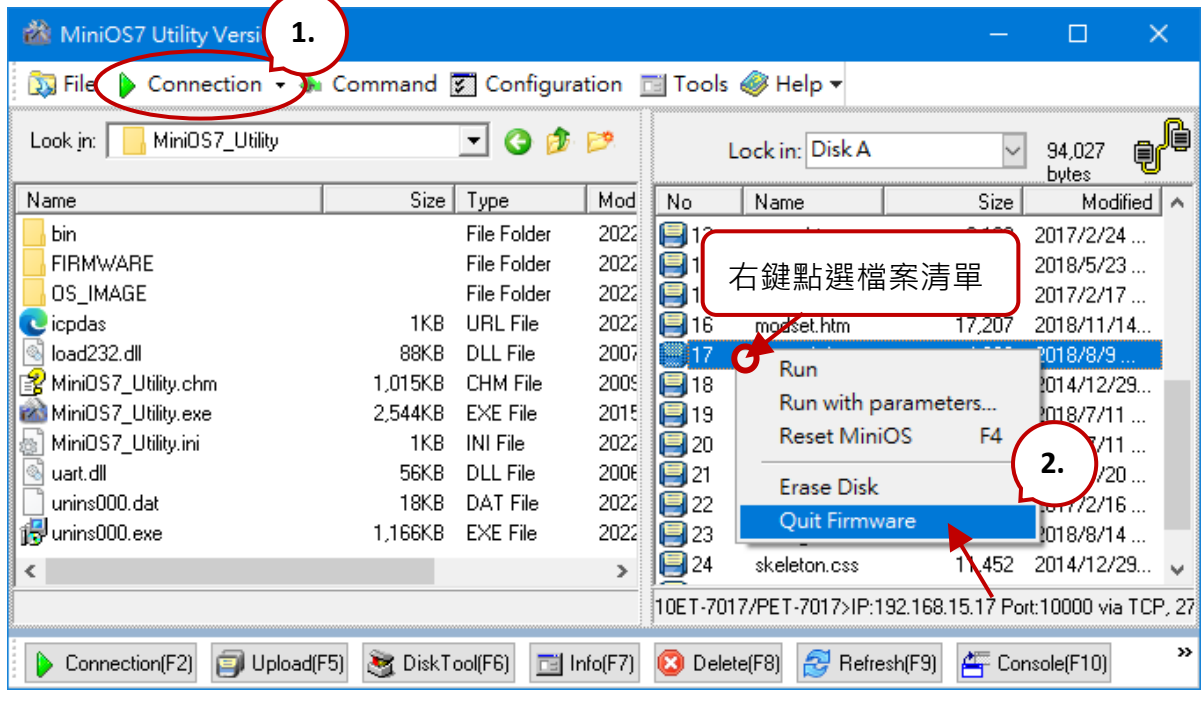

#### **步驟 3:點選 "Yes" 按鈕繼續,並讓設定生效。**

執行 Quick Firmware 命令後,將會 顯示 "Confirm" 對話框。請點選 "Yes" 按鈕繼續,來停止 Firmware 運行,並切換至 UDP 通訊協定。

**註:** ET-7x00/PET-7x00 模組可支援 使用 UDP 連線來更新韌體。

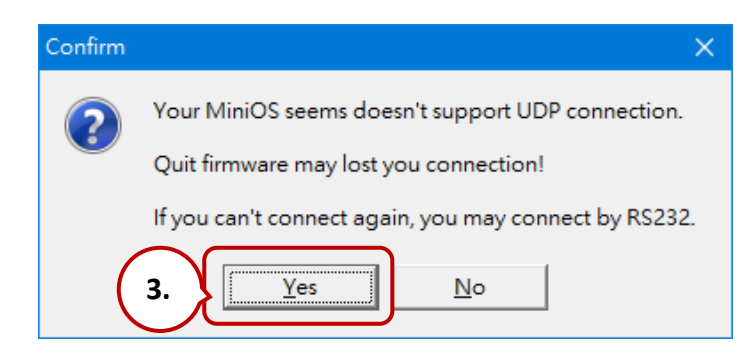

## **6.3. 更新 ET-7x00/PET-7x00 的 OS**

未來 ET-7x00/PET-7x00 的 OS 會持續增加其它功能,因此建議您定期參訪 ICPDAS 網站 以取得最新的更新版本。

### **6.3.1. 使用 MiniOS7 Utility 更新**

**步驟 1:請下載最新版的 MiniOS7 OS image**

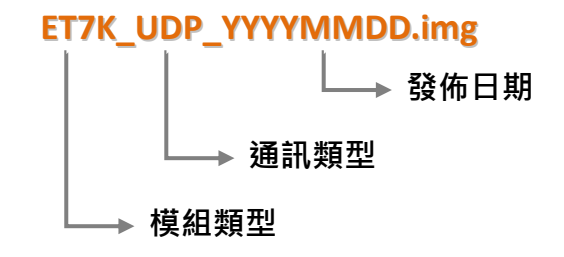

#### **ET-7000/PET-7000 系列模組:**

您可在 ICP DAS 網站上取得最新版的 MiniOS7 OS image: <https://www.icpdas.com/en/download/show.php?num=2235>

#### **ET-7200/PET-7200 系列模組:**

您可在 ICP DAS 網站上取得最新版的 MiniOS7 OS image: <https://www.icpdas.com/en/download/show.php?num=2236>

#### **步驟 2:請確認開關設定在 "Init" 的位置,並重開機**

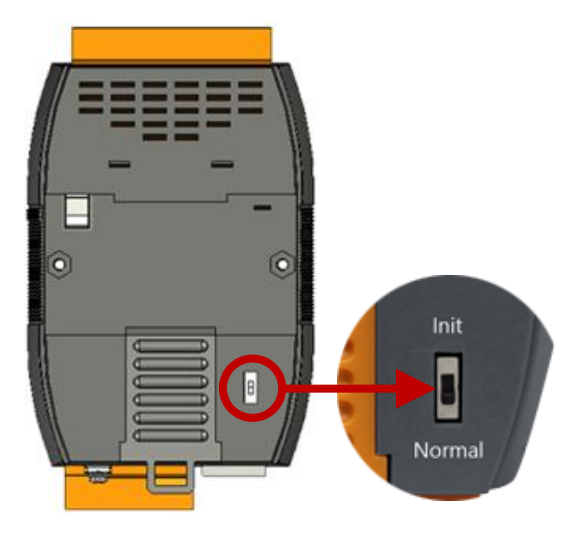

#### **步驟 3:建立與 ET-7x00/PET-7x00 的連線**

參考章節 "6.1. 建立連線" 與 " 6.2 變更通訊協定"。等待一段時間,來搜尋 **UDP** 設備。

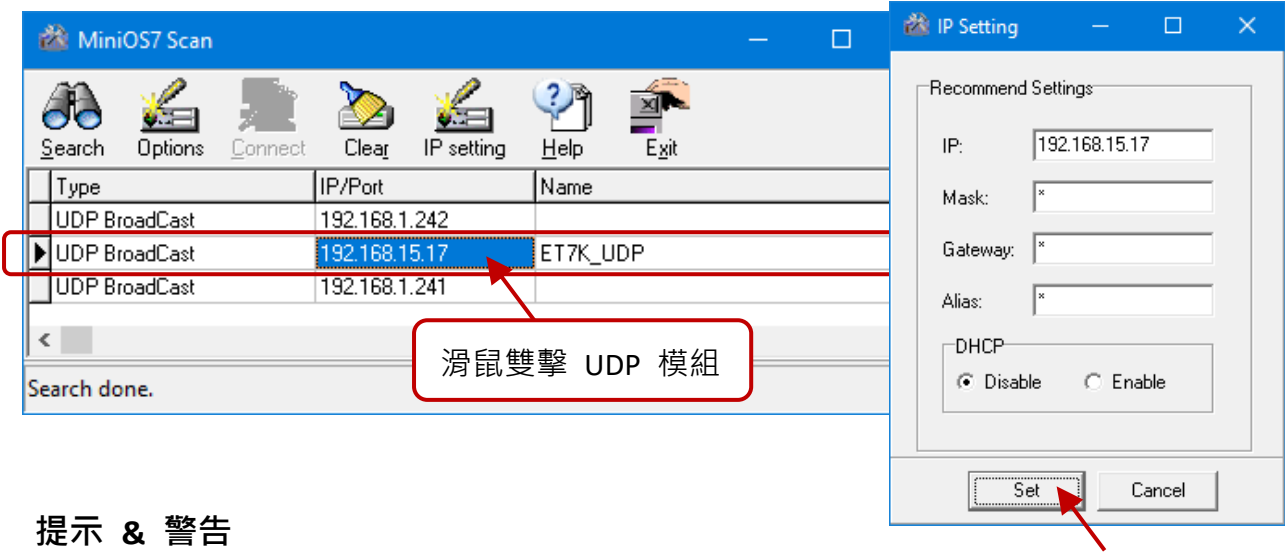

如有出現無法連線的狀況,建議您可點選功能表 "**Configuration > Options**" 來修改 "**Response Timout**" 設定 (例如: 1200 ms)。

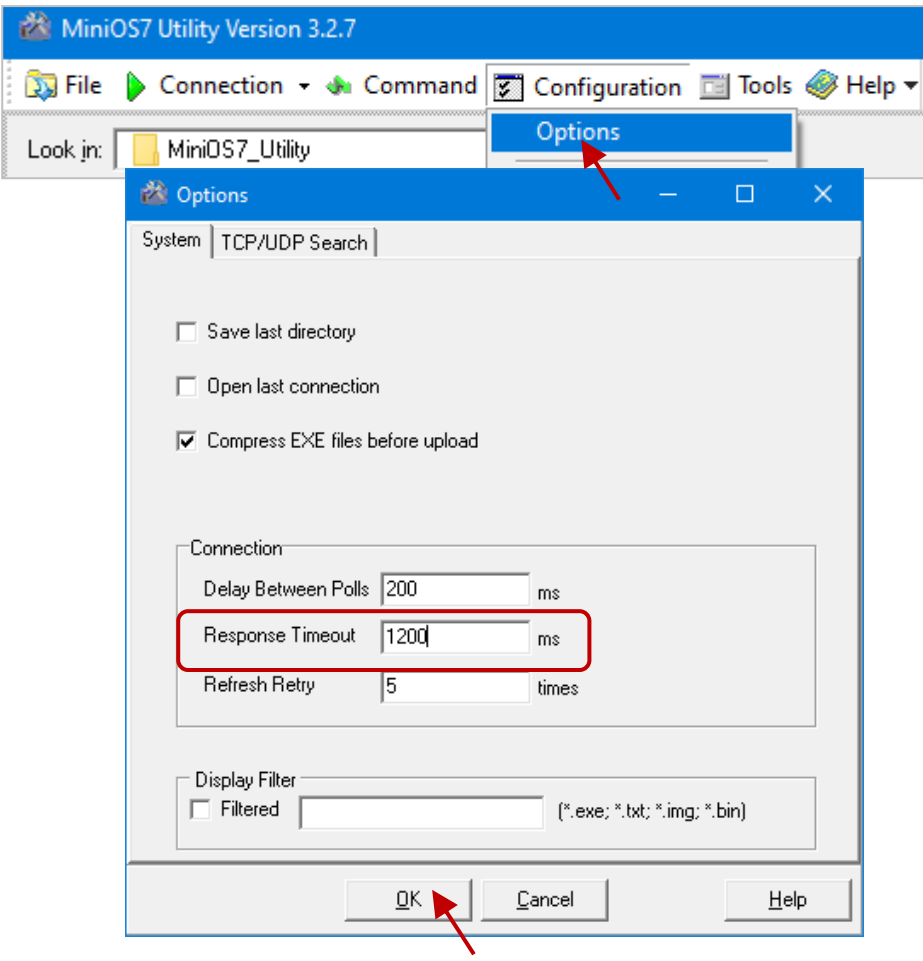

在 **File** 選單點選 "**Update MiniOS7 Image**" 來啟動更新程序。

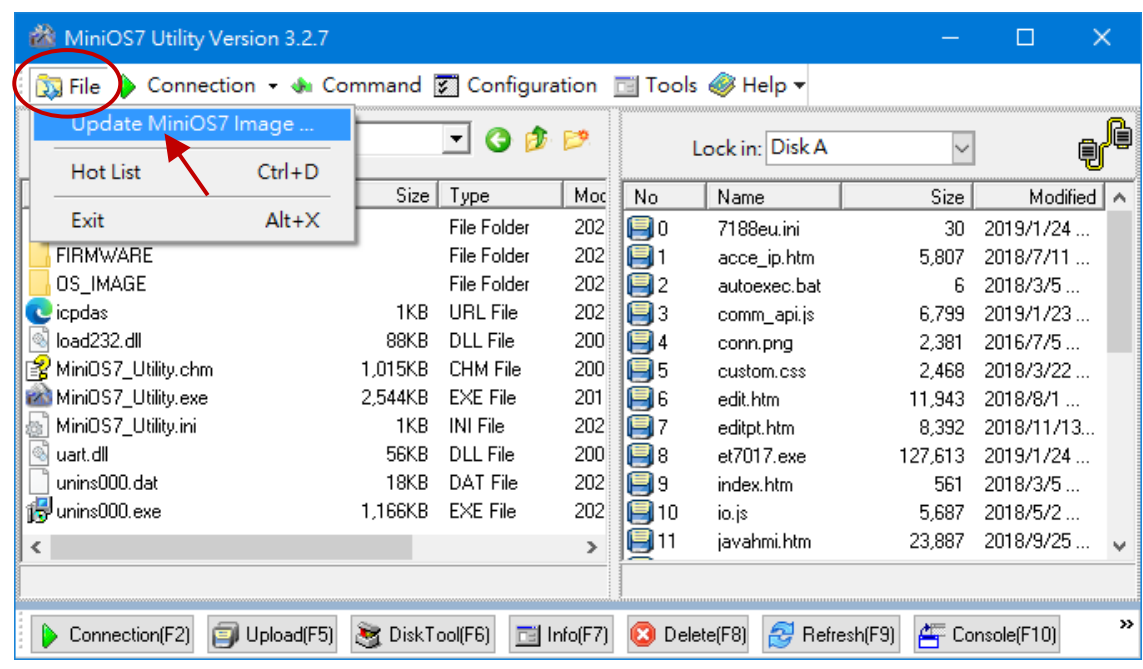

#### **步驟 5:點選最新的 MiniOS7 OS image 版本**

選擇更新 MiniOS7 Image 命令後,將會出現"Select MiniOS7 Image file"對話框,請選擇 最新的 MiniOS7 OS image 版本。註: 請勿更新與當前相同的版本。

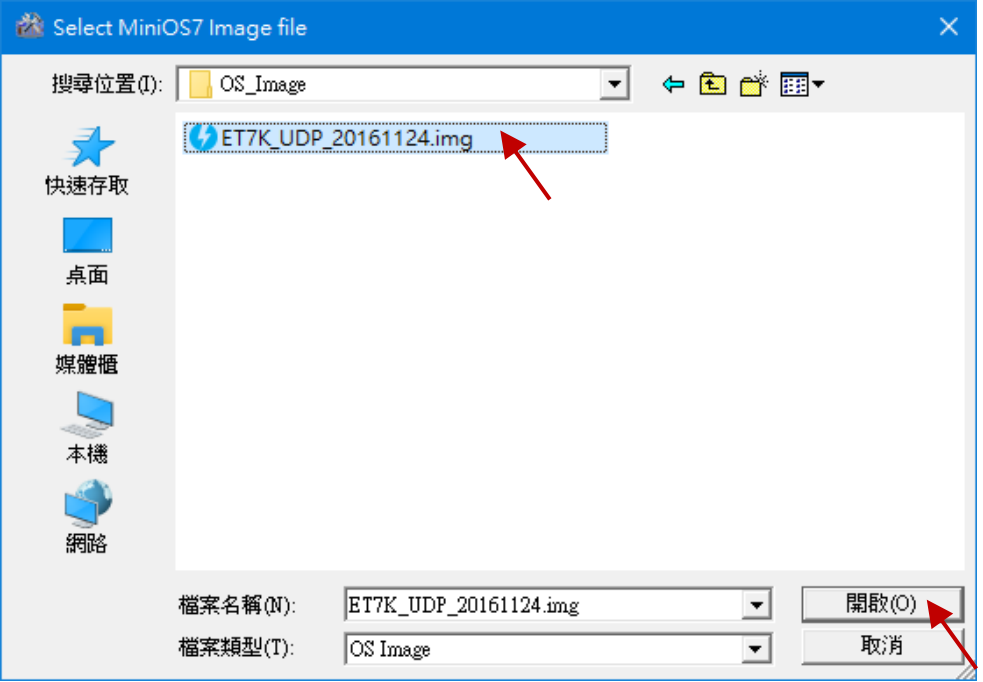

#### **步驟 6:點選 "OK" 來完成此程序**

確認命令後,您只需要等待一段時間,直到出現以下對話框,然後按下"OK"按鈕完成 該程序。

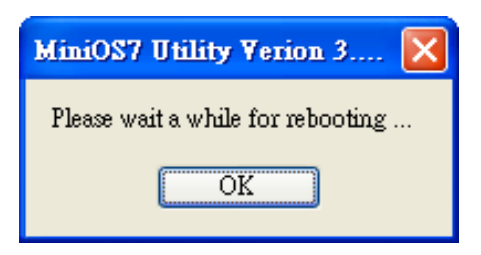

#### **步驟 7:確認 OS 版本**

按 "**F7**" 或點選功能表 "**Command > info**" 後,請確認 "**Build**" 項目的 OS 版本。

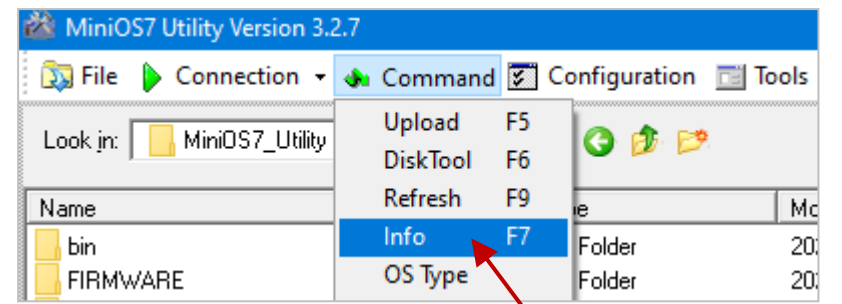

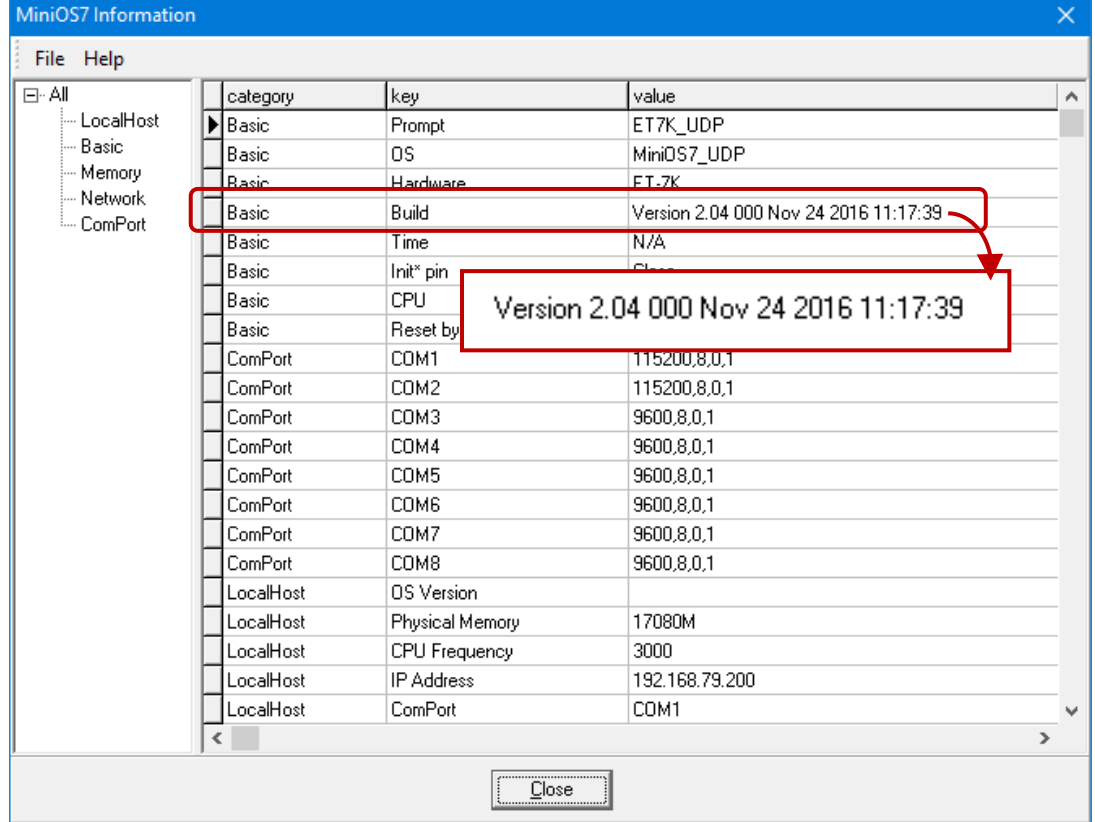

### **6.3.2. 使用 7188EU.exe 與 Command Line 更新**

#### **步驟 1:請確認開關設定在 "Init" 的位置,並重開機**

更新 MinisOS7 image 時必須將模組切換至 INIT 模式,請將模組背面的開關切換至 INIT 位置並重新開機。

#### **步驟 2:開啟 MiniOS7 Utility,並選擇 MinisOS7 image 檔案存放路徑**

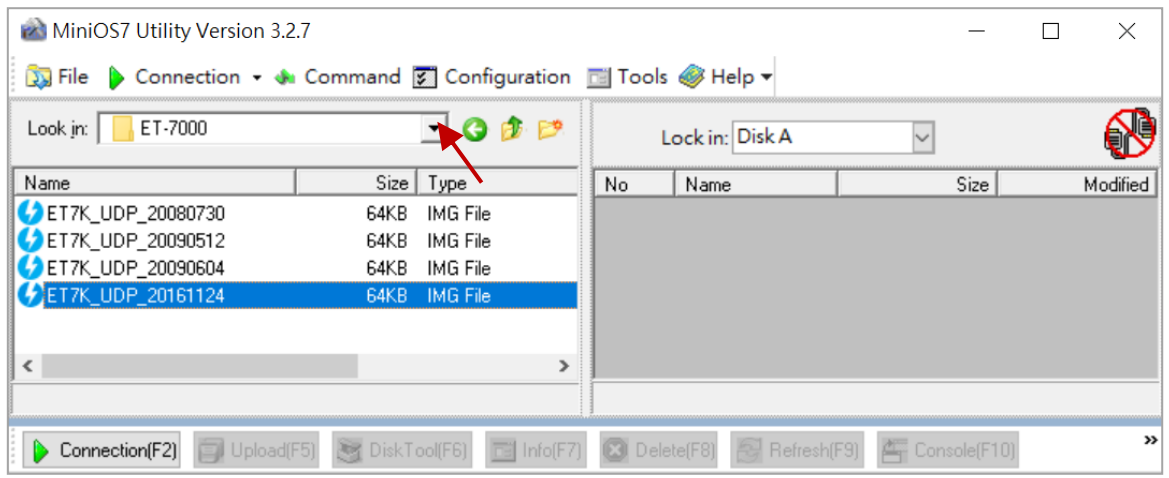

#### **步驟 3:使用 UDP 方式連線至模組**

選擇 Tools > 7188EU, 並在 "Parameters" 對話框輸入 "/s:模組 IP 位址 /P:23"。

參數說明:

**/s:192.168.255.1** 模組的 IP 位址

**/p:23 → UDP Port 23 (固定)** 

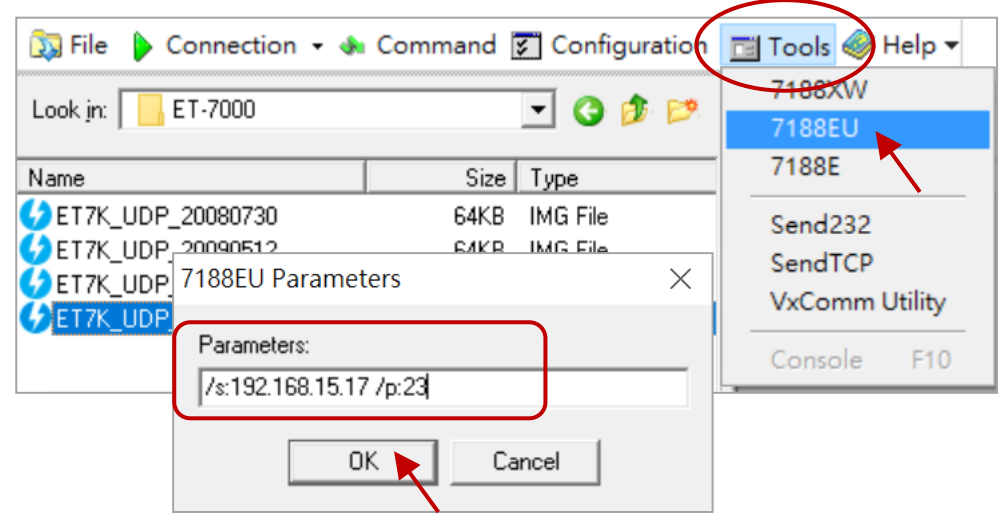

#### **步驟 4:上傳 MiniOS7 image**

- 5. 在視窗中按 Enter 會看到 ET7K UDP>, 輸入 upload 命令後再按 Enter
- 6. 按 ALT + E, 並輸入 MinisOS7 image 檔案全名 (例如: ET7K\_UDP\_20161124.img)

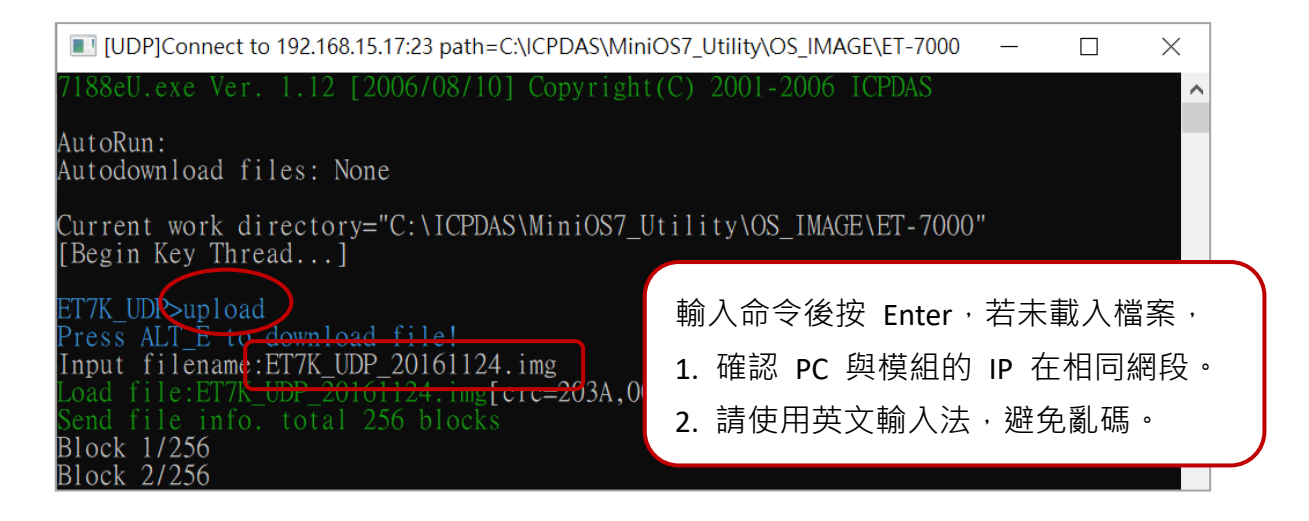

#### **步驟 5:更新 OS image 檔案至 Flash**

輸入 bios1 命令,將 image 更新至 Flash, 更新過程約需 15 秒, 過程中切勿斷電或 重新開機。

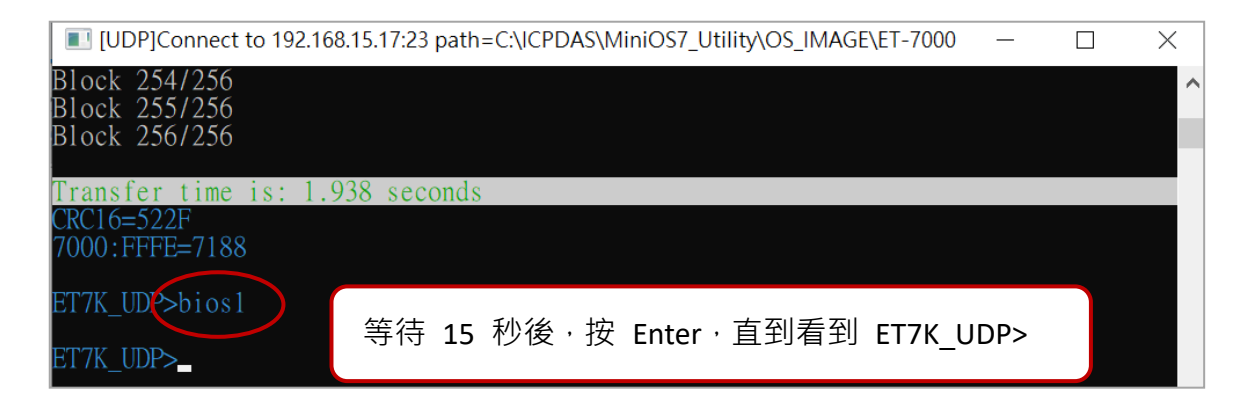

#### **步驟 6:使用 ver 命令,確認 MiniOS7 版本**

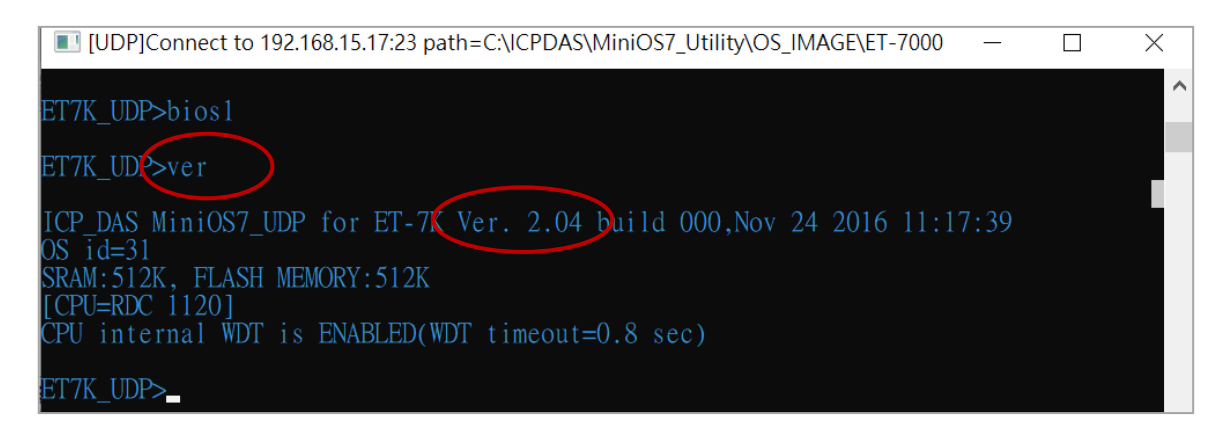

## **6.4. 更新 ET-7x00/PET-7x00 韌體 (Firmware)**

您可更新儲存在快閃記憶體的 Firmware, 來修復功能問題或新增其它的功能。因此, 建議您可定期地查看 ICP DAS 網站,來取得最新的版本。

**步驟 1:下載最新的 Firmware 版本**

#### **ET-7x00, PET-7x00**

ET-7000/PET-7000 最新版的 Firmware 可在以下位置取得: <https://www.icpdas.com/en/download/show.php?num=3790>

#### **ET-7200, PET-7200**

ET-7200/PET-7200 最新版的 Firmware 可在以下位置取得:

V1: <https://www.icpdas.com/en/download/show.php?num=3785> V2: <https://www.icpdas.com/en/download/show.php?num=2233>

#### **步驟 2:請確認開關設定在 "Init" 的位置,並重開機**

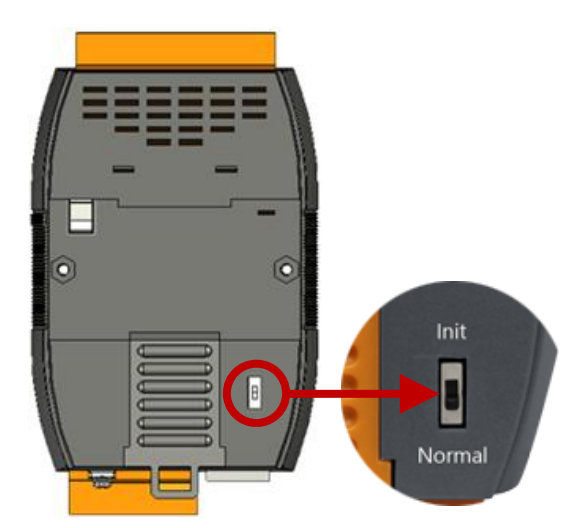

#### **步驟 3:建立與 ET-7x00/PET-7x00 的連線**

關於此操作的詳細說明,請參考章節"6.1. 建立連線"。

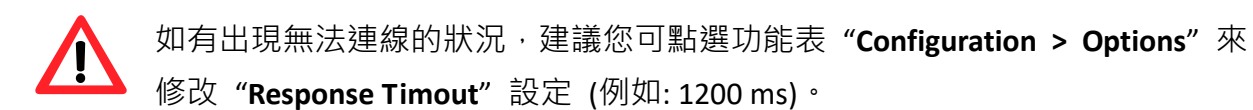

下載 Firmware 之前,您必需刪除所有在 ET-7x00/PET-7x00 模組內的檔案。

#### **步驟 4:點選 "Command" 選單內的 "Erase Disk"**

建立連線後,請點選功能表 "**Command > Erase Disk**" (或右鍵點選右邊視窗) 來清除 Flash 記憶體內的資料。

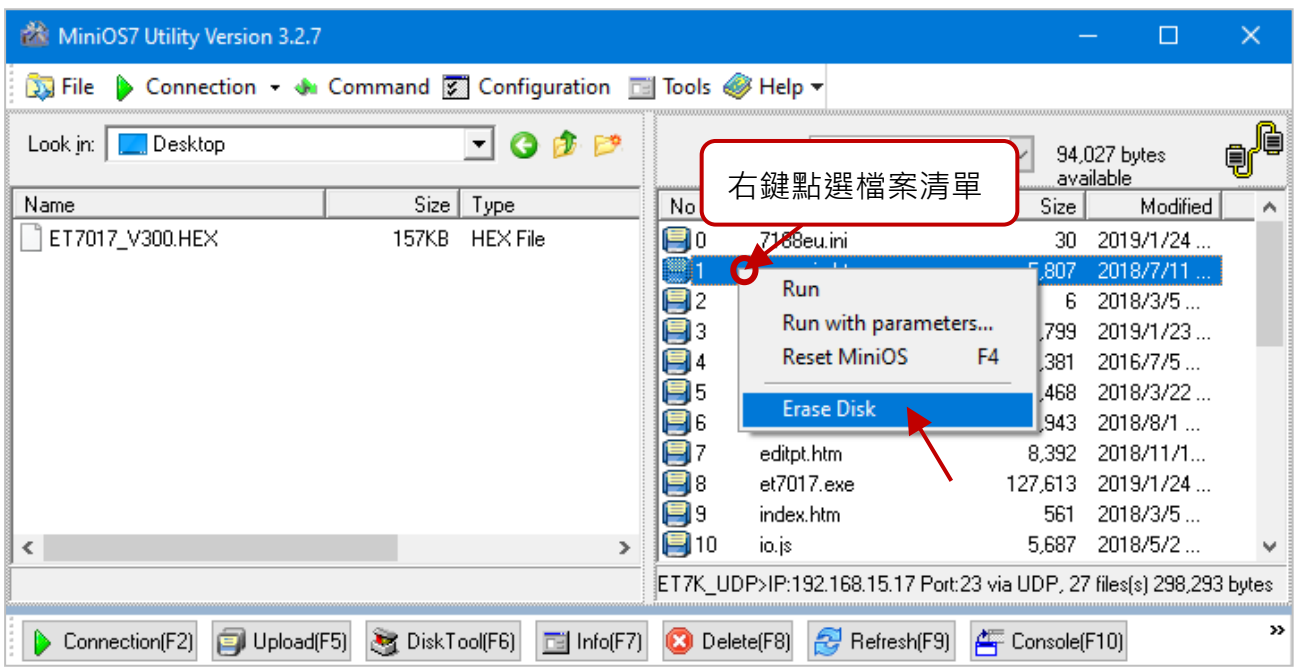

#### **步驟 5:請在 "Confirm" 對話框內點選 "Yes" 按鈕繼續**

執行 Erase Disk 命令之後,將會顯示 "**Confirm**" 對話框,點選 "**Yes**" 按鈕繼續清除記憶體 內容。

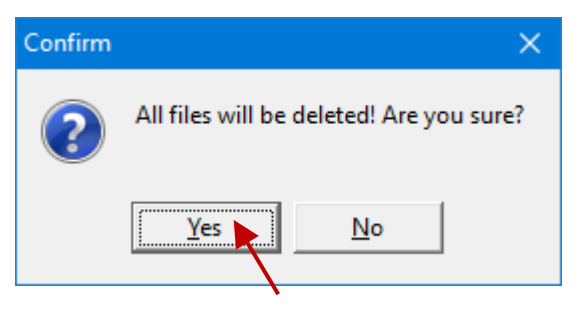

#### **步驟 6:選擇最新的 Firmware 版本,並點選 Upload 按鈕**

選擇最新的 Firmware 版本,再點選 **Upload (F5)** 按鈕將其下載到 ET-7x00/PET-7x00 模組。

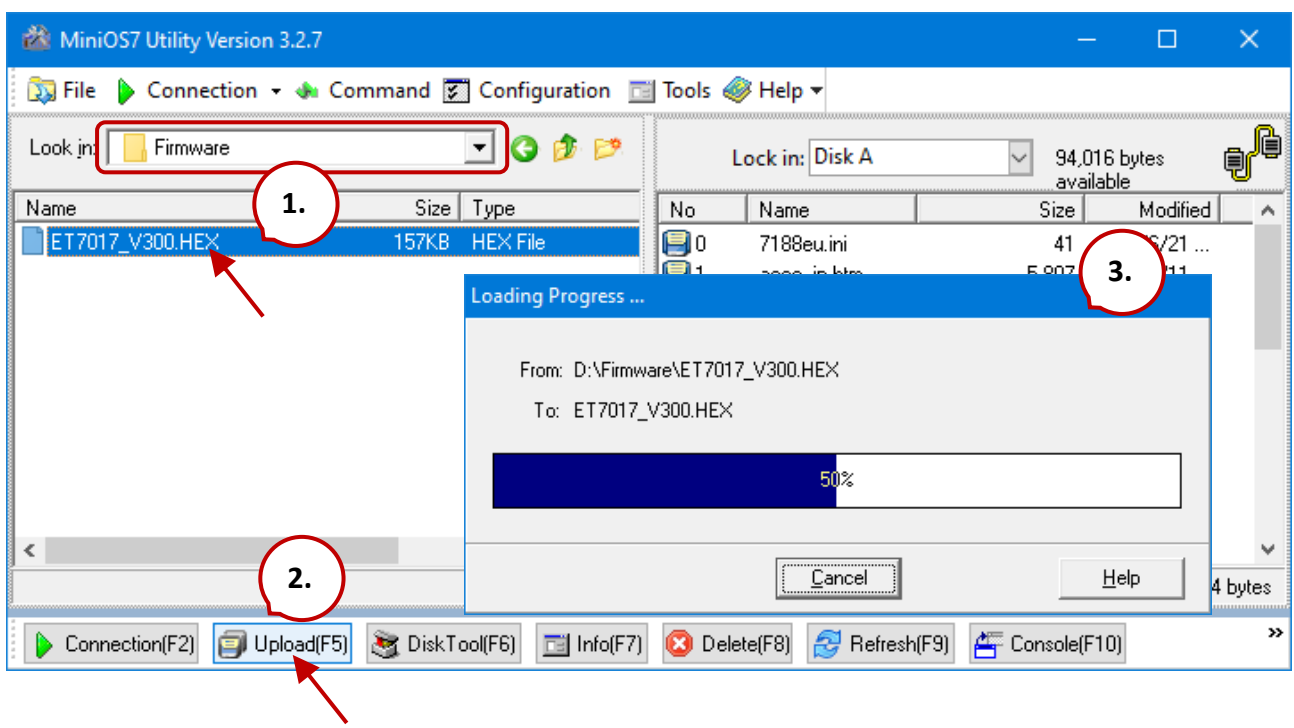

下載完成後,請將模組背後的開關切換到 **"Normal"** 的位置,並重開機。

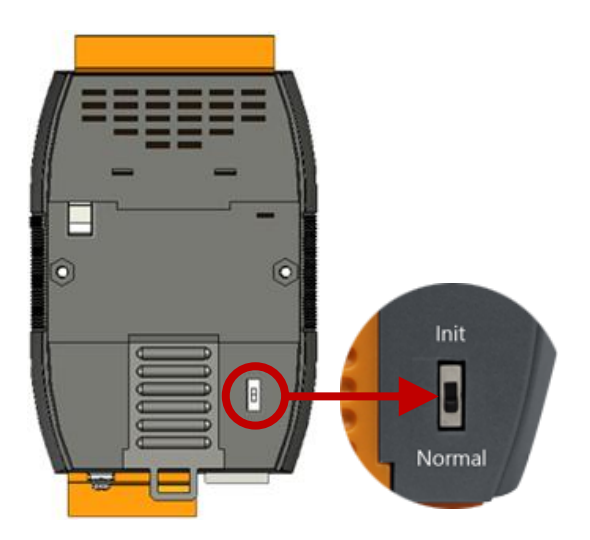

# **第 7 章 圖控軟體及系統整合工具**

ET-7x00/PET-7x00 支援多種外部工具,可用於輔助您開發系統。

## **7.1. LabVIEW**

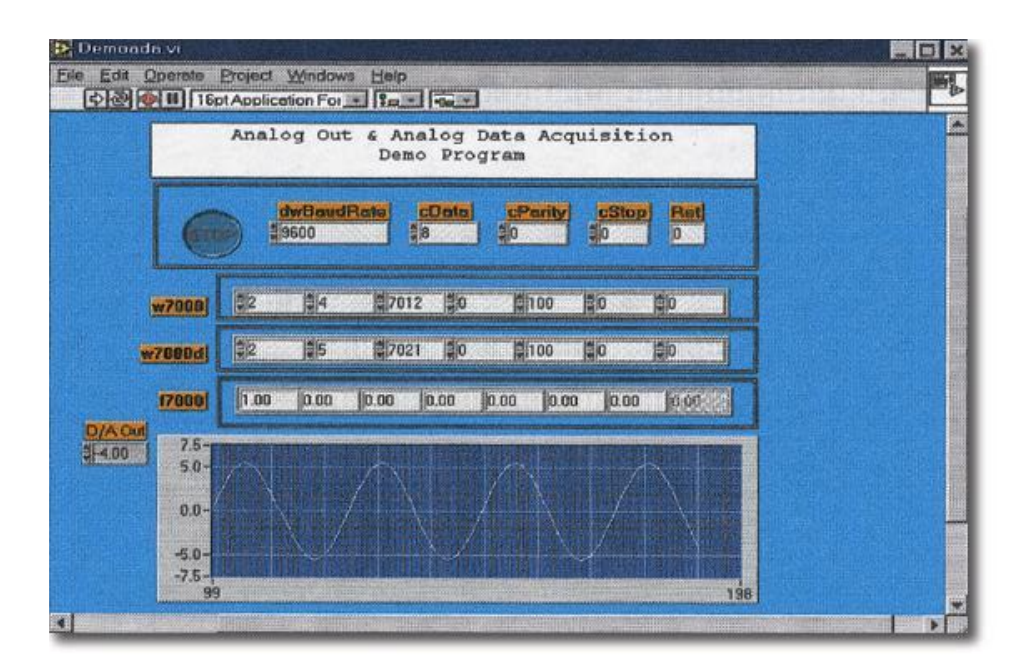

LabVIEW 是採集、分析與呈現資料的最佳方案。LabVIEW 提供了一個圖形化開發環境, 可用於快速構建資料採集、設備量測 和 控制系統,從而提高生產效率並節省開發時間。 透過 LabVIEW,您能夠快速地建立使用者介面,從而實現軟體系統的互動式控制。僅需 連接方塊圖就能指定您的系統功能,這對科學家與工程師來說,是種直覺的符號設計。

您可在下方網址,下載 LabVIEW Modbus Demo 與文件,並了解如何透過 Modbus 通訊 協定與 ET-7x00/PET-7x00 連結。

<https://www.icpdas.com/en/download/show.php?num=1029>

## **7.2. OPC Server**

OPC 全稱為 OLE for Process Control, 是工業自動化領導廠商與 Microsoft 整合出來的標準 應用介面平台,也稱為 OPC 標準, 能夠連接不同業界的設備或控制器。OPC 標準是以 Microsoft 的 OLE COM (Component Object Model) 及 DCOM (Distributed Component Object Model) 技術為基礎,透過此規範可建立一個開放性、可交互操作的控制軟體系統且方便 使用於製程控制及生產自動化的應用。

現今種類繁多的現場設備都提供了不同的機制,並允許透過特定的應用程式來使用多種 設備。若機器設備有支援 OPC Server, 那其它的應用程式也就能夠通過 OPC 介面來訪問 遠端設備的資料。

## **7.3. SCADA**

SCADA 為監視控制與資料採集 (Supervisor Control and Data Acquisition) 的縮寫, 它是一 套在 PC 上的生產自動化與控制系統。

SCADA 系統軟體被廣泛的運用在許多領域,例如: 發電、供水系統, 石油工業、化學、 汽車工業。不同領域的應用需要不同的功能,但他們都具有共同的特點:

- 圖形化介面
- 製程模擬
- 即時與歷史趨勢圖資料
- 警報系統
- 資料採集與紀錄
- 資料分析
- 報告產生器

#### **訪問 ET-7x00/PET-7x00 模組**

SCADA 可透過 Modbus 通訊協定來訪問 ET-7x00/PET-7x00 模組,而且無需其他軟體驅動 程式就可進行溝通。

#### **著名的 SCADA 軟體**

Citect, ICONICS, iFIX, InduSoft, Intouch, Entivity Studio, Entivity Live, Entivity VLC, Trace Mode, Wizcon, Wonderware ... 等等。

以下章節將介紹 3 大知名 SCADA 軟體以及有關如何使用它們來透過 Modbus TCP 通訊 協定與 ET-7x00/PET-7x00 模組進行通訊。

### **7.3.1. InduSoft**

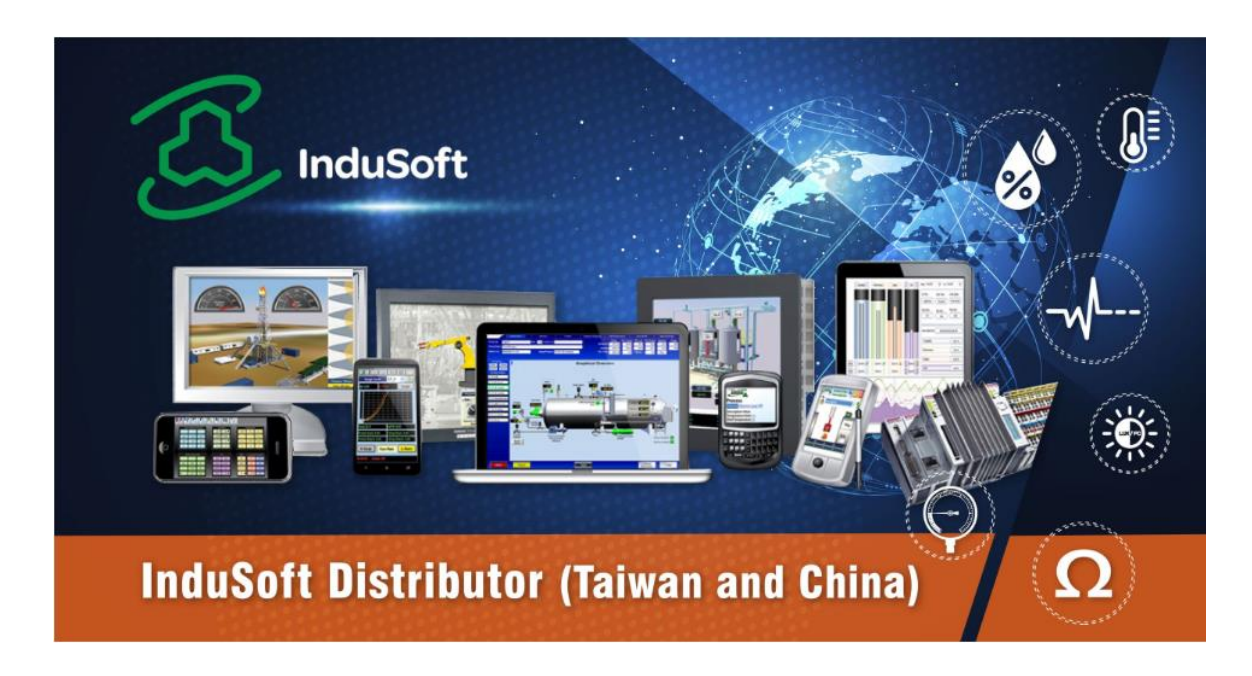

[InduSoft Web Studio](https://www.icpdas.com/tw/product/guide+Software+InduSoft+InduSoft) 是一款全方位的整合開發工具,擁有能製作功能強大的 SCADA ( Supervisory Control And Data Acquisition )和 HMI ( Human-Machine Interface ) 應用程式所 需的基本組件。並得以單次開發、隨處部署,使用上相當便利。

InduSoft Web Studio 支援所有 Windows 作業系統 (包含 32 位元 和 64 位元 ), 包括 Windows Embedded Compact、Windows Embedded Standard、Windows 8.1/10 和 Windows Server Editions ( Server 2012/2016/2019 ), 且內建支援本機與遠端 (WEB) 視覺化瀏覽功能。

InduSoft 幫助使用者建構圖形顯示控制系統,提供 250+ 個可用的通訊驅動程式將編輯 完成的軟體套用到主流的 PLC 產品, InduSoft Web Studio 的基本功能包含 OPC UA 與 OPC Classic ( HDA & DA )、趨勢圖、警報、事件、配方,並支援 SQL 資料庫。

使用 Modbus 通訊協定來連接 ET-7x00/PET-7x00 模組的詳細說明文件, 位於: <https://www.icpdas.com/tw/faq/index.php?kind=636>

### **7.3.2. Citect**

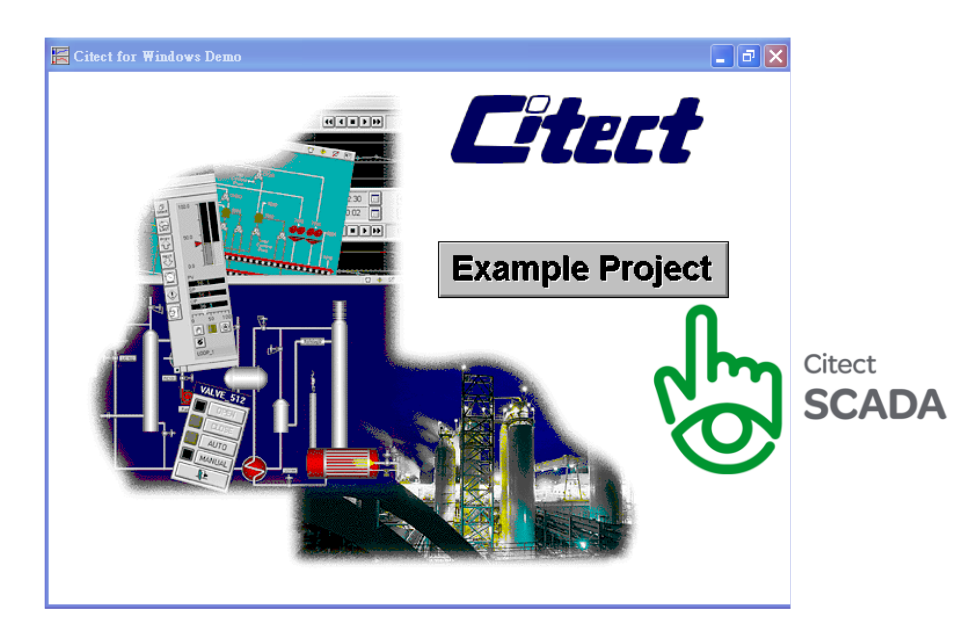

Citect SCADA 是一套完整整合人機介面 (HMI) 與圖控軟體 (SCADA) 的解決方案,藉由提供 高擴展性、可靠的監控系統,讓使用者可提高資產的回報率。易於使用的設定工具與強大 的功能可在任何規模的應用中快速地開發與佈署解決方案。

使用 Modbus 通訊協定來連接 ET-7x00/PET-7x00 模組的詳細說明文件, 位於:

<https://www.icpdas.com/tw/faq/index.php?kind=636>

[https://www.icpdas.com/en/product/guide+Software+Development\\_\\_Tools+Modbus\\_\\_Tool#1150](https://www.icpdas.com/en/product/guide+Software+Development__Tools+Modbus__Tool#1150)

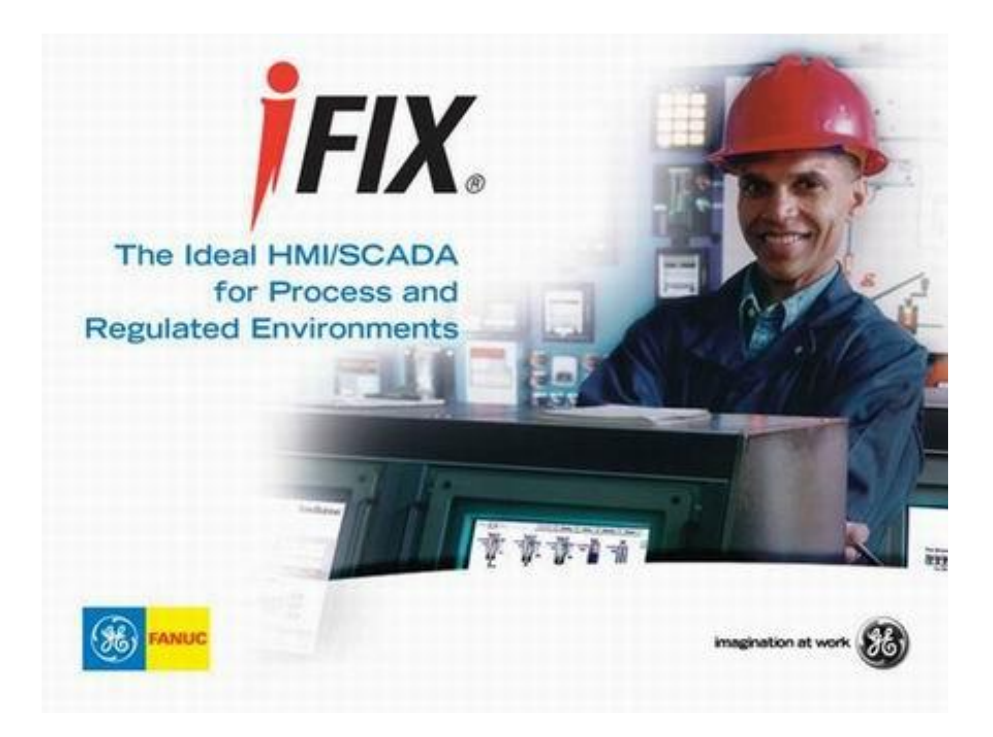

使用 Modbus 通訊協定來連接 ET-7x00/PET-7x00 模組的詳細說明文件, 位於:

<https://www.icpdas.com/tw/faq/index.php?kind=636>

[https://www.icpdas.com/en/product/guide+Software+Development\\_\\_Tools+Modbus\\_\\_Tool#1150](https://www.icpdas.com/en/product/guide+Software+Development__Tools+Modbus__Tool#1150)

# **附錄 A. I/O 功能說明**

### **A.1. 雙看門狗**

雙看門狗包含了模組看門狗 (Module Watchdog) 與 主機看門狗 (Host Watchdog)。

- 1. **模組看門狗**是一種內建的硬體電路,若硬體或軟體發生錯誤,將會重置 CPU 模組。 若應用程式在 0.8 秒內未刷新看門狗計時器,則看門狗雷路將執行重新啟動 CPU。
- 2. 主機看門狗是一種軟體功能,可用來監測主機的運作狀態,其目的是防止網路通訊 問題或 主機故障。

若超出看門狗逾時時間,模組將會輸出預先設定的安全值,如此可避免控制裝置發生 無法預期的狀況。您可參考 Safe Value 應用說明。

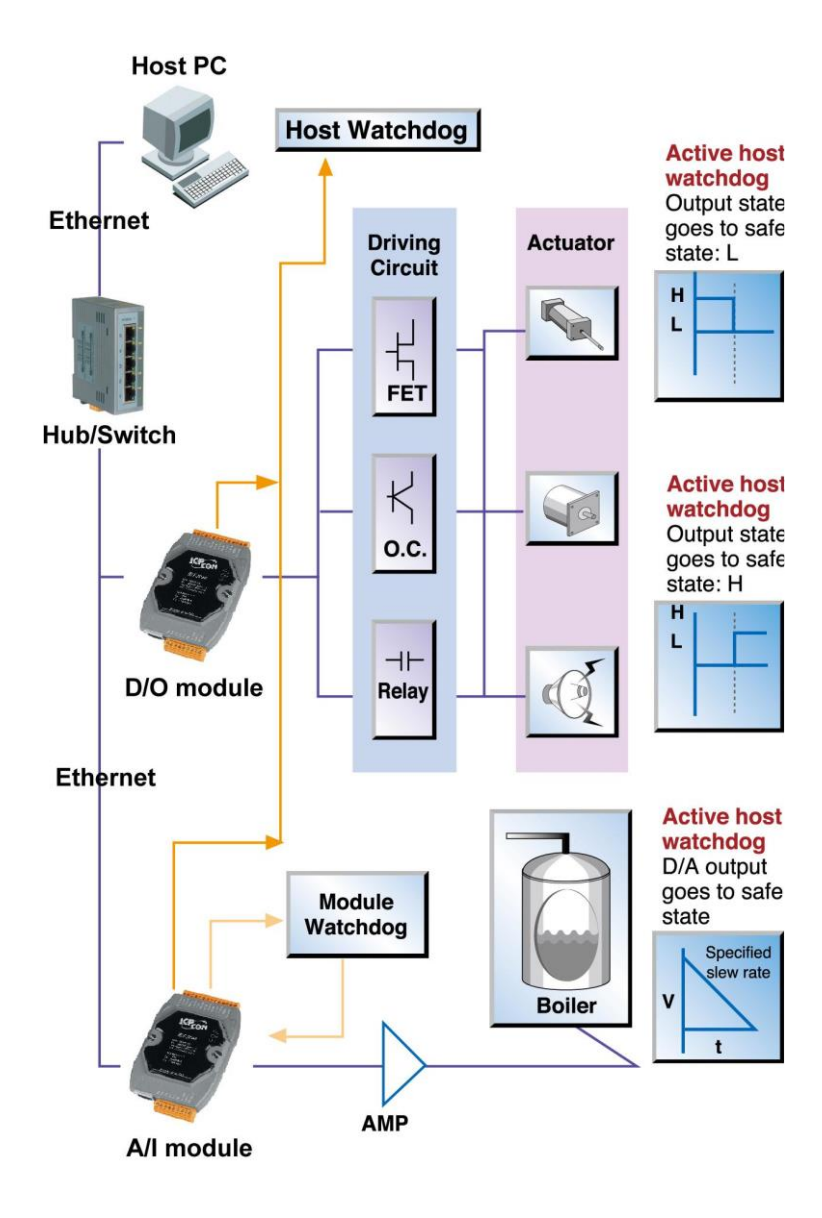

## **A.2. 上電值 (Power-on Value)**

許多工業應用上需要 "**安全**" 的啟動條件,來防止在關鍵生產程序中發生意外事件。每個 ET-7x00/PET-7x00 模組提供初始的上電值,用來在開機時設置 AO/DO 值,換言之,上電 值可看成是一個啟動值。在三種條件下,會將上電值載入到輸出模組: 開機、模組看門狗 執行重開機、重置指令執行重開機。

使用者可為特定的 AO/DO 通道設定上電值,且該值會儲存在 EEPROM 中。

### **設定指定 DO 通道的上電值**

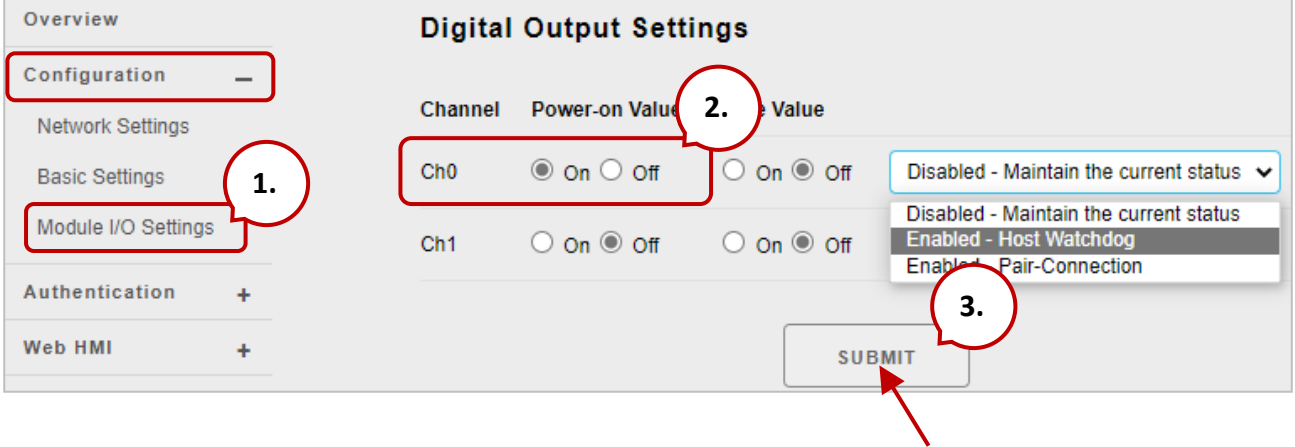

- **步驟 1:**登入 ET-7x00/PET-7x00 網頁,並在 "**Configuration**" 選單中點選 "**Module I/O Settings**" 項目。
- **步驟 2:**點選 "**ON**" 單選按鈕,來啟用上電值。
- **步驟 3:**點選 "**Submit**" 按鈕來完成上電值的設定。

## **設定指定 AO 通道的上電值**

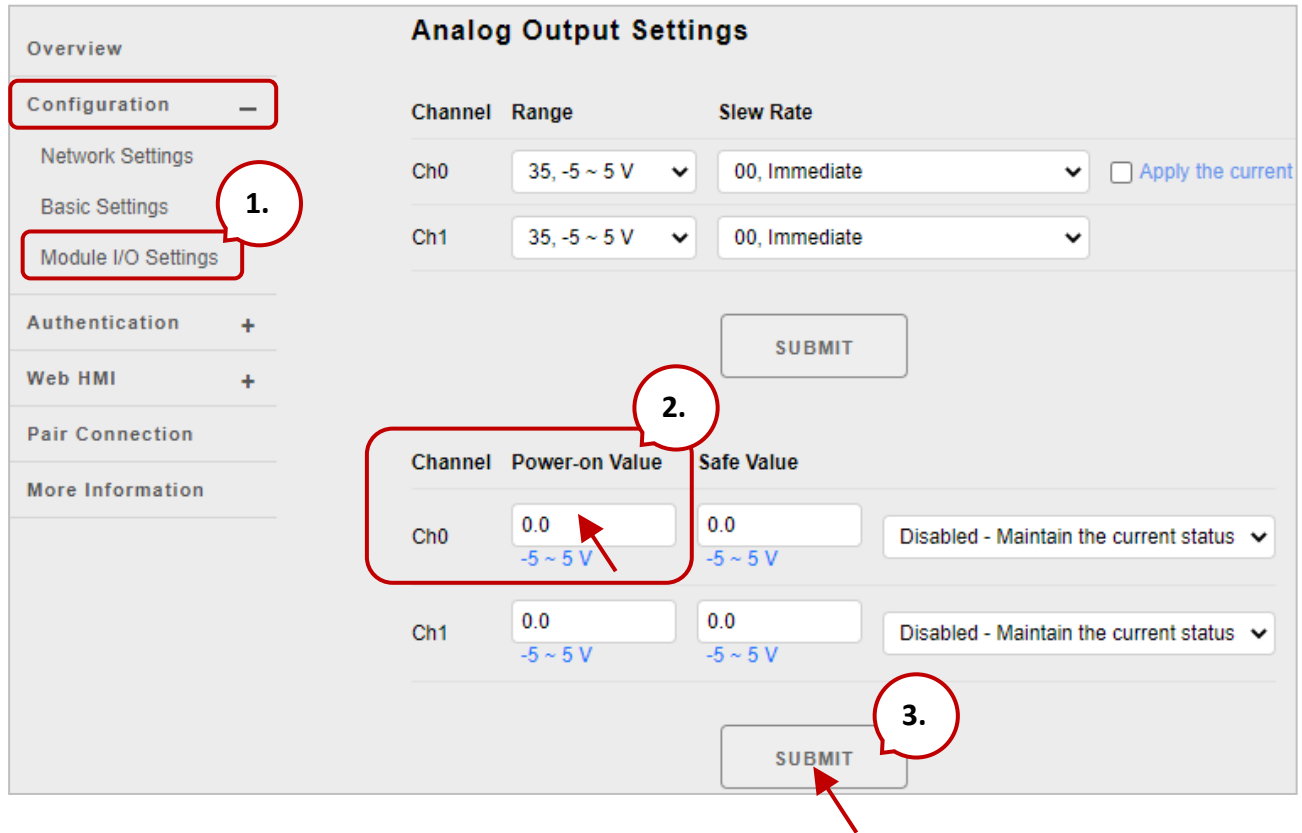

- **步驟 1:**登入 ET-7x00/PET-7x00 網頁,並在 "**Configuration**" 選單中點選 "**Module I/O Settings**" 項目。
- **步驟 2:**在 "**Power-on Value**" 文字框內輸入上電值。
- **步驟 3:**點選 "**Submit**" 按鈕來完成上電值的設定,並將設定值存到 EEPROM。

## **A.3. 安全值 (Safe Value)**

若已啟用 Host Watchdog 功能, 且 Host/PC 與 ET-7x00/PET-7x00 模組間的通訊失敗, 則 AO/DO 通道會產生預先設定好的值,以避免連接的設備出現非預期的損害。預設, 此功能是關閉的,使用者可藉由設定 Host WDT Timeout 來啟用此功能。

### **設定指定 DO 通道的安全值**

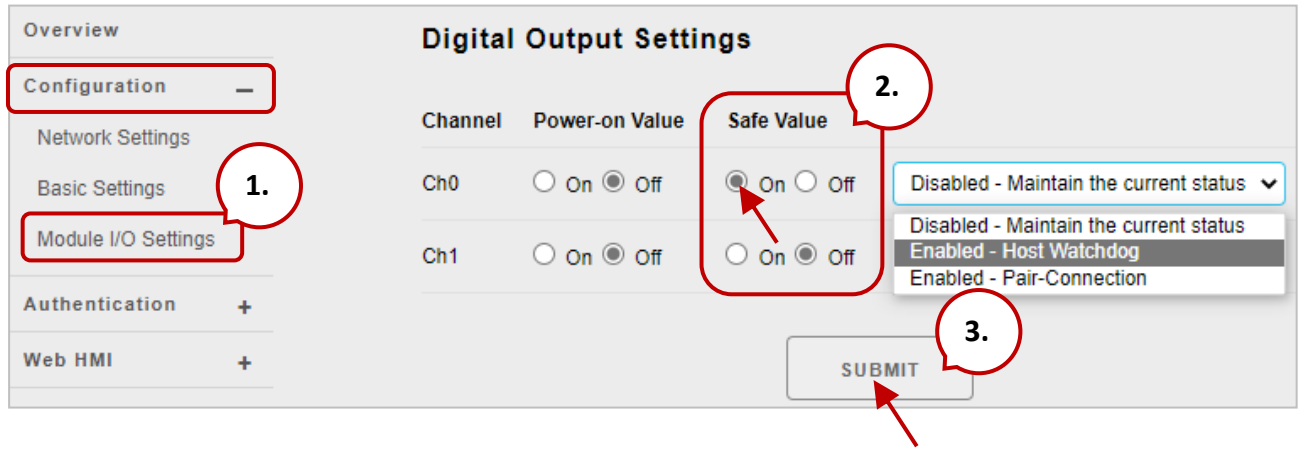

- **步驟 1:**登入 ET-7x00/PET-7x00 網頁,並在 "**Configuration**" 選單中點選 "**Module I/O Settings**" 項目。
- **步驟 2:**點選 "**ON**" 單選按鈕,來啟用安全值。
- **步驟 3:**點選 "**Submit**" 按鈕來完成安全值的設定。

## **設定指定 AO 通道的安全值**

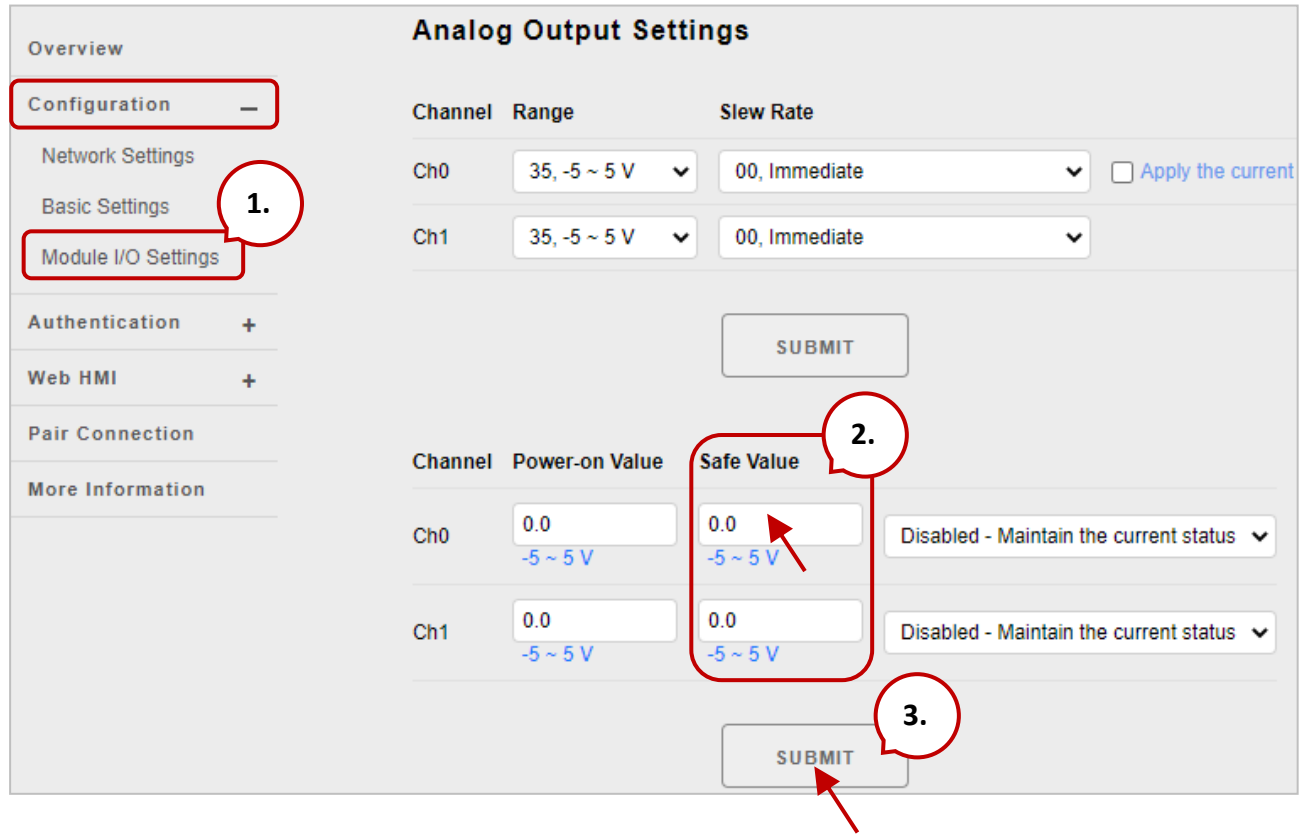

- **步驟 1:**登入 ET-7x00/PET-7x00 網頁,並在 "**Configuration**" 選單中點選 "**Module I/O Settings**" 項目。
- **步驟 2:**在 "**Safe Value**" 文字框內輸入安全值。
- **步驟 3:**點選 "**Submit**" 按鈕來完成安全值的設定,並將設定值存到 EEPROM。
## **A.4. AI High/Low Alarm**

ET-7x00/PET-7x00 模組具有 High/Low 警報功能。當報警啟動時,特定 Register 讀到的值 為 1。報警的狀態是由比較 AI 值 與設定的 High/Low 報警值的結果。

位址 00636 ~ 00667 可用來啟用/關閉 AI High Alarm 功能。

位址 00668 ~ 00699 可用來啟用/關閉 AI Low Alarm 功能。

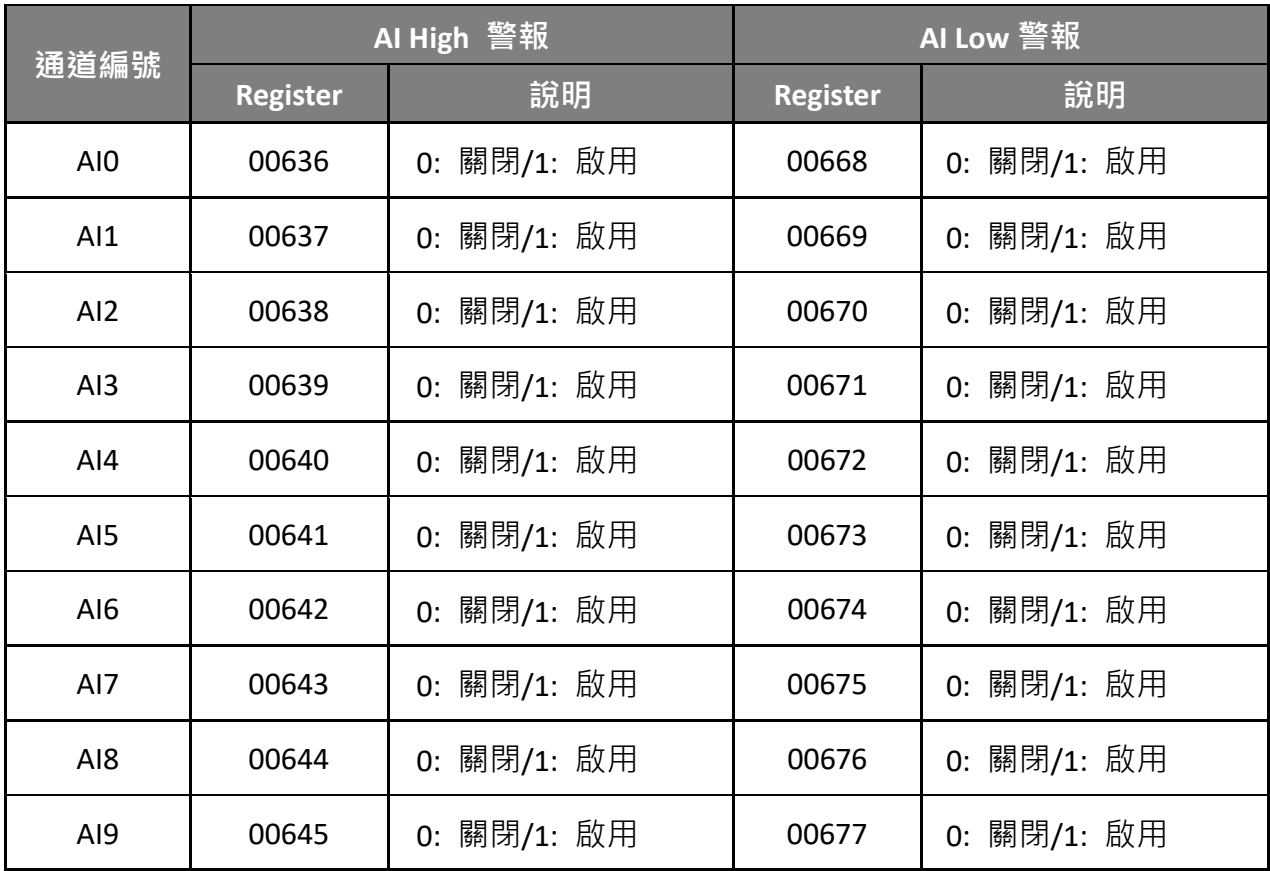

## **AI High/Low 警報切換表**

位址 40296~40327 記錄 High 警報值,位址 40328~40359 記錄 Low 警報值。預設, High 警報值為 +32767 (0x7FFF) 而 Low 警報值為 -32768 (0xFFFF)。

## **AI High/Low 警報值列表**

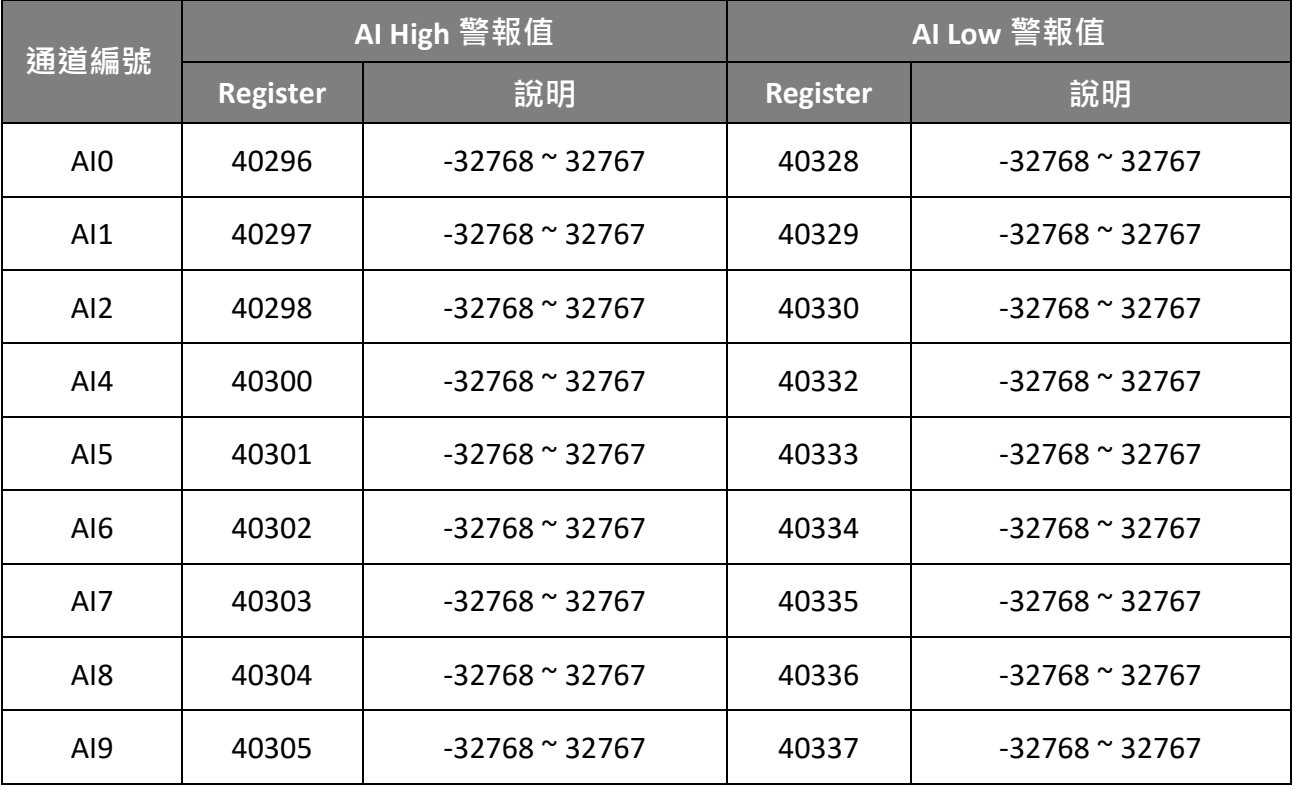

AI High/Low 警報包含兩種警報類型, 瞬態警報 (Momentary) 與鎖存警報 (Latch)。 Modbus Register 位址 00700 可用來設定通道 0 的 High 警報類型,而通道數取決於 模組型號。 Modbus Register 位址 00732 可用來設定通道 0 的 Low 警報類型。

# **AI High/Low 警報類型值列表**

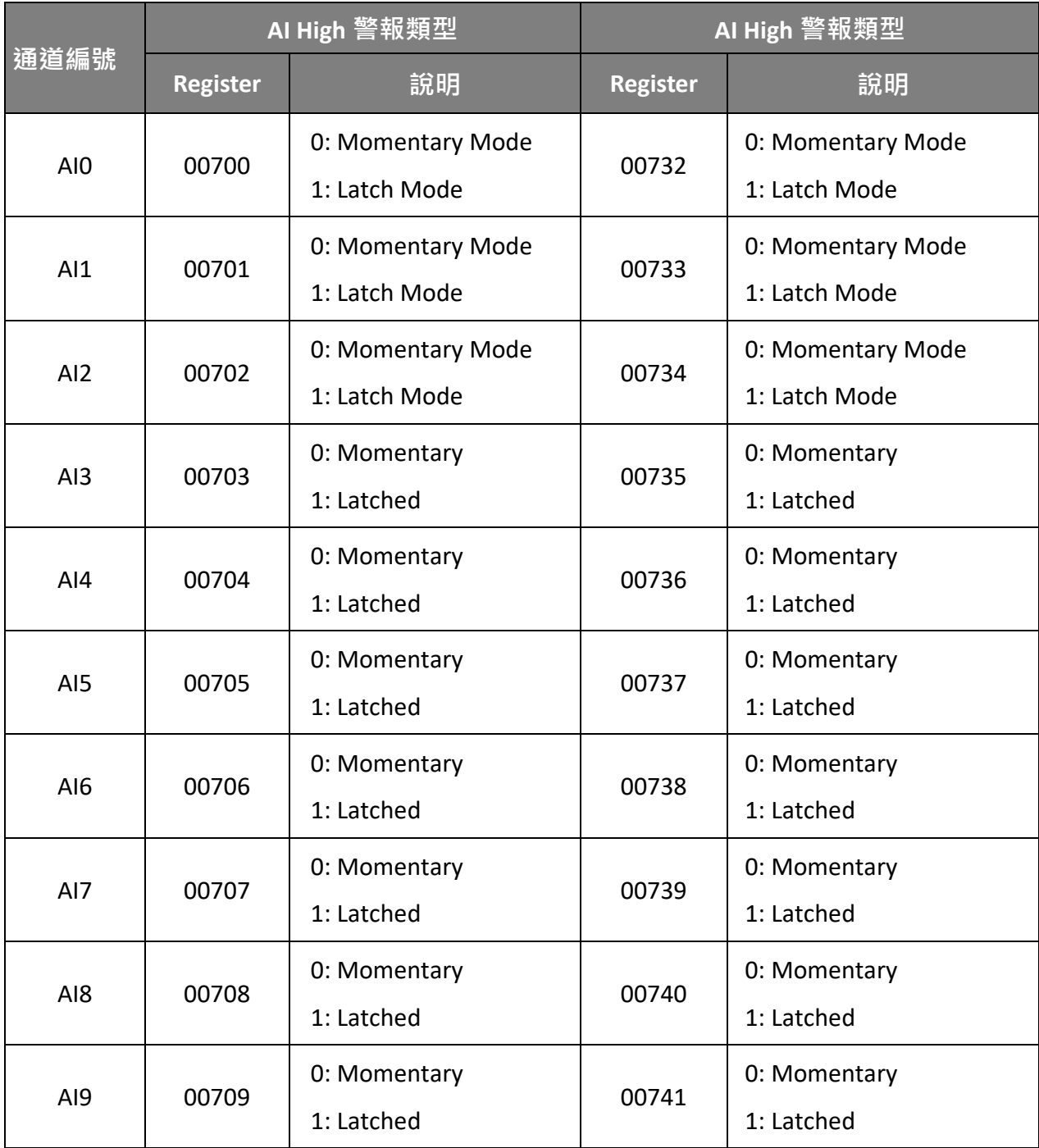

以下將說明兩種警報的類型。

### **瞬態警報 (Momentary Alarm)**

當 AI 值超過警報值,則觸發警報。當 AI 值回復正常值之後,警報自動解除。

#### 舉例說明:

若通道 0 的 AI 值 (位址: 30000) > High 警報值 (位址: 40296), 則 High 警報的狀態值 (位址: 10224) 為 1, 反之為 0。 若通道 0 的 AI 值 (位址: 30000) < Low 警報值 (位址: 40328), 則 Low 警報的狀態值 (位址: 10256) 為 1,反之為 0。

位址 10224~10255 用來讀取 High 警報狀態。若發生了 High 警報, Register 值為 1, 正常狀態下,值為 0。位址 10256 ~ 10287 用來讀取 Low 警報狀態。若發生 Low 警報, Register 值為 1, 正常狀態下, 值為 0。

#### **鎖存警報 (Latch Alarm)**

當 AI 值超過警報值,則觸發警報。當 AI 值回復正常值之後,維持維持警報, 直到 下命令到特定位址,才能解除警報。

#### **舉例說明:**

若通道 0 的 AI 值 (位址: 30000) > High 警報值 (位址: 40296), 則位址 10224 讀到的值 為 1。同理,若通道 0 的 AI 值 (位址: 30000) < Low 警報值 (位址: 40328),則位址 10256 讀到的值為 1。

位址 10224 ~ 10255 用來讀取 High 警報狀態。正常狀態下, Register 值為 0。若發生 High 警報, Register 值會維持 1 直到清除位址 00764 ~ 00795 的狀態。位址 10256 ~ 10287 用來讀取 Low 警報狀態。正常狀態下,Register 值為 0。若發生 Low 警報,Register 值會維持 1 直到清除位址 00796 ~ 00827 的狀態。

## **為特定的 AI 通道設定高警報與低警報**

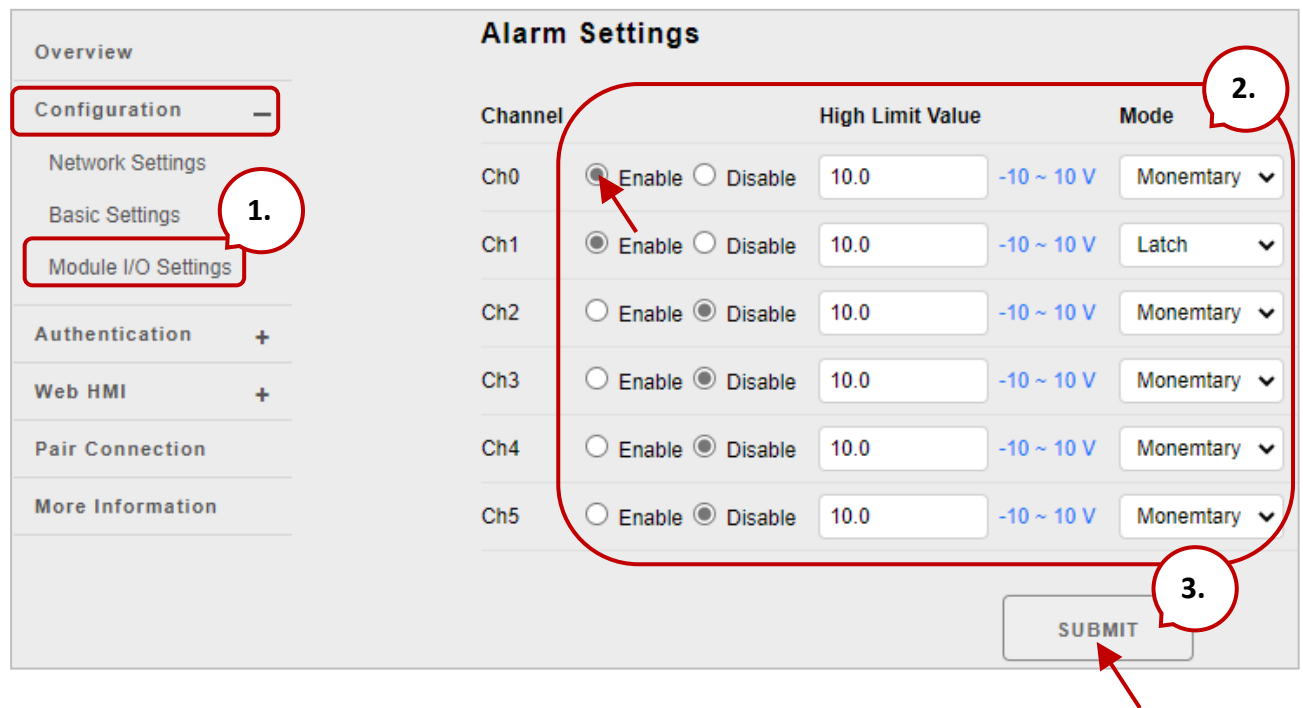

- **步驟 1:**登入 ET-7x00/PET-7x00 網頁,並在 "**Configuration**" 選單中點選 "**Module I/O Settings**" 項目。
- **步驟 2:**在相關欄位設定高警報與低警報。
- **步驟 3:**點選 "**Submit**" 按鈕完成高警報與低警報的設定。

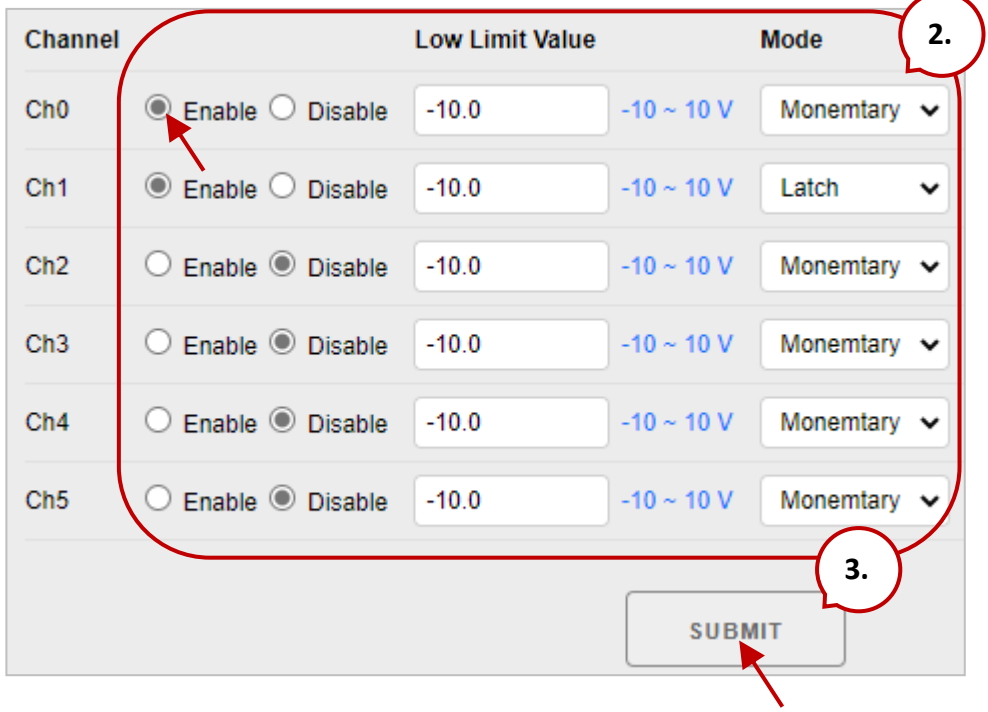

## **A.5. AI High/Low Latch**

位址 30236 ~ 30267 記錄了最大的 AI 值並保持該值,直到另一個最大值出現。位址 30268~30299 記錄了最小的 AI 值並保持該值,直到另一個最小值出現。

### **監視特定 AI 通道的警報狀態**

**步驟 1:**點選 "**Web HMI**" 選單中的 "**Web HMI**" 項目。

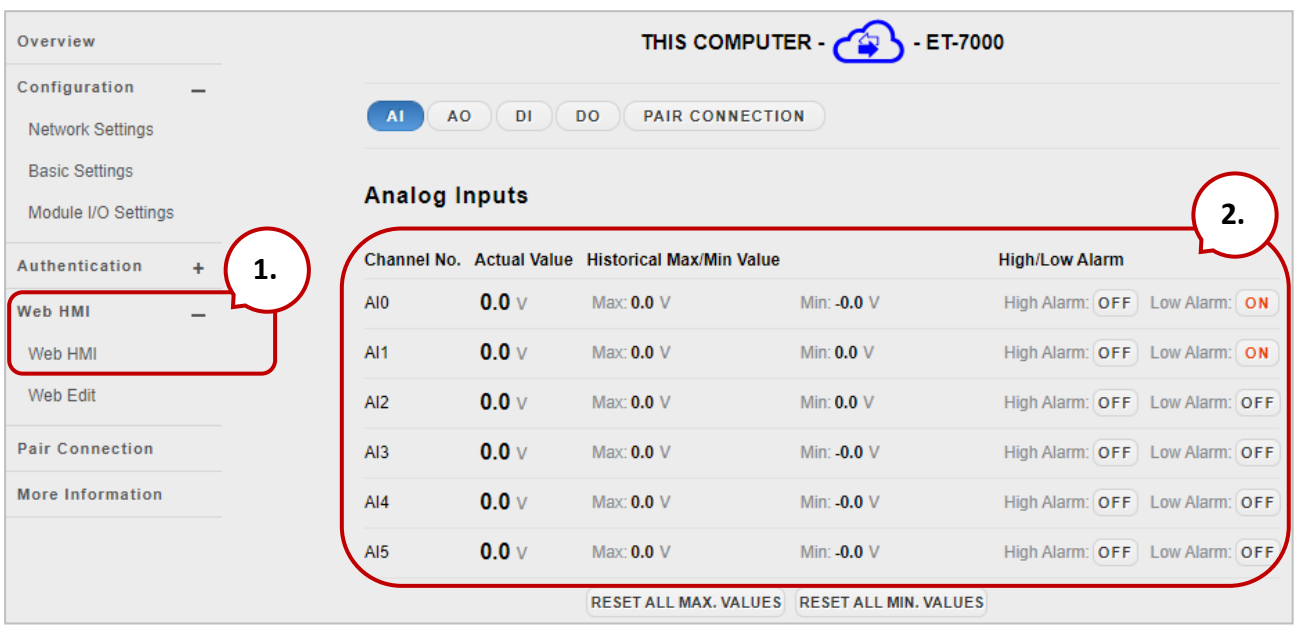

- **步驟 2:**登入 ET-7x00/PET-7x00 網頁,並在 "**Configuration**" 選單中點選 "**Module I/O Settings**" 項目。
- **步驟 3:**檢視 "**Analog Inputs**" 群組表格來監視警報狀態。

# **附錄 B. AI 類型與資料格式表**

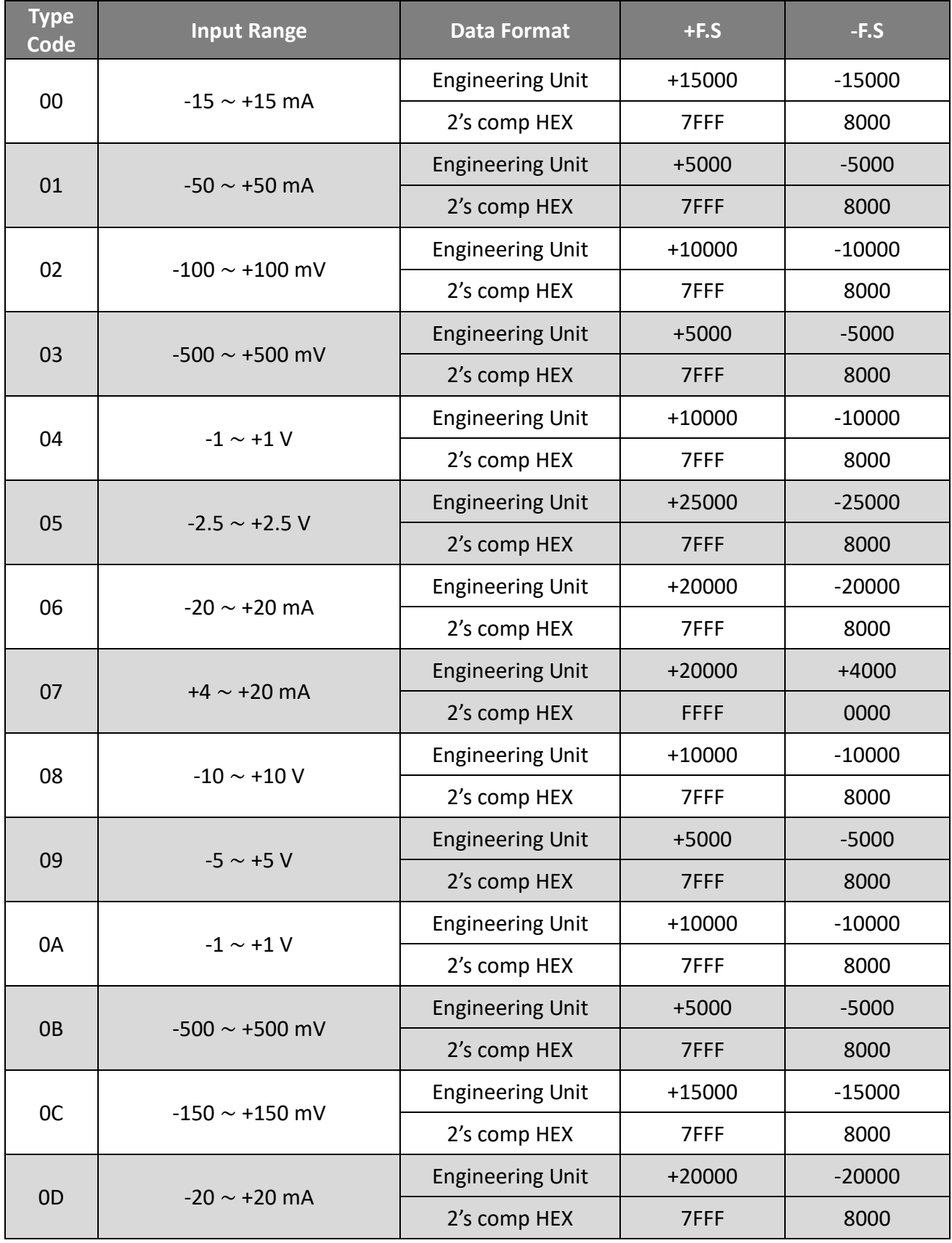

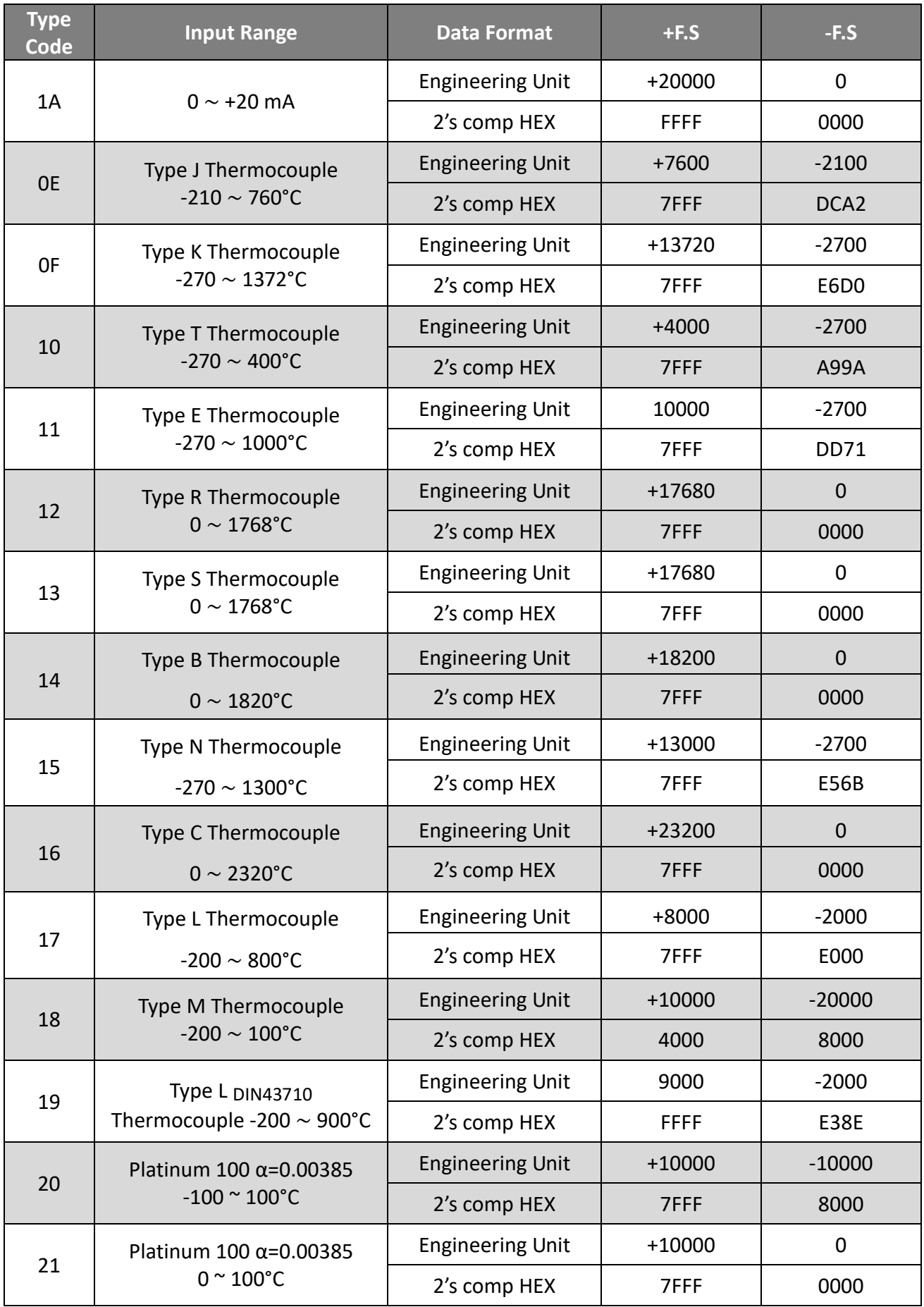

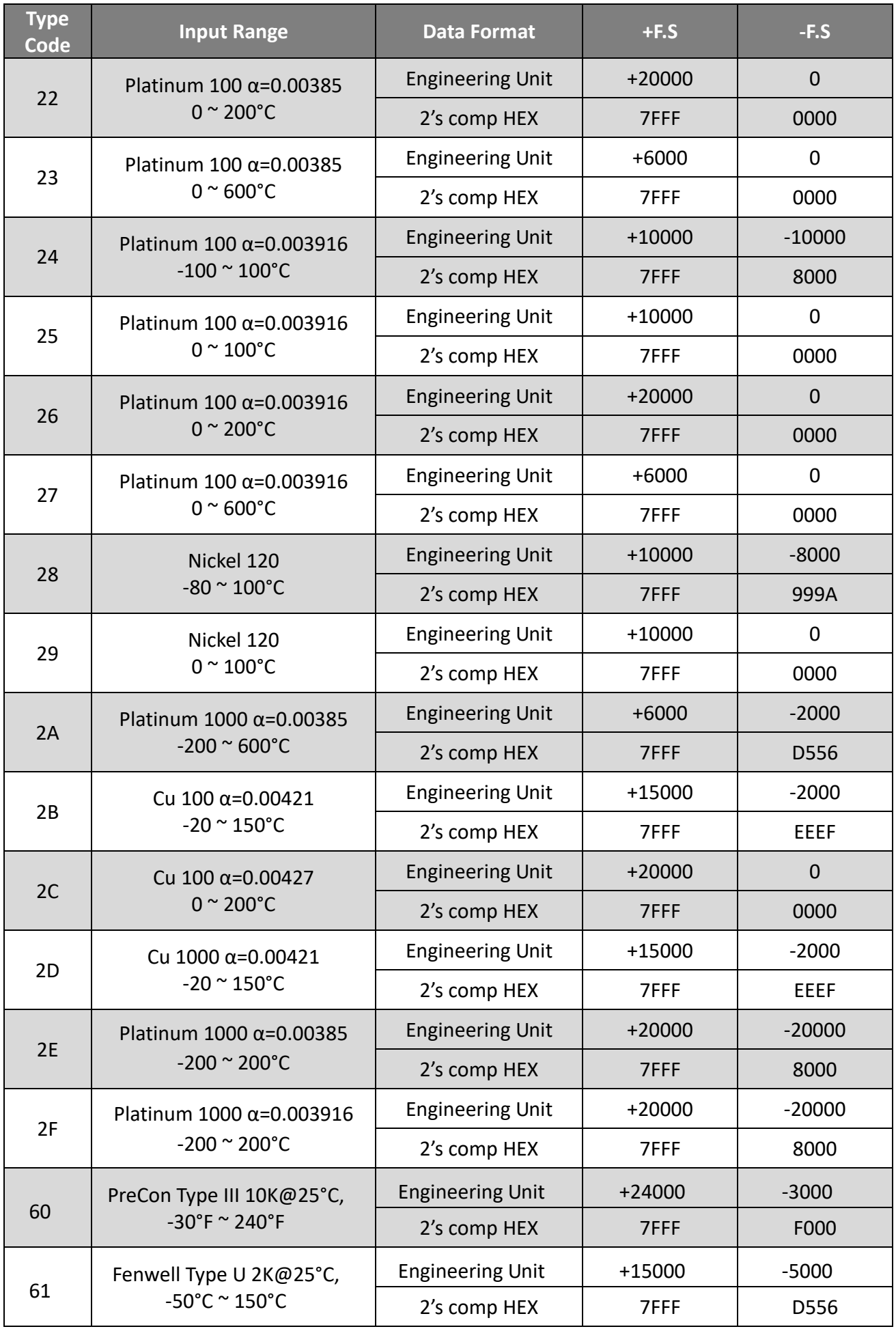

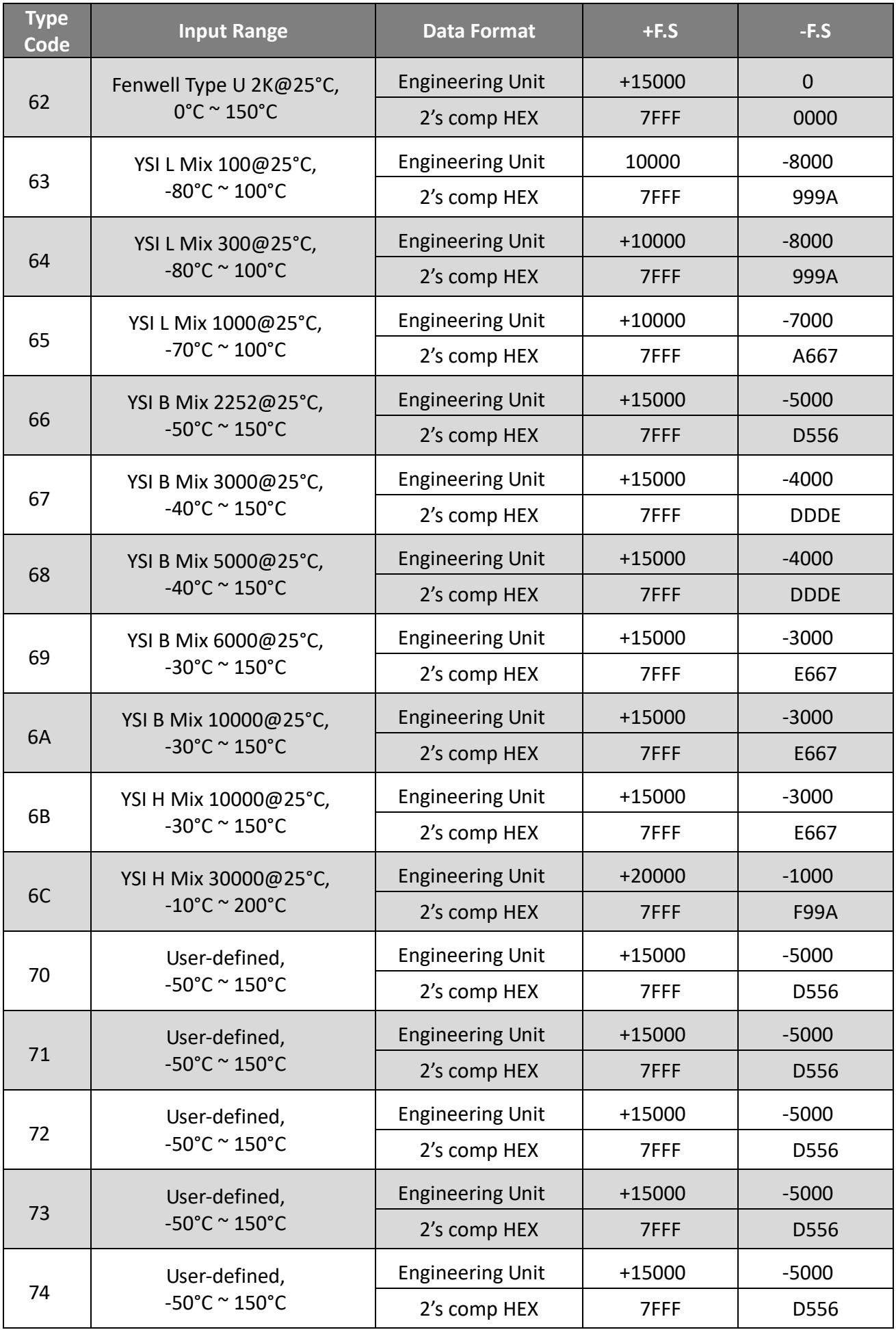

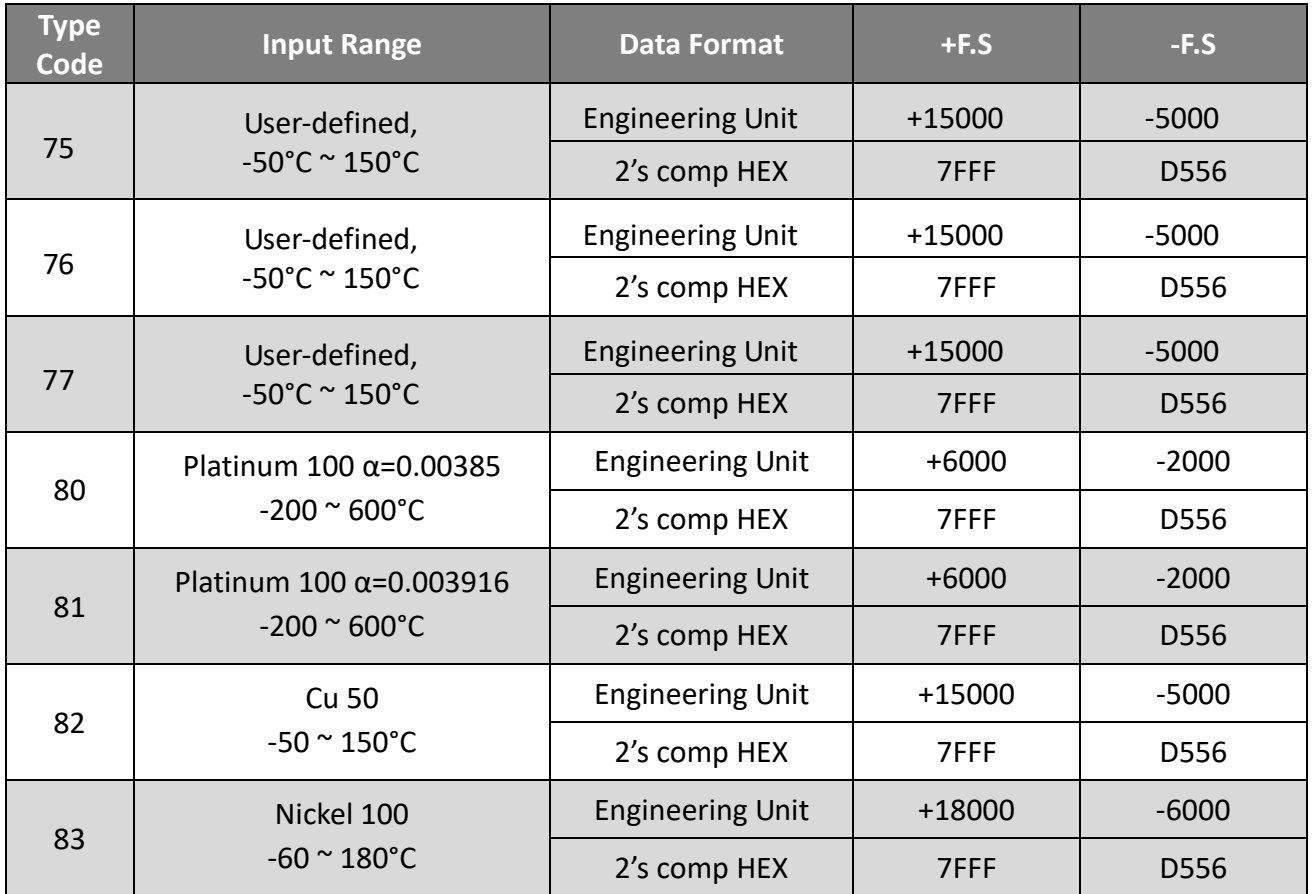

# **附錄 C. AO 類型與資料格式表**

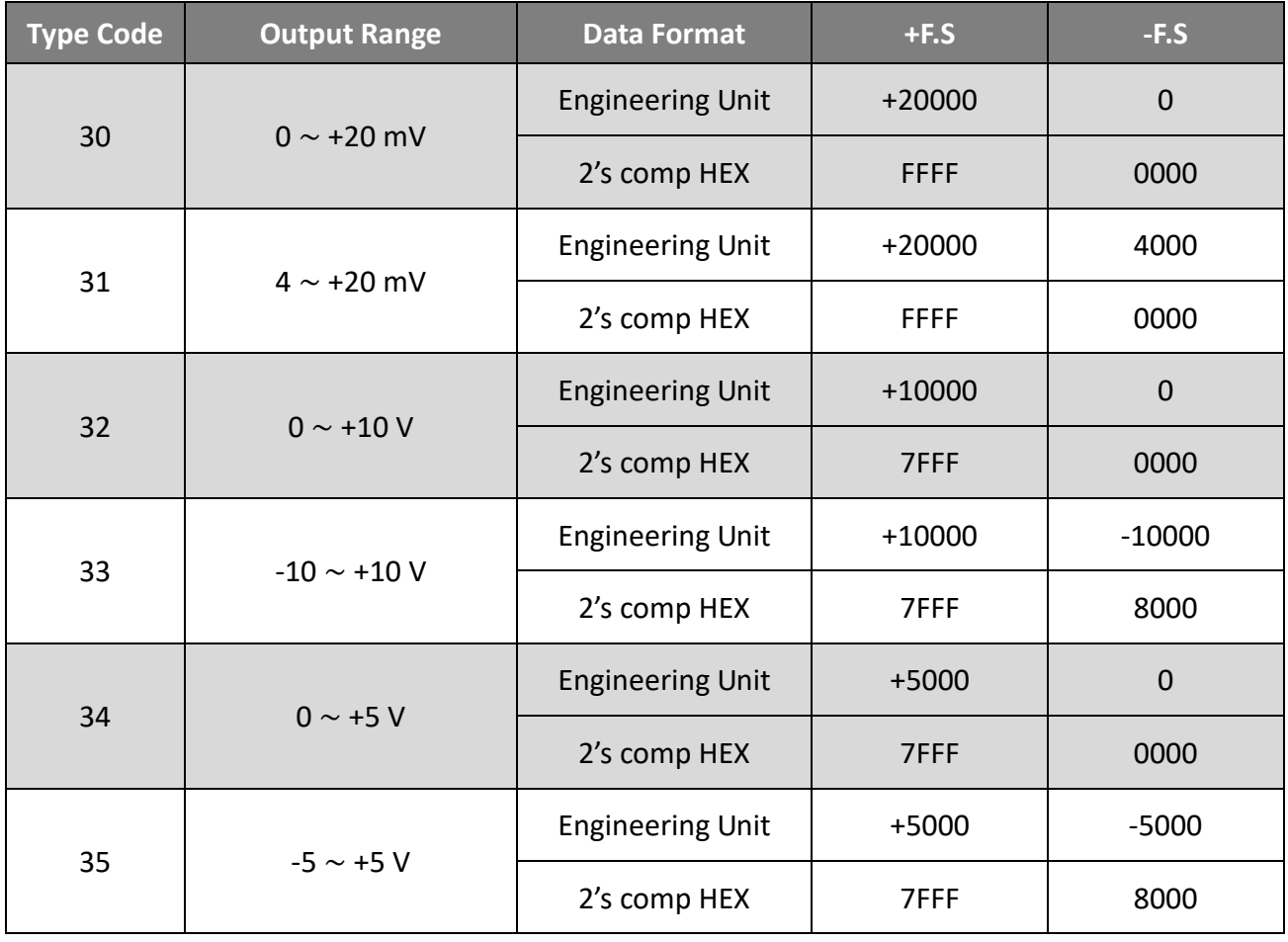

# **附錄 D. 將 Modbus 資料轉換為實際值**

本章節說明如何將 ET-7000 讀到的 Modbus raw data 轉換為實際的電壓、電流或溫度值。

於 **Module I/O Settings** 頁面,可在 Analog Input Setting 中確認 Range 與 Data Format 設定。

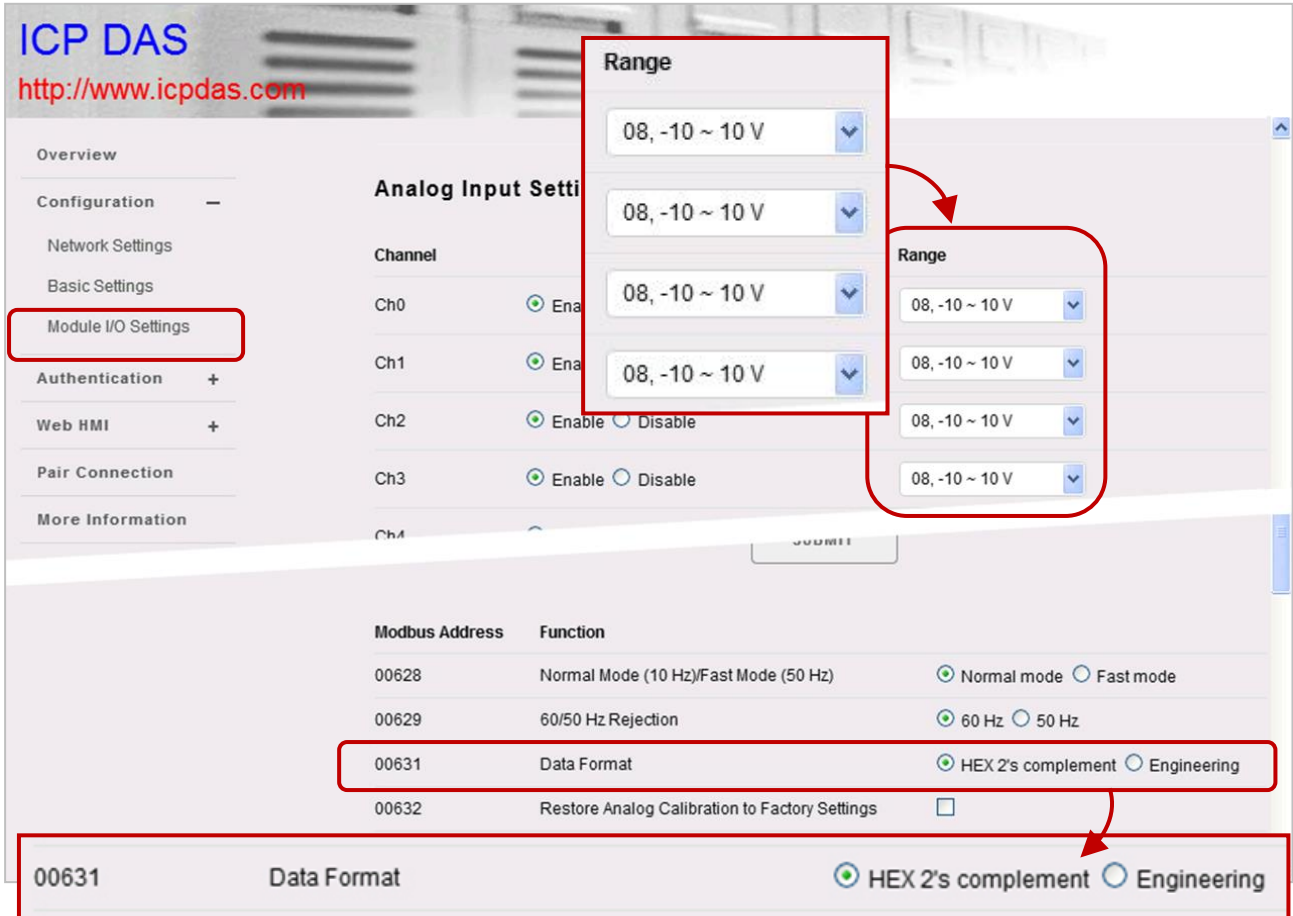

### 以下範例將說明如何將 Modbus 資料轉換為**電壓**值:

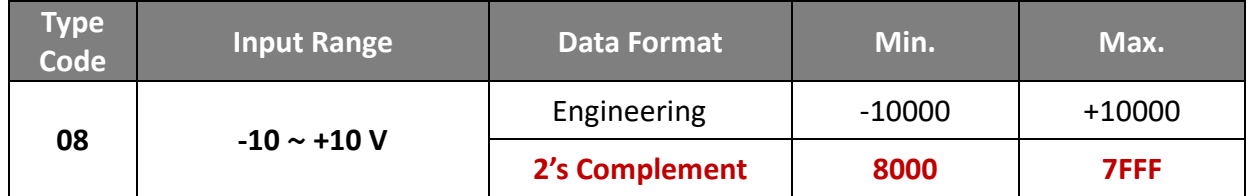

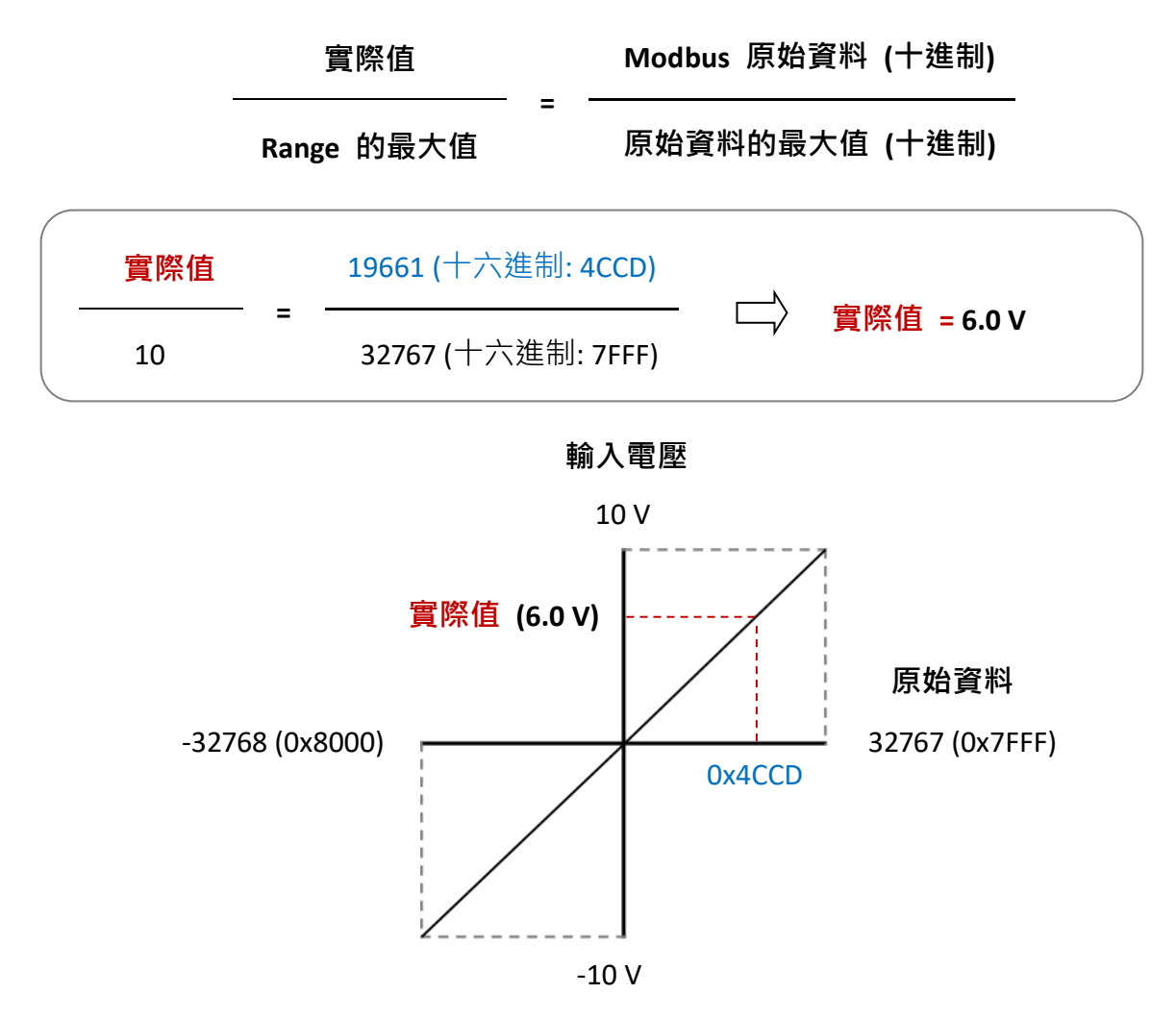

舉例來說,若輸入電壓的**實際值**為 2.5 V,則模組讀取的 **Modbus 原始資料**為十六進制 的 **200E**。

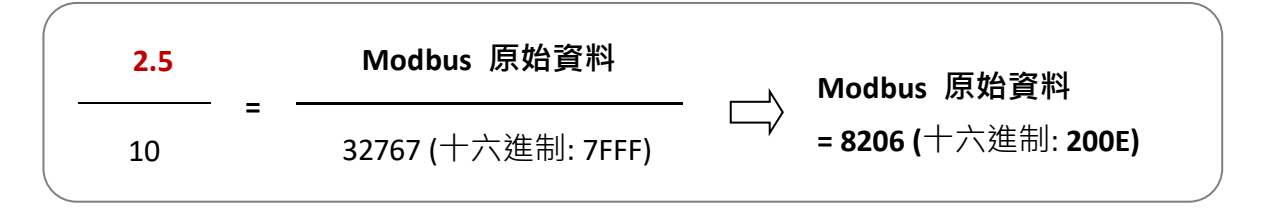

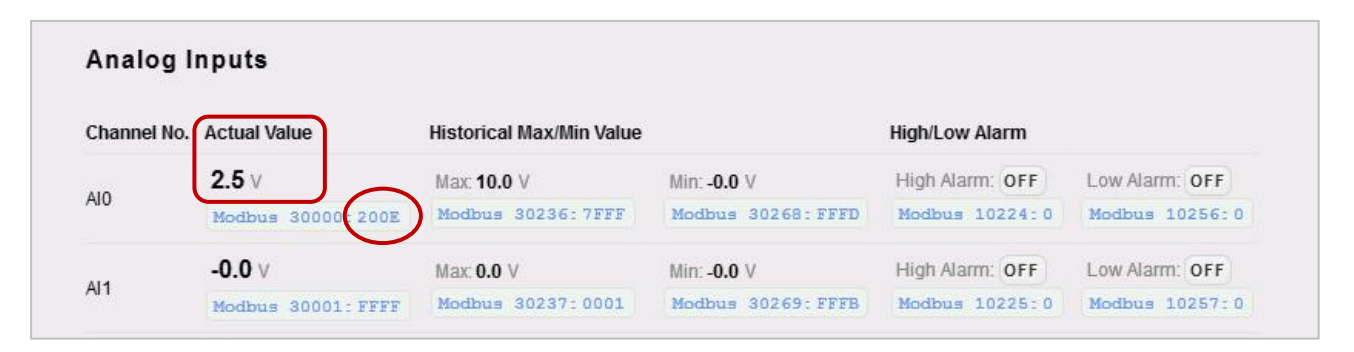

以下範例將說明如何將 Modbus 資料轉換為**電流**值:

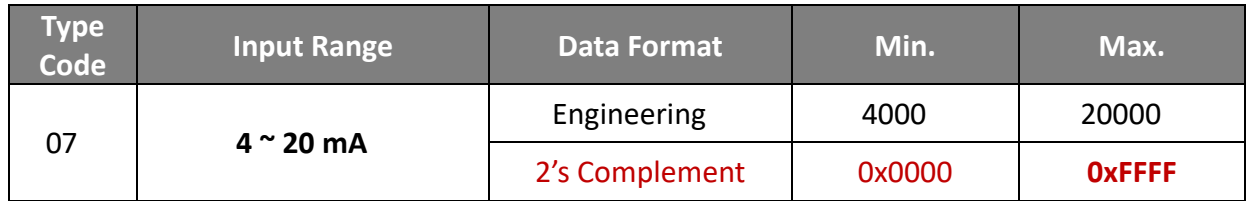

舉例來說,若模組讀取到的 **Modbus 原始資料**為 **0x7FFF**,實際的輸入電流為 12.0 (mA)。

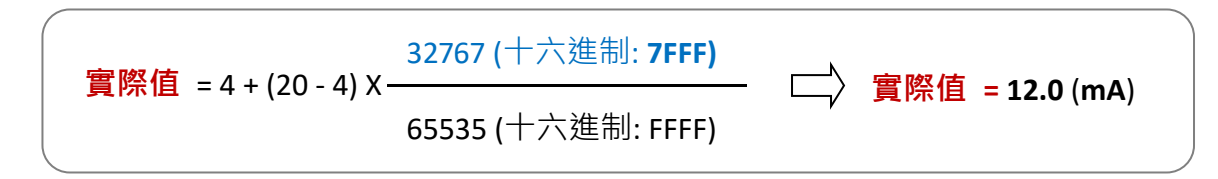

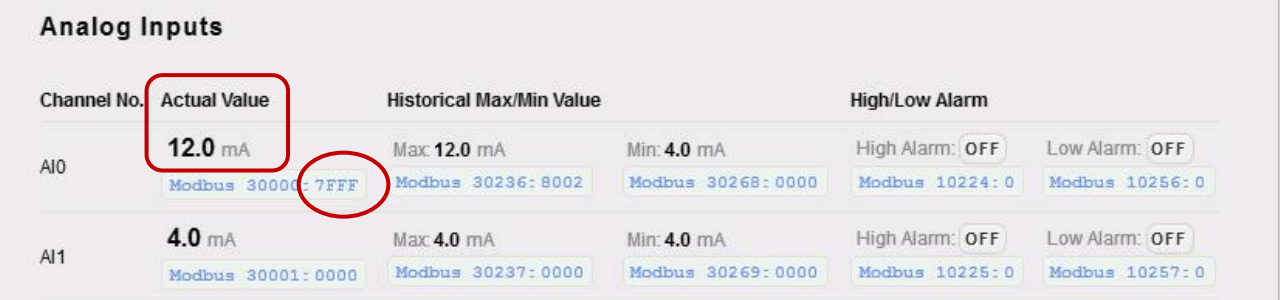

以下範例將說明如何將 Modbus 資料轉換為**溫度**值:

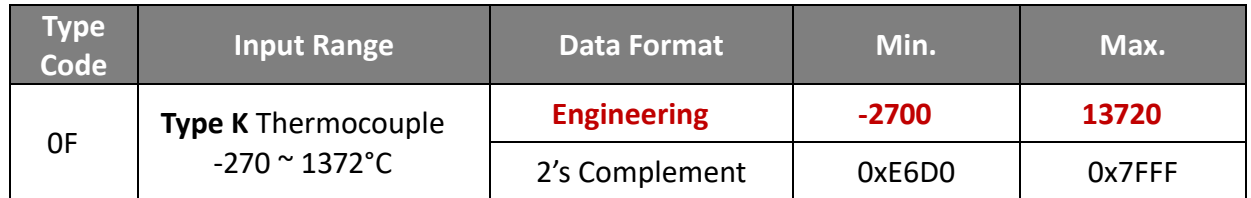

使用者可使用此公式來計算輸入溫度:

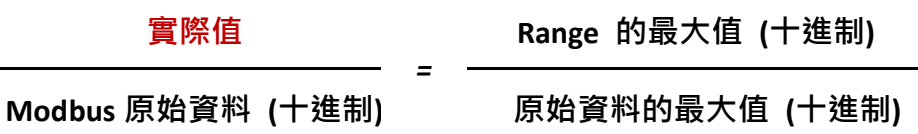

舉例來說, 若模組讀取到的 Modbus 原始資料為 Ox00EE, 實際的輸入溫度為 23.8 (℃).

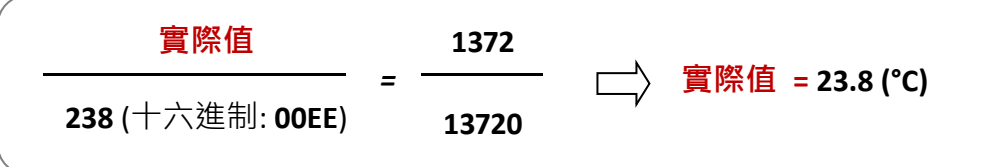

# **附錄 E. 網路位址轉譯 (NAT)**

為了讓電腦與 ET-7x00/PET-7x00 模組能在網際網路上通訊, ET-7x00/PET-7x00 模組必需有 一個公開的 IP 位址。基本上,它的工作原理就像是您的街道位址,能精確找到您的位置 並向您提供資訊的方式。

網路位址轉譯 (NAT) 能讓一個設備 (像是路由器, Router) 在網際網路 (或"公用網路") 與區域 (或"私有") 網路之間扮演一個代理人的角色,這表示只需一個唯一的 IP 位址, 即可代表整個電腦群。

典型的 NAT 是將私有的 IP 位址對應到公用的 IP 位址,因此公眾位址始終是同一個 IP 位址 (意即,擁有靜態位址)。此方式可讓內部主機,像是 ET-7x00/PET-7x00 模組有一個 未註冊 (私有的) IP 位址,而能傳送資料到網路各處。

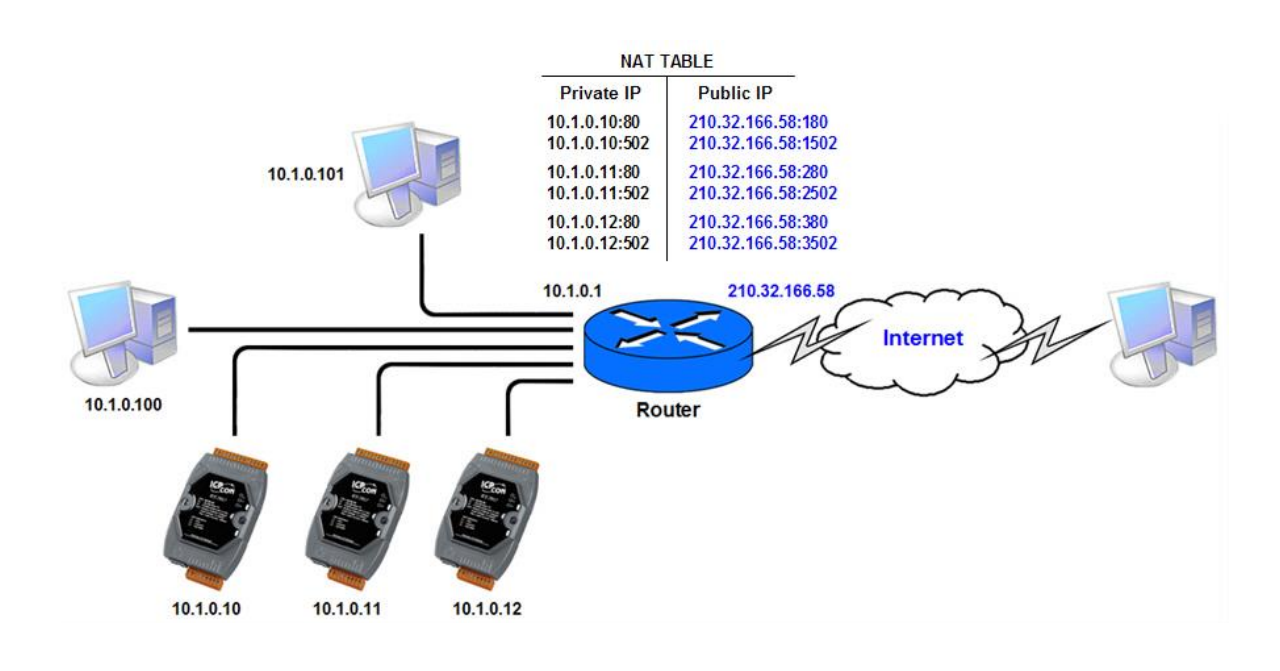

### **步驟 1:配置 ET-7x00/PET-7x00 模組的乙太網路設定。**

Gateway 需設定為 Router 的 IP 位址 (即, 10.1.0.1)。

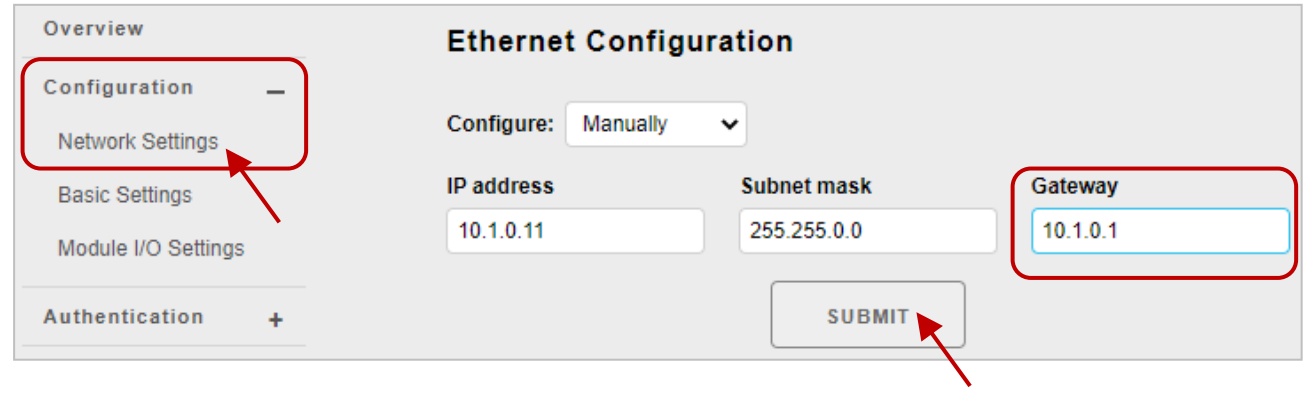

### **步驟 2:請使用 Internet 上的公用 IP 來連線到 ET-7x00/PET-7x00 模組的 Web Server。**

要訪問網頁,用戶必需在 URL 網址加上 Port 號,如下所示: [http://210.32.166.58:180](http://210.32.166.58:180/)

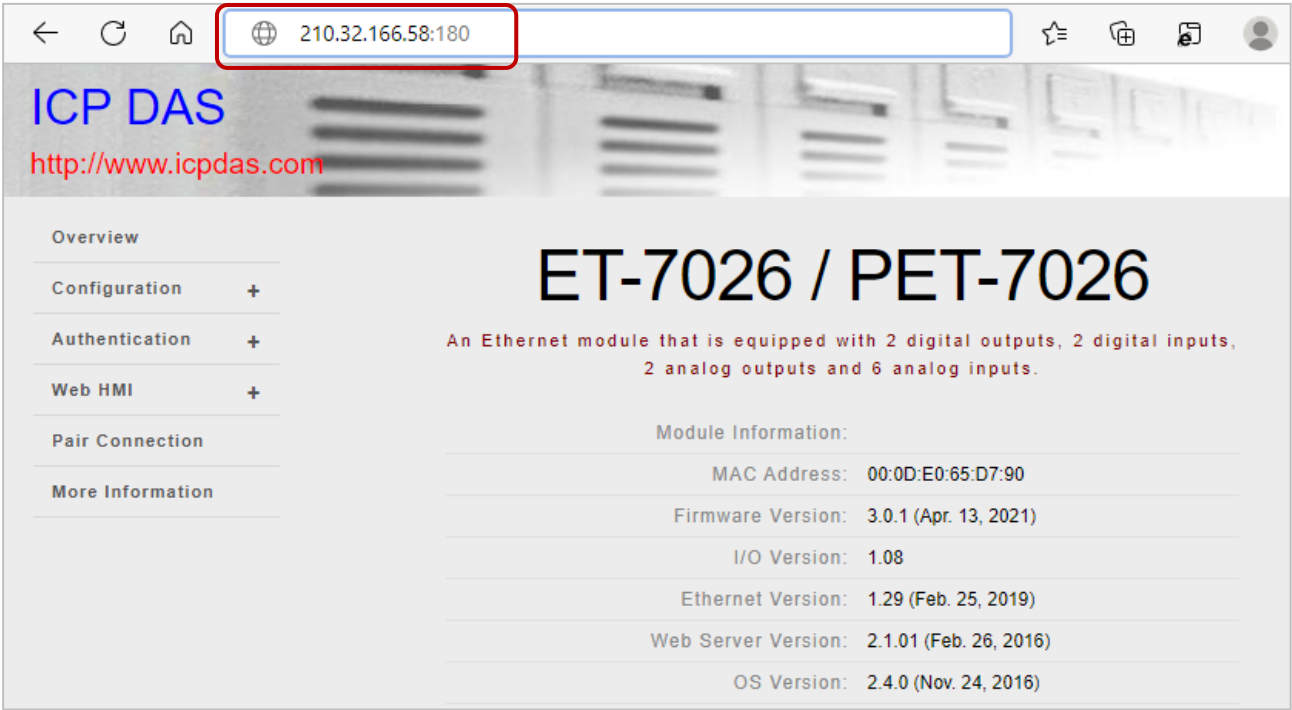

# **附錄 F. 疑難排解**

如果您了解導致的原因,一般大部分的問題都可以很容易地診斷並修復。

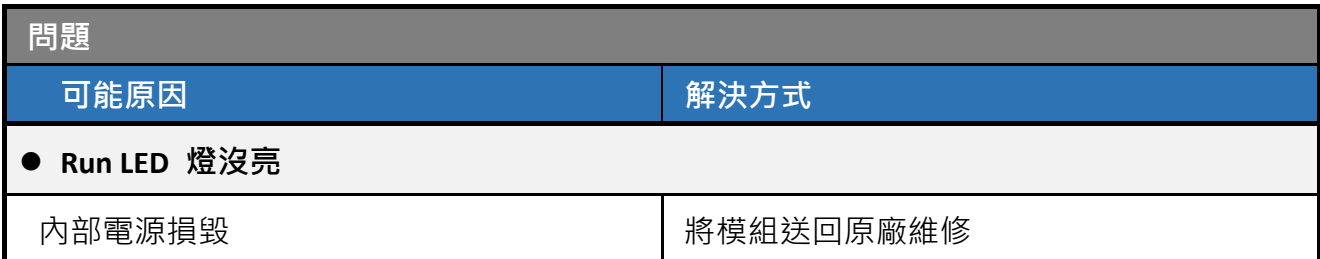

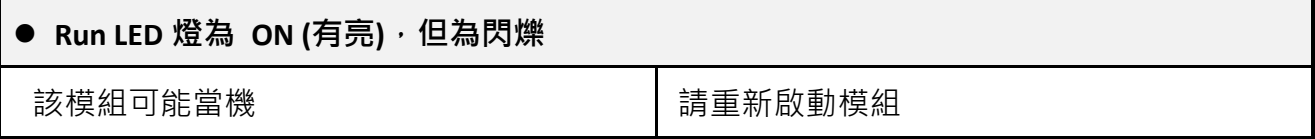

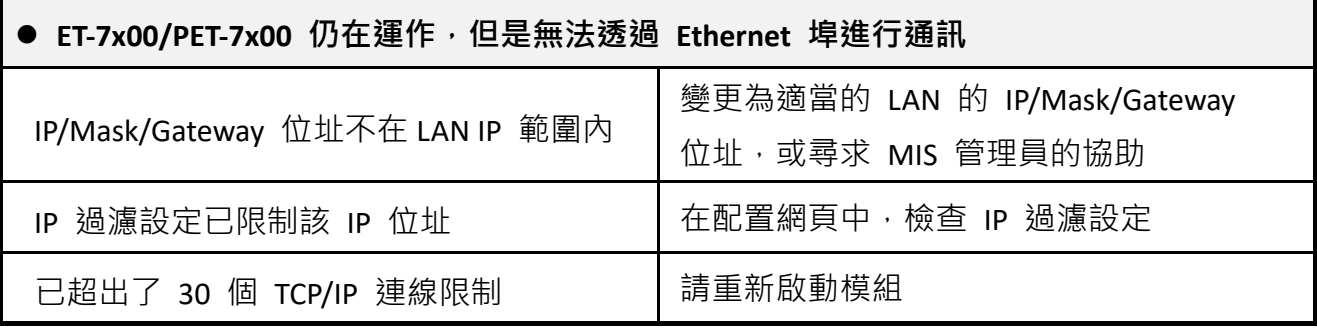

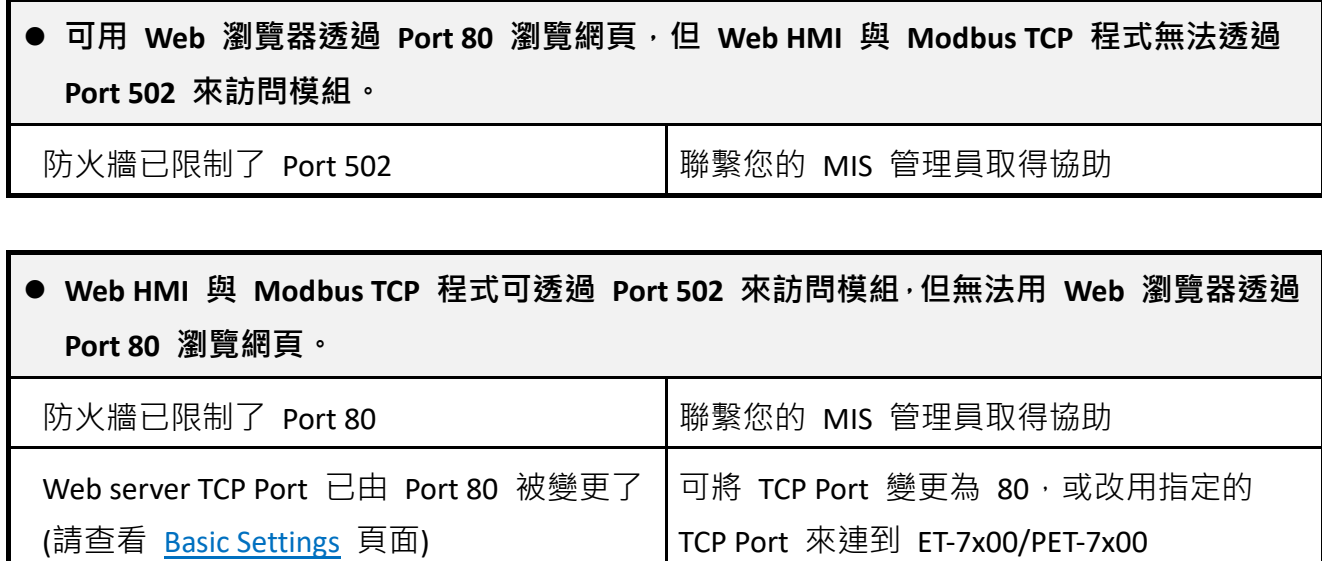